# **JACKHENRY** University

360Control June 2019

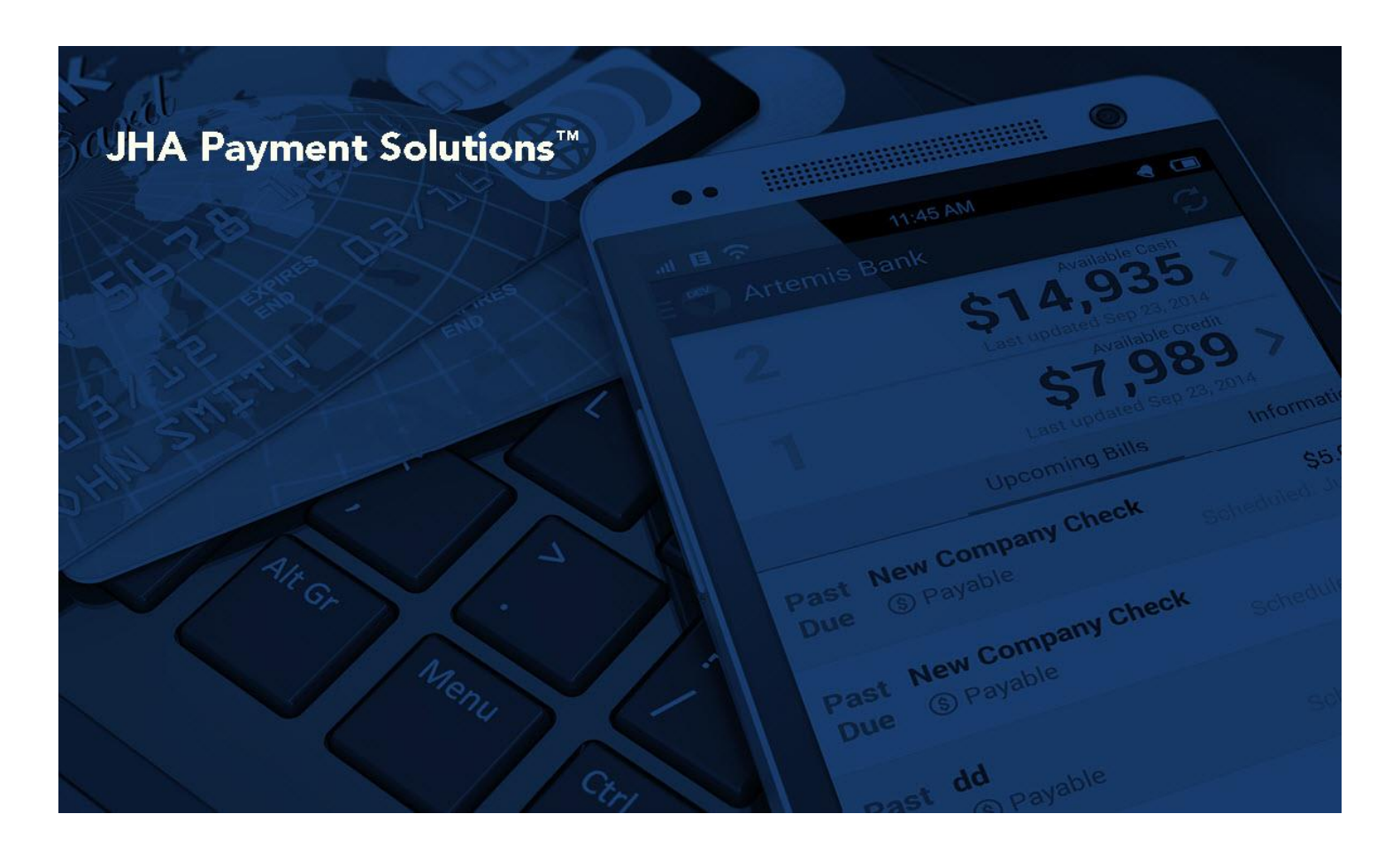

**360Control: Program Administrator**

Reference Guide

*<u>jack henry</u>* 

**Symrtar X** ProfitStars jack henry Banking

@ 1999 - 2019 Jack Henry & Associates, Inc.

All rights reserved. Information in this document is subject to change without notice. Dates contained in this document are provided as estimates only and can be changed at any time at the sole discretion of Jack Henry & Associates, Inc.

Printed in the United States of America

No part of this document may be copied, reproduced, stored in a retrieval system, displayed, distributed or transmitted in any form or any means whatsoever (electronic, mechanical or otherwise), including by photocopying or recording for any purpose, without the prior written permission of Jack Henry & Associates, Inc. Making unauthorized copies of this document<br>for any purpose other than your own pers

Any unauthorized use of Jack Henry & Associates, Inc.'s trademarks and service marks is strictly prohibited. The following marks are registered and unregistered trademarks and service marks of Jack Henry & Associates, Inc.:

3rd Party Sweep™; 4|sight™; 4|sight Cash Letter™; 4|sight Exception Processing™; 4|sight PDF Statements™4|sight Statements on Demand™; AccountAssist™; Account<br>Analysis™; Account Cross Sell Jumpstart™; ACH Client™; Advance Third-Party Loan Integration™; ArgoKeys®; ArgoKeys Branch Sales Automation™; ArgoKeys DepositKeys™; ArgoKeys LendingKeys™; ArgoKeys RelationshipKeys™; AudioTel™; Banno™; Banno Apps™; Banno Content™; Banno Marketing™; Banno Marketing PS™; Banno Mobile™; Banno Mobile PS™; Banno Monitor™; Banno Online™; Banno People<sup>ou</sup>; Banno "", Banno Apps"", Banno Comtenti"", Banno Marketing "", Banno Marketing PS"", Banno Mobile "", Banno Mobile PS"", Banno Mobile PS"", Banno Mobile PS", Banno Mobile PS", Banno Mobile PS", Banno Mobile PS", Banno Prep Cruise®; CruiseNet®; CruiseNet Account Alerts™; CruiseNet Mobile CU™; CruiseNet Mortgage Statement Extract™; CruiseNet Multi-Currency™; CruiseNet Relationship Pricing™ CUPRO®, CUPRO ALM™; CUPRO ALM Express™, Ciustevel wouse CO"..., Ciustevel woutgage State Connector™; EASE Connector™; Cuprometer would connect with Cuprometer would be Deposit Risk Management and Check line International Deposit Risk Reviews<sup>366</sup>; Ensenta Enterprise Deposit Risk Analytics™; Ensenta Enterprise Deposit Risk Solutions™; Ensenta EZAdmin<sup>266</sup>; Ensenta Smart Aleris for Notincations™;<br>
Ensenta Smart Aleris for Real-Time Posting® ndentity Secret Integration.™; Episys Integration ™; Ensigned Consumer Consumer Consumer Consumer Consumer Press, Developement Western Press, Developement Western Press, Developement Western Press, Developement Press, Dev Compliance Services™; Gladiator eCommercial SAT™; Gladiator Enterprise Network Design, Implementation & Support Services™; Gladiator Enterprise Security Monitoring™ Gladiator Enterprise Virtualization Services<sup>ma</sup>; Gladiator Enterprise Vulnerability Scanning<sup>ma</sup>; Gladiator eSAT<sup>ma</sup>; Gladiator eShield<sup>ma</sup>; Gladiator Help Desk Service<sup>sM</sup>; Gladiator Hose ServicesM<sub>;</sub> Gladiator Help Desk Enterprise Mobility Management<sup>s or</sup>; Gladiator Hosted Network Solutions ™; Gladiator Incident Alert ™; Gladiator iPay Enterprise Security Monitoring ™; Gladiator IT Regulatory<br>Compliance/Policy Products ™; Gladiator Mana Gladiator Unified Communications Services™; Gladiator Virtual Information Security Officer™; Gladiator Website Compliance Review™; goDough®; GoldPass™; ImageCenter™;<br>- Gladiator Unified Communications Services™; Gladiator mageCenter ATM Deposit Management™; ImageCenter Cash Letter™; ImageCenter Exception Processing ™; ImageCenter Express ™; ImageCenter Express Inc., ImageCenter Express Inc., ImageCenter Express Inc. 2012 (Inc.) Inc. Inc. I Processing™; JHA Database Administrative Services™; JHA Database Management Services™; JHA Electronic Statements – Interactive™; JHA Debit Processing™; JHA EMV"; JHA HA Numeral Hotels Thing Services Particular Hotels Trai inal assistant with the massistant in the massistant of the massistant in the content of the massistant of the massistant of the massistant of the massistant of the massistant of the massistant of the massistant of the m LoanVantage®: Know-H-All Now ™: Known Payee Disbursements®": Margin Maximizer Interactive "", Margin Maximizer MaxConnect<sup>-na</sup>; Margin Maximizer Fronto "". Margin Maximizer Fronto ". Margin Maximizer Fronto "." Neffeller S Synergy Document Management ""; Synergy Document Necognition ""; Synergy Document Tracking ""; Synergy envisuation ""; Synergy enviatessist""; Synergy Enterprise Content<br>Management ""; Synergy eSign ""; Synergy eSign Megr Hammer BSA Express™; Yellow Hammer BSA Regulatory Consulting Service™; Yellow Hammer EFT Fraud Detective™; Yellow Hammer Fraud Detective™; Yellow Hammer Fraud Detective™; Yellow Hammer SAR Center™; Yellow Hammer Wire Origination™; Xperience™

#### Slogans

Cutting-Edge IT Solutions for the Future of Credit Unions<sup>5M</sup>; Know-It-All - Empowering Users Through Knowledge<sup>9M</sup>; Leading through technology ... quiding through support<sup>9M</sup>; Modern Membership for the Modern Member<sup>sm</sup>; Modern Member<sup>sm</sup>; Modern Membership<sup>sm</sup>; Powering Osers Through Knoweage Tecaning infought echnology ... guiding allought support Throught Support Throught Support Through Membership Where Tradition Meets Technology<sup>aM</sup><br>360Control: Program Administrator

Various other trademarks in diservice marks used or referenced in this document are the property of their respective companies/owners. ii © 1999 -201 9 Jack Henry & Associates, Inc.® 360Control June 2019 |

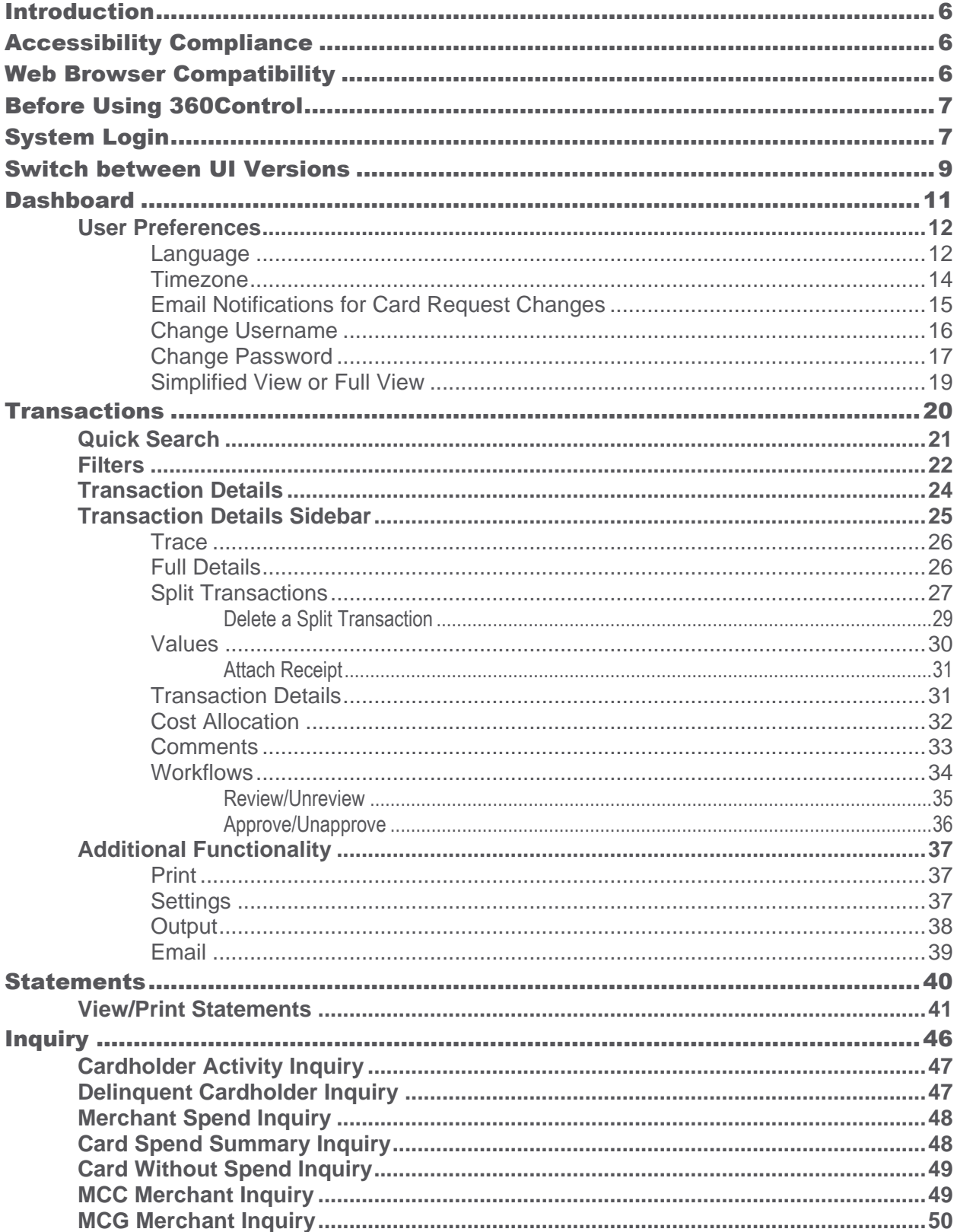

© 1999-2019 Jack Henry & Associates, Inc.®<br>| 360Control June 2019

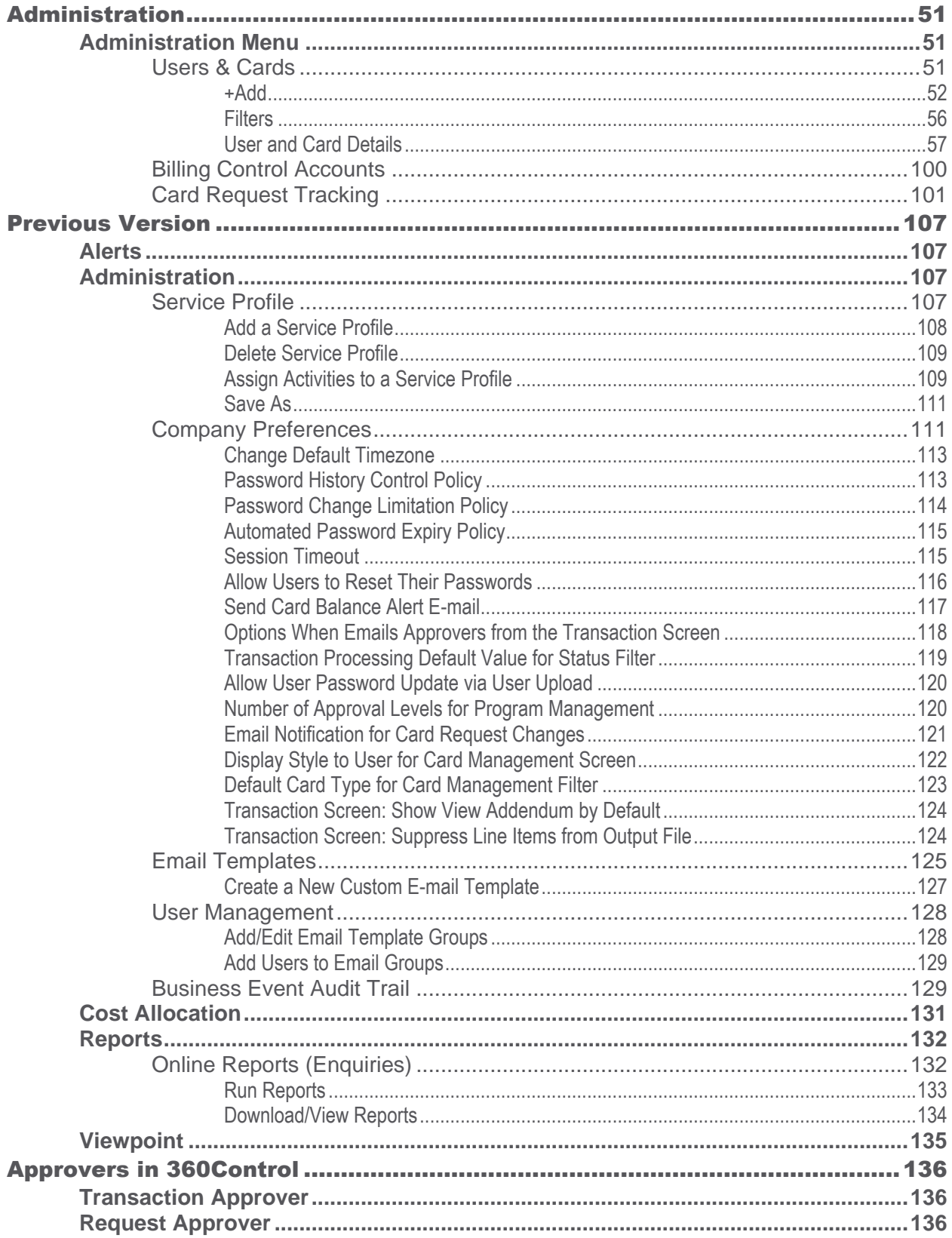

<span id="page-4-0"></span>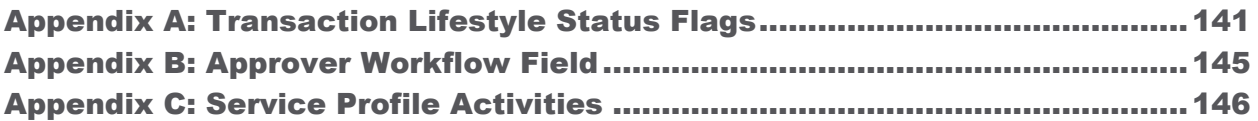

## Introduction

The 360Control commercial card management system enables you to manage commercial card transactions through a Web-based user interface. This tool is designed to provide greater visibility and control of expenses. 360Control was designed to empower a business to manage certain aspects of a card program, including their accounting needs.

There are four main reason why a company would use 360Control:

- **User Management**
- **Card Management**
- **Reporting**
- Accounting (Cost Allocation)

There are two default roles within the system:

- **Program Administrators**
- **Cardholders**

Program Administrators maintain their business' user and card details via the 360Control system. They have the ability to create and maintain user and card accounts, set spending limits and strategies, and run reports and inquiries.

Cardholders can view card transactions, statements, authorizations or declines on their card accounts, and update their personal information.

This manual provides documentation about the program administrator's key features within 360Control. Available features vary between each business.

## <span id="page-5-0"></span>Accessibility Compliance

Screens in the 360Control application are designed in compliance with the *Web Content Accessibility Guidelines (WCAG) 2.0 AA* standards to meet the needs of end users with disabilities and to ensure compatibility with screen reader tools.

Supported screen readers include:

- VoiceOver for Apple Safari<sup>®</sup> versions 5.1.7 and 7.02
- JAWS 13 for Microsoft® Internet Explorer version 9
- JAWS 13 for Mozilla® Firefox version 27

## <span id="page-5-1"></span>Web Browser Compatibility

The 360Control user interface (UI) is currently compatible with the following Web browsers:

- Microsoft® Internet Explorer versions 8.0, 9.0, 10.0, and 11.0
- Mozilla<sup>®</sup> Firefox (latest version)
- Apple Safari<sup>®</sup> (latest version)
- Google Chrome™ (latest version)

## <span id="page-6-0"></span>Before Using 360Control

360Control automatically completes card setup with details from the Commercial Card File (CCF) file received from the First Data mainframe via nightly batch. Cardholders are created using information in the file such as:

- Account number
- **Billing cycle**
- **Billing unit**
- **Currency**
- **User details**

In order for a company to use 360Control, await for instructions from your issuer. The issuer establishes the company record to link to 360Control. Until this is complete, the PA will not be able to see any business related information.

Each new card created is assigned to a pool with other unassigned cards. PAs can move the cards to their relevant place within the organization's hierarchy.

PAs can amend each card to display the correct details such as approver name and hierarchy entity. 360Control allows the PA to make real-time updates to card information such as credit limits and authorization strategies. The hierarchy is discussed in detail in an intermediate 360Control training session.

## <span id="page-6-1"></span>System Login

Login to 360Control using the login information provided by the issuer. If you have not received a 360Control URL or a user name please contact your issuer to gain access.

Follow the steps below to login to 360Control:

- **1.** Type the **Username** assigned to you by your issuer.
- **2.** Click **Login**.

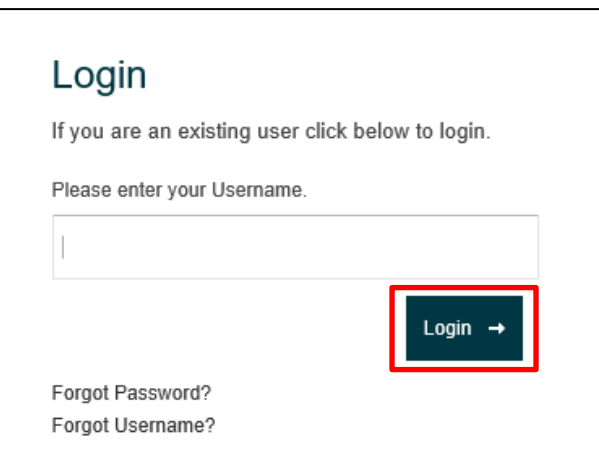

- **3.** Type your **Password**.
- **4.** Click **Login**.

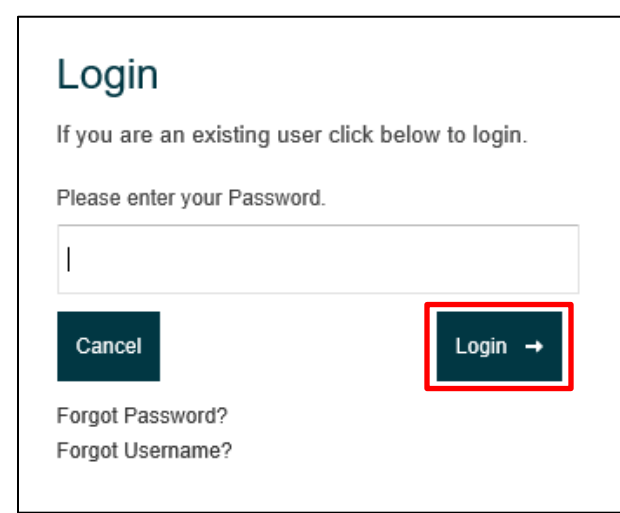

- **5.** Type the **answer** to your security question.
- **6.** Click **Login**.

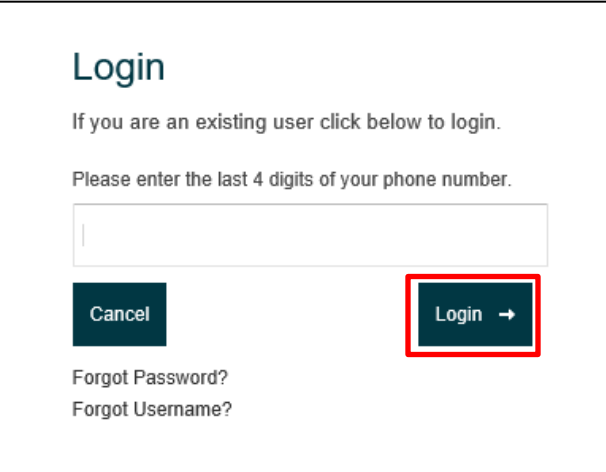

Your dashboard displays.

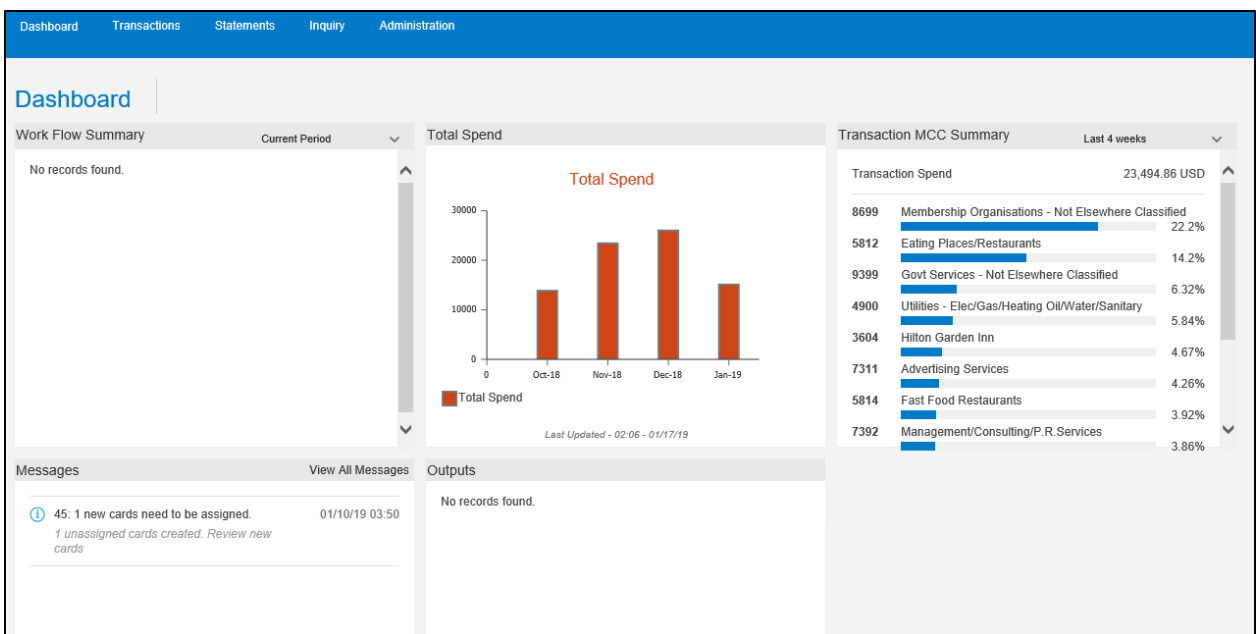

#### **NOTE**

Your account is locked if you have entered your login credentials incorrectly three consecutive times.

## <span id="page-8-0"></span>Switch between UI Versions

While the new 360Control User Interface (UI) undergoes a redesign, both the old and new UIs are available for use. Program Administrators and Cardholders always default to the Redesigned UI. Users should only have to navigate to the Redesigned UI if they have navigated to the Previous Version.

To access the new UI, click the **RedesignedUI** link in the top right corner of any interface window. To return to the previous UI, click the **Previous Version** link in the bottom right corner of any interface window.

This guide was designed to outline all the functionality within the Redesigned UI first, and then reviews the Previous Version.

To access the Redesigned UI, click the **Redesigned UI** link at the top right of your screen.

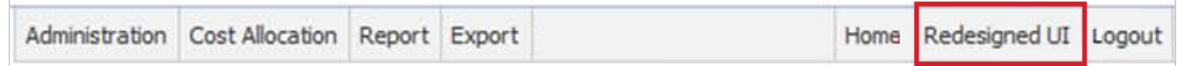

To access the Previous Version, click the **Previous Version** link at the bottom of any screen when you're in the Redesigned UI.

#### vacy Policy Security Terms & Conditions Contact Us FAQ

**Previous Version** 

a Corporation. All rights reserved.

Below is a breakdown of what can be accessed at a high level, via the Redesigned UI and Previous Version.

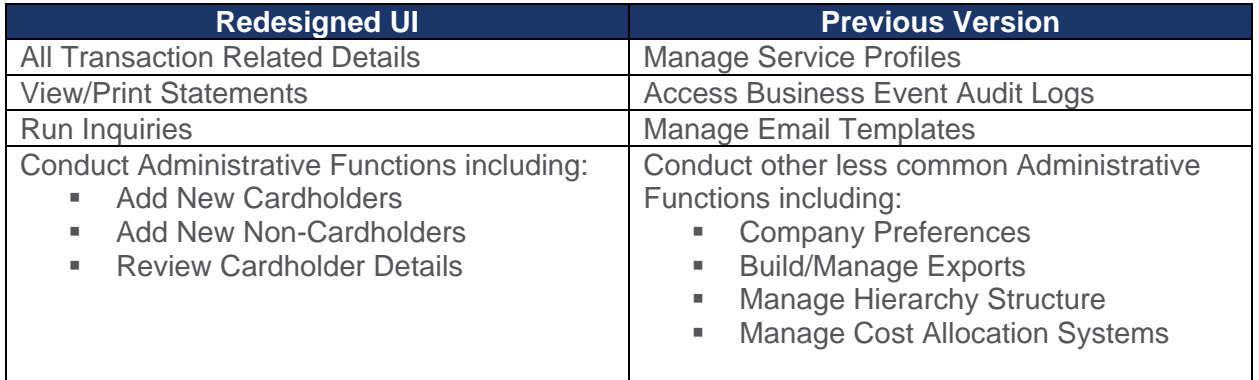

#### **CAUTION**

Any changes you make to your organization's hierarchy can have major impacts to your reporting and import files. Hierarchies and Cost Allocation Systems are discussed in detail in an Intermediate lesson of 360Control. If you want to make changes to your hierarchy, please reach out to your issuer for assistance.

## <span id="page-10-0"></span>**Dashboard**

The *Dashboard* is the program administrator's homepage, and the information displayed provides a personalized overview of the company. The Dashboard is the first screen a user sees in the Redesigned UI.

The content a program administrator (PA) sees on their *Dashboard* is based on their program administrator type. The administrator types include:

- PA at the top of the hierarchy: For example, Headquarters (Can see all cards in an organization).
- PA not at the top of the hierarchy: For example, Department Head (Can see all the cards in their department).

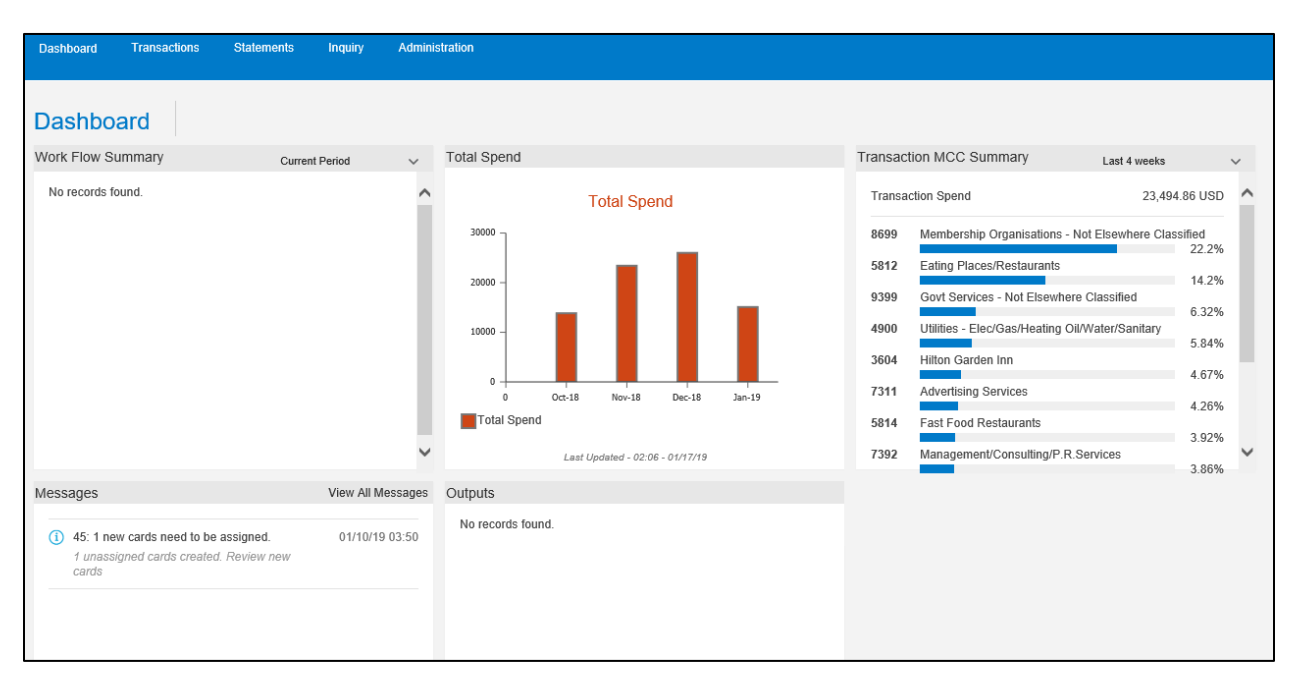

PA Cardholder: For example, a PA anywhere in the hierarchy with their own card

The *Dashboard* is divided into sections that are customized based on your user profile. For example, if a PA does not have access to alerts, the messages widget does not display. The PA can have up to five different widgets within their dashboard.

The information contained on the dashboard can include items such as:

- Work Flow Summary: Pie chart indicating volume of transactions imported/reviewed/approved in the application
- **Transactions MCC Summary: Bar graph showing transaction volume by top 10 merchant** category codes
- **Total Spend: Bar graph showing totals by month**
- Messages: Outlined to-do list: For Example: Users who have locked themselves out of the system display here for the PA to unlock.
- Outputs: Files generated which contain either details from screens or exported items to Quickbooks and Quicken.

#### **NOTE**

You can click the Dashboard in the top header from any screen to return back to your dashboard.

## <span id="page-11-0"></span>User Preferences

360Control allows you to change language, timezone, email notifications, username and password. Access your **User Preferences** by navigating to the top right corner of the screen and clicking your name.

The User Preferences screen provides the ability to change various items, such as:

- **Language**
- **Timezone**
- **Email Notifications for Card Request Changes**
- Username
- **Password**
- **Switch to Simplified View/Full View**

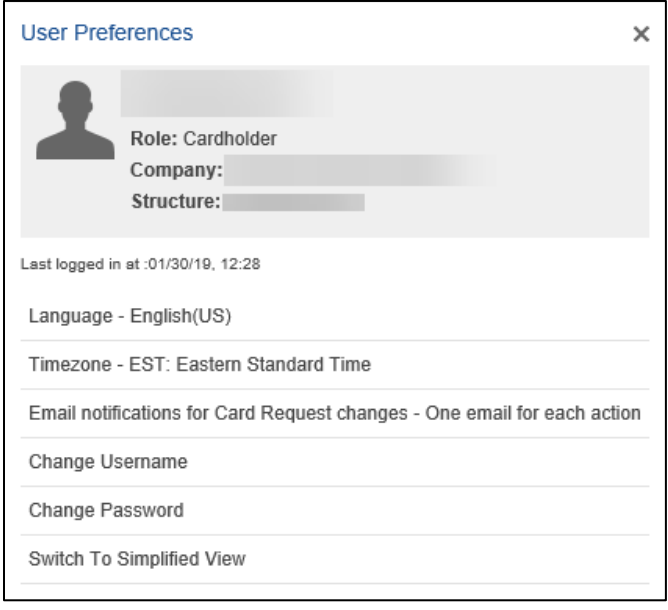

The current settings are listed for Language, Timezone and Email Notification for Card Request Changes.

### <span id="page-11-1"></span>**Language**

Cardholder's can change their language settings to a preferred language.

Follow these steps to change your language:

- **1.** Open your *User Preferences*.
- **2.** Click **Language**.

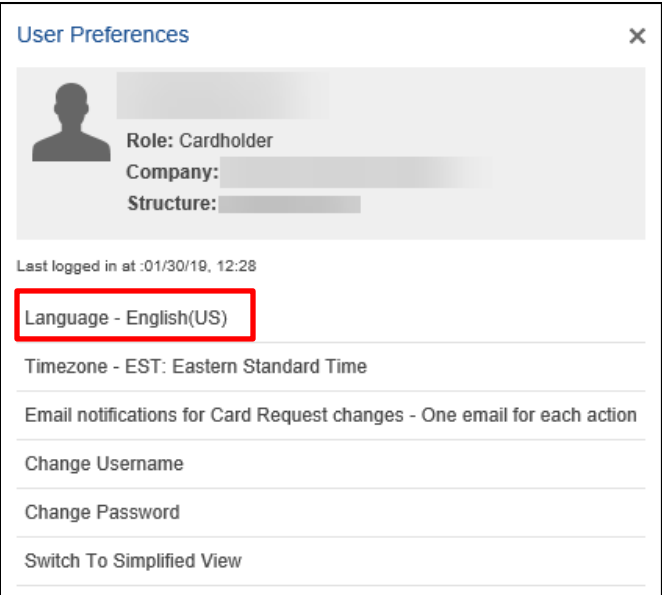

The *Change Language* box displays.

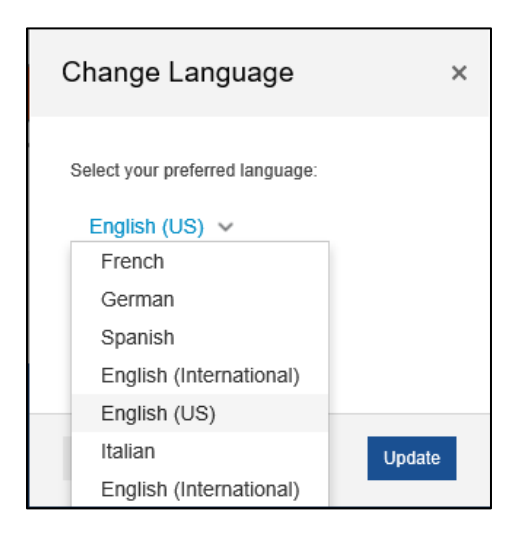

- **3.** Select your **preferred language**.
- **4.** Click **Update**.

A confirmation dialog box displays.

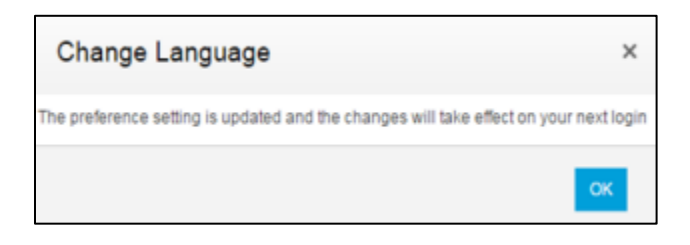

.

**5.** Click **OK**.

<span id="page-13-0"></span>The change takes effect on your next login.

### **Timezone**

Cardholder's can change their timezone settings to a preferred timezone.

Follow these steps to change your timezone:

- **1.** Open your *User Preferences*.
- **2.** Click **Timezone**.

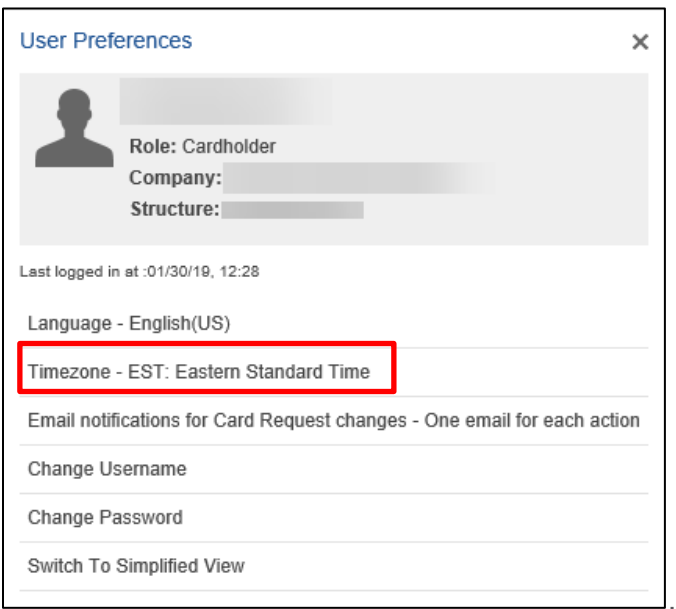

The *Change Timezone* box displays.

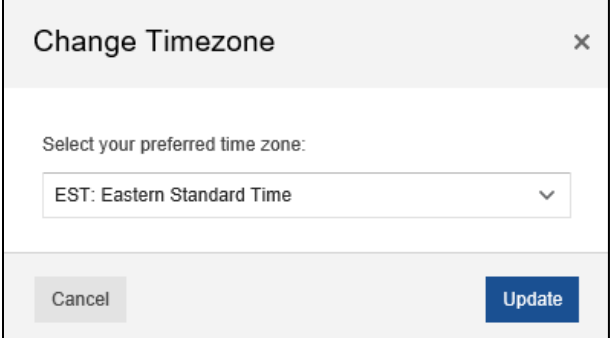

- **3.** Select your **preferred timezone**.
- **4.** Click **Update**.

A confirmation dialog box displays.

**5.** Click **OK**.

<span id="page-14-0"></span>The change takes effect on your next login.

### **Email Notifications for Card Request Changes**

Cardholder's can change the frequency of email notification for card request changes.

Follow these steps to change your email preferences:

- **1.** Open your *User Preferences*.
- **2.** Click **Email Notification for Card Request Changes**.

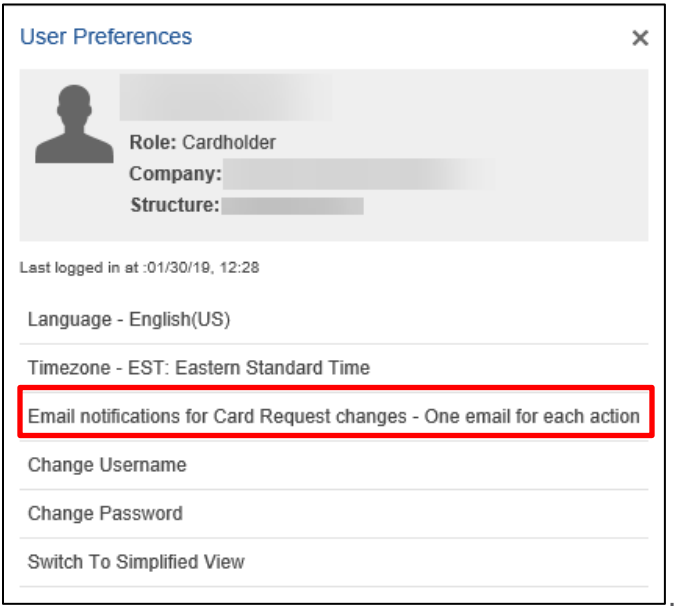

The Email Notification for Card Request changes box displays.

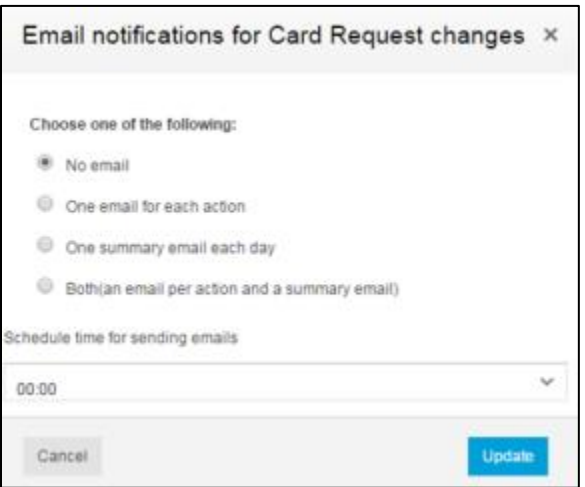

**3.** Select your **preferred email notification options**.

- **4.** Select the time you'd like to receive emails from the *Schedule time for sending emails* drop down menu.
- **5.** Click **Update**.

A confirmation dialog box displays.

**6.** Click **OK**.

The change takes effect on your next login.

## <span id="page-15-0"></span>**Change Username**

Cardholder's can change their username at any time. Default usernames are provided when the cardholder registers their card for the first time. This can be customized to fit the cardholder's needs. Usernames must be unique, so if user Mary Smith attempts to change her username to MSMITH, it's likely to already be in use.

Follow these steps to change your username:

- **1.** Open your *User Preferences*.
- **2.** Click **Change Username**.

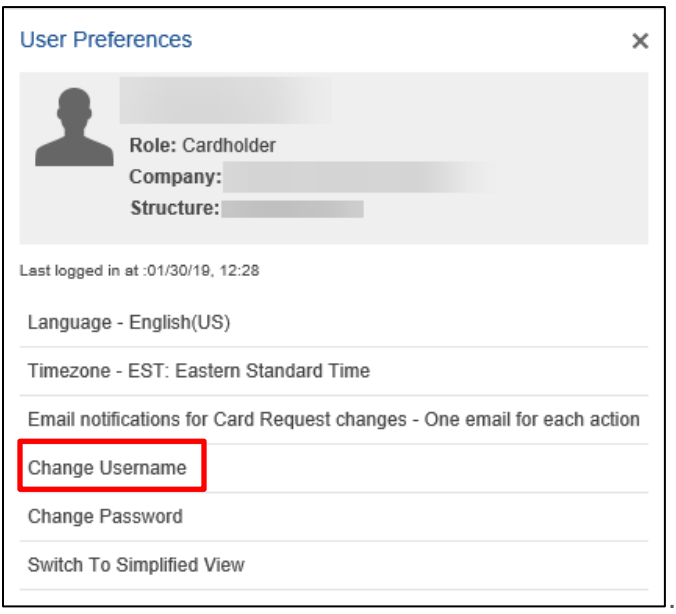

The *Change Username* box displays.

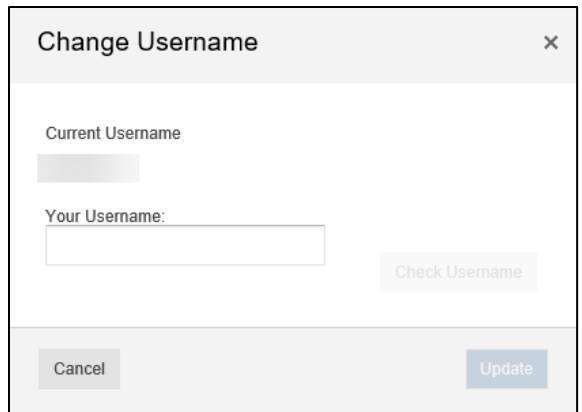

- **3.** Type a **new username** in the *Your Username* field.
	- The new username must be at least three characters long and cannot be in use by another system user.
- **4.** Click **Check Username** to make sure the username is available.
- **5.** Click **Update**.

A confirmation box displays.

**6.** Click **OK**.

### <span id="page-16-0"></span>**Change Password**

Cardholder's can change their password at any time. A company may restrict how many times a user can change their own password (for example, once every 90 days). If the system does not allow a user to change their password, the user should request a password change through their program administrator.

Below are a list of the password requirements:

- **Username and Password cannot be the same**
- **Password must be a minimum of 8 characters long and contain one upper case letter** and one number
- No more than two identical consecutive characters
- **Must have a combination of upper and lower case characters**
- Must have a combination of numeric and alpha characters
- **Blanks are not allowed**
- **EXEC** Cannot be any of your four previous passwords used

Follow these steps to change your password:

- **1.** Open your *User Preferences*.
- **2.** Click **Change Password**.

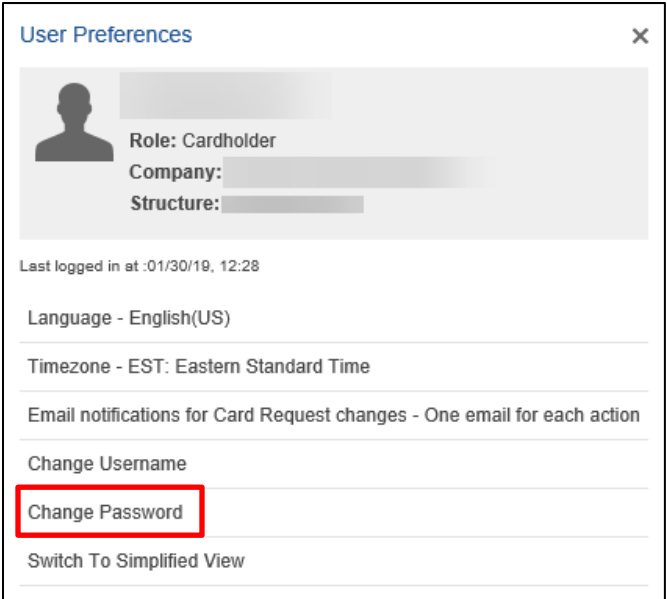

The *Change Password* box displays.

- **3.** Type your **Current Password**, **New Password** and **New Password Again**.
- **4.** Click **Update**.

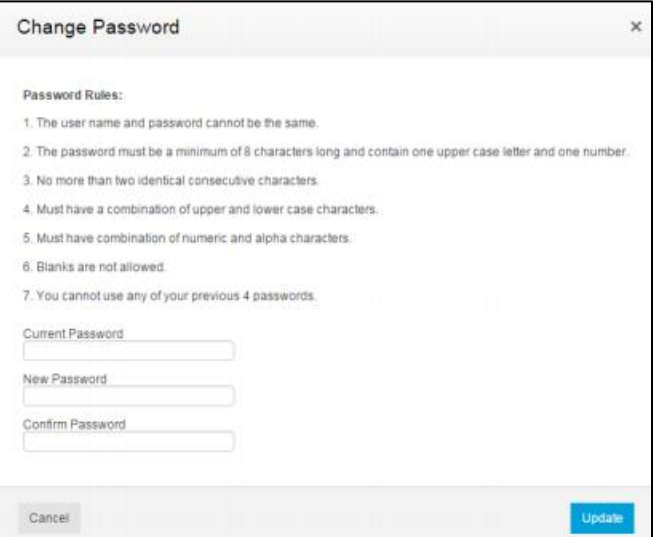

#### **NOTE**

Review the password rules to make sure your new password meets the correct requirements.

A confirmation dialog box displays.

**5.** Click **OK**.

## <span id="page-18-0"></span>**Simplified View or Full View**

The simplified view displays a list of transactions for a selected time period. For each transaction, the transaction date, the name of the merchant originating the transaction, and the billing amount of the transaction are shown.

The full view displays a larger number of transaction details. In this view, you can customize the fields displayed on screen. A filter function enables you to display only transactions meeting specific criteria.

In addition, you can do the following:

- Allocate cost codes to transactions, provided this feature is enabled for your company
- **Split transaction amounts**
- **Add comments to transactions**
- **Mark a transaction as disputed**

This guide was designed to review the full view first, then review the simplified view.

Follow the steps below to switch between each view:

- **1.** Open your *User Preferences*.
- **2.** Click **Switch to Simplified View**.

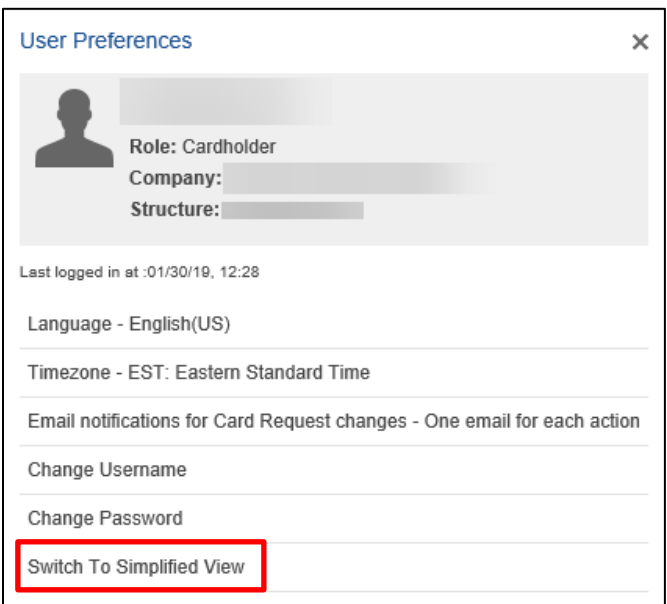

The Transactions screen on the Simplified View displays.

#### **NOTE**

If you are switching from the simplified view to the full view, the dashboard displays.

## <span id="page-19-0"></span>**Transactions**

The *Transactions* tab allows users to review the details of all card transactions. A default filter is set to your current statement to cycle date plus all transaction status types. These default filters cannot be removed, but can be changed.

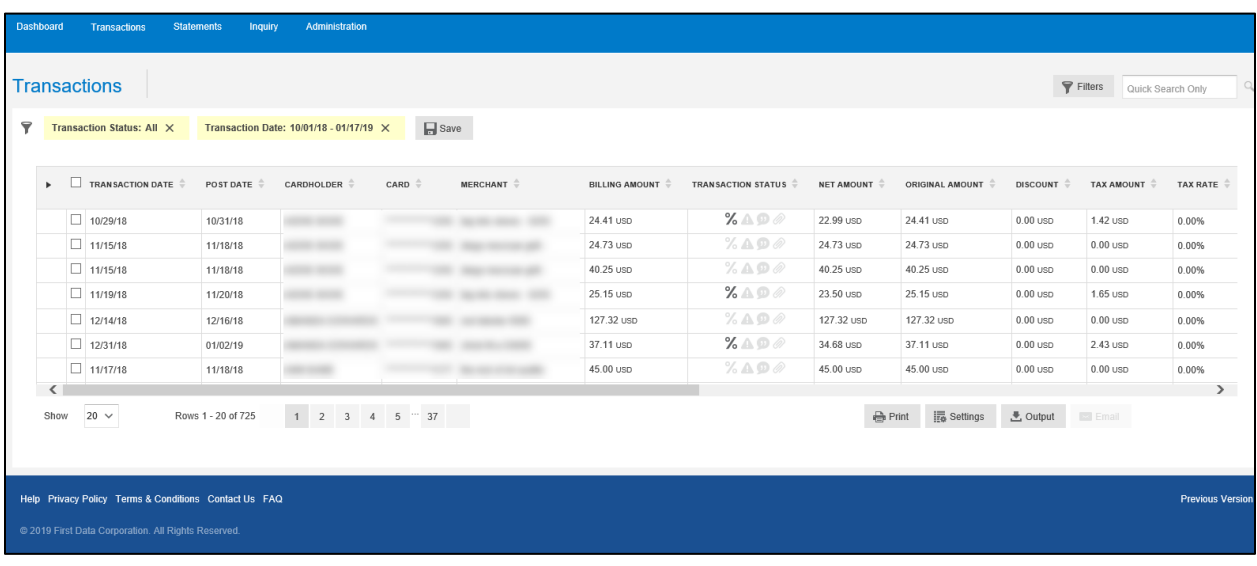

Click the **Transactions** tab to access the *Transactions* screen.

Below is a list of columns which are available in the transactions screen:

- **Transaction Date: Date the transaction took place.**
- **Post Date: Date the transaction posted to the account.**
- **EXEC** Cardholder: The cardholder's name

স

曲

⊕ @

 $\bf \Phi$ 

℅

- Card: The last four digits of the cardholder's card which was used for that transaction.
- **Merchant: Place the transaction took place.**
- **Billing Amount: The amount of the transaction that has been billed to the account.**
- **Transaction Status: Icon descriptions of the transactions.**

Indicates when a transaction includes air

- or train travel.
- Indicates hotel related transactions
- Indicates car rental transactions

When highlighted, indicates a receipt is attached.

When highlighted, indicates a comment has been added to the line item

When highlighted, indicates that the line А item is being disputed

When highlighted, indicates tax has been applied to the line item

 Net Amount: Dollar and cent amount of the transaction, excluding any assessed tax amount or merchant discount.

- Original Amount: Total dollar and cent amount of the transaction in the original currency.
- Discount: Merchant provided amount displaying sale.
- Tax Amount: Dollar and cent cost amount.
- Tax Rate: Percentage rate of sales tax.
- Tax Code: Client defined code representing the sales tax rate.
- **Reference: Merchant defined reference number identifying the customer.**
- **Card Currency: Currency for transaction to the card.**
- **Transaction Currency: Currency in which the transaction occurred.**
- Currency Rate: Currency exchange rate applied to the transaction if occurred in a foreign country.

Each column includes an up and down arrow. These arrows allow you to change the view of the organization of what displays.

#### **NOTE**

There may be additional columns added if the business has defined any Cost Allocation Levels and Codes.

## <span id="page-20-0"></span>Quick Search

PA's have the ability to search for specific transactions within the *Transactions* screen.

Follow these steps to conduct a Quick Search:

**1.** Type in your **search item** in the Quick Search Only box in the top right corner of your screen.

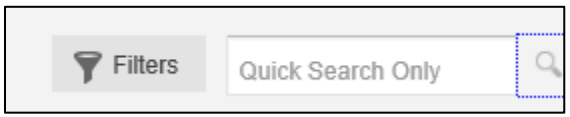

**2.** Click the **magnifying glass** or Press **Enter**.

Your search results display.

In the example below, 22.99 was entered in the Quick Search field and one result populated.

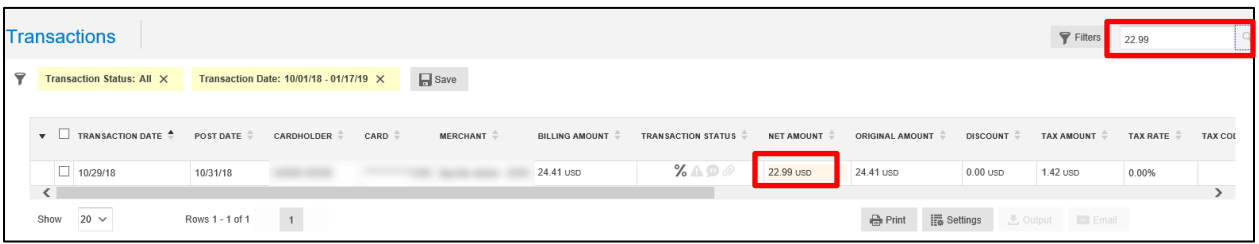

#### **NOTE**

The search criteria which can be entered in the Quick Search field can be anything, including the cardholder's name, merchant name and transaction amount. The Quick Search field only displays exact matches to the search criteria entered.

## <span id="page-21-0"></span>**Filters**

PA's can use filters on their transaction search or access previously pre-saved filters through the Filters screen.

Follow these steps to add a filter to your transaction search:

**1.** Click the **Filters** button on the top right corner of your screen.

The *Filters* popup box displays.

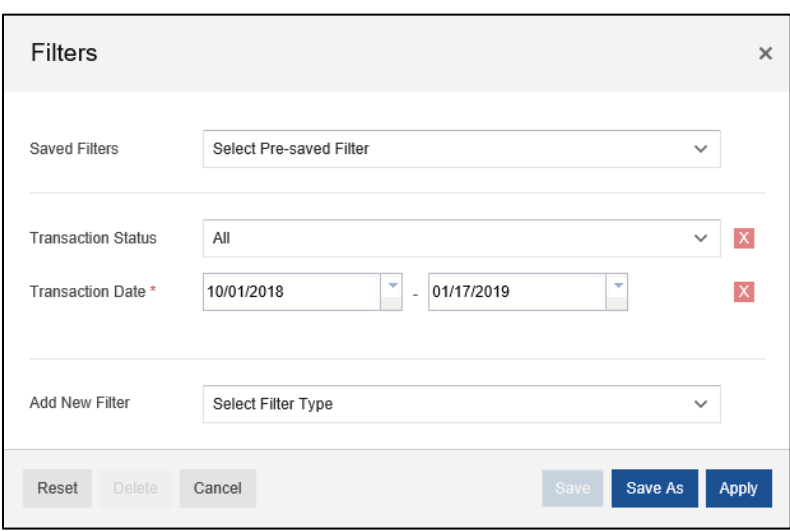

- **2.** If you have a previously Saved Filter and wish to use it again, select the **Filter** name from the *Saved Filters* drop down menu.
- **3.** If you want to filter using a transaction status, select the appropriate status from the **Transaction Status** drop down menu. Options include:
	- **Approved**
	- **Reviewed**
	- **Disputed**
	- **New/Imported**
	- **Exported**
	- **Unexported**
- **4.** If you want to change the date range of the transaction search, either type or select the drop down menu in the **Transaction Date**.
	- If you select the drop down menu, a calendar displays and the PA can select the date from the calendar.
- **5.** If you want to add additional filter fields, select the appropriate status from the **Add New Filter** drop down menu. Additional options include:
	- **Billing Amount**
	- **Billing Currency**
	- **Card**
	- **Cardholder**
	- **Comments**
	- **Cost Allocation**
- **Cost Allocation Status**
- **Country of Origin**
- $=$  Entity
- **First Name**
- **Last Name**
- $\blacksquare$ Level
- **MCC Code Desc**
- **Merchant**
- **Merchant Identifier**
- **Original Currency**
- Post Date
- **Receipted**
- Stan Ref
- Tax Code Desc
- Tax Error No./Desc
- **Tax Status**
- **Transaction Type**

#### **NOTE**

If you want to clear out any of the transaction filtering options, click the Red X on the corresponding line item.

#### **6.** Click **Apply**.

The search results display the transactions with the new applicable filters. The filters which have been added display on the top of the page.

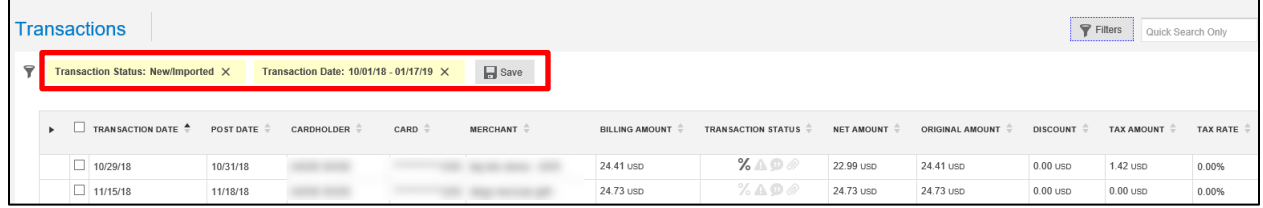

Users can click the **X** next to the filter to remove it. The search results automatically update the results removing the previous filter added. You can also click the Save icon if you want to save the filter for future use.

There is additional functionality within the Filters popup.

- Reset: Removes all filter criteria which has been set.
- Delete: If a presaved filter has been selected, a PA can delete it.
- **Cancel: Returns the user back to the transactions screen.**
- Save: If a presaved filter has been selected, the PA can update the search criteria within it.
- Save As: Saves the search criteria to the Saved Filters drop down menu.
- **Apply: Sets the filters to the transaction screen display.**

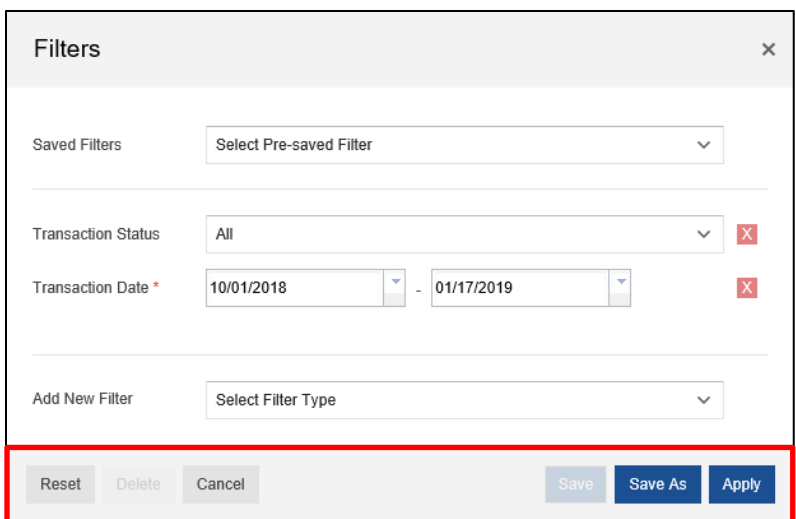

## <span id="page-23-0"></span>Transaction Details

Each row of the transaction table contains information about the transaction. Depending on the merchant, additional rows, also known as line items may be passed through. These may include unit cost, quantity, and description of goods. These details require extra lines in the transaction table.

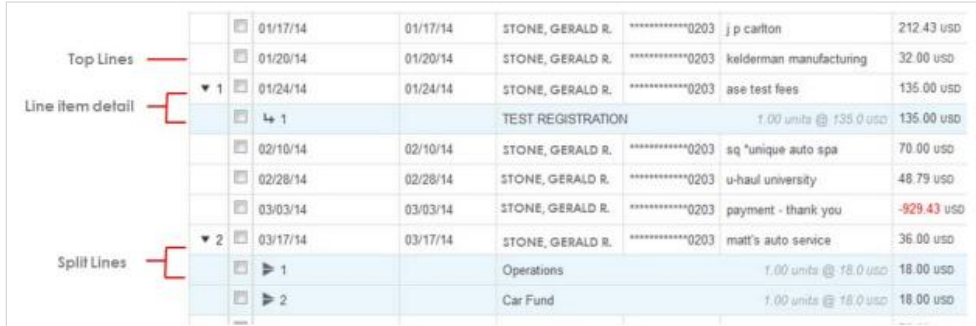

A transaction always has at least one line of information. The line displayed for all transactions is called the top line. It contains the transaction information common to most transactions, such as transaction dates, cardholder name, cardholder account identifier, merchant name, and so on.

**Arrow** icons in the first column identify transactions with additional lines. The number following this icon is the number of additional lines. Click the arrow icon to display the additional lines.

## <span id="page-24-0"></span>Transaction Details Sidebar

Display additional details about a specific transaction in the *Transaction Details* screen.

The *Transactions Details* sidebar also contains controls that enable you to do the following:

- Display or print all details for the transaction
- Allocate the transaction to a cost code, if your company uses this feature
- **Split a transaction**
- **Dispute a transaction or remove a dispute**
- **Attach a digital transaction receipt**
- View transaction details
- **View transaction trace details**
- **Attach a receipt image**
- **Input free text entry Cost Allocation codes**
- **Export details from the transaction page to a file**

To open the *Transaction Details* sidebar, select the transaction from the main list. The sidebar slides opens on the right side of the screen.

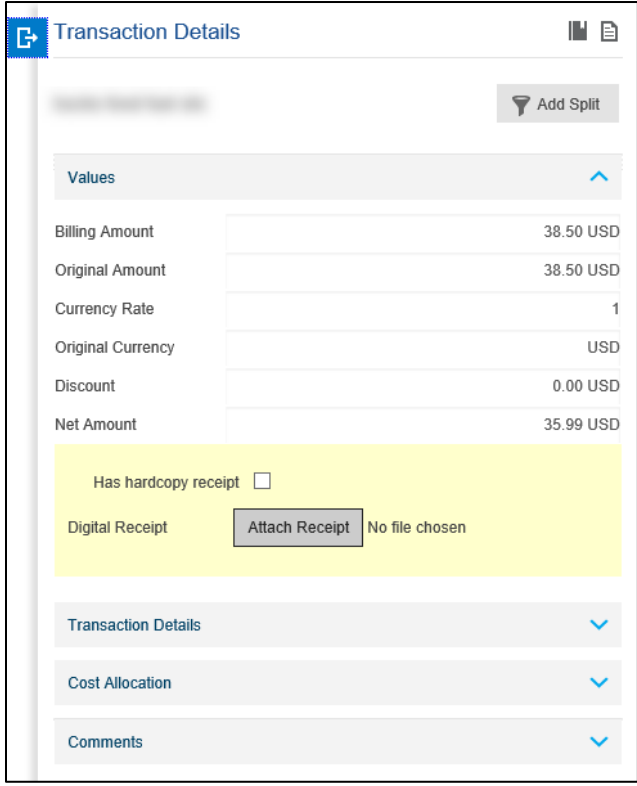

The *Transaction Details* sidebar is broken down into four drawers, which is discussed shortly:

- Values
- **Transaction Details**
- Cost Allocation
- **Comments**

### <span id="page-25-0"></span>**Trace**

The *Trace* icon allows the user to access the *Trace Transactions* screen. This screen displays the transaction history.

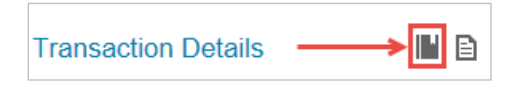

The trace icon provides a direct link from the *Transaction Processing* screen to the *Business Log - Transaction Trace* screen. This allows the user to view the course of a transaction's history through its lifecycle within 360Control. Users can select a top line, line item or split line transaction, and view or card events. This log includes the name of the user who performed the action. You can select a single transaction on the *Transactions* window and click the *Trace* icon to display a dialog box.

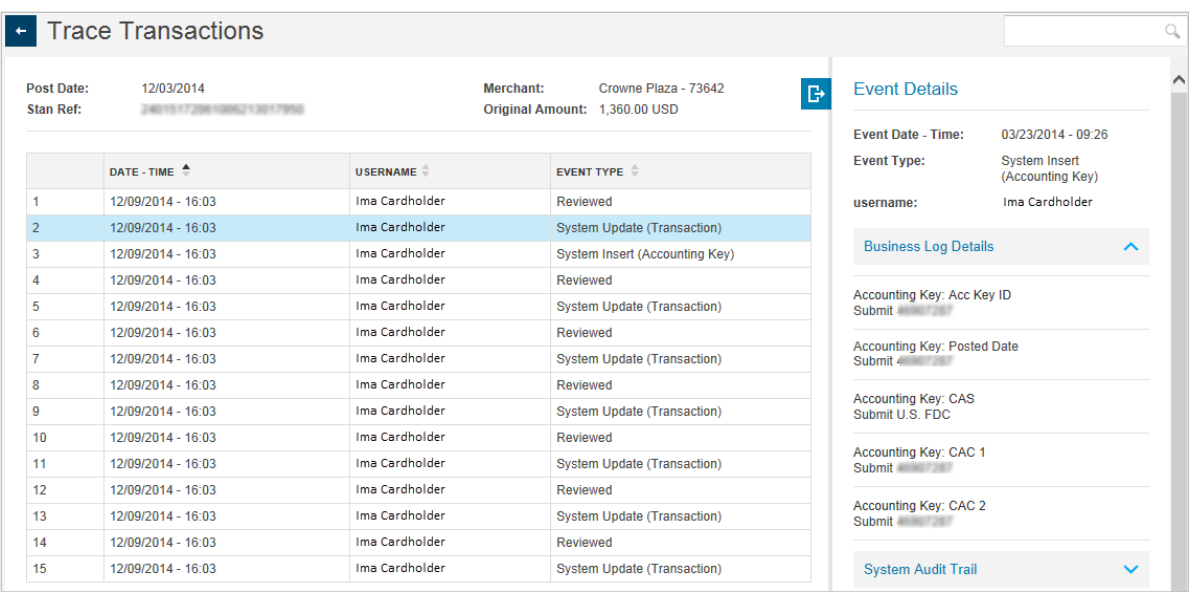

## <span id="page-25-1"></span>**Full Details**

The *Full Details* icon allows the user to switch to the Full Details view of the Transaction. PA's can use the Full Details, if preferred, to view the transaction details. The information in the Full Details view is the same as using each drawer in the sidebar; the information is arranged differently but the same details can be observed.

## **Transaction Details**

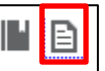

Click the icon and the Transaction – Full Details popup displays.

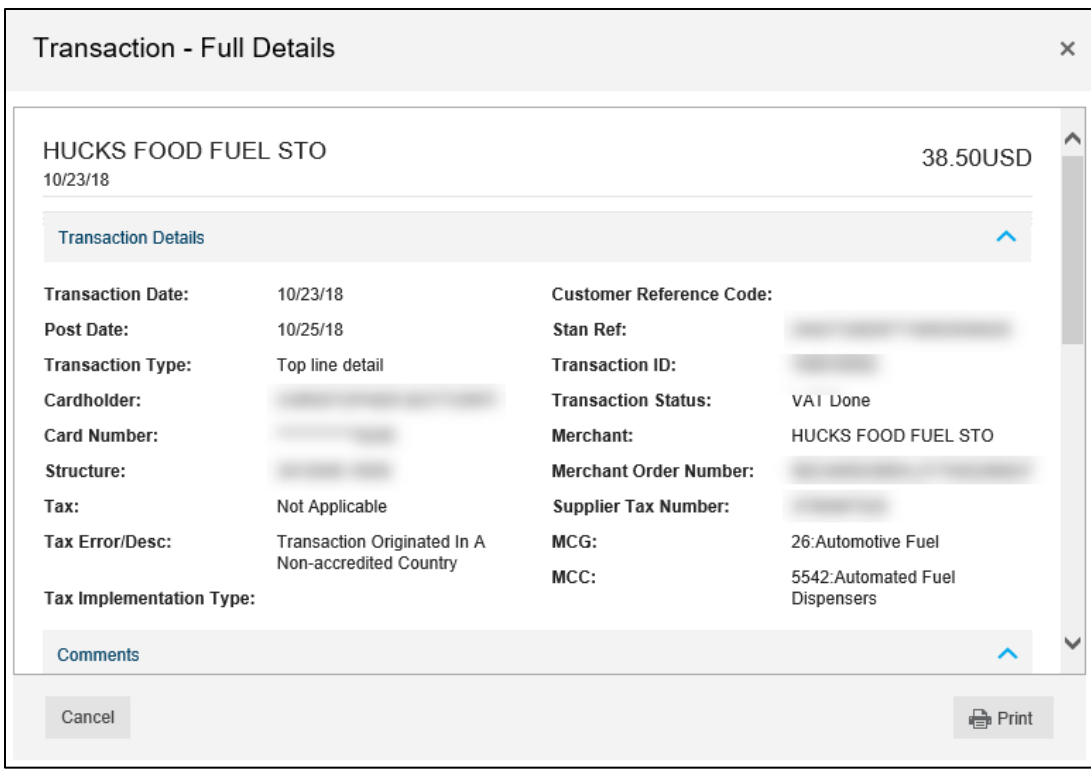

#### **NOTE**

You can also Print the full details for a specific transaction by clicking the Print button in this box.

### <span id="page-26-0"></span>**Split Transactions**

Divide a top line or line item, on the transactions list page, into multiple line amounts for tax coding and cost coding at a more detailed level by using split transactions. Split lines are treated as additional data. Any type of transaction can be split unless the transaction has been exported\* or approved. Approved transactions must be unapproved before splitting them. In addition, you cannot dispute a split portion of a transaction.

**\***Some companies do not use the Export and Transaction Approval features.

Follow the steps below to split a transaction:

- **1.** Locate the **transaction** or line item.
- **2.** Display the *Transaction Details* sidebar.
- **3.** Click **Add Split**.

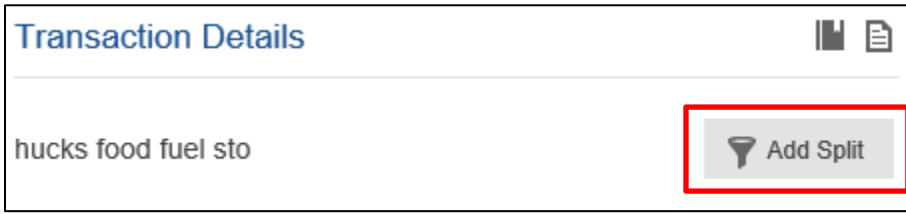

The *Split Transaction* dialog box displays.

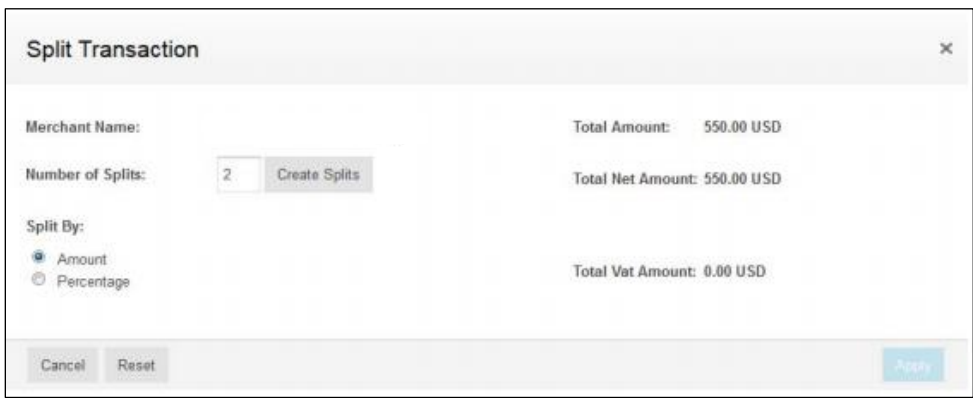

- **4.** In the *Number of Splits* box, enter the **number of lines** you want the selected transaction or line item divided.
- **5.** Click one of the **Split By** options:
	- Click **Amount** to enter a specific amount in each split line.
	- Click **Percentage** to divide the transaction amount into percentages of the total amount.
- **6.** Click **Create Splits**.

This displays the appropriate number of rows to the *Split Transaction* dialog box.

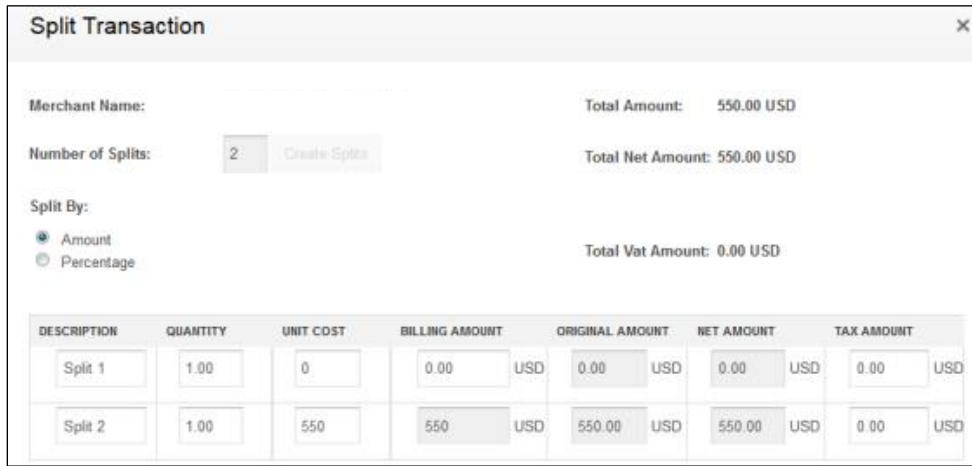

The *Description, Quantity, Unit Cost,* and *% Split* fields are filled with default values. You can override the default values by typing over them.

- **7.** Take one of the following actions depending on you selection in the *Split By* section:
	- If **Amount** is selected: Complete the **Description**, **Quantity**, and **Unit Cost** fields in each row. Complete the **Billing Amount** field in the top row(s).
		- The last row automatically calculates the remaining billing amount.
	- If **Percentage** is selected: Enter the **percentages** of the total amount in the **% Split** field in each row. Enter percentages as whole numbers, such as 30 and 70, or as fractional percentages, such as 33.33 or 12.5.
- The percentages adjust so that the total percentage is 100%.
- **8.** Click **Apply** to save the information and split the transaction or line. This displays a confirmation that the split took place.
- **9.** Click **OK** to close the dialog box.

<span id="page-28-0"></span>The split transaction immediately displays on the transaction screen.

#### **Delete a Split Transaction**

Follow these steps to delete a split transaction:

- **1.** Locate the transaction or line item.
- **2.** Display the **Transaction Details** sidebar.
- **3.** Click the **Arrow** icon in the left column to display the split lines.
- **4.** In any of the transaction's split lines, select the **checkbox** to display the Split Details sidebar.

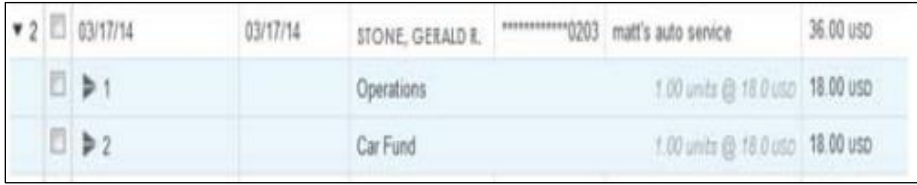

**5.** Scroll to the bottom of the *Split Details* sidebar until the **Delete Split** screen button displays.

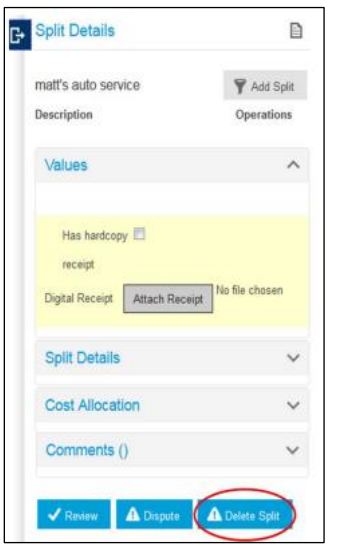

**6.** Click **Delete Split**.

A confirmation dialog box displays.

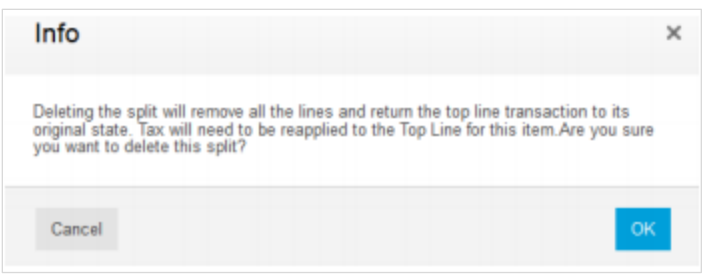

**7.** Click **OK** to confirm the deletion.

## <span id="page-29-0"></span>**Values**

The Values drawer provides specific information regarding the transaction amount.

The Values drawer holds the following information:

- **Billing Amount**
- **•** Original Amount
- **Currency Rate**
- **•** Original Currency
- **Discount**
- **Net Amount**
- Attach Receipt

The information in the Values drawer is read only, expect for Attach Receipt.

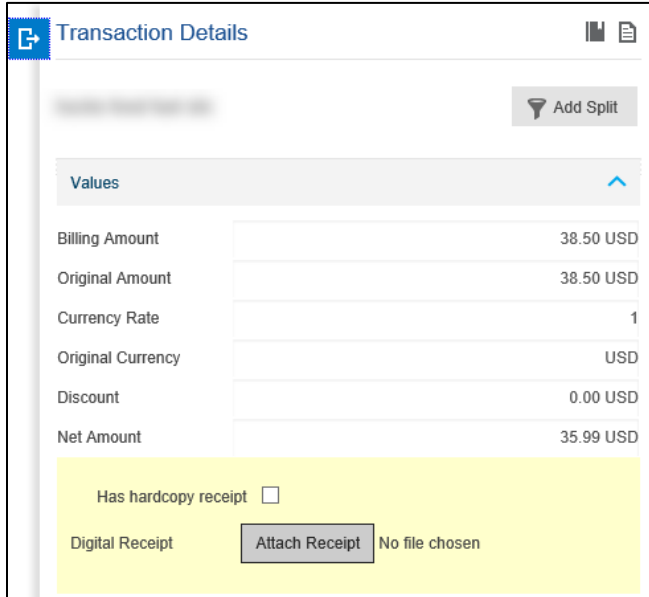

#### **NOTE**

You can click the blue carat icon to minimize each drawer for easier navigation.

#### <span id="page-30-0"></span>**Attach Receipt**

You can attach a copy of a receipt to a transaction using the attach receipt function. This is typically used by a cardholder or a non-cardholder. A non-cardholder could be an administrator who is over someone else's card. This functionality is not typically used by the PA. PDF and Microsoft Word are acceptable formats accepted in the system.

Follow these steps to attach a receipt:

- **1.** Select the transaction that you wish to attach the receipt to.
- **2.** Scroll to the yellow section of the Values section in the Transaction Details sidebar.
- **3.** Click the **Attach Receipt** button.
- **4.** Click the **Browse** button to navigate to your receipt.
- **5.** Click the **Open** button to attach the receipt to the transaction.
- **6.** Click the **Upload** button to complete the attachment.

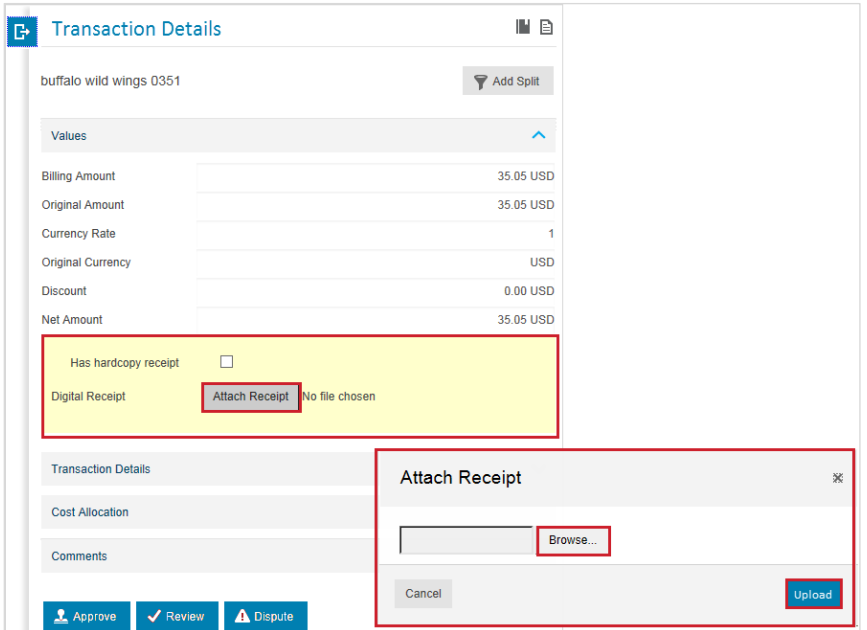

#### **NOTE**

A cardholder can click the *Has hardcopy receipt* checkbox to indicate they sent a hardcopy of the receipt for review.

## <span id="page-30-1"></span>**Transaction Details**

The Transaction Details is a read-only drawer which provides the following information:

- **Transaction Date**
- **Post Date**
- **Cardholder**
- Card
- Merchant
- **Status**
- **Reference**
- **Card Currency**

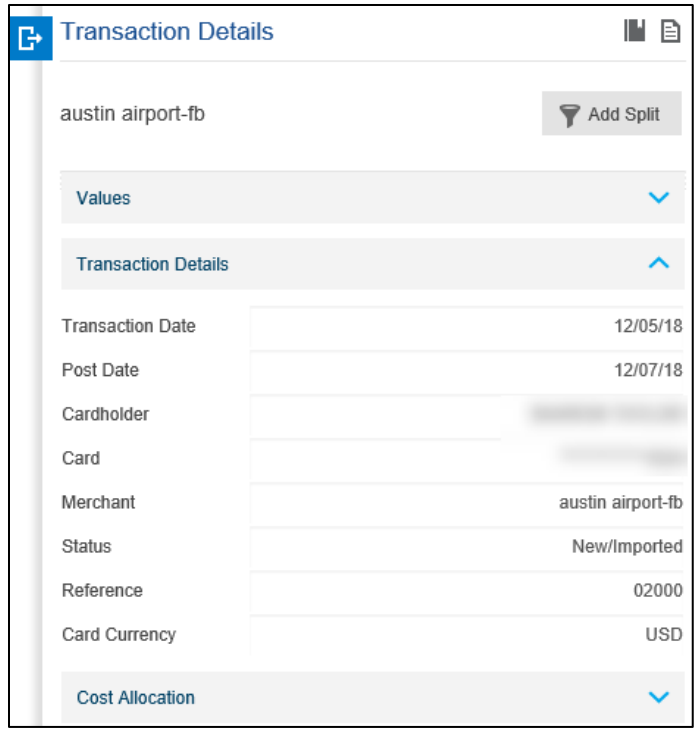

## <span id="page-31-0"></span>**Cost Allocation**

Cost Allocation allows companies to assign their transactions to a specific cost centers or general ledgers.

There are three different types of levels a PA could view within the Cost Allocation drawer:

- Free text (A PA can type in the cost allocation)
- **Drop down (Pre-loaded list of cost allocation codes from which a user can select)**
- Automation (At CCF import; a code is applied to the transaction based on the merchant type)

The default cost allocation codes are entered in free text fields, based on levels on the *Transaction* screen. This is useful for codes that cannot be pre-defined or stored in 360Control.

Follow the steps below to add a Cost Allocation Code to a transaction:

- **1.** Select a transaction to open the Transaction Details sidebar.
- **2.** Click the carat to open the Cost Allocation drawer.
- **3.** Click in one of the text entry fields to activate.
- **4.** Enter your text.
- **5.** Click out of the text entry field to save.

The cost allocation code is automatically assigned.

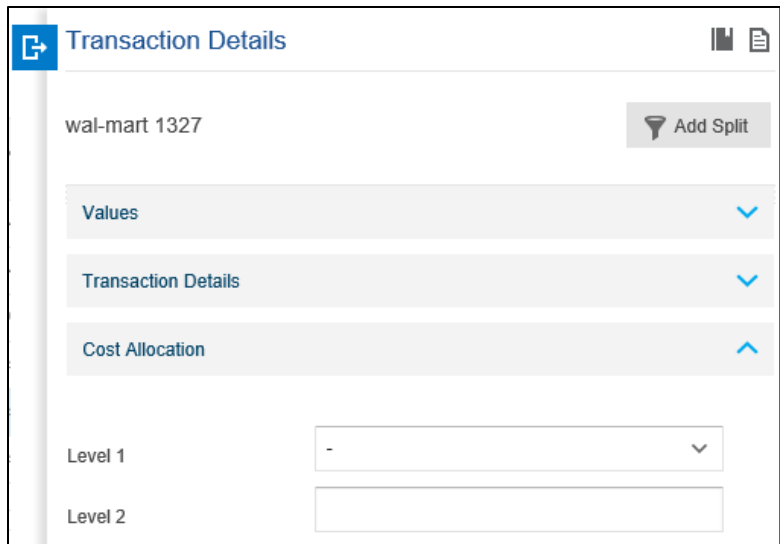

#### **NOTE**

If you are set up with the drop down method, select the appropriate cost allocation code from the drop down menu. If you are set up with the automated method, the cost allocation code is automatically prefilled. The user cannot change the code if it was automatic.

### <span id="page-32-0"></span>**Comments**

Comments are usually left through the transaction approval process. If a cardholder or an administrator has a specific request, or if the approver has to decline the transaction, a comment can be left to communicate with other parties.

Follow these steps to leave a comment on a transaction:

- **1.** Select a transaction to open the Transaction Details sidebar.
- **2.** Click the carat to open the Comments drawer.
- **3.** Type in your text in the comments box.
- **4.** Click **Add Comment**.

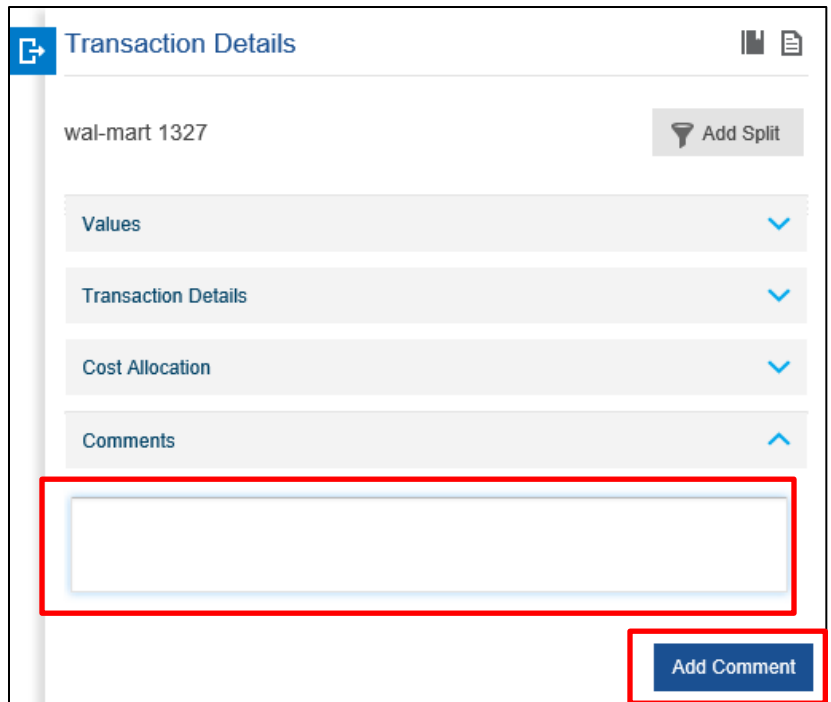

### <span id="page-33-0"></span>**Workflows**

There is additional functionality within the *Transaction Details* sidebar located at the bottom of the screen. These buttons display if a business has chosen to implement the Transaction Review and Transaction Approval process.

Refer to the [Approvers in 360Control](#page-135-0) section in the Previous Version UI on how to establish this process and [Appendix B](#page-144-0) for more information.

This functionality in the Transaction Details sidebar includes:

- **Approve/Unapprove**
- **Review/Unreview**

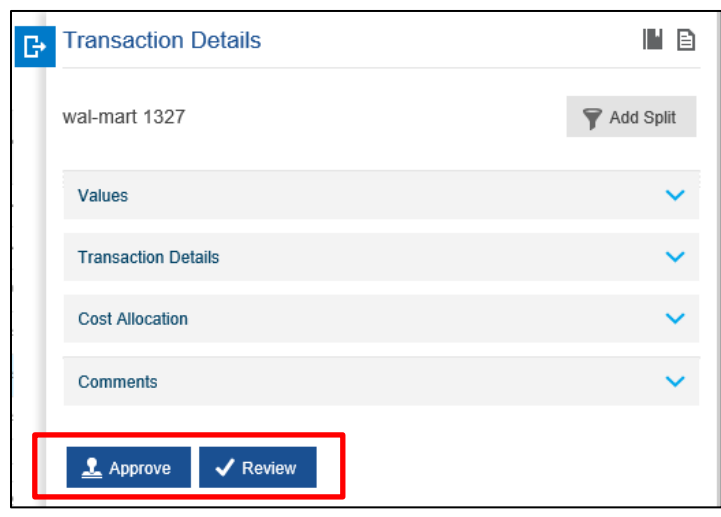

#### **NOTE**

The image above does not show the Unapprove or Unreview button. This button displays when a transaction has previously been approved.

#### <span id="page-34-0"></span>**Review/Unreview**

The review function is not typically utilized by the PA. The review button is the first step a cardholder takes when they have completed adding their transaction details, such as assigning cost allocation codes and uploading receipts. The review function allows the cardholder to indicate the transaction is ready for approval.

#### **NOTE**

If your company is set up with this functionality, the PA can send an automated email notifying approvers to review if there are any transactions from their cardholders which need to be approved. The PA can also see, through the status column on the transactions screen, if there are transactions that need to be approved. Once approved, the status indicator will update from reviewed to approved.

Reviewing a transaction includes the following activities:

- Reviewing your list of Transactions for a date range
- Adding Split Lines (optional, if transaction needs to be split)
- **Uploading Transaction Receipts**
- **Assigning Cost Allocation Codes**

Once a transaction has been marked as "Reviewed" by the Cardholder, then a Transaction Approver is responsible for reviewing all the details provided by the Cardholder and then approving the transaction, or any aspect of the transaction.

To submit the reviewed transaction, click the Review button. Two confirmation popup boxes display confirming the transaction has been reviewed.

The transaction line item displays a checkmark indicating the transaction has been Reviewed.

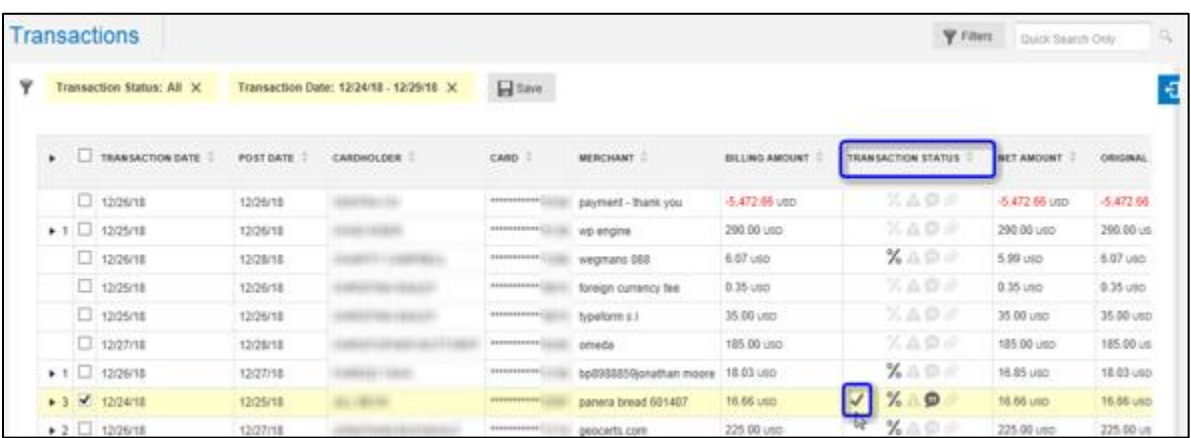

#### <span id="page-35-0"></span>**Approve/Unapprove**

The **Approve** tab allows the PA to approve the transactions that they review. When the dialog box appears, click the **OK** button to approve the selected transaction(s). The approved transaction(s) is then marked for export to the general ledger.

The **Unapprove** button activates when a transaction is approved. If the transaction was approved in error, click the **Unapprove** button and then click the **OK** button to unapprove the transaction.

#### **NOTE**

This functionality is not enabled in 360Control by default. The transaction processing workflow is enabled via the Service Profile, in addition to having at least one non-cardholder user designed as a transaction approver (either a Viewpoint or Responsibility Based).

Approving a transaction includes the following activities:

- Reviewing the transaction a Cardholder has marked as "Reviewed"
- **Validate the transaction is for an approved business expense**
- Assign Cost Allocation Codes, if the Cardholder has not done so already.

To Approve a reviewed transaction, click the Approve button. Two confirmation popup boxes display confirming the transaction has been reviewed.

The transaction line item displays a stamp icon indicating the transaction has been Approved.

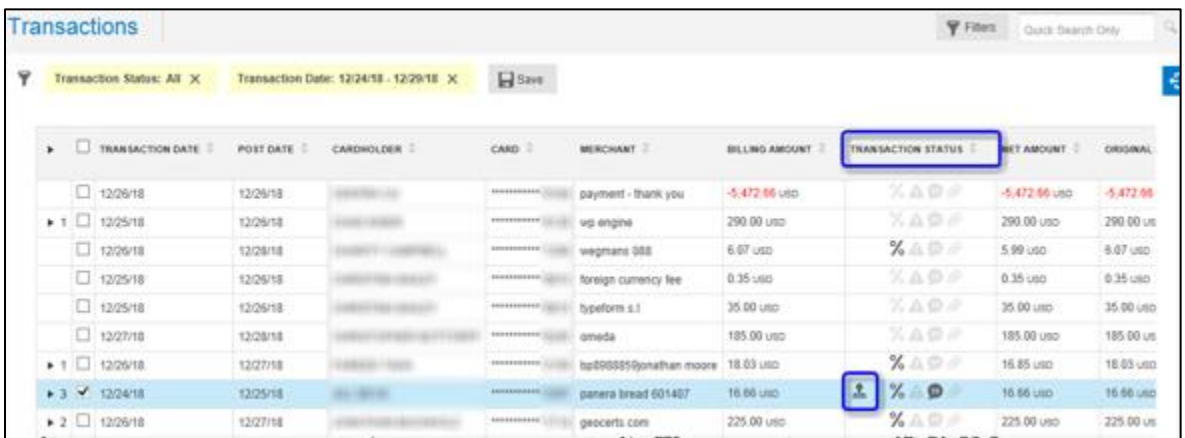

Transactions can also be Unreviewed and Unapproved.
## Additional Functionality

At the bottom of the *Transactions* screen, additional features are available to the user.

These features include:

- $\blacksquare$  Print
- **Settings**
- **Dutput**
- $E$ mail

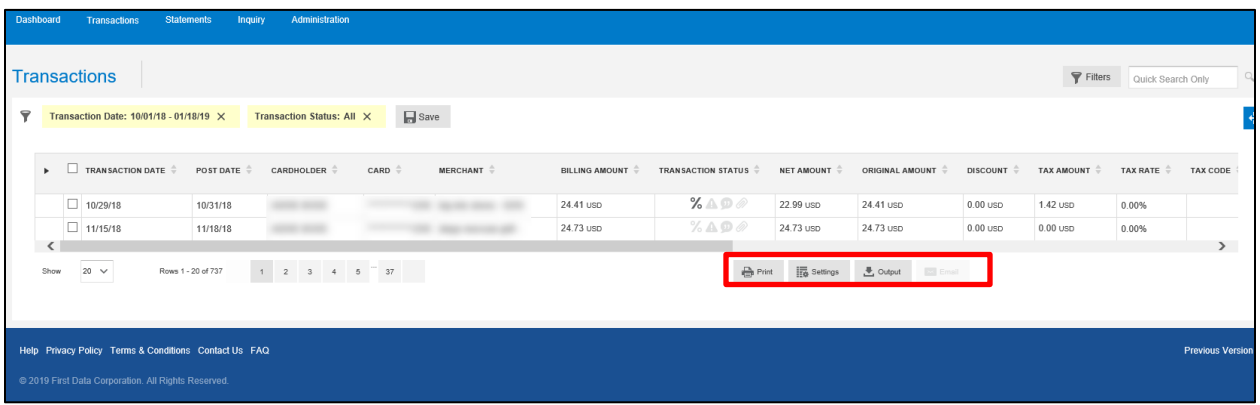

### **Print**

Users can print the transactions screen by clicking the Print button located at the bottom of the screen. This is not to be used to print a statement. To print a statement, refer to the [Statement](#page-39-0) section of this guide.

### **Settings**

Users can customize the elements displayed or reorganize the position of the columns on the Transactions screen. There may be information that is not pertinent to the business and users may wish to remove data elements from their view.

Follow these steps to change or reorganize the order:

**1.** Click the **Settings** button at the bottom of the screen.

The List Settings screen displays.

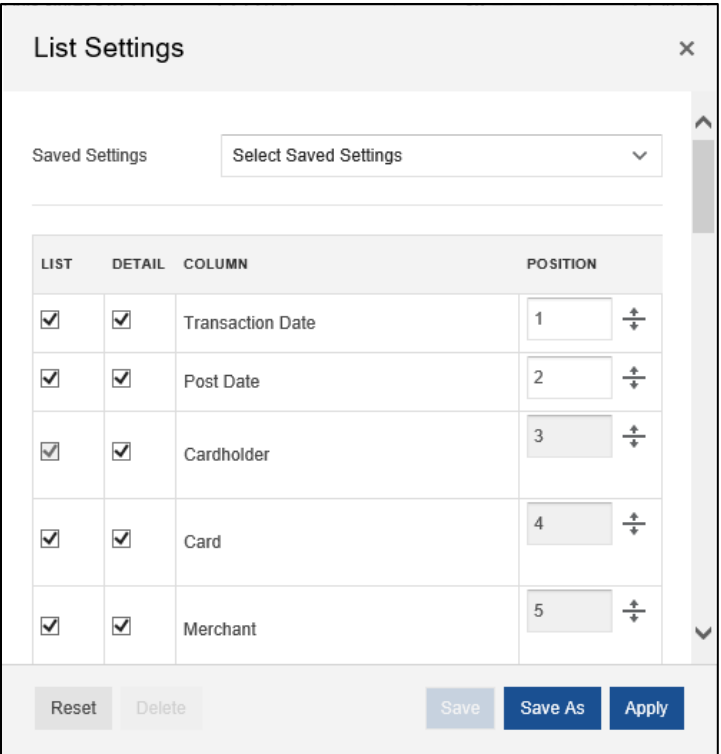

- **2.** Click the checkbox(es) under the List/Detail column to add or remove the column from the Transaction screen.
- **3.** Click in the Position column and assign the columns in numerical order that you wish to display.
- **4.** Click **Apply**.

The changes apply immediately to the Transactions screen.

### **Output**

Data from 360Control screens are exportable in a number of file formats.

Follow these steps to create an exportable file:

**1.** Click the **Output** button at the bottom of the Transactions screen.

The Output Settings dialog box displays.

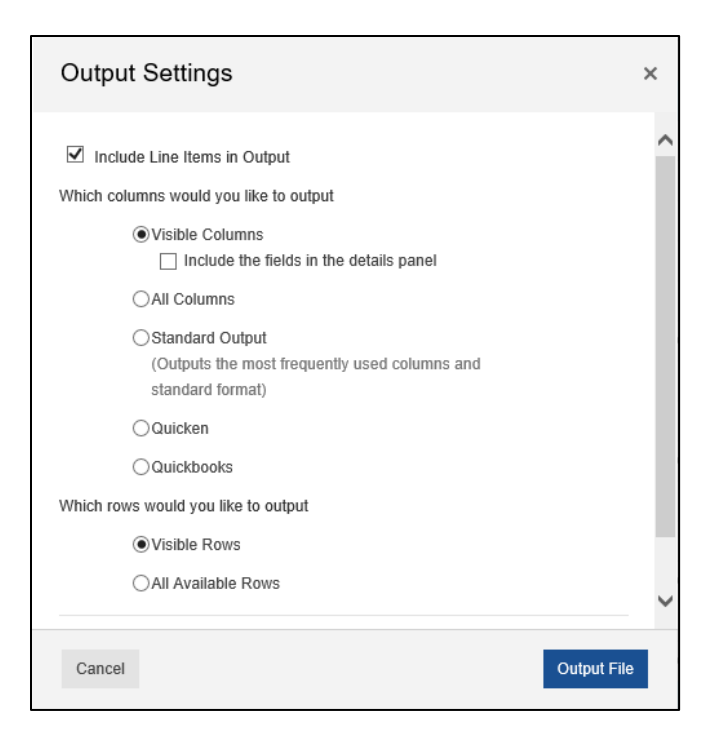

There are several settings from which you can select:

- **Visible Columns (default):** Only columns in the current view are exported. If you have hidden columns from the view, they will not be exported.
- **All Columns:** All columns, including any hidden columns, are exported in either comma separated values (CSV) format or Microsoft® Excel.
- **Standard Output:** This option includes a default set of the most commonly used columns, in Excel format.
- **Quicken:** This option exports columns required for use with Intuit<sup>®</sup> Quicken<sup>®</sup> software. You must have an Intuit ID and contract in place to use this output option.
- **QuickBooks:** This option exports columns required for use with Intuit QuickBooks® software. You must have an Intuit ID and contract in place to use this output option.

You can also choose the file format to export into. Available default options include:

- $Excel$
- **CSV**

The format may vary if the setting selected is Quicken or QuickBooks.

**2.** Click **Output File**.

A popup box displays indicating if the user wants to Save the file or Open the file.

### **Email**

Prior to sending an email, a PA must first define the outbound message content using Email Templates in the Previous Version UI. If a template is not created, you can send an ad-hoc email. You can also edit email templates before they are sent. It is not necessary to individually select transactions or users in the filtered list.

Follow these steps to send an email:

- **1.** Set your **Filter** criteria to yield a list of cardholders/users to which you want to send an email.
- **2.** Click the **Email** button.

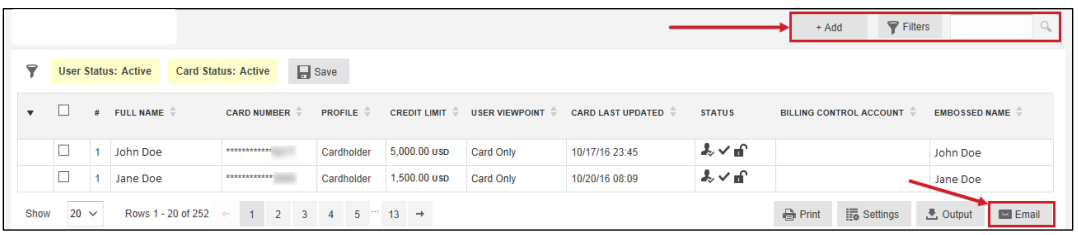

- **3.** Select the target email template.
- **4.** Input or modify your email **From Address.**
- **5.** Input or modify your email **Subject**.
- **6.** Input or modify your email content.
- **7.** Click the **Submit** button.

<span id="page-39-0"></span>The email message is sent to all cardholders/users within the filter.

## **Statements**

The 360Control **Statement/eStatement** screen enables you to view transactions by statement cycle period. If you are set up on consolidated pay, you can review the statement at the control level to view all payments made on the control account. The statement view may vary based on whether your version of 360Control includes eMessenger.

eMessenger is an optional module that allows you to view the following:

- **Manage eStatement preferences**
- Change Delivery Method (Paper vs Electronic)
- **View List of PDF statements to download**

### **With eMessenger**

The first time the user accesses the statement screen, a popup directs them to enroll in their statement delivery method; either paper or electronic. Once enrolled, the regulated monthly eStatement is available for download. By default, the system retains three months of historical eStatements.

The default storage period is three months.

### **Without eMessenger**

Without eMessenger, users view the standard statement page, which allows them to select a date range and view the transactions for that period. Statements cannot be downloaded.

The default storage is a 12 month rolling cycle period without eMessenger.

### View/Print Statements

Follow these steps to access current and historical statements:

**1.** Click the **Statements** tab.

The Statement screen displays and contains the following:

- **Embossed Name**
- **Card Number**
- **Billing Control Account**
- Card Status
- **Entity Level**
- User
- **Company**
- **Closing Balance**

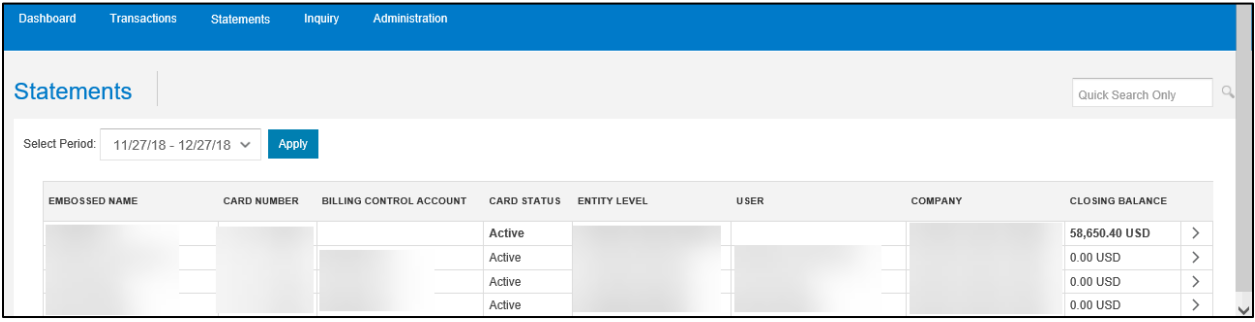

#### **NOTE**

If you are a control account user, select either All Cardholders or My Card from the drop down menu. You can also select the cycle period of which statement to view. This is not reflected in the screenshot above.

If you are set up with eMessenger, move to the eMessenger section within the Statement section of this guide. If not, continue below.

**2.** Click the carat on the right column to expand the Statement Details.

The Statements screen displays.

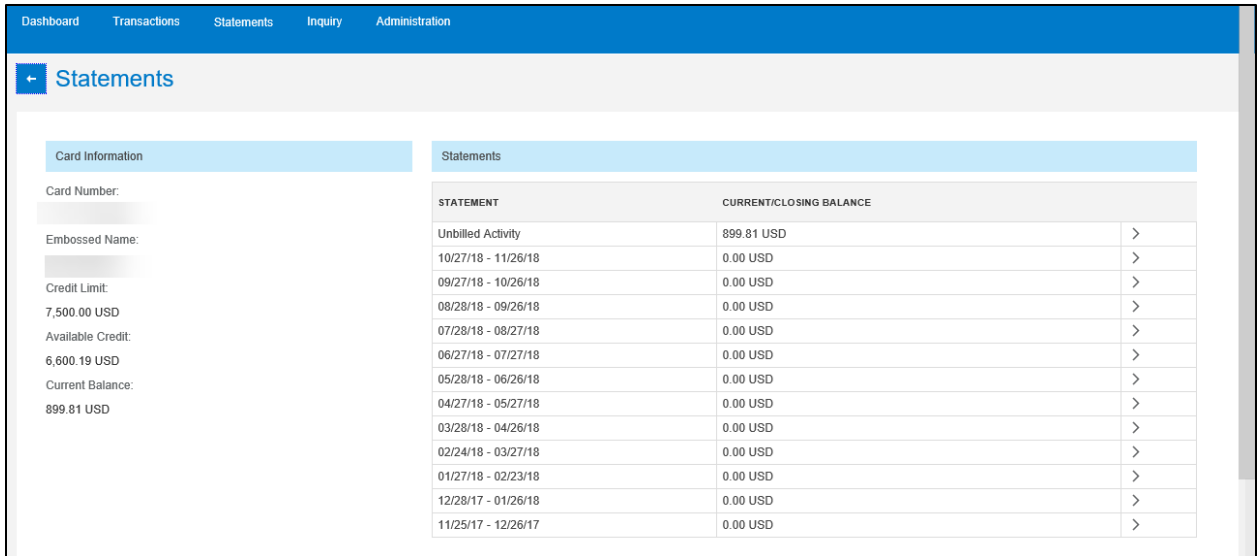

The Statement Details displays 12 previous statement cycle periods.

**3.** If you wish to view transactions which took place during a statement cycle, click the carat next to the date you wish to view.

The Statement screen displays.

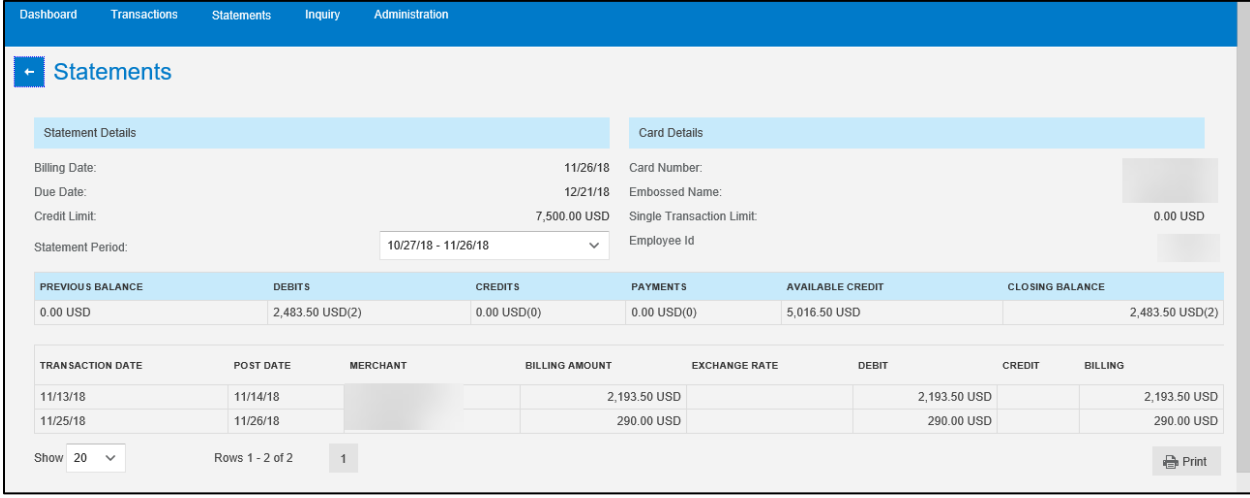

This Statement screen contains the following information:

- **Statement Details**
- **Card Details**
- **Transactions for that statement cycle**

To download a statement, click the Print button to generate a PDF that you can save to your PC. When downloading a statements, this is not a regulated card statement. This is just a PDF document of the transactions referenced on the screen.

To return to the previous screen, click the back button next to the screen title.

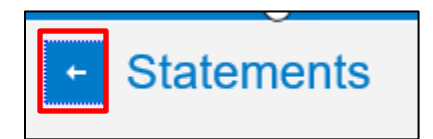

Follow these steps if you have eMessenger set up:

**1.** Click the **Statements** tab.

The **Statement** screen displays.

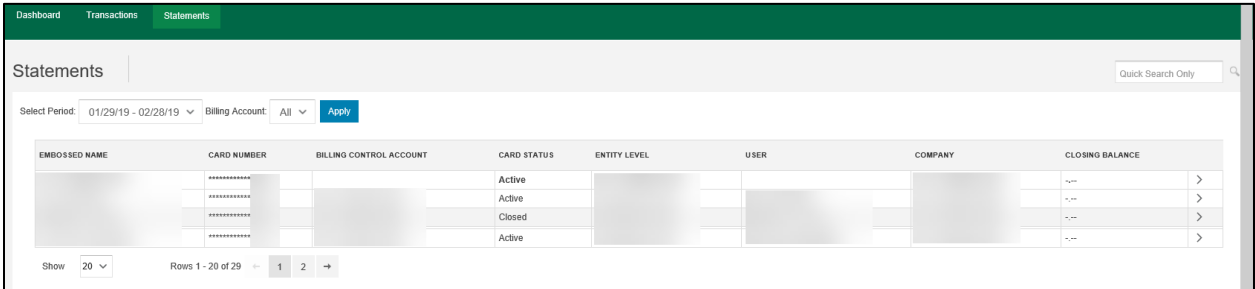

- **2.** Select a **date** from the Select Period drop down menu.
- **3.** Click the carat on the right column to expand the Statement Details.

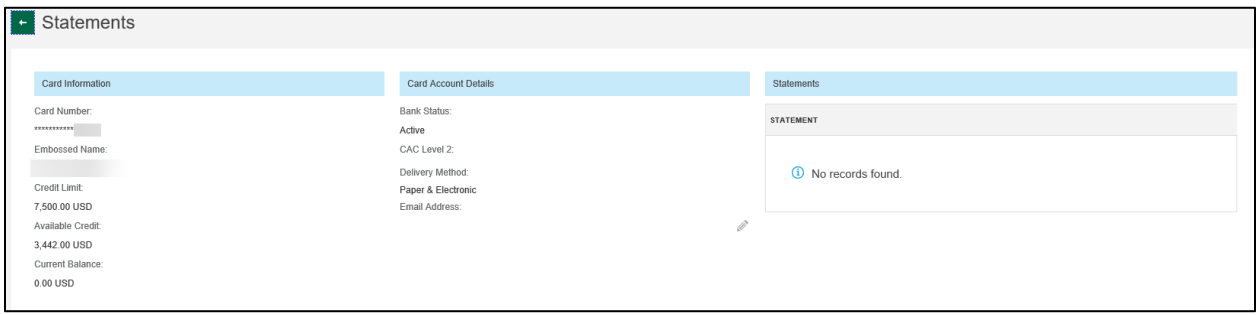

The Statement Details screen displays the following:

- **Card Information: Read Only** 
	- **Card Number**
	- **Embossed Name**
	- **Credit Limit**
	- **Available Credit**
	- **Current Balance**
- Card Account Details
	- **Bank Status**
	- **Cost Allocation Level**
	- **Delivery Method**
	- **Email Address**
- **Statements: List of eStatements (if enrolled)**

Follow these steps to change the delivery method:

**1.** Click the **pencil** icon under the Card Account Details column.

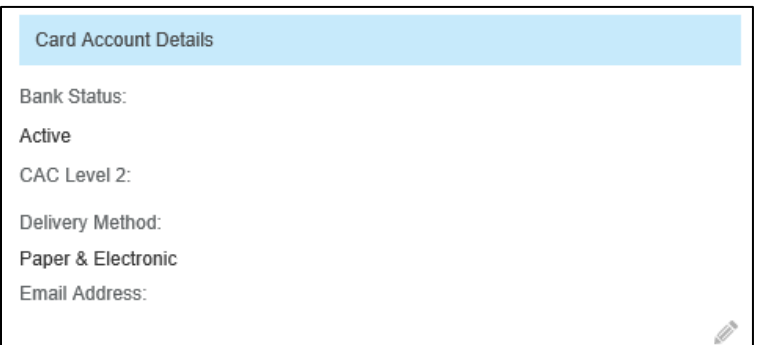

The *Update Statement Delivery Method* screen displays.

- **2.** Select the radio button next to the delivery method you want to choose. The options for delivery method are:
	- Paper
	- **Electronic**
	- **Paper & Electronic**
- **3.** Click **Update**.

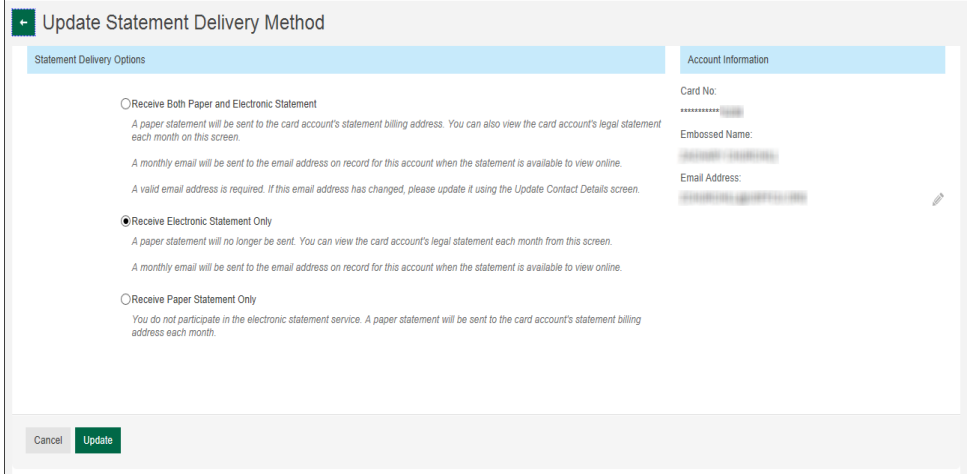

A confirmation dialog box displays.

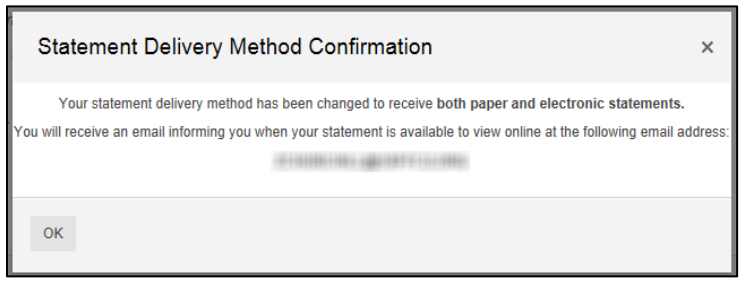

360Control: Program Administrator Reference Guide

44 © 1999-2019 Jack Henry & Associates, Inc.® 360Control June 2019 |

#### **NOTE**

You must have an email address on file in order to sign up for the electronic statements. If you do not have an email address on file, the system prompts you to enter one.

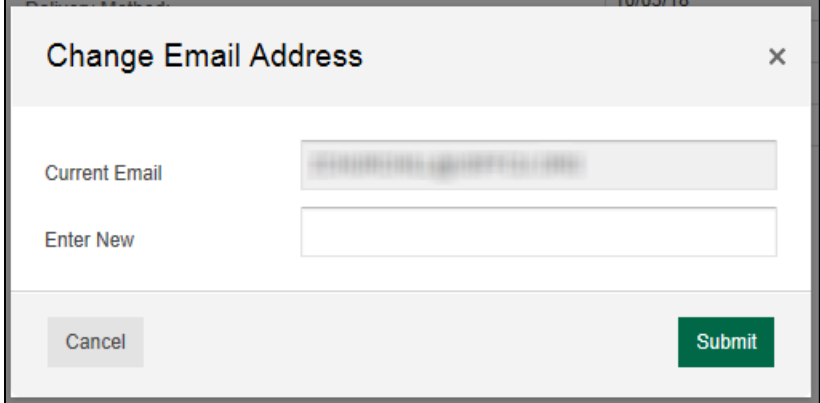

# Inquiry

The inquiry tab provides users with the ability to view data online and output (export) to a file. Inquiries are on-demand reporting which are meant to be filtered or viewed.

When you click the Inquiry tab, it defaults to the Cardholder Activity Inquiry screen. There are other screens which you can access by using the drop down menu from the Select Inquiry menu.

Other available inquires include:

- **EXEC** Cardholder Activity Inquiry
- **-** Delinquent Cardholder Inquiry
- **Merchant Spend Inquiry**
- **Card Spend Summary Inquiry**
- **Card Without Spend Inquiry**
- **MCC Merchant Inquiry**
- **MCG Merchant Inquiry**

The inquiries are set at the Service Profile level. If you do not have access to a specific inquiry, reach out to your financial institution to request access.

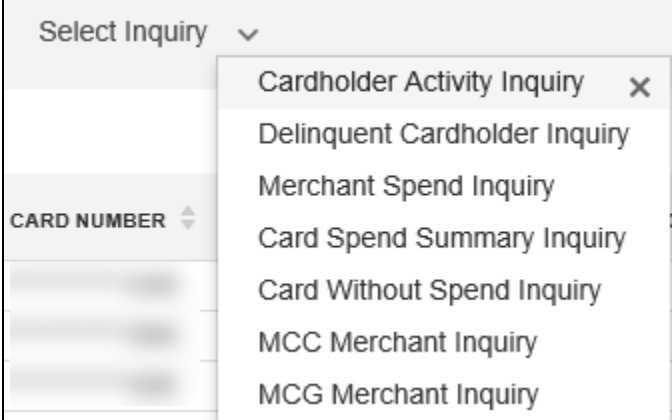

Each inquiry allows users to utilize filters, create an output and print what is seen on the screen. The filters button is located on the top right of the screen. The output and print buttons are located on the bottom right of the screen. To perform any of these functions, click the corresponding buttons. Follow the steps outlined earlier in the guide if you need assistance with using filters, creating an output or printing.

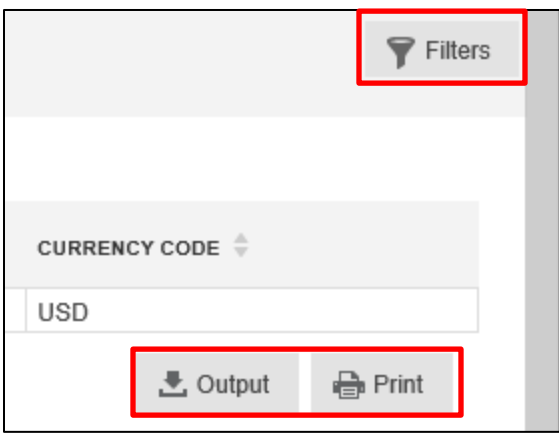

### Cardholder Activity Inquiry

The Cardholder Activity Inquiry yields a list of all cards that have had transaction activity under a company program for a specific duration.

This inquiry includes the following information:

- **E** Cardholder
- **Card Number**
- Number of Transactions: Number of card transactions for the filtered criteria
- Average Transactions Value: Average dollar value of the card transactions for the cardholder for the filtered criteria
- **Total Spend: Total dollar spend for all of the cardholder's transactions for the filtered** criteria
- **Currency Code**

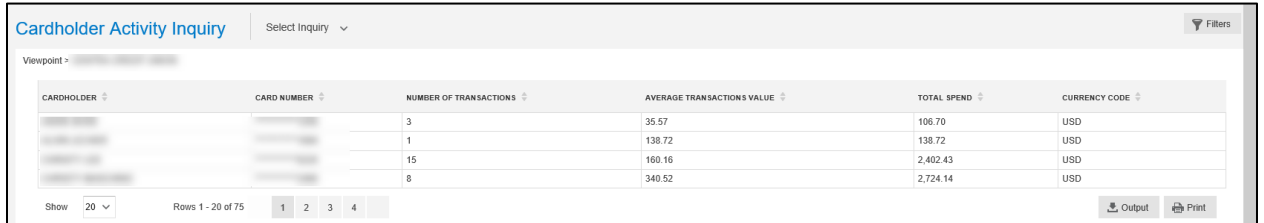

## Delinquent Cardholder Inquiry

The Delinquent Cardholder Inquiry yields a list of all cardholders that have not made a payment by the due date and are currently delinquent.

This inquiry includes the following information:

- Card: Card Number
- Name
- **Status: Current status of the card**
- **Credit Limit: Total CL**
- Current Balance: Balance on the card account since the last batch update to 360Control
- **Days Delinquent: Number of days, without payment, since the payment due date**

 Total Delinquent Amount: Total amount delinquent, which may include late fees and/or penalties.

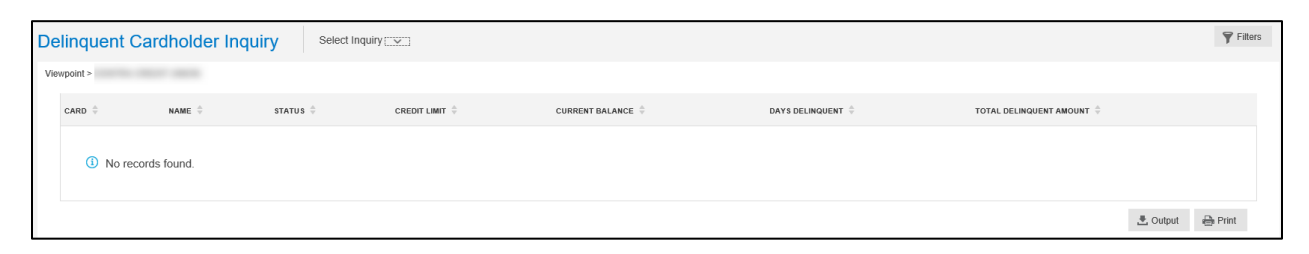

### **NOTE**

This likely only benefits a company with individual pay accounts.

# Merchant Spend Inquiry

The Merchant Spend Inquiry yields a list of spend by merchant for all active cards under a company program for a specific duration.

This inquiry includes the following information:

- Merchant: Names of merchants that acquired the card transactions
- **Location: Location of merchant. This can consist of a city/state or phone number,** whichever is sent by the merchant in the electronic details of the transaction
- **Country**
- **Company ID**
- **Average Transaction Value: Average card transaction value spent at the merchant**
- Total Value/Trans No: Total dollar spent at the merchant
- Number of Transactions: Total number of card transactions for the merchant

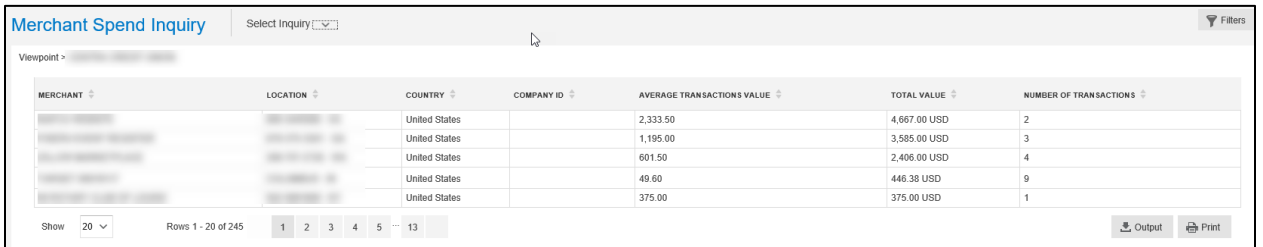

# Card Spend Summary Inquiry

The Card Spend Summary Inquiry yields the total dollar spend by all cards under a company program.

This inquiry includes the following information:

- **Company: Name of the business in 360Control**
- **Product: Card product type**
- Total Spend: Total amount of spend for the company
- Number of Transactions: Total number of card transactions
- **Total Spend: Billing: Total amount billed to the business**
- **Average Transaction Amount**
- Cards: Total number of active cards in the business program
- Active: Total number of cards that were active during the filtered period and the percentage is included in parenthesis.
- **Closed: Total number of closed accounts during the filtered date range**

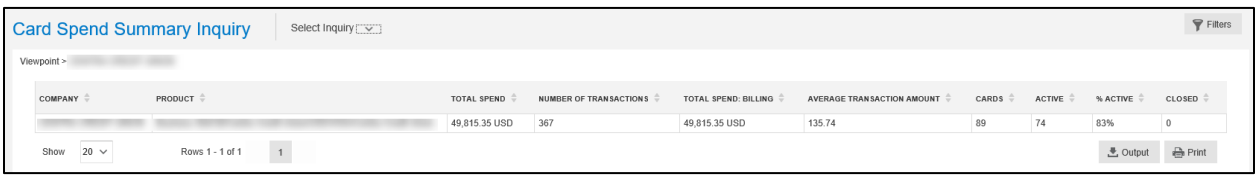

# Card Without Spend Inquiry

The Card Without Spend Inquiry yields a list of all cards that were not active under a company program for a specific duration.

This inquiry includes the following information:

- Name
- Card Number
- **Employee ID: If available**
- Card Level: If a company has a defined hierarchy structure; the level the card is assigned to
- **Entity Name: If a company has a defined hierarchy structure; the entity to which the card** is assigned. If no defined hierarchy structure, the default is "Unassigned-#####".
- **Status: Current status of card**
- Bank Status: Current status of card account
- **EXTER** Last Activity: Last date there was activity on the card account
- **Days Inactive**
- Last Login: Last date the cardholder logged into 360Control. If a cardholder has never completed the self-registration, this field is blank.
- Credit Limit
- **Doen Date**
- BCA: Billing Control Account; only if the business card program is setup as consolidated pay with sub-accounts

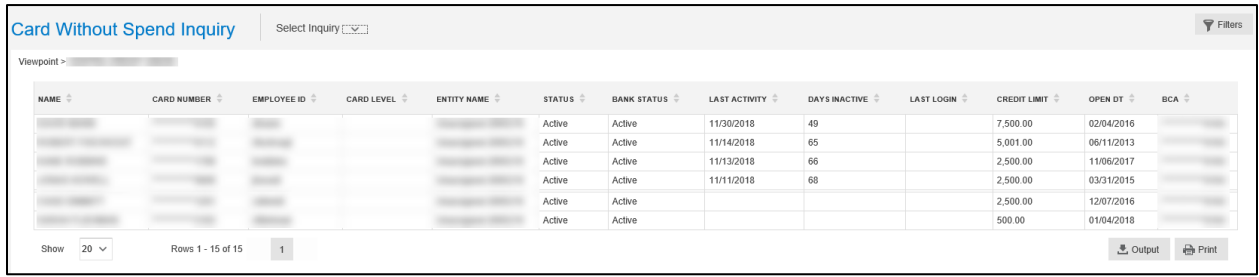

### MCC Merchant Inquiry

The MCC (Merchant Category Code) Inquiry yields a list of card activity by MCC.

This inquiry includes the following information:

 MCG Code: The merchant category group code representing the category of merchants where your cardholder spent

- **MCG Description: The description corresponding to the MCG code**
- **MCC Code: Represents the type of merchant within the group (Ex: Fast Food vs.** Bar/Tavern)
- **MCC Description: The description corresponding to the MCC code**
- Average Transaction Value: Average card transaction value for the MCC
- Total Value/Trans No: Total dollars spend for the MCC and the number of card transactions in parenthesis.

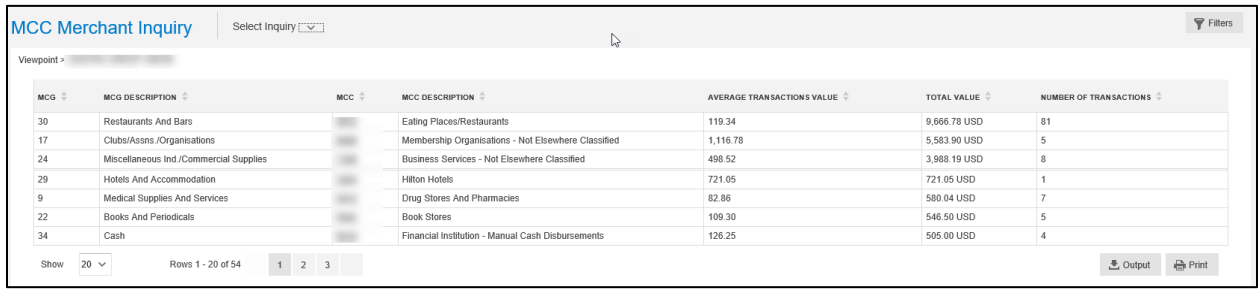

### MCG Merchant Inquiry

The MCG (Merchant Category Group) Inquiry yields a list of card activity by MCG.

This inquiry includes the following information:

- **MCG Code: Represents the category of merchants where your cardholders spend**
- **MCG Description: The description corresponding to the MCG code**
- Average Transaction Value: Average card transaction value for the MCG
- **Total Value: Total dollars spent for the MCG**
- Number of Transactions: Number of card transactions for the MCG

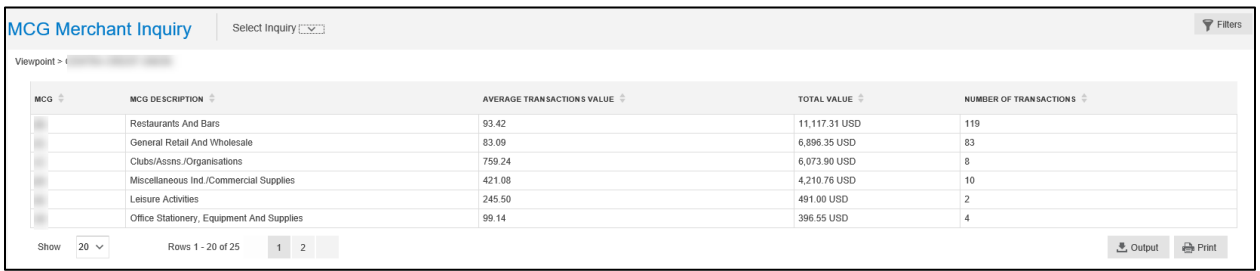

# Administration

The **Administration** tab in the new user interface combines user and card management functions into one location for ease of use. The **Administration** tab allows PAs to view information on multiple cardholders simultaneously. PAs can use filters and paging to easily locate the cards and users that require attention.

## Administration Menu

Click the Administration tab to access the Administration Menu.

The Administration Menu consists of three options:

- Users & Cards: Used to add and edit user and card details
- Billing Control Accounts (BCA): Used to view the details on a BCA (also known as a control account in the mainframe)
- Card Request Tracking: Used to access the Card Tracking screen to view real time card requests.

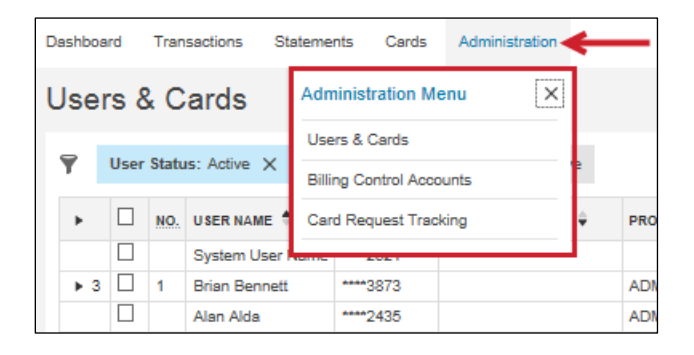

### **Users & Cards**

The **Users & Cards** window displays a list of all users and cards within your company. The columns that display are configured by the issuer. By default, the **Users & Cards** window is filtered by users and cards with an **Active** status. Users can change the data that displays by selecting different filters.

The following summary information is available in the columns within the Users & Cards screen:

- **Full Name**
- **Card Number**
- **Profile**
- **Credit Limit**
- **User Viewpoint**
- **Card Last Updated**
- **Status**
- Billing Control Account
- **Embossed Name**

Users can also click the checkbox next to the card or user to open the User & Card Details sidebar.

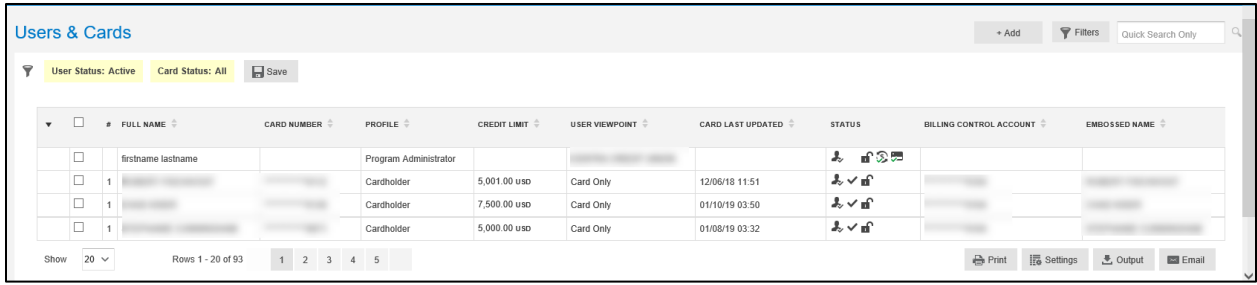

### **+Add**

PA's can add two types of users:

- **New Cardholder**
- **Non-Cardholder User**

A new cardholder will have a new card assigned to them and can have their own access into 360Control. A non-cardholder user is any user that does not have a card assigned to them, including PA's and Viewpoint or Responsibility-Based Users. Non-Cardholder users may serve as backups to the administrator or may have auditing responsibilities.

#### **Add New Cardholder**

Follow these steps to add a new cardholder:

**1.** Click the **+Add** button and select **Add New Cardholder**.

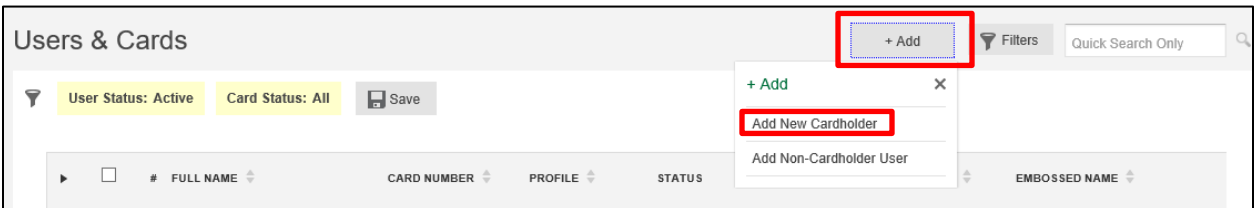

- **2.** Select an option from the **Select Company Name** and **Product Cycle** drop down menus.
- **3.** Click the **Next** button.

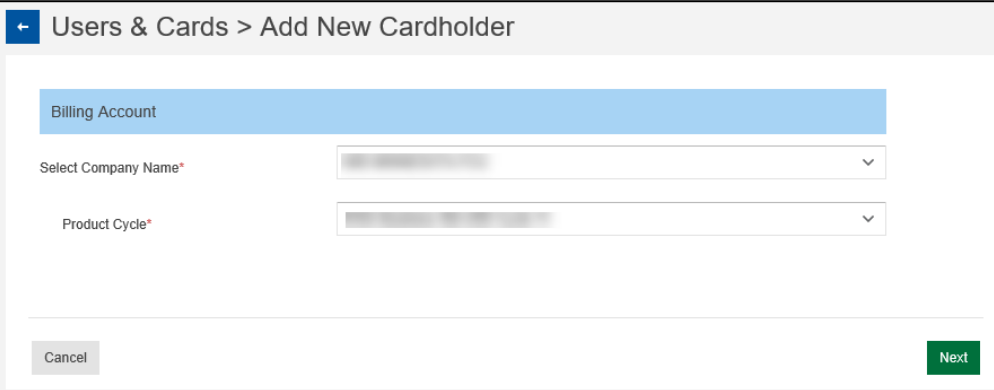

#### **NOTE**

360Control knows if the new cardholder is being set up on an individual or consolidated pay account. These steps outline how to establish a new cardholder on an individual pay account. If you are adding a sub-account to a consolidated pay account, the Product Cycle field is replaced with a Billing Control Account drop down menu list. If there are multiple Billing Controls Accounts, you can select which one to add the sub-account to. It is possible to have, both, an individual and consolidated pay account. In this case, 360Control provides relevant choices for you to pick from.

- **4.** Complete all the card required fields as indicated by a red asterisk.
- **5.** Click the **Next** button.

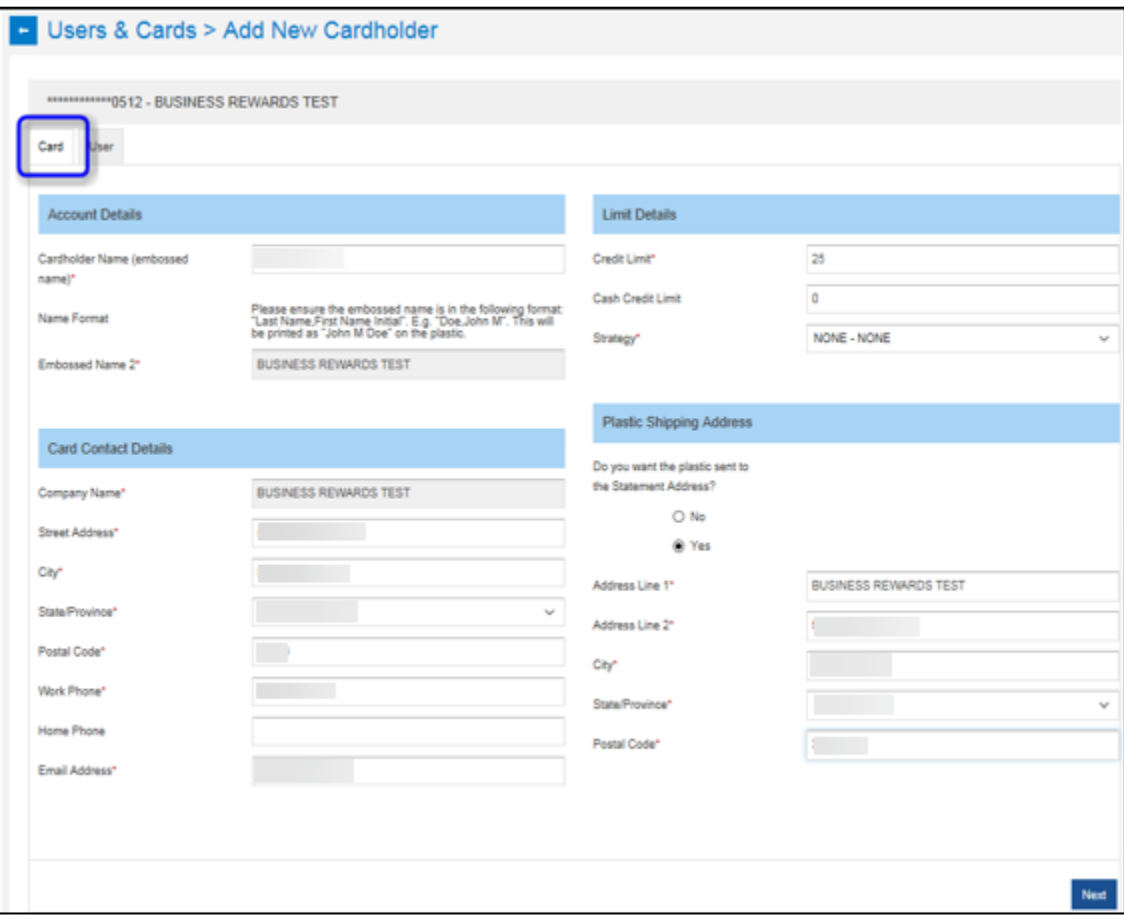

#### **NOTES**

- When adding sub accounts in a consolidated pay situation, review the overall credit limit placed on the Control Account and/or for the business as a whole. Adding a subaccount can potentially impact existing sub-account cardholders and their spending if the new sub-account ends up using a large portion of the available credit.
- Authorization Strategies are added at the issuer level and made available to businesses so that Program Administrators can apply the strategy(ies) to accounts.

The drop down menu of strategies cannot be modified at the business/program level. Copy and paste these note, tip, and caution tables to use in your document.

The User tab displays.

**6.** Click the **Submit** button.

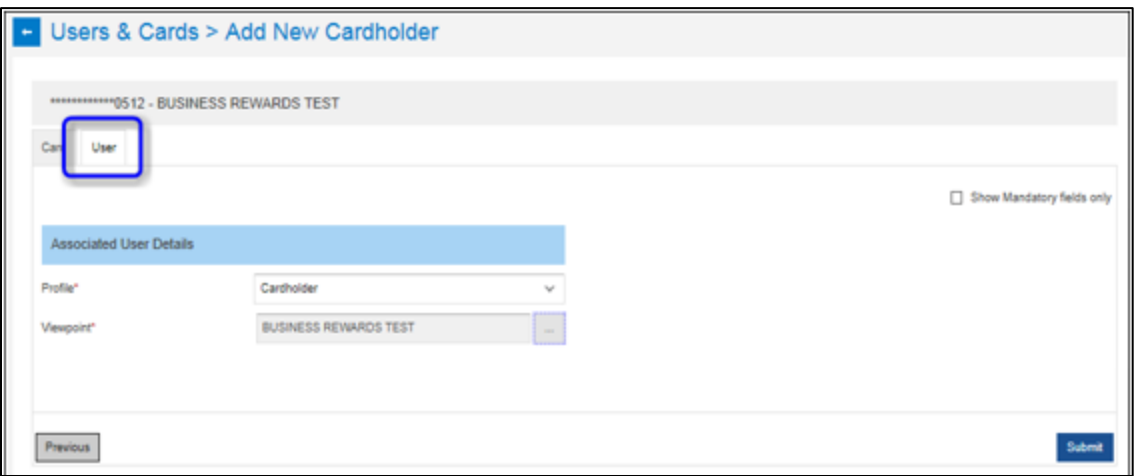

The cardholder has been created. A plastic is automatically mailed to the cardholder. The cardholder will need to activate their card when it is received.

#### **Add a Non-Cardholder User**

Follow these steps to add a non-cardholder user:

- **1.** Click the **+ADD** button and select **Add Non-Cardholder User** from the **Add** menu. This opens the **Add Non-Cardholder User** window.
- **2.** If desired, place a check mark in the **Show All Fields** check box to show all fields (to add an email address).
- **3.** Complete the required fields as indicated by a red asterisk.
- **4.** If desired, click the (**…**) button in the **Approver Workflow** field to select an **Approver Type**.
- **5.** Click the **Submit** button to save the update.

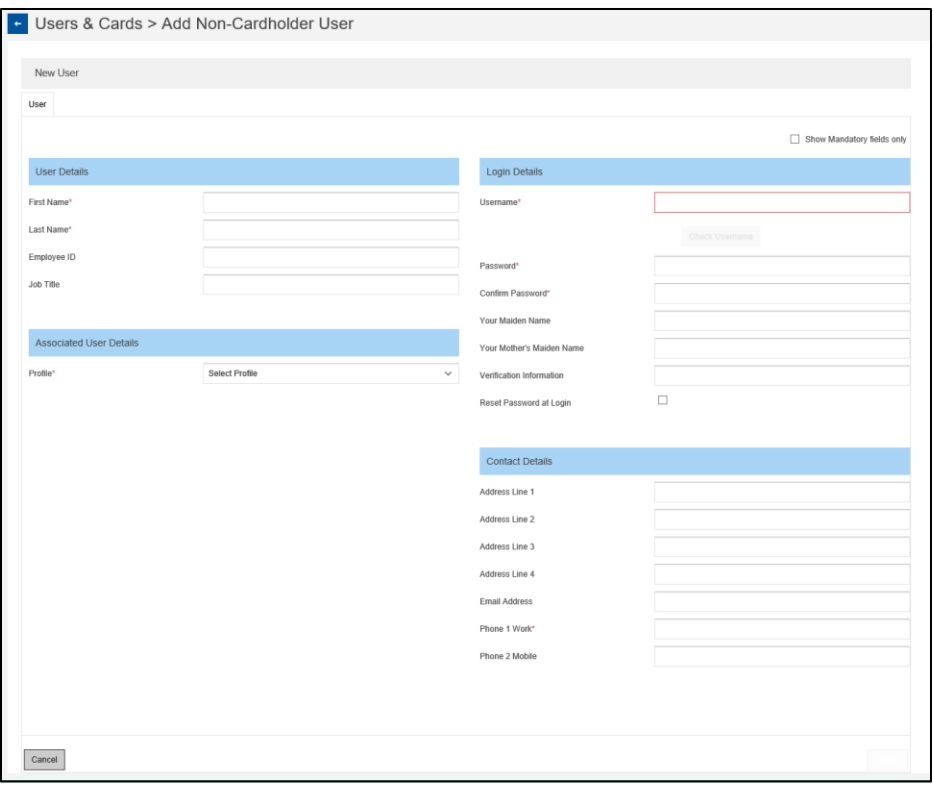

### **NOTE**

When assigning a username, click the Check Username to ensure the username is available.

By default, a non-cardholder's responsibility is based on their position within their organization's structure. They are viewpoint approvers that see all cardholders beneath their position in the structure.

Non-cardholders can also be a responsibility-based approver, with cardholders assigned to them regardless of their position in the structure. Refer to the Approver Workflow Field document in [Appendix](#page-140-0) A of this guide for additional information.

The table below displays the two approver types within 360Control.

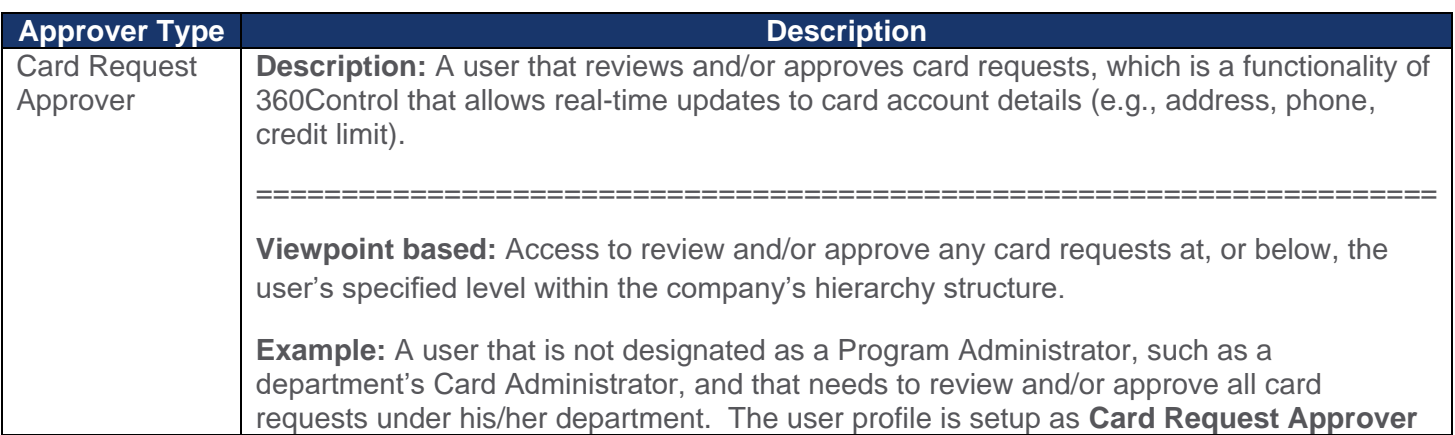

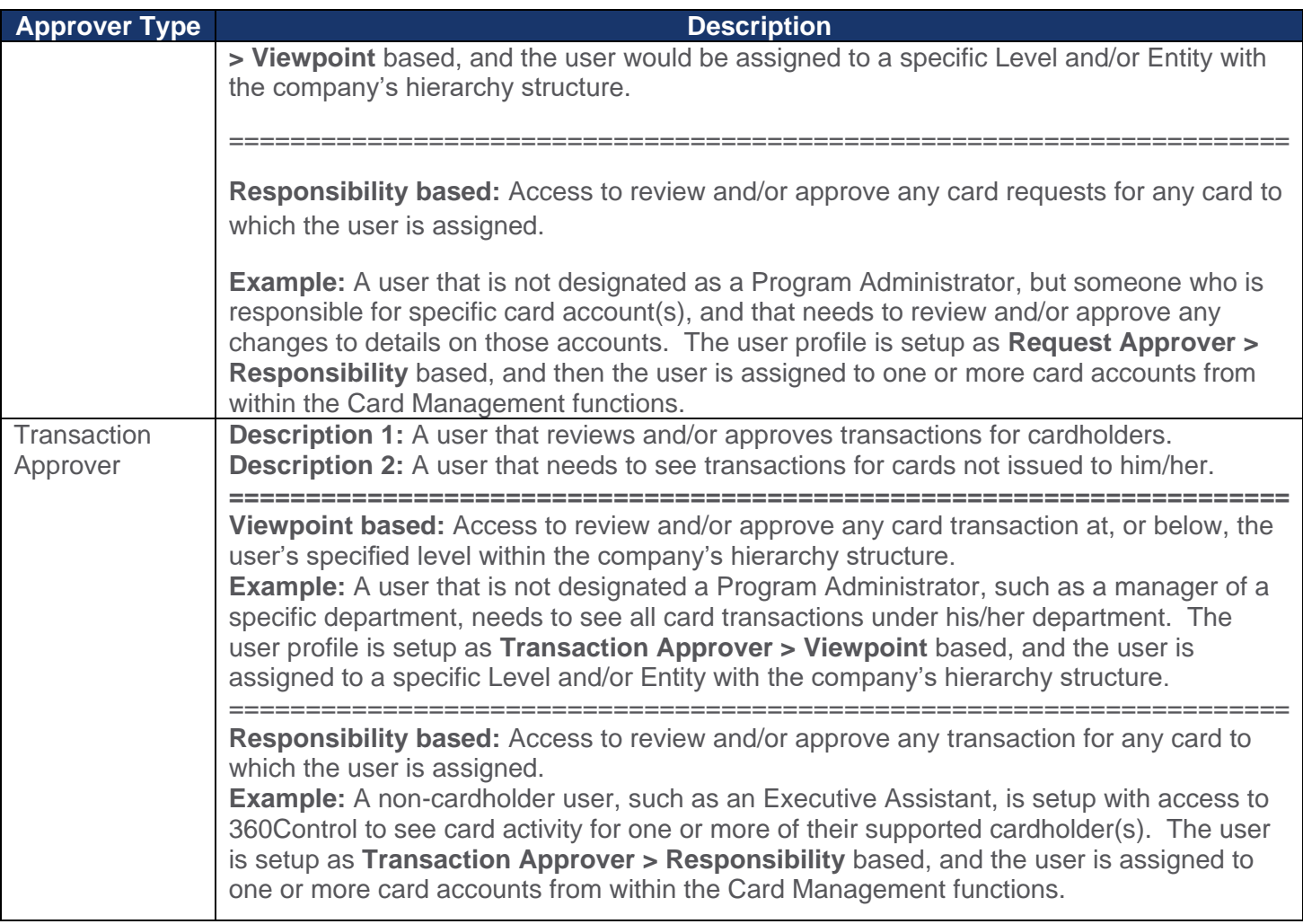

### **Filters**

By default, the **Users & Cards** window is filtered by users and cards with an **Active** status. Users can change the data that displays by selecting different filters.

Follow these steps to select a different filter:

- **1.** Click the Filters button.
- **2.** Select the option(s) that you wish to filter the data by or select a Saved Filter.
	- Options Include:
		- Saved Filters
		- **User Status** 
			- **All Users**
			- **Active**
			- **Expired**
		- Card Status
			- **Inactive**
			- **Active**
			- Replaced
- **Closed**
- **Unsetup**
- Add New Filter
	- User
	- **Hierarchy**
	- **Cost Allocation**
	- Card Setup
	- **Card Limits and Dates**
	- **Card Lifecycle**
	- **Cardholder**
	- **Approvers**
- **4.** Click **Apply**.

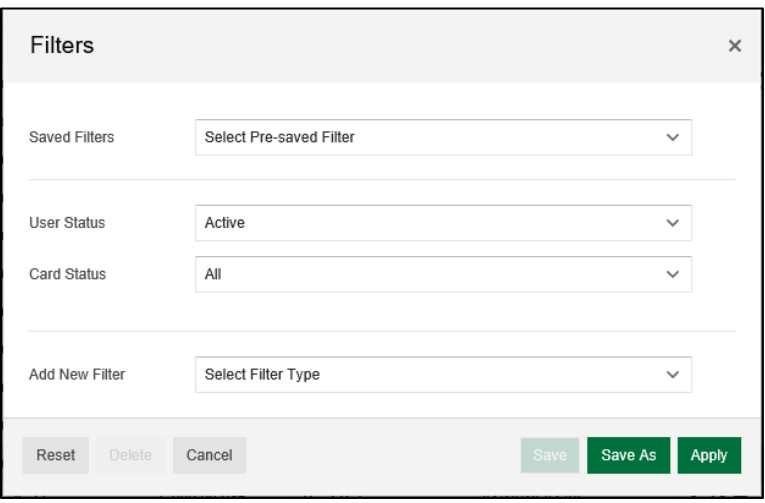

The User & Cards screen is automatically updated.

Users can also utilize the buttons available to:

- Reset the current filters
- **Delete Saved Filters**
- Cancel the current filter build
- **Save an updated version of a previously saved filter**
- **Save a new filter**

Refer to the **Filters** section earlier in the guide and follow those steps, if needed.

### **User and Card Details**

To view summary details for the users or cards displayed, click the check box next to the card or user you wish to review. This opens the **User & Card Details** panel, which provides a summary of the card and user information.

The User & Card Details sidebar contains following information:

- **Card Full Details**
- **User Details**
- **Card Details**
- **Login Details**
- Contact Details
- **Credit Limit**
- **Useful Links**

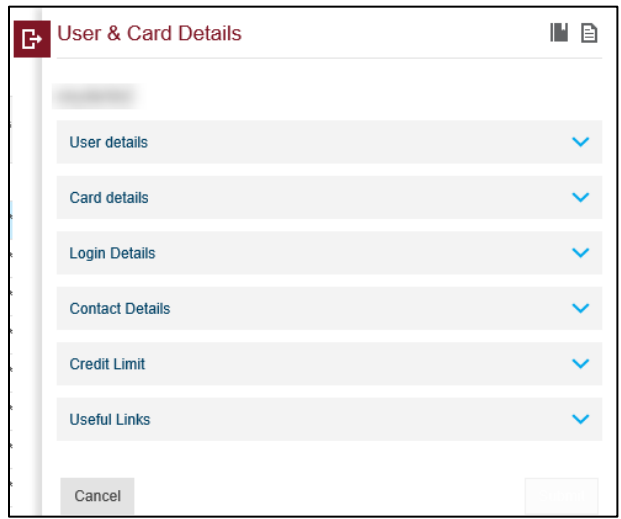

To view the full details for a card or user, click the **View User & Card Full Details** icon in the panel.

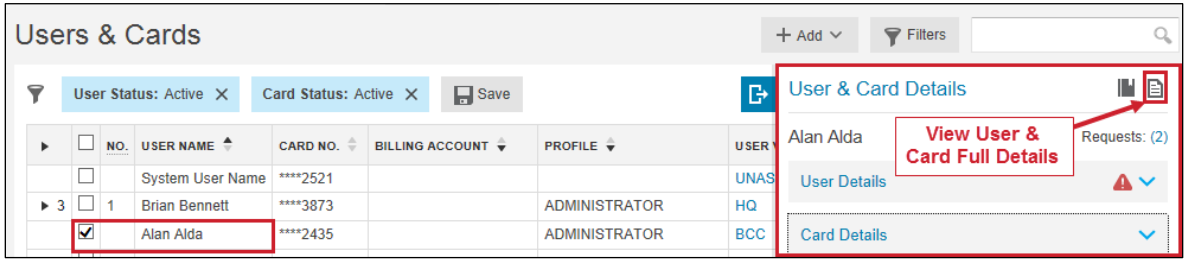

### **Card Full Details**

To view a user or card's full details, click the **View Details Panel** icon on the **User & Card Details** panel. This opens the **User & Cards Full Details** window. This window contains two tabs:

- **1. Card**: This contains information pertaining to Card Details, Contact Details, Limit Details and Approval Workflow, and CAS Details.
- **2. User**: This tab contains information pertaining to User Details, Associated User Details, and Login Details.

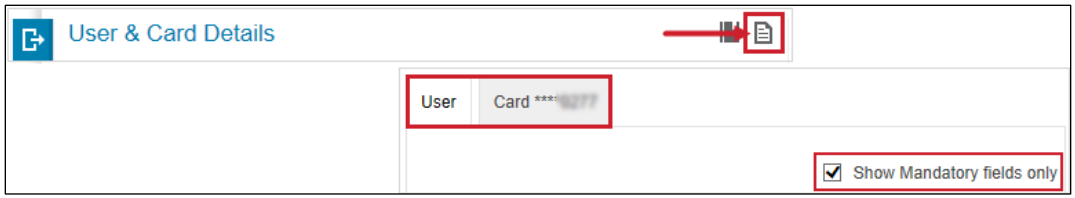

Use the **Next** and **Previous** buttons to navigate between the two tabs. To view only the required fields on these tabs, place a check mark in the **Show Mandatory fields only** check box. User and card details can be changed on these two tabs. Click the **Submit** button to save changes made on these tabs.

### **NOTE**

The Card Full Details panel is not available on billing control accounts.

### Card Full Details Menu

The **User & Cards Full Details panel** contains a menu, located on the right side of the window that displays useful links used to perform commonly requested services or review information. The menu contains three headers:

- **Manage Payments** 
	- **Make One Time Payment**
	- **Set-up Automatic Payments**
- **Card Details** 
	- Activate Card: PA's can activate cards on behalf of the cardholder.
	- Contact Details: Used for self-service updates to contact information on a card.
	- Order a Replacement Card: Used to request a replacement for card.
		- Do not use this to order a replacement card if the card is Lost/Stolen. Follow your normal procedures for those statuses.
	- Limit and Strategy: Used to manage card account limits and authorization strategy assignment.
	- Account Status: Used to view/add comments on the account and/or to view/change the account status. Status changes can be permanent or temporary.
- **Account Maintenance** 
	- **View Auths and Declines**

### Make One Time Payment

If a program has an individual pay option, the PA can use this functionality to make a one-time payment to a card or the control account. If a program has the consolidated pay option, the PA can only make the payment to the control account. The PA does not have the ability to make a payment to a specific card.

Follow these steps to make a one-time payment:

- **1.** Click the icon to open the *Card Full Details* menu.
- **2.** Click the **Make One-Time Payment** link.

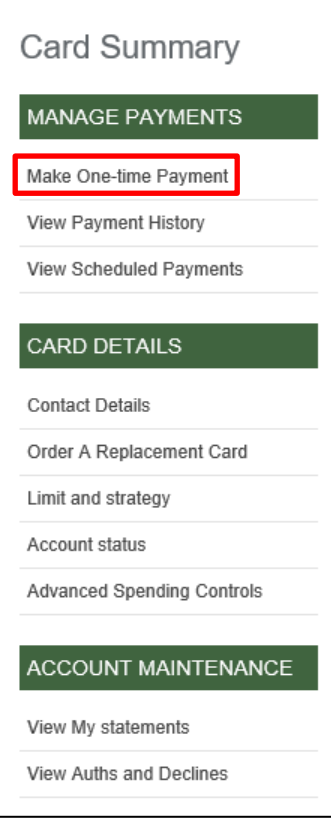

The *One-Time Payment* popup displays.

- **3.** Enter a payment amount.
- **4.** Choose the Account Type (checking or savings) and select if this is a business account.
- **5.** Enter the Routing Number, Account Number and confirm the account number.
- **6.** Click the **Submit** button.

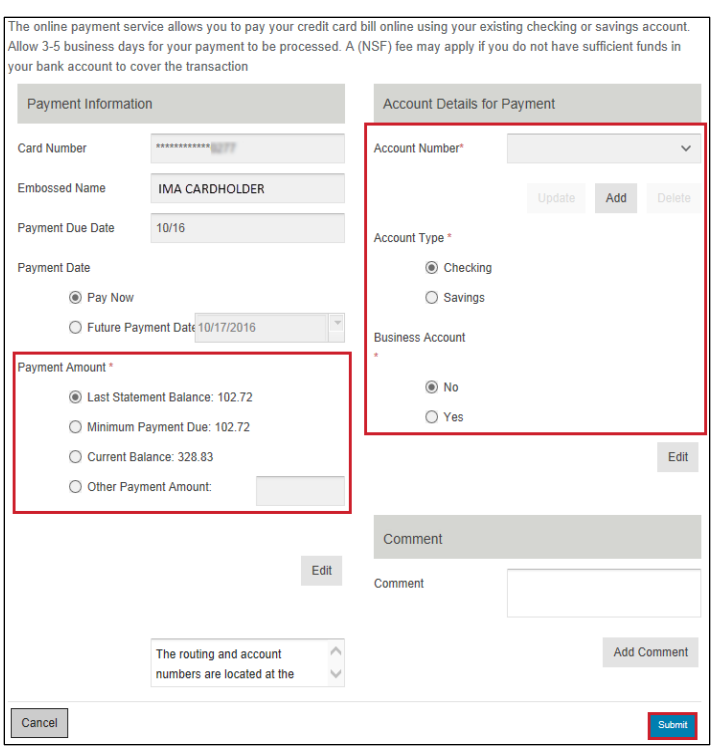

### **NOTE**

An error message displays if the routing number is invalid.

After you click the **Submit** button, a window appears that allows you to review the payment details and edit them if necessary before submitting the payment. If all the details are correct, click the **Submit** button to approve the payment. 360Control automatically sends the requestor an email notification that the payment was processed.

Additional Payment Information

- **Payment cut-off time is 5pm EST.**
- PayPoint (payment processor) payment gateway creates the following at 6pm EST:
	- ACH/Settlement file via TeleCheck out to FED<br>■ Payment Data/TAPTRANS posting file to FD H
	- Payment Data/TAPTRANS posting file to FD Host
- TeleCheck processes ACH debit/settlement to cardholder's payment funding account. **RTN/Acct specified by user in 360Control**
- Debit is processed via ACH SEC WEB with 1 day effective.
- FD receives TAPTRANS and posts payment to cardholder account via overnight batch processes.
	- **Cardholder can expect to see the credit the following day.**
- Typically, one should expect to see the payment activity via TapTrans (TT) screen under code/ID "PSP".
- **Payments can be made from other institutions.**

#### View Payment History

PA's can view payment history made on an account. Click View Payment History to see when payments were made on your account.

Follow these steps to view payment history:

- **1.** Click the icon to open the *Card Full Details* menu.
- **2.** Click the **View Payment History** link.

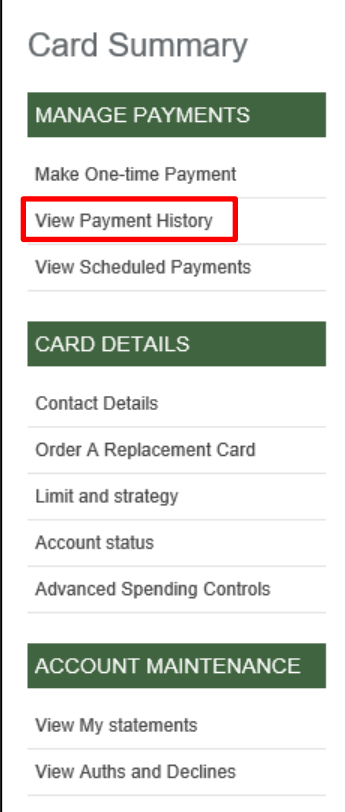

The *View Payment History* screen displays.

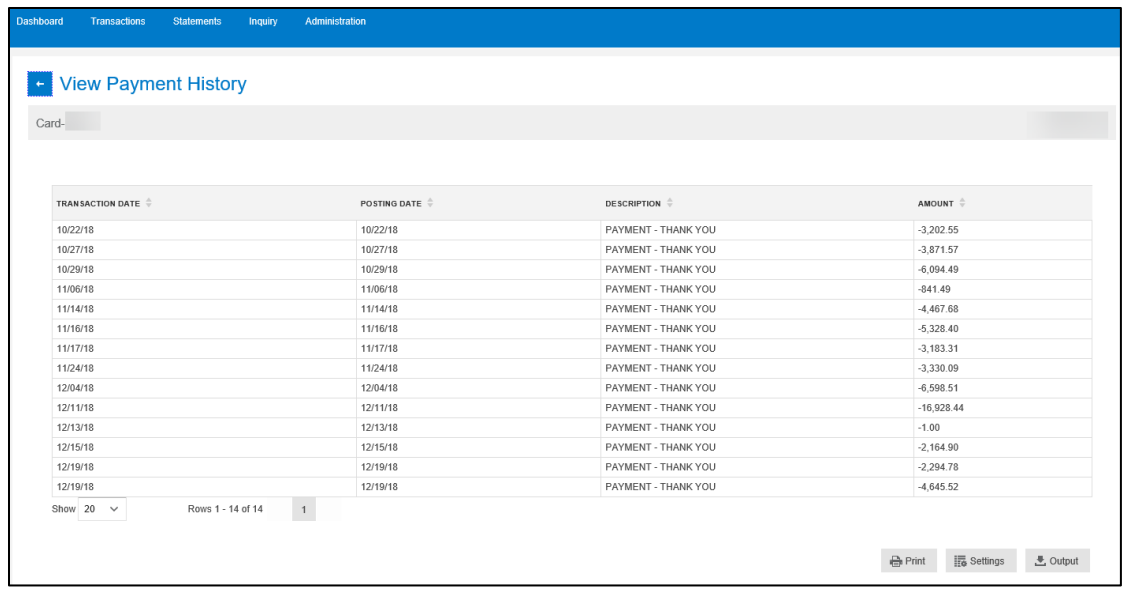

View Scheduled Payments

PA's can view scheduled payments made on an account. Also, if an auto pay is set up on the account, you can turn it off here.

Follow these steps to view scheduled payments:

- **1.** Click the icon to open the *Card Full Details* menu.
- **2.** Click the **View Scheduled Payments** link.

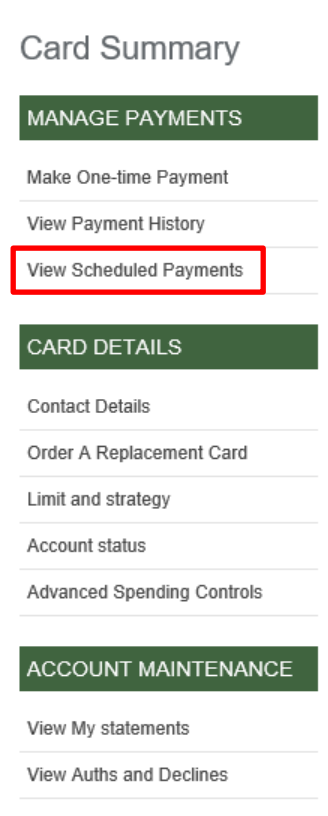

The *View Scheduled Payments* screen displays.

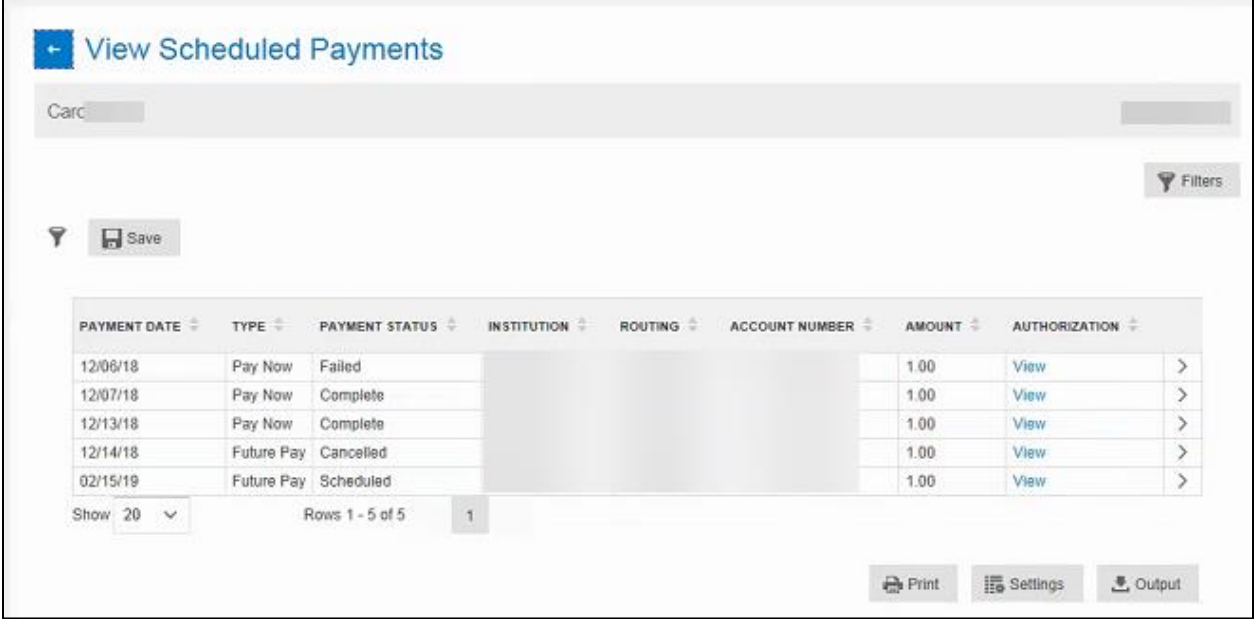

If a payment has the payment status of scheduled, the payment can be edited or cancelled.

**3.** To cancel or edit the payment, click the carat in the right column.

The *Online Payment Request* screen displays.

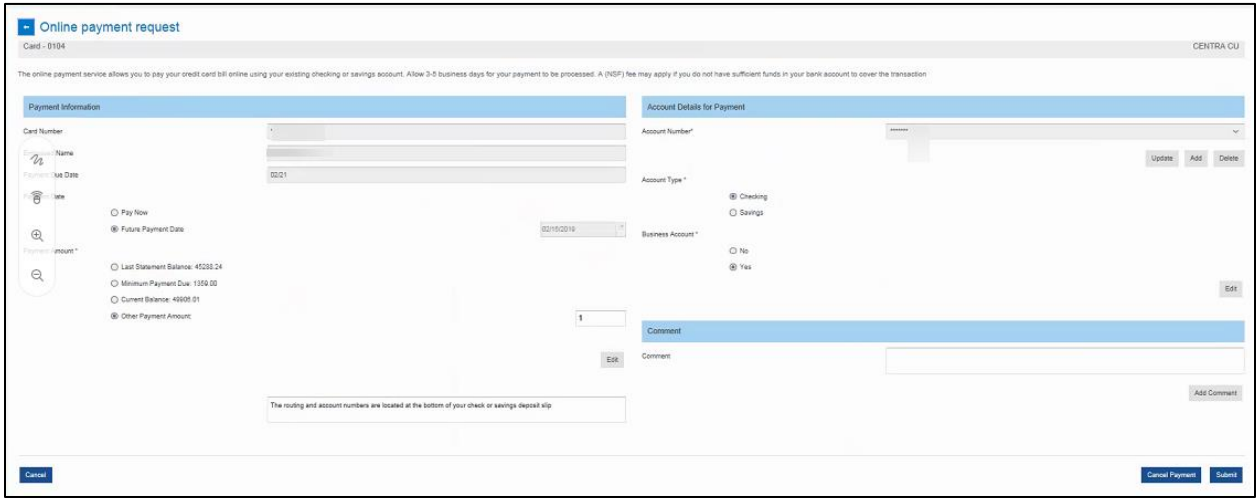

**4.** To edit, click the **Edit** button in the left column. To cancel, click the **Cancel Payment** on the bottom right column.

Activate Card

PA's can activate a card on behalf of a cardholder. This option only displays if a card is inactive and needs to be activated. If the card is already activated, this option does not display.

Follow these steps to activate a card:

- **1.** Click the icon to open the *Card Full Details* menu.
- **2.** Click the **Activate Card** link.

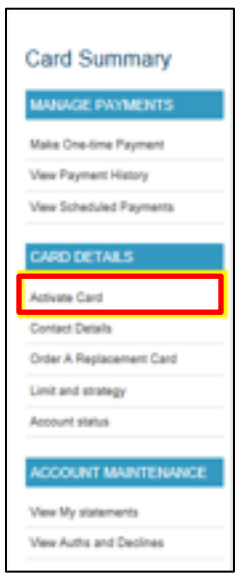

A popup message displays informing you that the card has been activated.

**3.** Click **OK** to continue.

A confirmation dialog box displays confirming the card has been activated.

#### **NOTE**

If you refresh the page, the Activate Card option no longer appears since the card is already active.

Contact Details

PA's can view a cardholder's contact details.

Follow these steps to view contact details:

- **1.** Click the icon to open the *Card Full Details* menu.
- **2.** Click the **Contact Details** link.

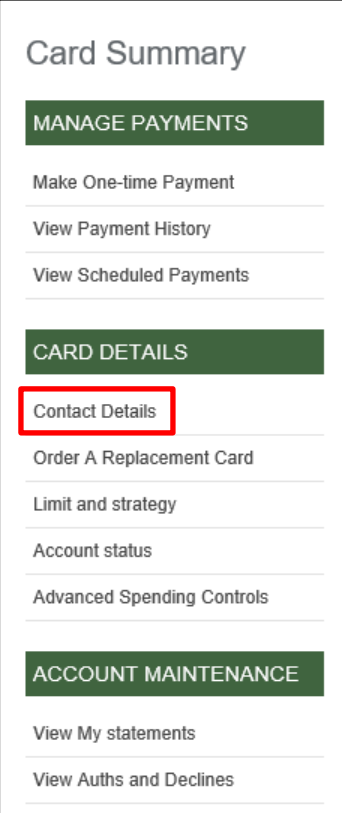

The *Contact Details* screen display.

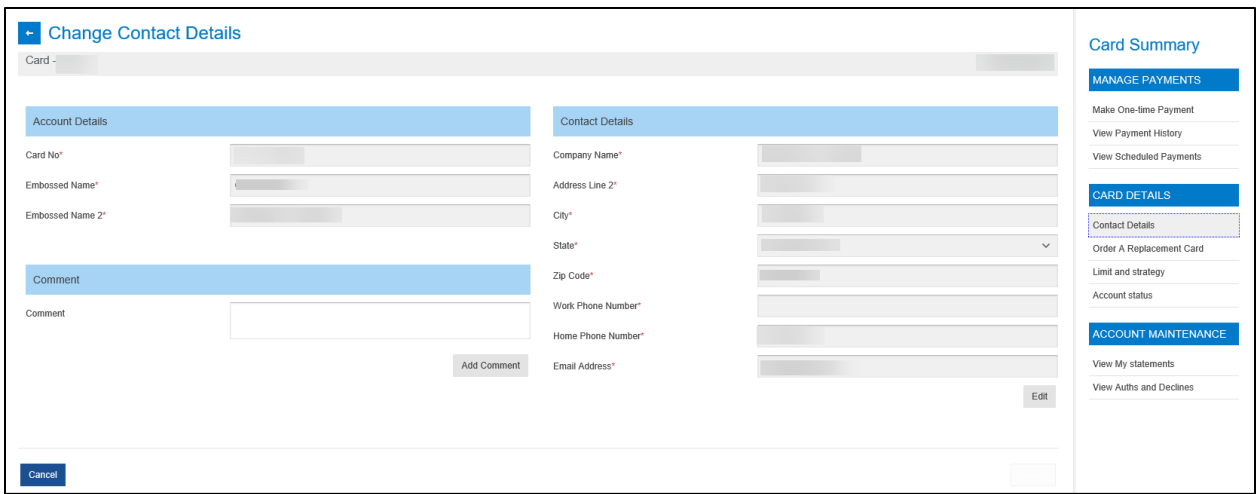

Click the **Edit** button if changes are needed.

Order a Replacement Plastic

To order a replacement plastic, the account must be active and open.

The following status restricts a PA from ordering a replacement plastic:

- **Internal:** 
	- **N: Credit Balance**
	- **D**: Over limit
	- D: Delinquent
	- K: Delinquent and Over limit
- **External:** 
	- A: Authorization Prohibited
	- **B: Bankrupt**
	- C: Closed
	- D: Delinquent
	- E: Revoked
	- F: Frozen
	- **I: Interest Accrual Prohibited**
	- **L:** Lost
	- **U:** Fraud
	- **Z:** Charge Off
- If the address was changed in the previous three weeks

Follow these steps to order a replacement card:

- **1.** Click the icon to open the *Card Full Details* menu.
- **2.** Click the **Order a Replacement Plastic** link.

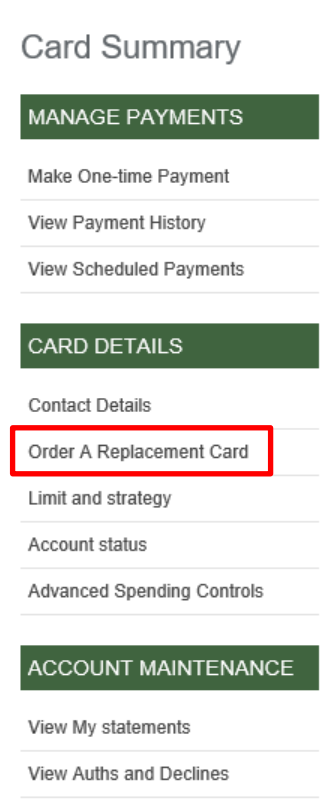

The *Order a Replacement Plastic* screen displays.

**3.** Confirm your information and click **Submit**.

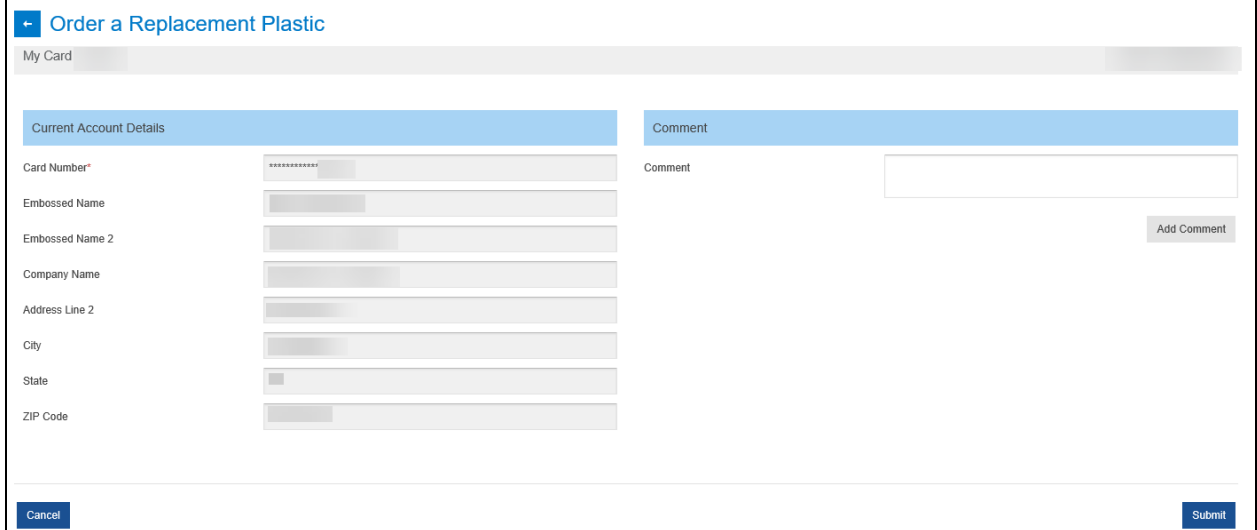

A replacement card has been ordered and you should receive it within 7-10 business days.

Limit and Strategy

PA's can change a cardholder's credit limit and authorization strategy. Before making changes to the credit limit and strategy, click View Auths and Declines from the card summary menu to review if there are any authorizations or declines on the card.

Follow these steps to change a cardholder's credit limit or strategy:

- **1.** Click the icon to open the *Card Full Details* menu.
- **2.** Click the **Limit and Strategy** link.

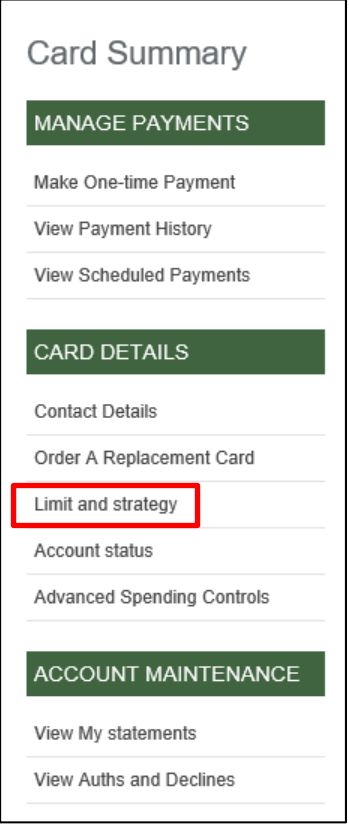

The Limit and Strategy screen displays.

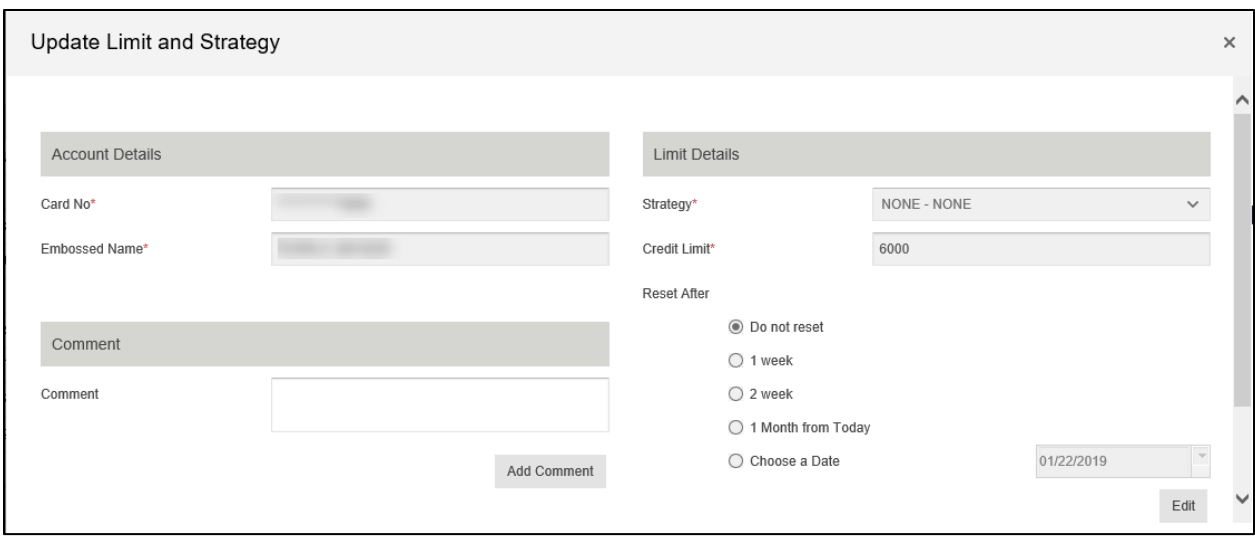

- **3.** Click the **Edit** button.
- **4.** Select the appropriate option from the Strategy drop down menu.
- **5.** Update the amount in the Credit Limit field
- **6.** Update the Cash Credit Limit, if applicable.
- **7.** Click the **Submit** button.

#### Account Status

PA's can change the status of an account (closed or suspended).

Follow these steps to change the status of an account:

- **1.** Click the icon to open the *Card Full Details* menu.
- **2.** Click the **Account Status** link.

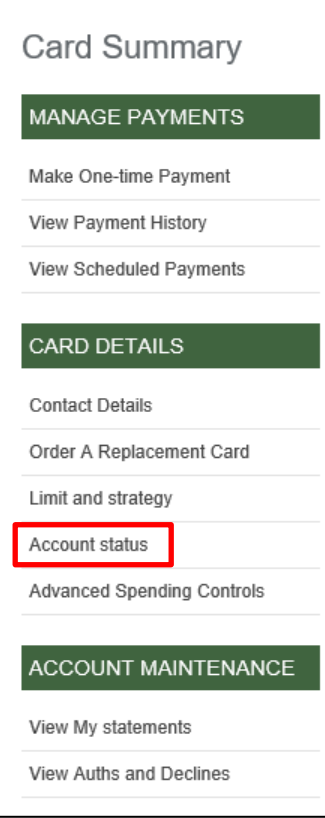

The *Account Status* screen displays.

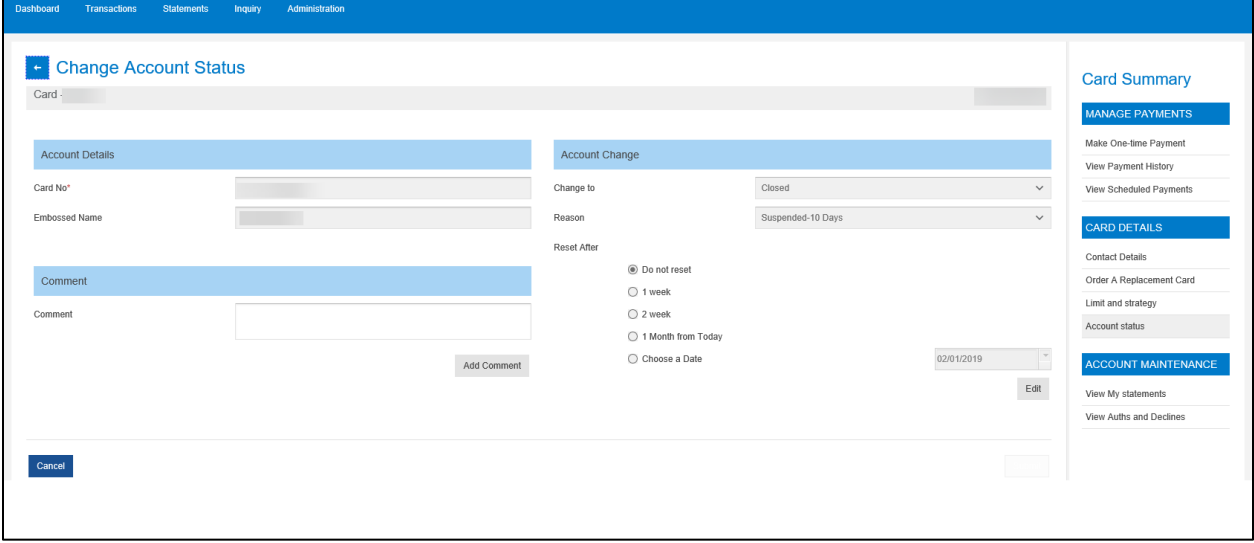

- **3.** Click the **Edit** button.
- **4.** Click the Change to drop down menu and select the updated account status.
	- **Closed**
	- **Suspended**
- **5.** Click the **Reason**.

360Control: Program Administrator Reference Guide

- **6.** Click the *Reset After* radio button, if necessary.
- **7.** Click the **Submit** button.

### **NOTE**

Click the cancel button if you want to end the update.

#### Advanced Spending Controls

Use Advanced Spending Controls to view and create MCC rules for cards. Rules are associated with MCCs and can include limits on the number and amount of transactions and hours of the day when transactions will not be authorized. These authorizations controls changes take place in real time. Changes made to accounts via this functionality will have an immediate effect on where a cardholder can spend.

In conjunction with company level COV's, the strategy display will show users the authorization strategy that has been assigned to the company by an issuer.

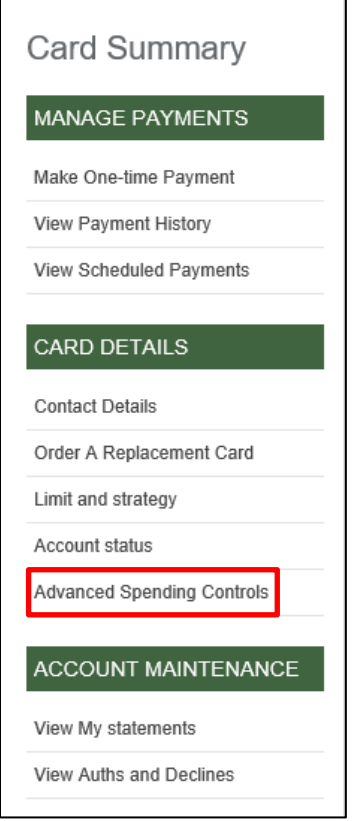

Follow these steps to access the Advanced Spending Controls:

- **1.** Click the icon to open the *Card Full Details* menu.
- **2.** Click the **Advanced Spending Controls** link.

The Advanced Spending Controls: MCC Rules screen displays.
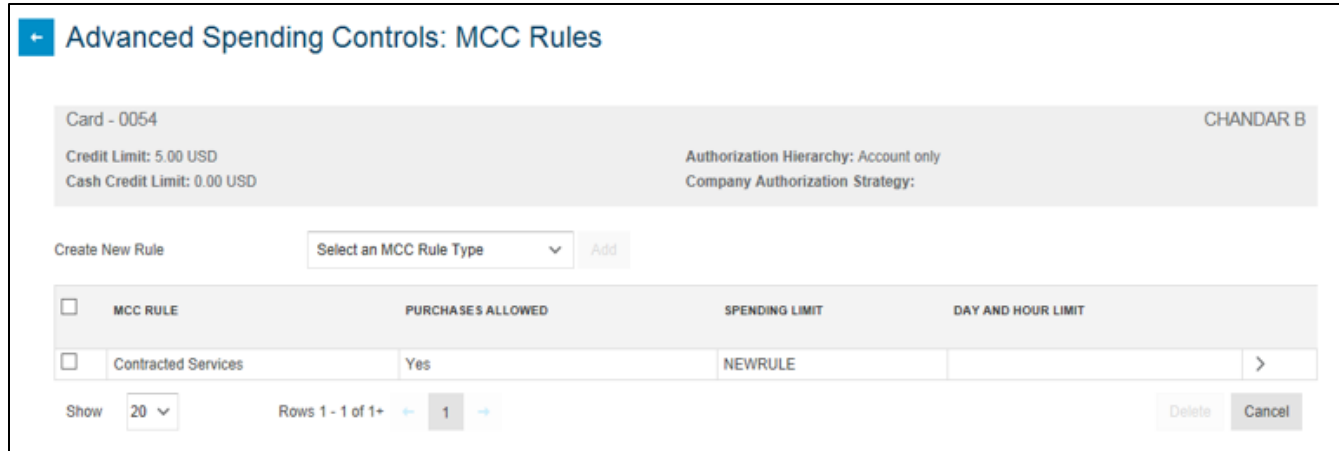

This screen includes:

- Card: Masked card number
- Cardholder Name
- **Credit Limit**
- Cash Credit Limit
- **Authorization Hierarchy**
- **Company Authorization Strategy**
- **Create New Rule and Add button** 
	- MCC Group
	- **MCC Range**
	- MCC Code
- **Selection Checkbox: Use the checkbox to select an MCC Rule in the list page, to update** and delete.
- **MCC Rule column: Description of the MCC Rule**
- Purchases Allowed column: Indicates whether the purchases are allowed for the MCC Rule (Yes/No)
- **Spending Limit column: Indicates whether the rule has a spending limit**
- Day and Hour Limit column: Indicates whether the rule has a day/time limit

Create New MCC Group Rule

Follow these steps to create a new MCC Group Rule:

- **1.** Select **MCC Group** from the *Create New Rule* drop down menu.
- **2.** Click **Add**.

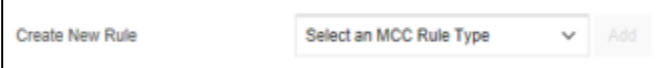

The Create MCC Group Rule pop up displays.

- **3.** Check the box next to *Purchased Allowed* to indicate whether or not the rule allows spending.
- **4.** Select an *MCC Group* from the **MCC Group** drop down list.
	- **Contracted Services**
	- Airlines
- Auto Rental
- **Hotels and Motels**
- **Transportation**
- **Utilities**
- Retail Stores
- **Automobile and Vehicles**
- **Clothing Stores**
- **Miscellaneous Stores**
- **Service Providers**
- **Personal Service Providers**
- **5.** Click **Save**.

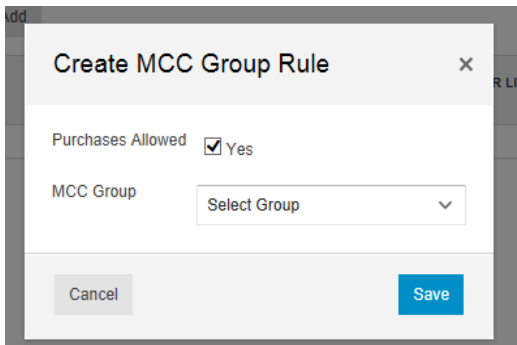

A success dialog box displays.

**6.** Click **Close**.

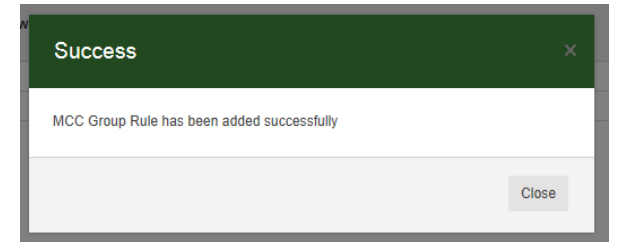

The newly created rule displays on the Advanced Spending Controls: MCC Rules screen.

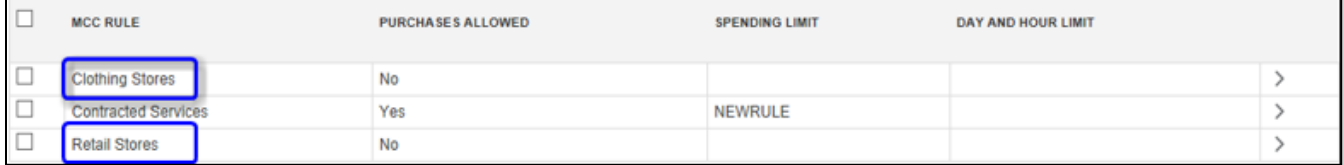

**7.** Click the arrow on right side of the newly created rule to open the Limits for MCC Rule Panel.

The Limits for MCC Rule screen displays the following tabs:

 MCC Rule: Contains the information specified when the rule was added. Use this tab to review and/or make edits.

- Spending Limit Rule: Contains several options to configure Spending Limits for this MCC rule group.
- **Day and Hour Rule: Enables users to restrict authorizations during specific hours within** each day for an MCC rule. During the selected hours, the system applies a restriction to the cardholder to prevent transactions from authorizing during that time. The hours are represented in Central time.
- **8.** Review and Edit the MCC Rule tab, as necessary.
	- **Purchases Allowed: Indicated whether or not this rule allows purchases.**
	- **MCC Group: Group assigned when the rule was added**
- **9.** Click the Save button if any edits were made.

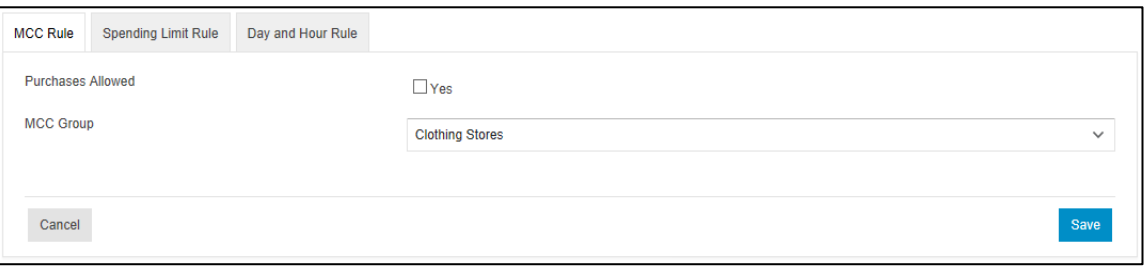

**10.** Click the Spending Limit tab and make edits, as necessary.

**Spending Limit Rule: Use the Update drop down menu to select an existing** Spending Limit rule or use the Enter New text box to add a new Spending Limit Rule name.

#### **NOTE**

The form dynamically changes depending on your selection.

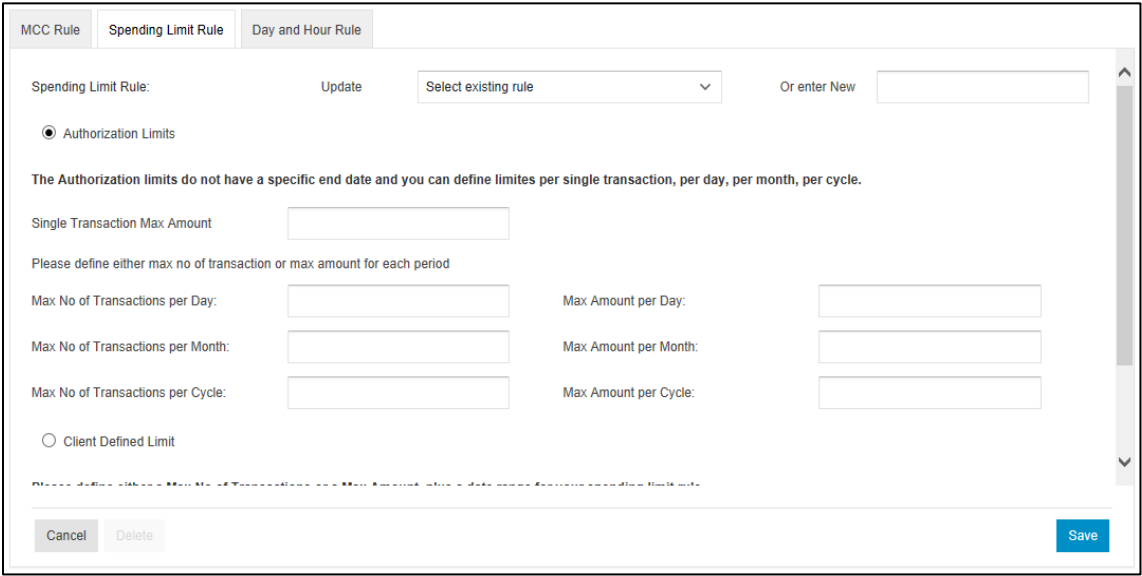

- Authorization Limits: If a new Spending Limit Rule was selected and authorization limits are being used, specify the following:
	- Single Transaction Max Amount
		- o Max No of Transactions Per Day
		- o Max Amount Per Day
		- o Max No of Transactions per Month
		- o Max Amount per Month
		- o Max No of Transactions per Cycle
		- o Max Amount per Cycle

#### **NOTE**

The authorization limits do not have a specific end date and you can define limits per a single transaction, per day, per month and per cycle.

- Client Defined Limit: If a new Spending Limit Rule was selected and client defined limits are being used, specify the following:
	- **Max No of Transactions**
	- Max Amount
	- Choose a period for which this spending limit will be applied.

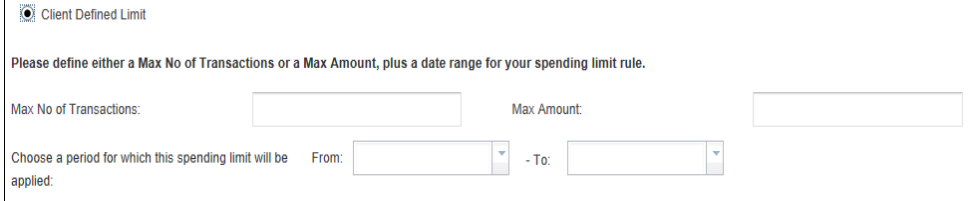

**11.** Click the Save button.

A success dialog box displays.

- **12.** Click Close.
- **13.** Click the Day and Hour Rule tab and make edits, as necessary.
- Day and Hour Rule: Use the Update drop down menu to select an existing Day and Hour rule or use the Enter New text box to add a new Day and Hour Rule name.
	- o Placing a checkmark for Day automatically places checkmarks for all hours (all day).

#### **NOTE**

The form dynamically changes depending on your selection.

**14.** Click the Save button.

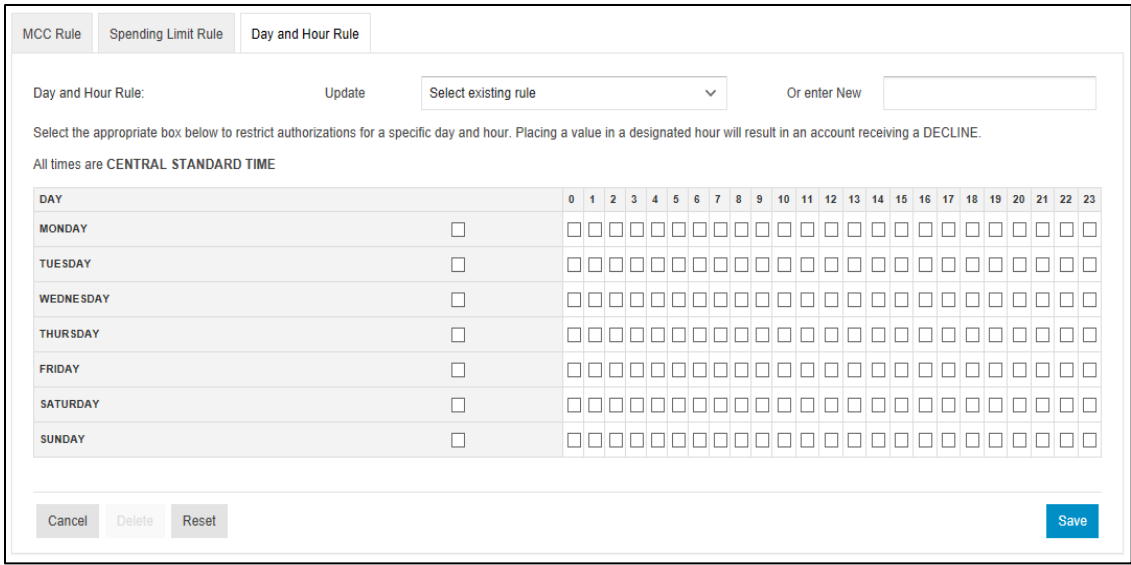

A success dialog box displays.

**15.** Click the Close button.

Create New MCC Code Rule

Follow these steps to create a new MCC Code Rule:

- **1.** Select MCC Code Rule from the Create New Rule drop down menu.
- **2.** Click Add.

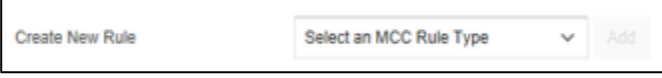

The Create MCC Group Rule pop up displays.

- **3.** Check the box next to *Purchased Allowed* to indicate whether or not the rule allows spending.
- **4.** Click the Edit button to launch the MCC Code drop down list.
- **5.** Locate the MCC Code Rule and click Apply.

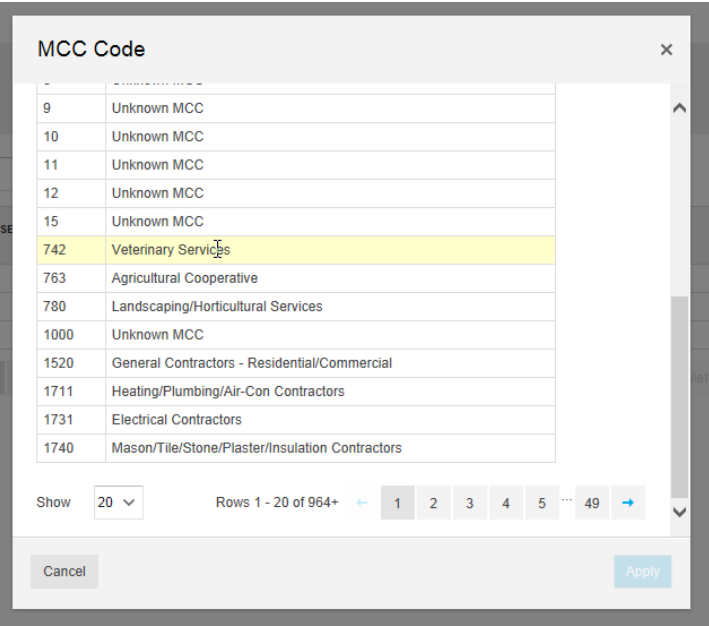

**6.** Click the Save button.

The MCC Code displays on the Advanced Spending Controls: MCC Rules page.

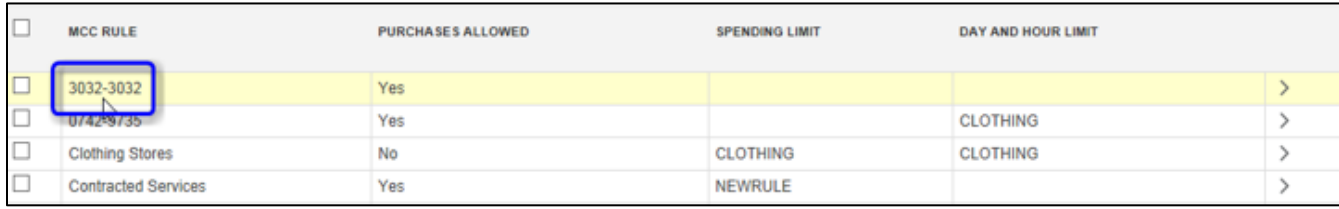

**7.** Click the arrow on right side of the newly created rule to open the Limits for MCC Rule Panel.

The Limits for MCC Code screen displays the following tabs:

- MCC Code: Contains the information specified when the code was added. Use this tab to review and/or make edits.
- Spending Limit Rule: Contains several options to configure Spending Limits for this MCC Code group.
- Day and Hour Rule: Enables users to restrict authorizations during specific hours within each day for an MCC Code. During the selected hours, the system applies a restriction to the cardholder to prevent transactions from authorizing during that time. The hours are represented in Central time.
- **8.** Review and Edit the MCC Code tab, as necessary.
	- **Purchases Allowed: Indicated whether or not this code allows purchases.**
	- **MCC Code: Code assigned when the code was added**
- **9.** Click the Save button if any edits were made.

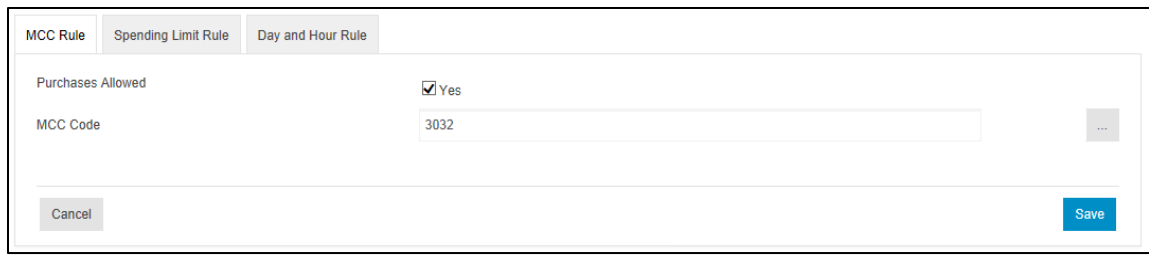

- **10.** Click the Spending Limit tab and make edits, as necessary.
	- **Spending Limit Rule: Use the Update drop down menu to select an existing** Spending Limit or use the Enter New text box to add a new Spending Limit name.

#### **NOTE**

The form dynamically changes depending on your selection.

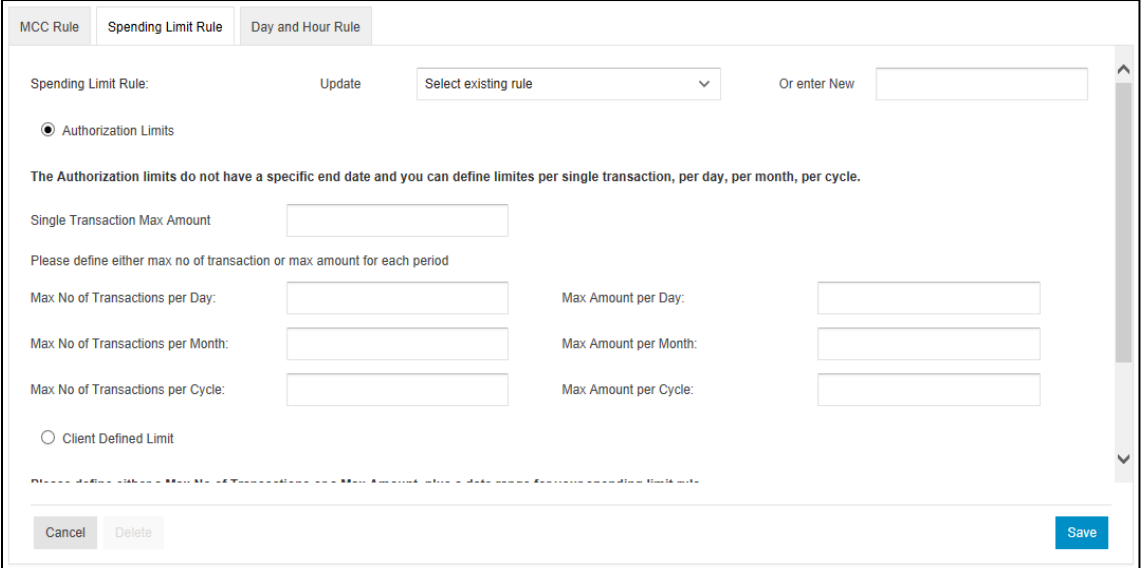

- Authorization Limits: If a new Spending Limit Rule was selected and authorization limits are being used, specify the following:
	- **Single Transaction Max Amount** 
		- **Max No of Transactions Per Day**
		- **Max Amount Per Day**
		- **Max No of Transactions per Month**
		- **Max Amount per Month**
		- **Max No of Transactions per Cycle**
		- **Max Amount per Cycle**

#### **NOTE**

The authorization limits do not have a specific end date and you can define limits per a single transaction, per day, per month and per cycle.

- Client Defined Limit: If a new Spending Limit Rule was selected and client defined limits are being used, specify the following:
	- Max No of Transactions
	- **Max Amount**
	- Choose a period for which this spending limit will be applied.

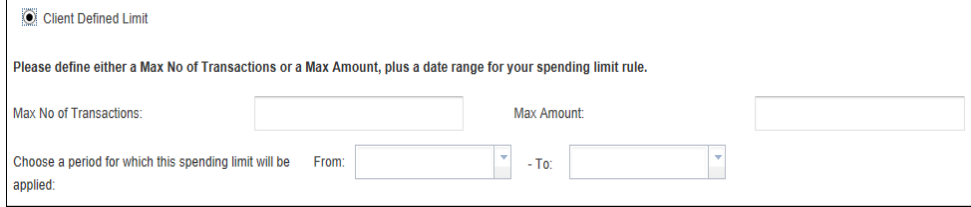

**11.** Click the Save button.

A success dialog box displays.

- **12.** Click Close.
- **13.** Click the Day and Hour Rule tab and make edits, as necessary.
	- Day and Hour Rule: Use the Update drop down menu to select an existing Day and Hour rule or use the Enter New text box to add a new Day and Hour Rule name.
		- **Placing a checkmark for Day automatically places checkmarks for all** hours (all day).

#### **NOTE**

The form dynamically changes depending on your selection.

**14.** Click the Save button.

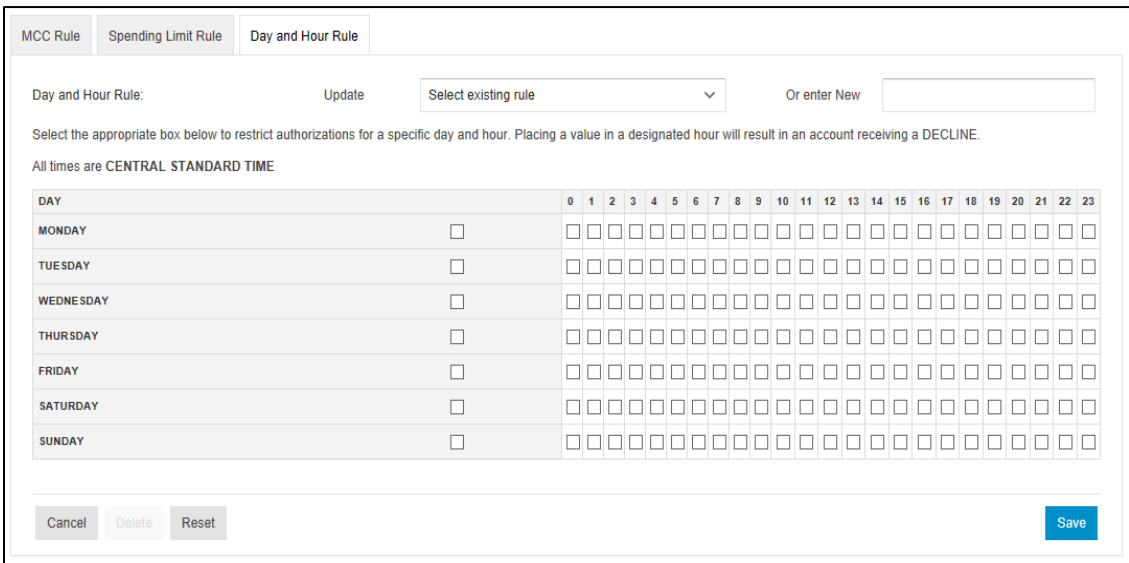

A success dialog box displays.

**15.** Click the Close button.

Delete an MCC Rule

Follow these steps to delete an MCC Rule or Code:

**1.** Select the rule and click the Delete button.

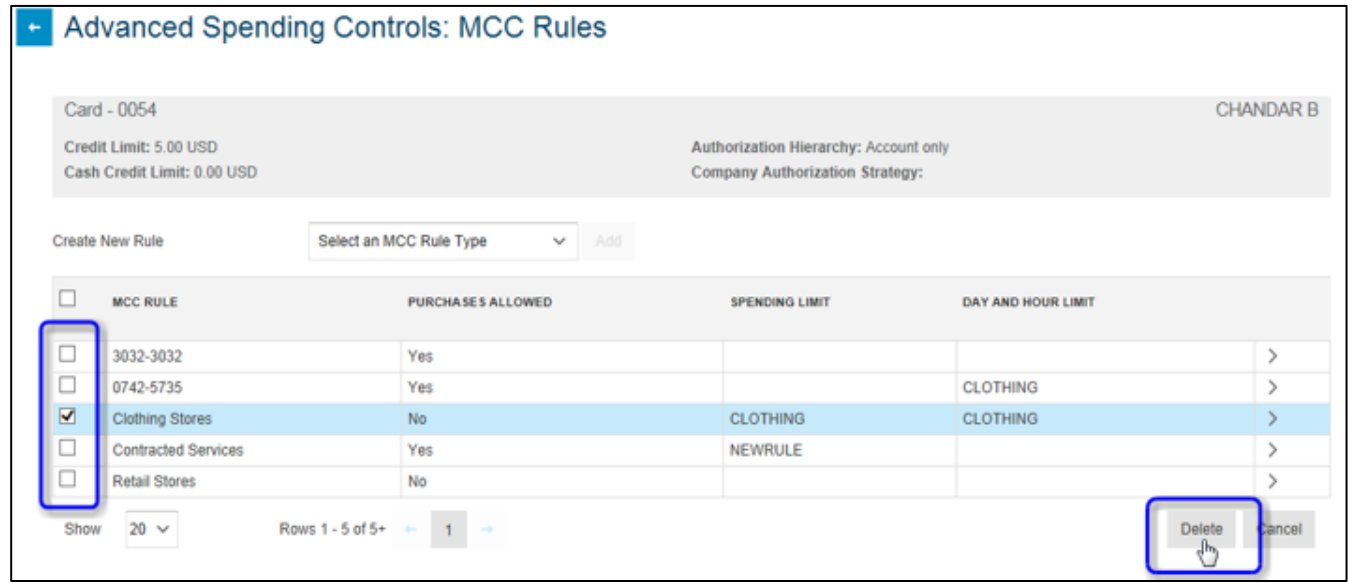

A confirmation dialog box displays.

**2.** Click the OK button.

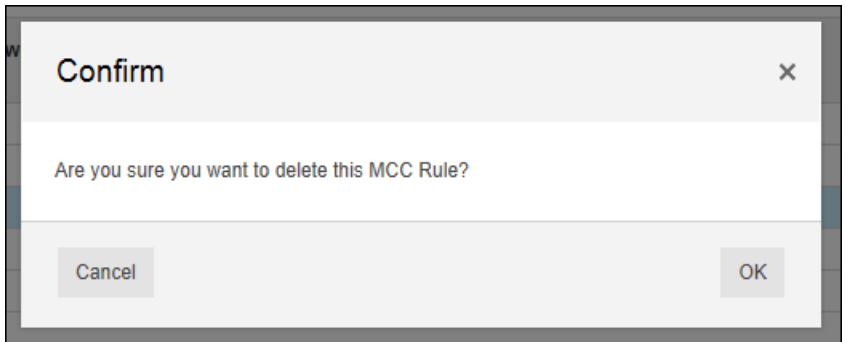

A success message displays.

**3.** Click the Close button.

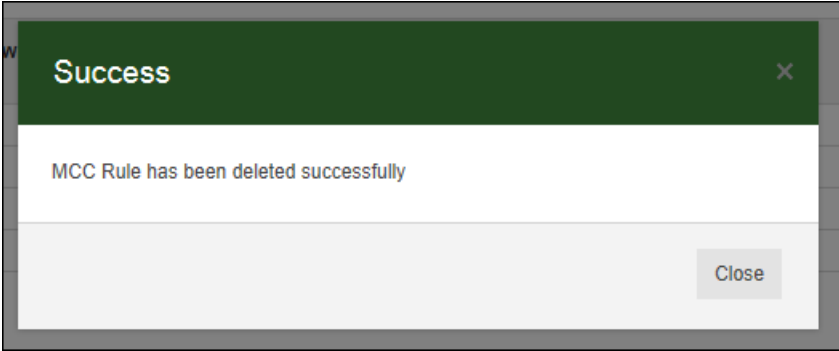

View My Statements

PA's can view statements for specific cardholders.

Follow these steps to view statements:

- **1.** Click the icon to open the *Card Full Details* menu.
- **2.** Click the **View My Statements** link.

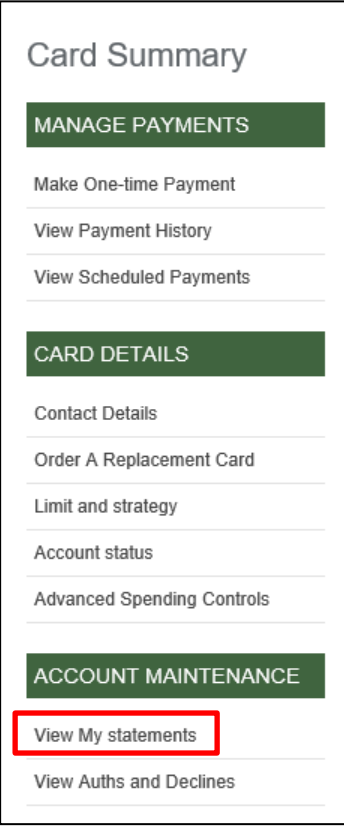

The *View my Statements* screen displays.

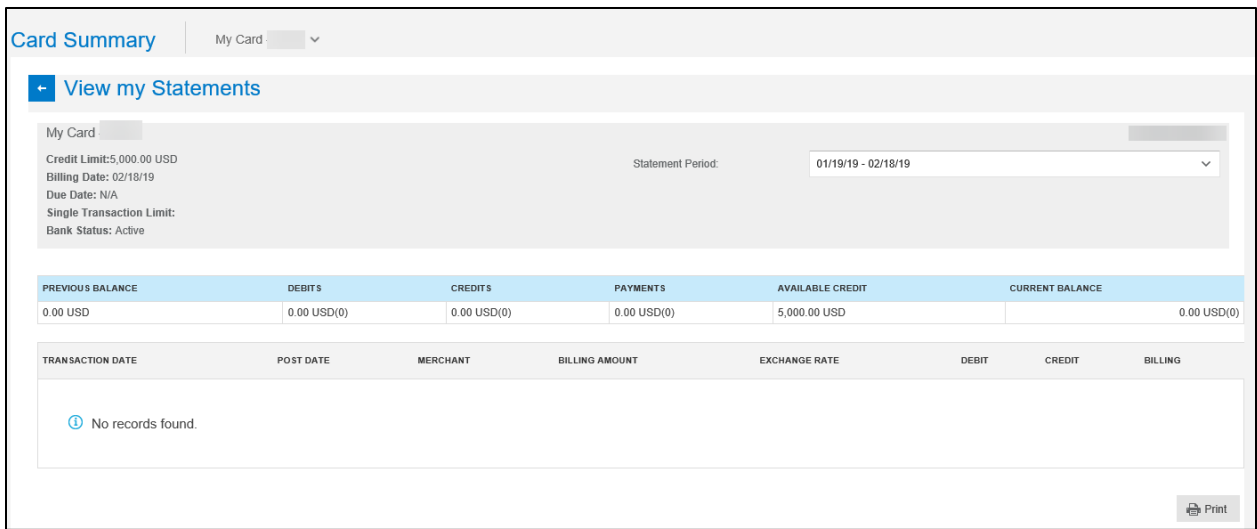

The transactions within the statement display. Click the Statement Period drop down menu to access different statement periods.

#### View Auths and Declines

PA's can view authorizations and declines which allows you to see any recent card transaction authorization requests and/or declined transactions and their details.

Follow these steps to view authorizations or declined transactions:

- **1.** Click the icon to open the *Card Full Details* menu.
- **2.** Click the **View Auths and Declines** link.

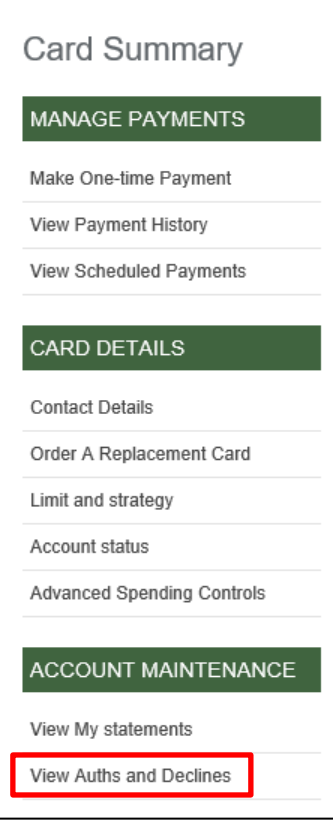

The View Auths and Declines screen displays the status of all card transactions in descending order.

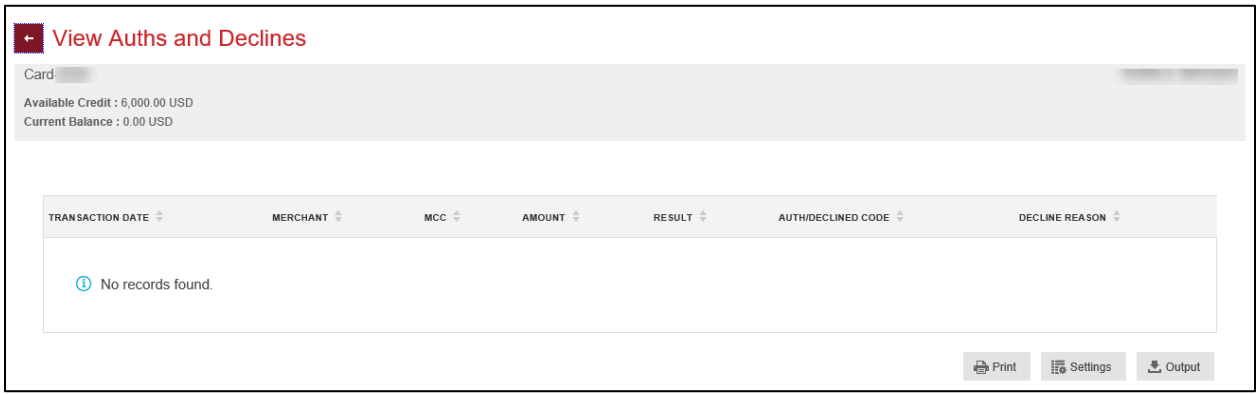

#### **User Details**

The User Details contains the following:

- **User's Full Name**
- **User Status**
- **Profile**
- **User Viewpoint**

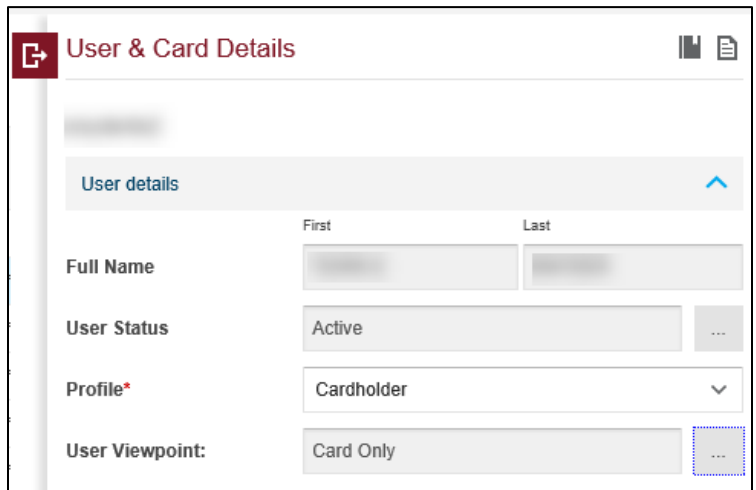

User Status

You can change a user's status from Active to Expire or vice versa. There is no delete functionality. For example, if the employee has left the company, the PA would expire the user's account. The account can be reactivated in the future.

Follow these steps to change a user's status:

- **1.** Click the blue carat to expand the User Details section.
- **2.** Click the **…** icon next to the User Status to open the User Status menu.

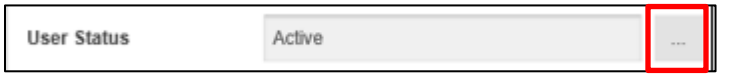

The User Status menu displays.

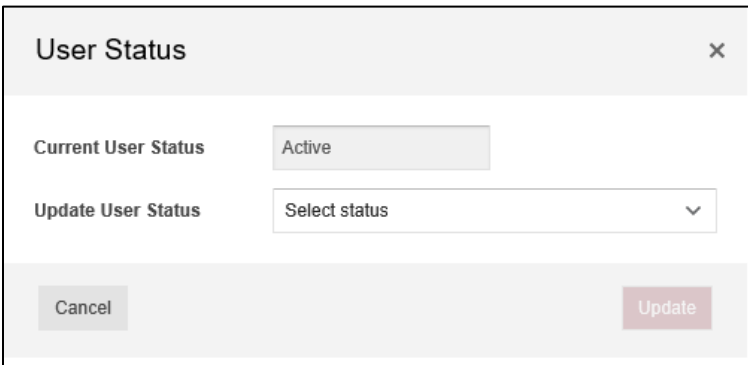

**3.** Click the **Update User Status** drop down menu and select the new status for the user.

#### **4.** Click **Update**.

The status change is effective immediately.

#### **NOTE**

You cannot expire a user with an active card. Ensure all cards are closed before selecting Expire. If you deactivate a user in error, select Reactivate User from the Update User Status drop down menu and then click Update.

#### User Profile

User profiles define a user's activities and functionality within 360Control. This is the user's Service Profile assignment. For example, when a cardholder is created, they are automatically set to the cardholder Service Profile. The cardholder's profile provides limited functionality within 360Control. If this cardholder is also a program administrator, the cardholder's status needs to be updated to Program Administrator.

Follow these steps to edit a User Profile:

- **1.** Click the checkbox next to the user that you wish to edit.
- **2.** Select an option in the **Profile** field drop down menu.
- **3.** Click the **Submit** button to save the changes.

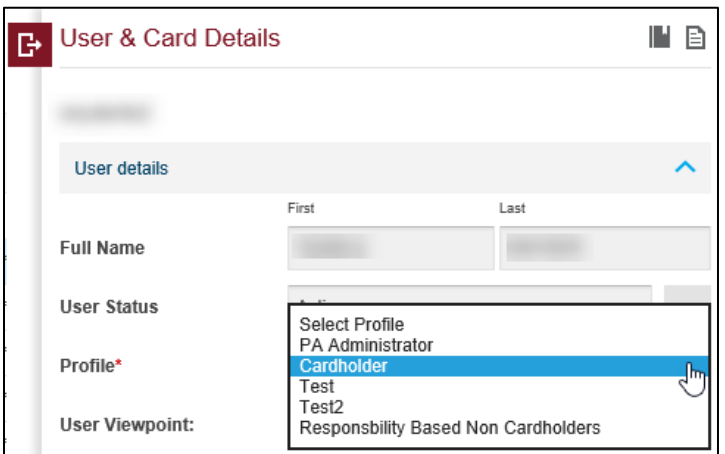

#### **NOTE**

User Profiles may vary by company. The options are configured when 360Control is implemented for your organization.

#### User Viewpoints

All users must have a Viewpoint assigned to them. A viewpoint is defined as the user's point of view within the company's structure. Both users and cards have assigned viewpoints.

The viewpoint assignment is extremely important for a Program Administrator. The PA is set, by default, at an HQ level. This allows the PA to view all cards for their business.

A PA can also define a viewpoint at multiple levels and assign specific viewpoint levels for other to view cards. For example, a viewpoint can be set for a manager to view only their own and direct reports cards.

Viewpoints are also helpful to the PA for reporting needs and cost allocation assignments. For reporting, the PA can retrieve data based on different levels within their structure. For cost allocation, PA's can build cost allocation systems based on the viewpoint structure.

Follow these steps to assign a user viewpoint:

- **1.** Click the checkbox next to the user you wish to edit
- **2.** Click the … icon on the User Viewpoint line.

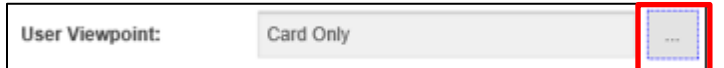

The User Viewpoint screen displays.

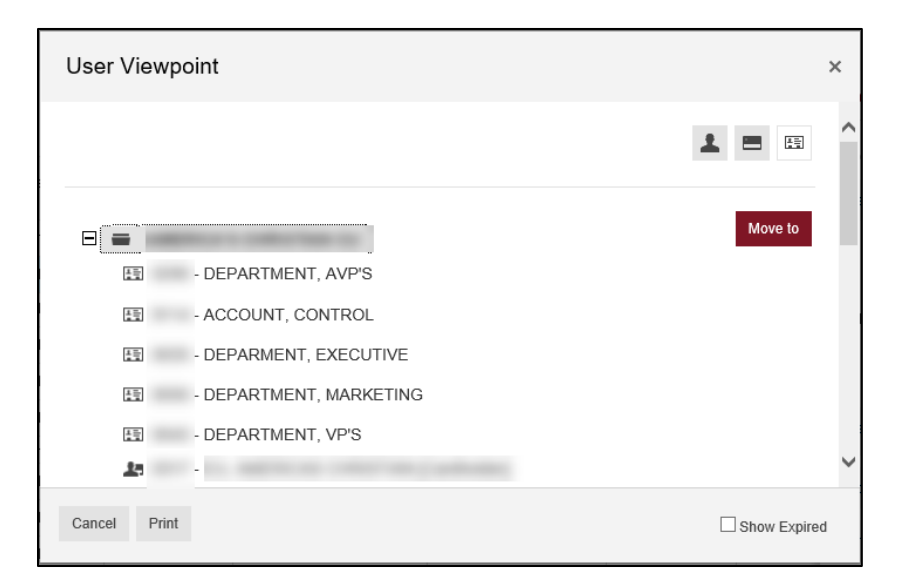

**3.** Select the area you wish to move the User into and then click the **Move to** button.

The change is effective immediately.

#### **Card Details**

The Card Details drawer displays the following:

- **Embossed Name**
- **Card Number**
- **Cycle Number**
- Card Status
- **Card Viewpoint**
- **Billing Currency**

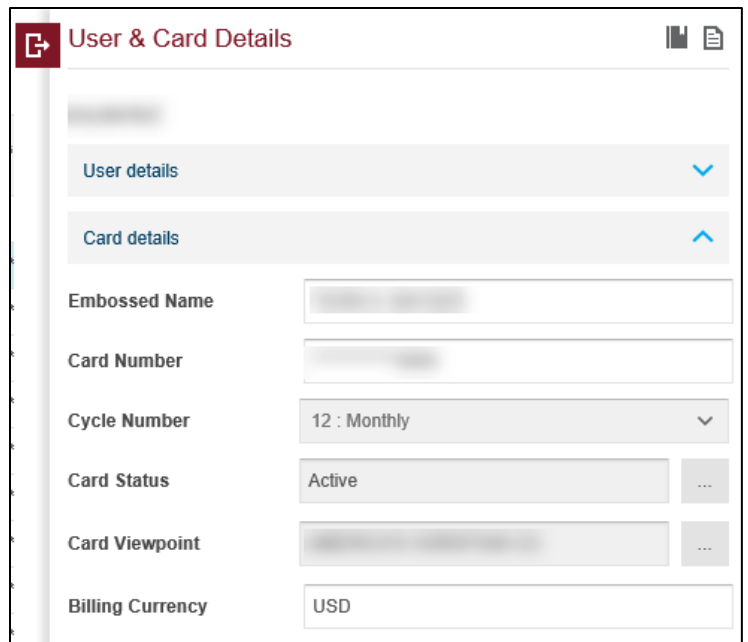

The Embossed Name, Card Number, Cycle Number and Billing Currency are view only features.

Card Status

PA's can change the status of a card to close or suspend.

Follow these steps to change the status of a card:

- **1.** Click the **checkbox** next to the user you wish to edit.
- **2.** Click the **carat** to expand the *Card Details* section.
- **3.** Click the **…** icon in the card status field.

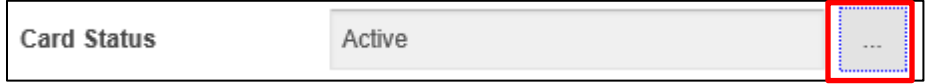

The Card Status screen displays.

**4.** Click the **Edit** button to make changes to the account status.

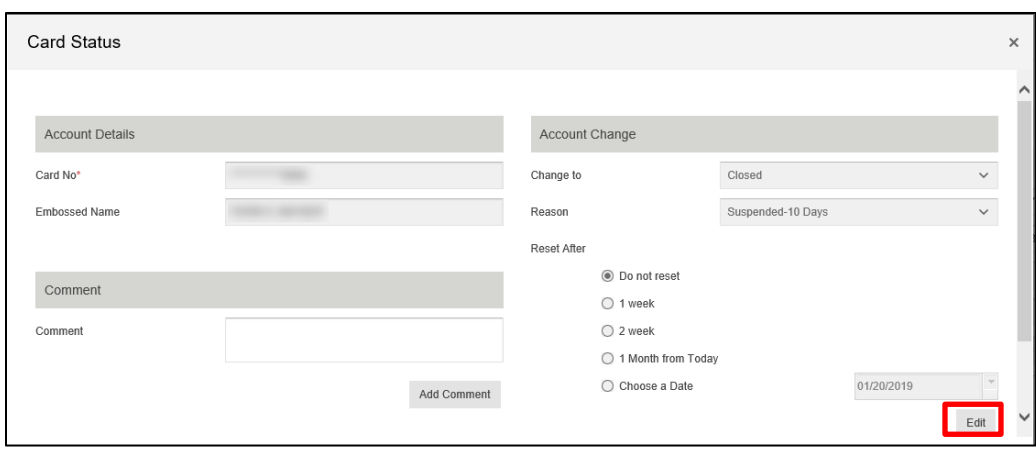

#### **NOTE**

Changes cannot be made until Edit is selected.

- **5.** Select the new status from the **Change To** drop down menu
- **6.** Select an option from the **Reason** drop down menu.
- **7.** Choose an option from the **Reset After** field.
- **8.** Click the **Submit** button to save the changes.

#### **NOTES**

- Click Cancel at the bottom of the window if you need to cancel the update prior to clicking the Submit button.
- Only change an external status on a card within 360Control to a closed status. All other external statuses must be made within the mainframe.
- Closed status does not change real time. 360Control reduces the credit limit to zero and the account status is changed during overnight processing.
- Lost/Stolen cannot be utilized within 360Control. Follow your normal procedures for a Lost/Stolen card.
- If the Change To is changed to Suspended, the credit limit is reduced to zero. This change does not change the status of the card.
	- This functionality will fail if the issuer has minimum credit limit set in PCF. If it fails, the suspend functionality is not available.
- Closed cards cannot be reopened in 360Control. This change must be completed on the mainframe.

#### Card Viewpoint

The card viewpoint is specific to the card and how the card is being utilized. This is important for reporting. For example, a cardholder is defaulted and set up as the Card Only viewpoint. This provides the cardholder with the ability to see their own card in 360Control. When a PA pulls reporting, they can track the Card Only viewpoint to capture the cardholder's spending.

#### **Login Details**

The **Login Details** drawer displays the following:

- Cardholder's user name
- **User account status**
- **Protected password**
- **Password date, if applicable**
- Reset password check box
- **Last successful Login date**

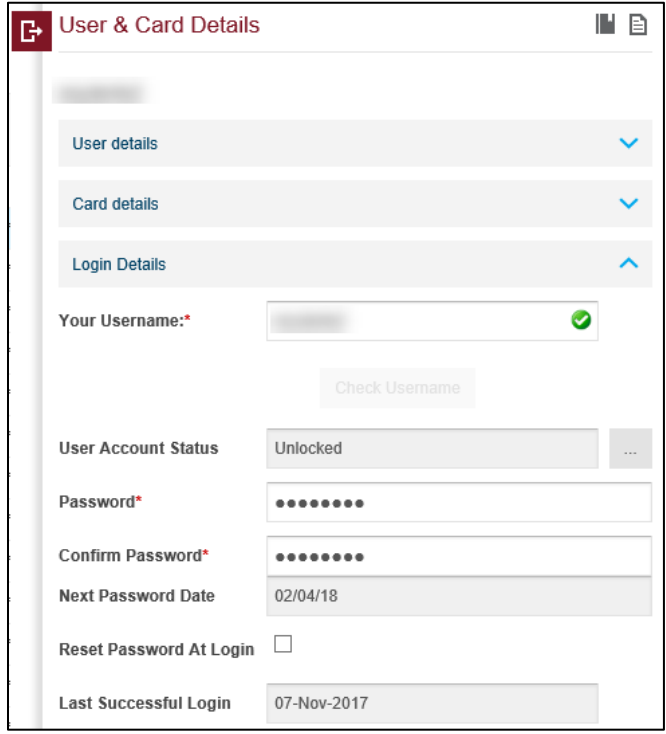

#### Your Username

PA's can change the username for a user. To do this, click in the Your Username box and type over the existing username. The Check Username box notifies the PA if the username entered is available.

#### User Account Status

360Control allows the PA to lock a user's profile to prevent login, or unlock a profile if a user has been inactive too long, or if they entered their password or security question incorrectly too many times.

Follow these steps below to lock or unlock a user's password:

- **1.** Click the checkbox next to user you wish to edit.
- **2.** Click the carat to expand the *Login Details* drawer.
- **3.** Click the **…** icon in the User Account Status field.

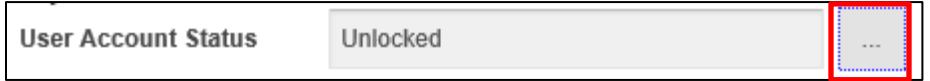

The User Account Status popup displays.

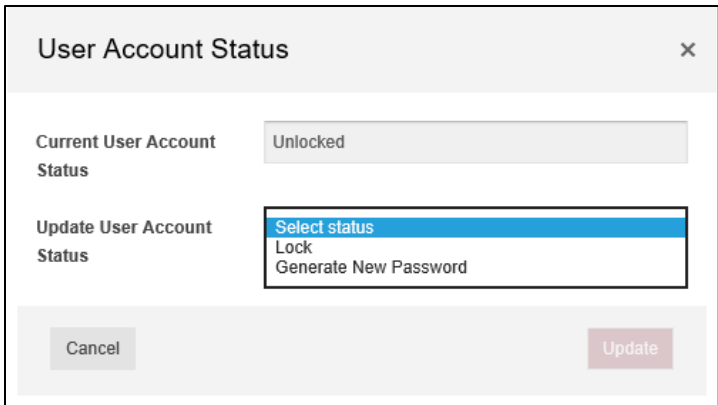

- **4.** Select **Locked** or **Unlocked** from the drop down menu.
- **5.** Click the **Update** button.

#### **NOTE**

The PA can select Generate New Password from the Update User Account Status drop down menu. This emails an auto-generated password to the cardholder.

#### Password Reset

When a cardholder forgets their password, they can request a password reset. By following the steps below, this allows the PA to assign a new password.

Follow these steps to reset a password:

- **1.** Click the checkbox next to user you wish to edit.
- **2.** Click the carat to expand the *Login Details* drawer.
- **3.** Click the **checkbox** next to *Reset Password at Login*.

#### **NOTE**

The PA can select this checkbox if they want to have the cardholder change their password when they log in.

**4.** Click the **Submit** button.

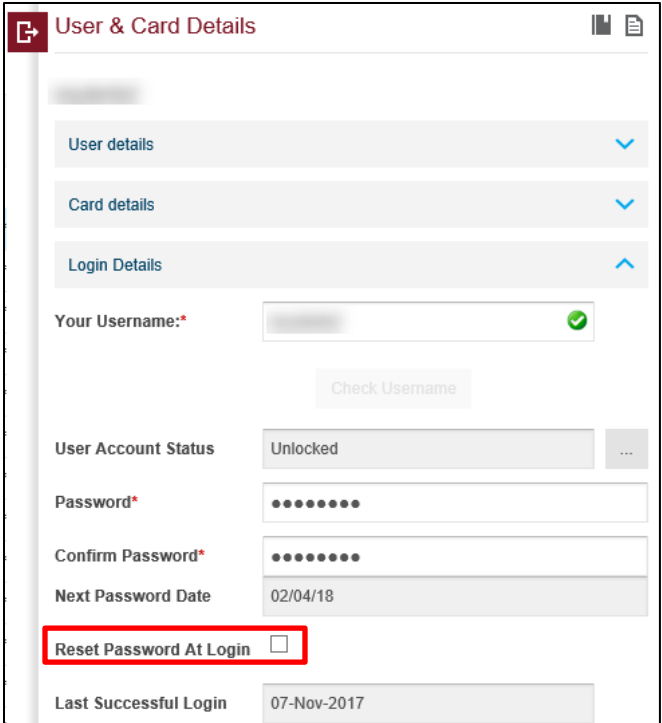

#### **NOTES**

- **360Control allows the PA to send an email with a temporary password to the unlocked** user so they can reset their password on login.
- The PA can also overwrite the existing password. To do this, type over the existing password with a new temporary password and provide the user with the temporary password. Check the Reset Password at Login to require the user to change their password at login.
- The PA cannot reset their own password. Either the issuer or another PA within the company needs to reset the password.

#### **Contact Details**

The Contact Details drawer displays the following:

- Contact Address
- **Email Address**
- Phone Number

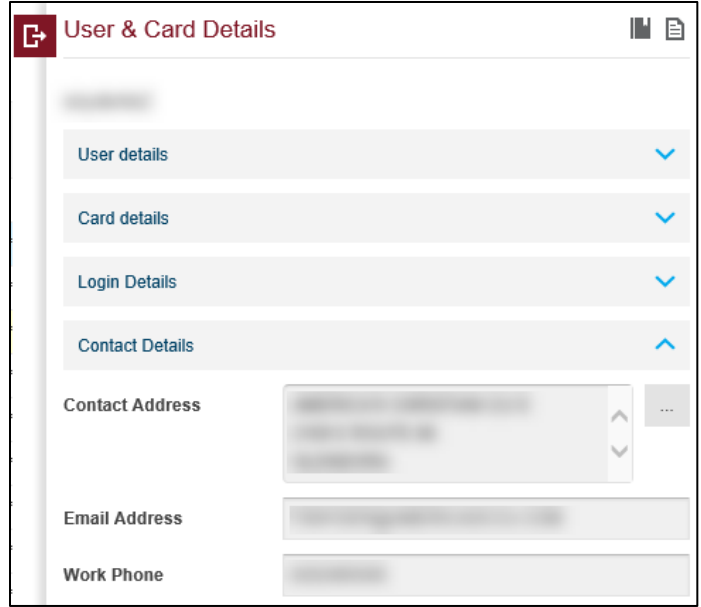

Follow these steps to update a contact details for the cardholder:

- **1.** Click the checkbox next to user you wish to edit
- **2.** Click the carat to expand the Contact Details drawer.
- **3.** Click the … icon next to Contact Address.

The Update Contact Details screen displays.

- **4.** Enter the new Contact Address, Email Address and/or Phone number.
- **5.** Click the Submit button.

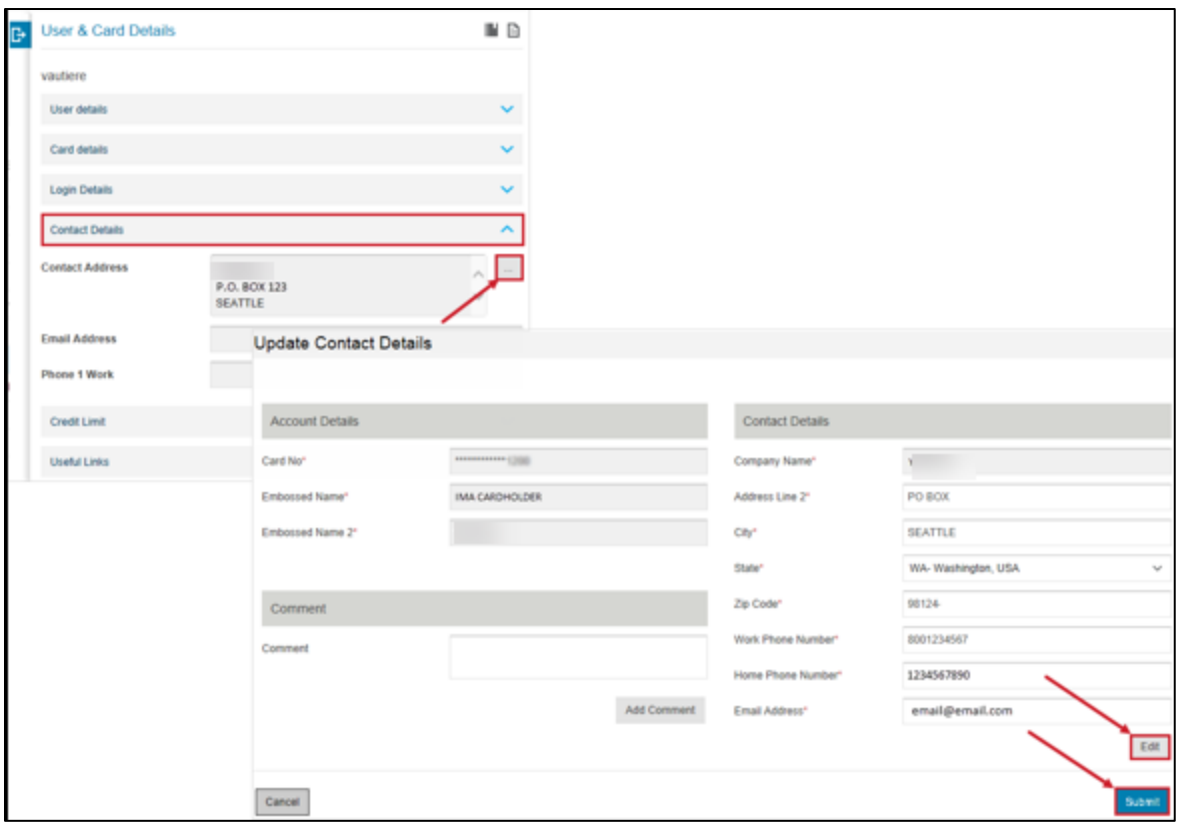

#### **NOTE**

The PA cannot change their own contact information for security purposes. Another PA within the company or the issuer can update their contact information.

#### **Credit Limit**

The **Credit Limit** section allows you to update the authorization strategy and/or credit limit for the cardholder. Prior to making changes to the authorization strategy or credit limit, click the **carat** to expand the **Useful Links** section and then click the **View Auths & Declines** link to review the recent authorizations and declines on the card.

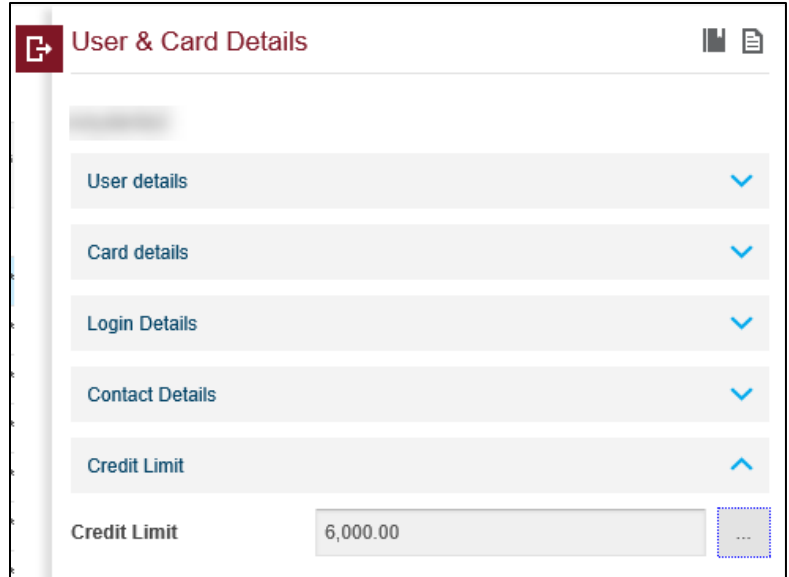

To review more information, refer to the **Useful Links** section later in this guide.

Follow these steps to update the authorization strategy or credit limit on an account:

- **1.** Click the checkbox next to the user you wish to edit.
- **2.** Click the card to expand the Credit Limit drawer.
- **3.** Click the … icon next to the user's Credit Limit.

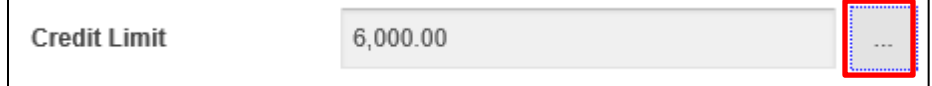

The Update Limit and Strategy popup displays.

- **4.** Click the Edit button.
- **5.** Select the appropriate option from the Strategy drop down menu.
- **6.** Update the amount in the Credit Limit field
- **7.** Update the Cash Credit Limit, if applicable.
- **8.** Click the Submit button.

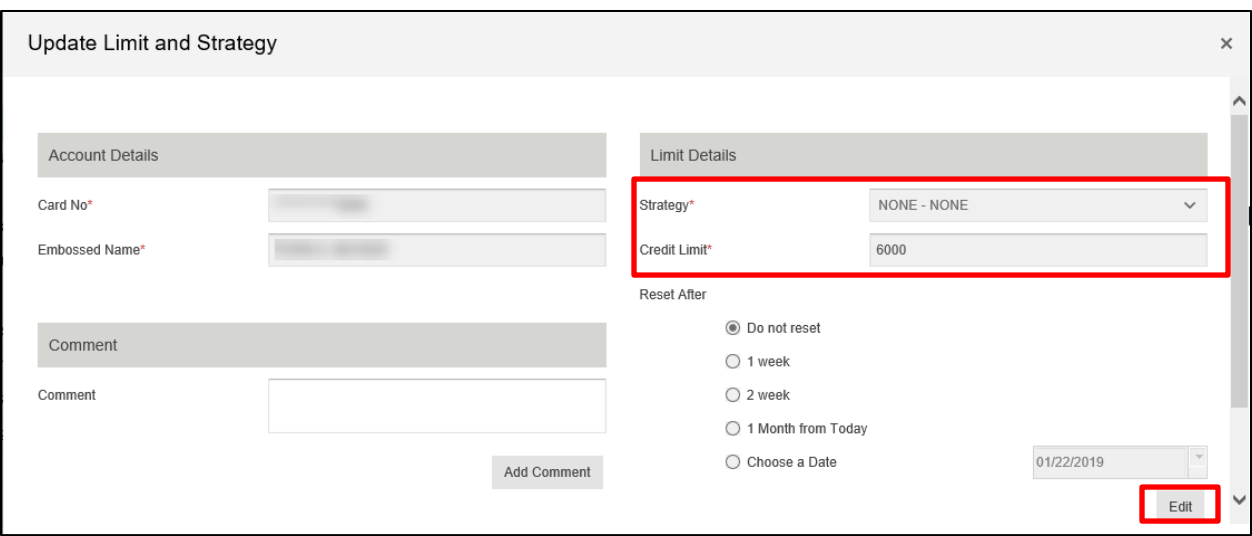

#### **NOTE**

- Only the Issuer has the ability to change the credit limit on a control account on the mainframe. This cannot be done within 360Control. The PA has the ability to increase the credit limit for a sub account in 360Control.
- The PA can choose only from the Authorization Strategies that the Issuer has made available to them. Contact your issuer for further assistance if you need an Authorization Strategy that is not listed.
- **Enter the credit limit in whole dollars.**
- **Credit limit increases take effect real time.**
- The account is auto memoed in the mainframe when a credit limit increase is made.

You can choose to have 360Control automatically reset the authorization strategy to its previous value after a specified time interval of one week, two weeks, one month or a specified date. The default option is not to reset. If you choose to reset, it occurs the following business day. To reset the authorization strategy:

- **1.** Click the radio button next to the appropriate **Reset After** option.
- **2.** Enter notes in the **Comment** field.
- **3.** Click the **Submit** button to submit the changes.

The options other than Do Not Reset are indications of a temporary credit limit increase. Inform the employee of the end date of the temporary credit limit increase to limit the amount of declines.

#### **Cost Allocation**

Cost allocation helps PA's with their accounting and reporting recordkeeping.

The following information is in the Cost Allocation drawer:

- **Cost Allocation System: Defaults to CAS** 
	- Companies can set their own cost allocation depending on their hierarchy structure and build a set of CAS to allocate cost based on their different levels.
- Cost Allocation Group: Companies build a CAG to relate the card back to the merchant details

 Restricted Access Group: Set for a specific group of cardholders; instead of a CAS, create a Restricted Access Group to place them into groups. This option is not editable.

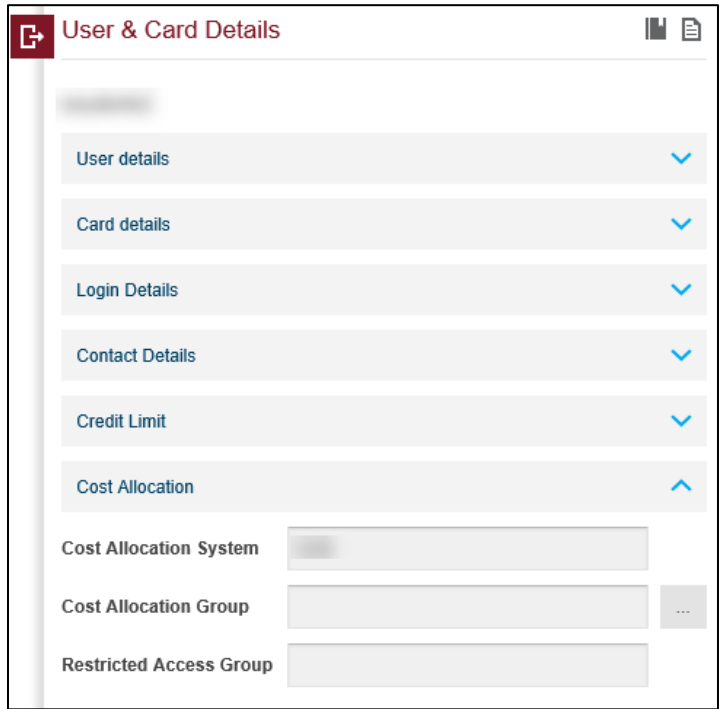

#### <span id="page-96-0"></span>**Useful Links**

The Useful Links drawer contains links to functions that allow the PA to access tasks frequently requested by the issuer such as:

- **Make a One Time Payment**
- Setup Automatic Payments
- **View Payment History**
- **View Scheduled Payments**
- View My Rewards
- **View Authorizations and Declines**
- **Edit User Preferences**

Make One-Time Payments, View Payment History, View Scheduled Payments and View Auths and Declines steps were discussed earlier in the guide in the Card Full Details section. Refer to the **Card Full Details** section for the steps.

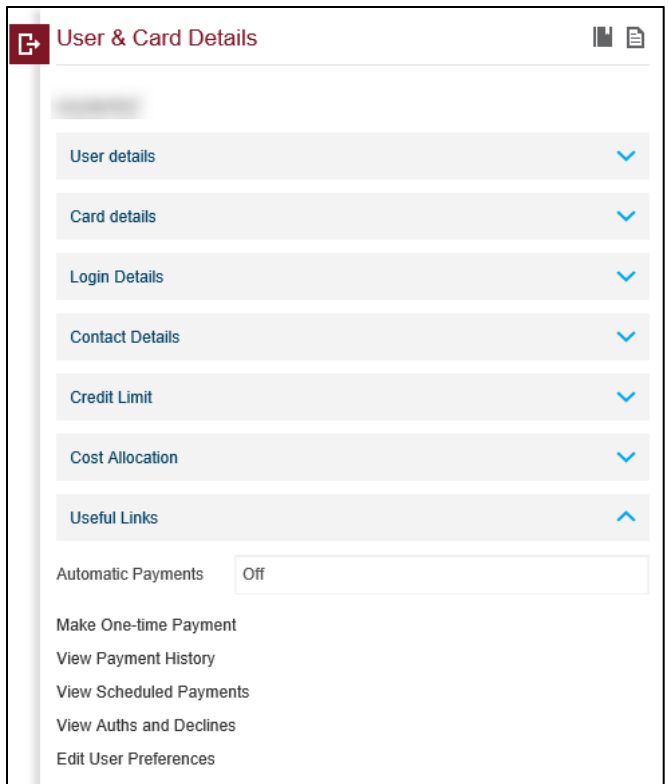

#### Automatic Payments

A PA can schedule automatic payments for a cardholder if the card program has an individual pay option. Control accounts are eligible for AutoPay in 360Control. Consolidated pay accounts do not allow automatic payments to be setup. The option for automatic payments does not display for consolidated pay accounts.

To turn off AutoPay, navigate to View Scheduled Payments.

Follow these steps to schedule recurring automatic payments:

- **1.** Click the checkbox next to the user you wish to edit.
- **2.** Click the carat to expand the Useful Links drawer.
- **3.** Click the Set-up Automatic Payments link.

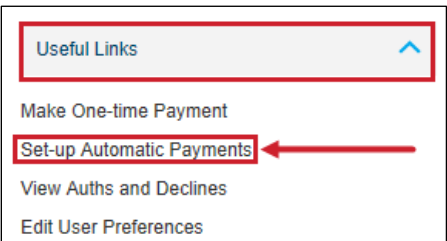

- **4.** Select an automatic payment option from the drop down menu.
- **5.** Enter a payment amount.
- **6.** Click Checking or Savings from the drop down menu.
- **7.** Enter the Routing Number and Account Number, then confirm the account number
- **8.** Click the Submit button.

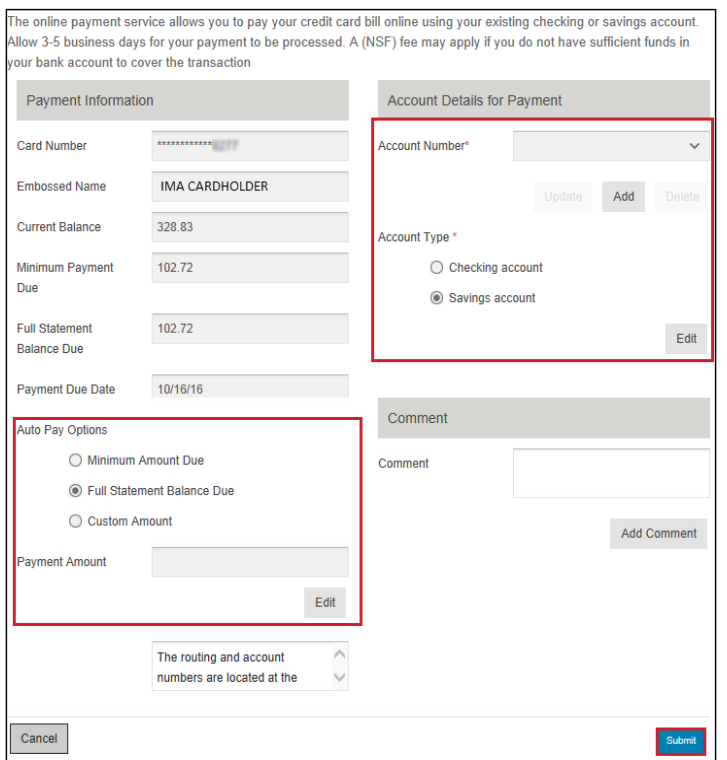

After you click the **Submit** button, a window appears that allows you to review the payment details and edit them if necessary before submitting the information. If all the details are correct, click the **Submit** button to approve the automatic payment. 360Control automatically sends the requestor an email notification that automatic payment setup is complete.

#### **NOTE**

The Turn Auto Pay Off button is enables once the automatic payment set-up is complete. Click it to cancel automatic payments.

#### Edit User Preferences

The Edit User Preferences screen displays the following:

- **Language**
- **Time Zone**
- **Password**
- **Username**
- **Email Preferences**

Follow these steps to edit user preferences:

- **1.** Click the checkbox next to the user you wish to edit.
- **2.** Click the carat to expand the Useful Links drawer.
- **3.** Click the Edit User Preferences link.

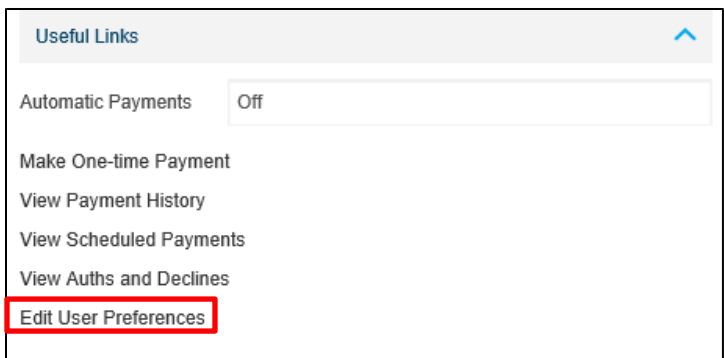

The User Preferences Settings screen displays.

- **4.** Make the appropriate changes to the user's preference.
- **5.** Click the Update button.

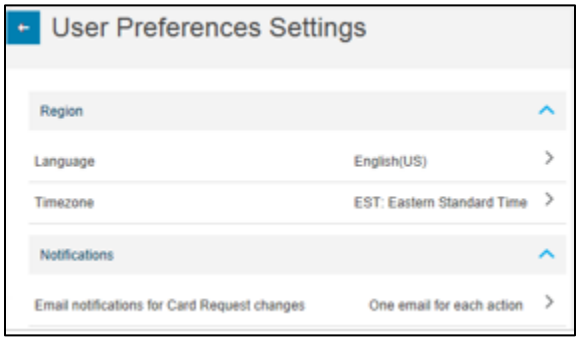

## **Billing Control Accounts**

Billing Control Accounts primary function is to make payments on consolidated pay accounts.

The columns within the Billing Control Accounts screen are:

- **Embossed Name**
- **Card Number**
- **Cycle**
- Card Product
- **Total Credit Limit**
- **Available Credit**
- **Card Last Updated**
- **Status**

To access the Billing Control Accounts, click the Billing Control Accounts from the Administration tab.

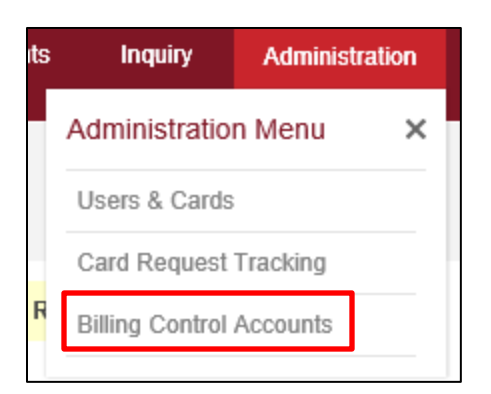

The Billing Control Accounts screen displays.

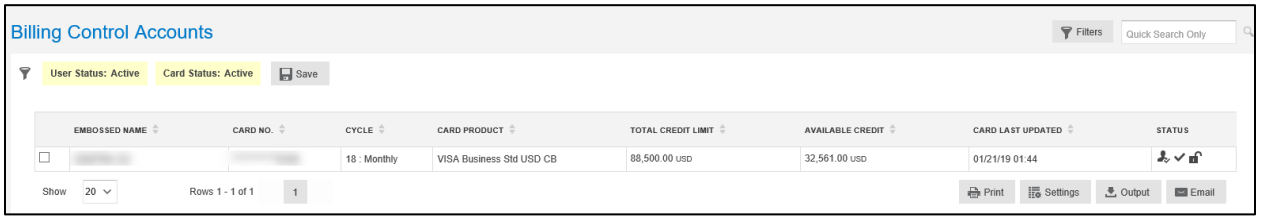

Click the name of the Billing Control account you wish to access. The Billing Control Account details sidebar displays. The main functionality to perform is to make a one-time payment. Follow the Make One Time Payment instructions under the User Details section earlier in this guide for instructions.

## **Card Request Tracking**

The Card Request Tracking option is a record keeper for real time card details changes, such as credit limit or authorization strategy changes. The Card Request tracking screen is an important tool for the Program Administrator, as it provides quick visibility into the Card Requests that have been submitted by other Program Administrators or other Non-Cardholder users.

Card Request Tracking is typically used when there is a card request approval process in place. For example: If a PA wants to increase a cardholder's credit limit, and the company preferences are set to "Company Approver Required", this requires an additional approval step. The request is submitted and placed into a Pending status. An alternate PA will go into Card Request Tracking to view if there are any pending card requests and decides whether to Approve or Reject.

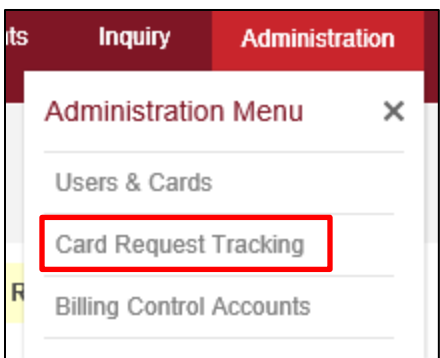

The Card Request Tracking screen displays.

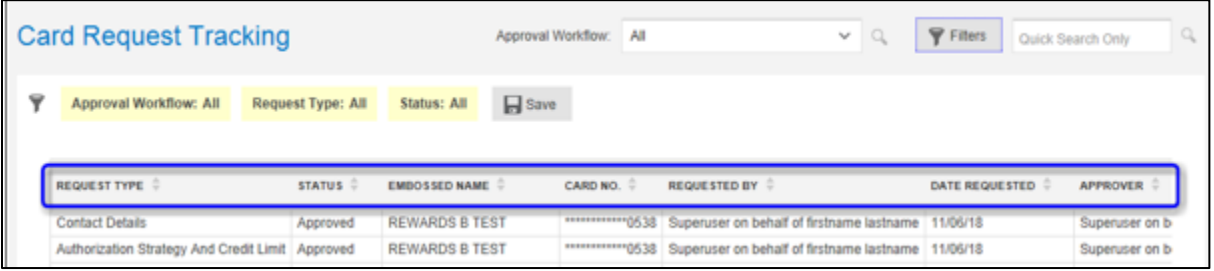

The Card Request Tracking page contains eight columns, by default. These columns can be altered through the Settings button.

- Request Type: The Card Request Type
- **Status: Card Request Status**
- **Embossed Name: Embossed Name on the card account**
- **Card No: The masked credit card number**
- Date Request: Date that the Card Request was submitted
- **Approver: The user that approved the Card Request**
- Date Approved: Date on with the Card Request was approved

Card Request Review/Approval/Reject Workflow

If you have set up an approver/reviewer workflow, requests are sent to the Card Request Tracking page for a program administrator to approve.

Follow these steps to approve or reject a request:

- 1. Change the Approval Workflow to For Approval from the drop down menu.
- 2. Click the Arrow on the right side of the request line to open the details view.

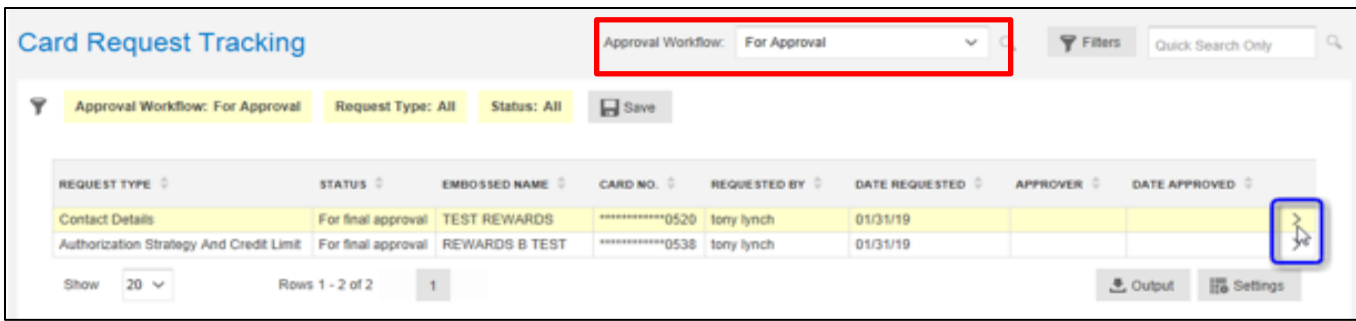

The Details View displays.

- 3. Review the request.
- 4. Click the Details button.

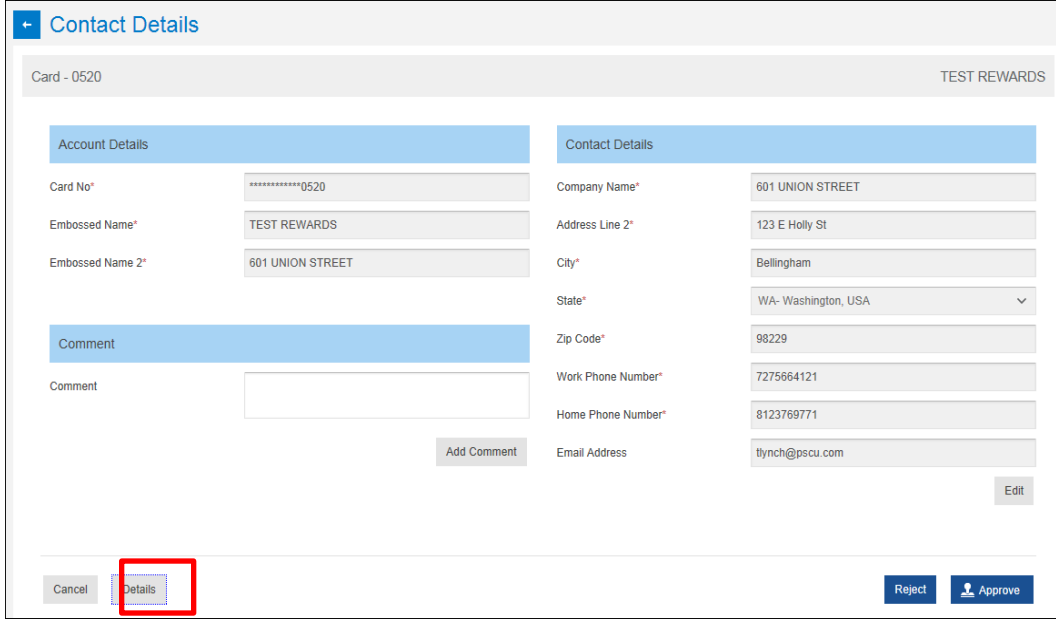

The Card Request Tracking – View Details pop up displays.

5. Navigate to the User Entered Values to review what the requestor has entered.

#### **NOTE**

Click the Print button to send the detail to a PDF or network printer.

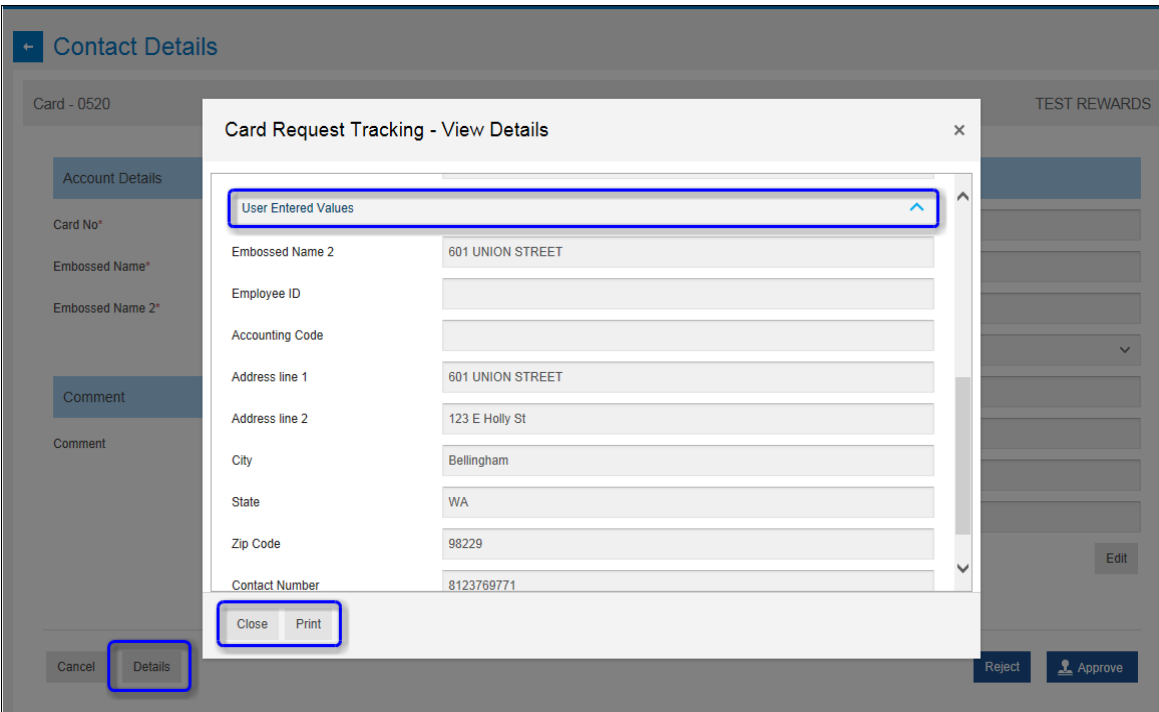

- 6. Click the Close button to close the pop-up screen.
- 7. If necessary, click the Add Comment button to input any additional comments. Comments are kept within 360Control for historical records.
- 8. If necessary, click the Edit button to make any further edits to the Card Request (this varies based on the Card Request Type).
- 9. Click Approve or Reject.

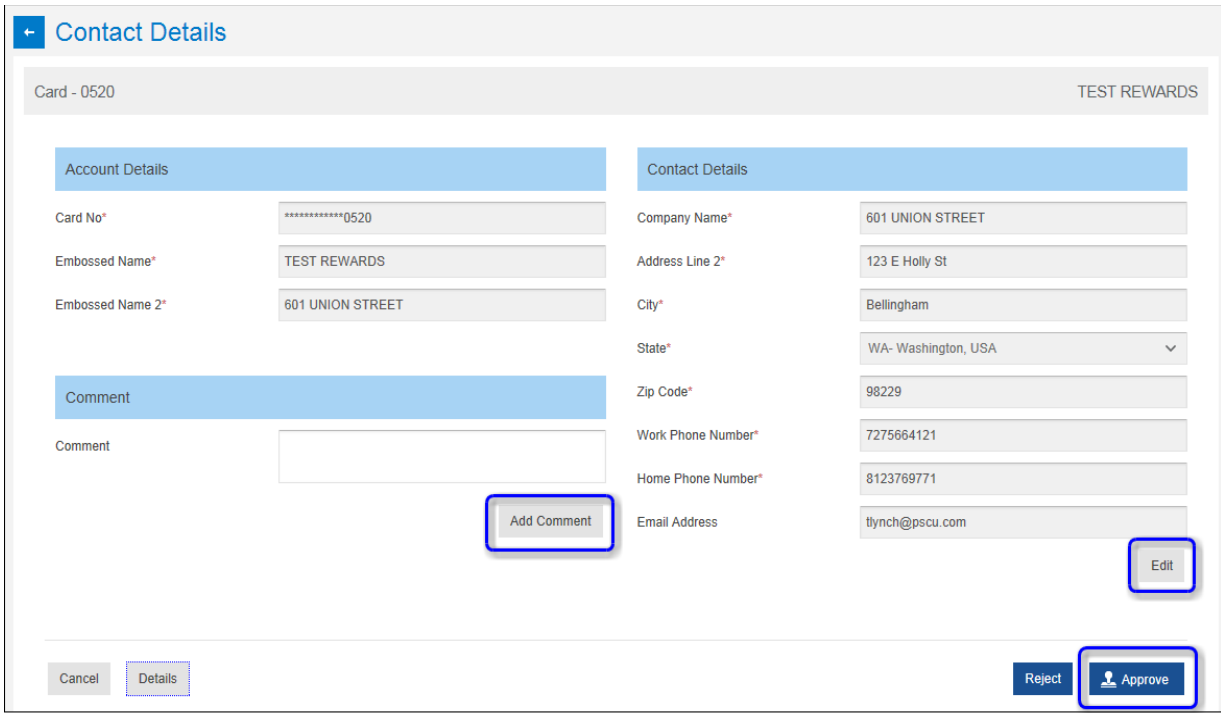

If the request has been approved, the following message displays:

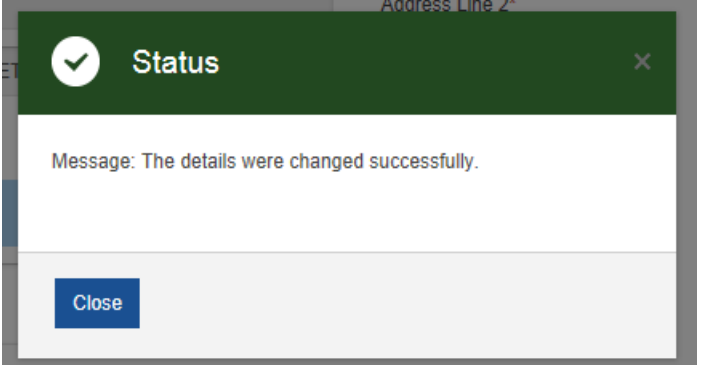

If the request has been rejected, the following message displays:

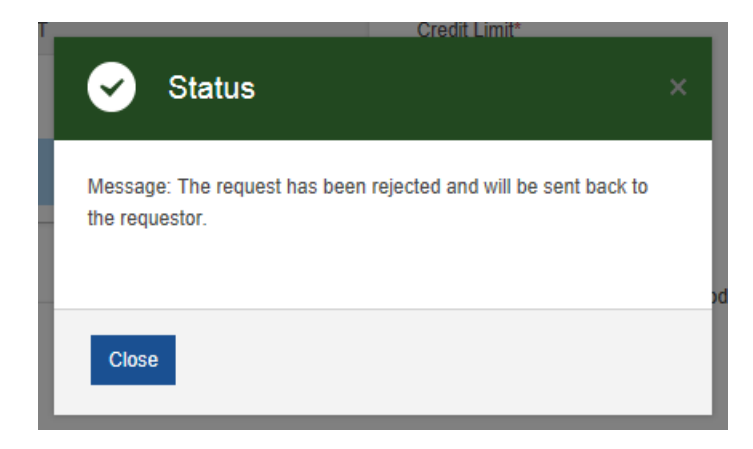

Card Requests are real time, so once a Card Request has been approved, it is sent to the mainframe to update the respective card details. Automated emails are also sent out from the system to notify the Program Administrator and the cardholder.

# Previous Version

The procedures in this section are completed in the previous version of the user interface (UI). Refer to the Switch between UI versions earlier in the guide to review how to move between the two UIs.

There is functionality present within the Previous Version which is not going to be utilized. As functionality within 360Control is updated to the Redesigned UI, the guide will be updated to reflect these changes.

PA's should only use the previous version of 360Control for the following:

- **Some Administrative functions**
- **Reporting**

# Alerts

The Alerts screen is the default landing page in the Previous Version for Program Administrator user types. The Alerts screen indicates what actions need to be taken by the PA. This screen provides the same information as the Messages screen in the Redesigned Version.

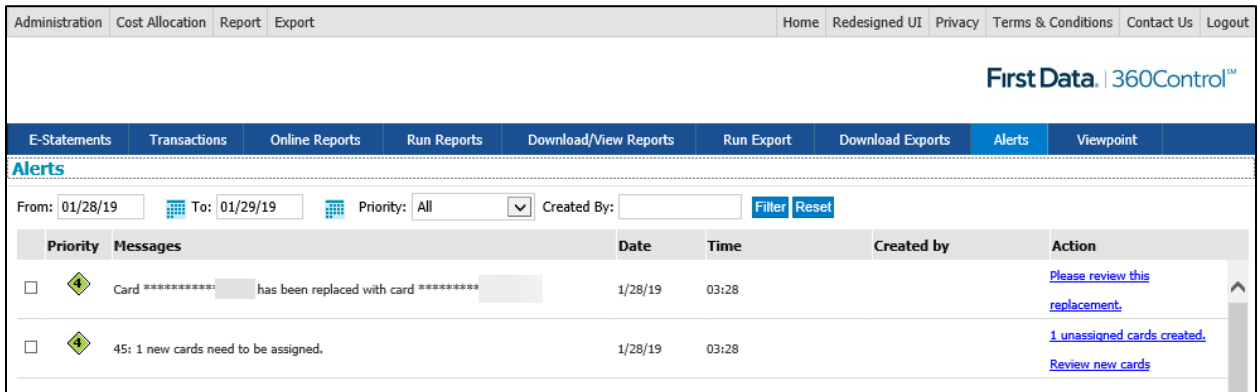

# **Administration**

There are multiple reasons to access the Administration tab in the previous version.

These reasons are to manage the following:

- **Service Profile**
- **Company Preferences**
- **Email Templates**

## **Service Profile**

Service Profiles are a defined groups of activities linked together by name, e.g., Manager. They define the role that a user has in 360Control. The default roles in 360Control are "Program Administrator" and "Cardholder". Users with a card account default to the Cardholder Service Profile. PA's can update users by changing their Service Profile assignment, as necessary.

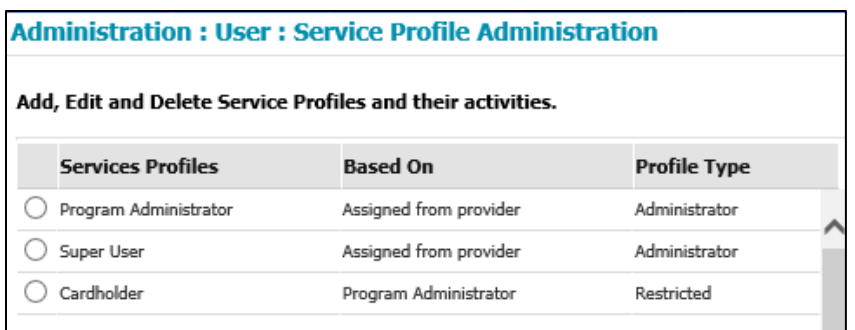

#### **Add a Service Profile**

Follow these steps to add a new service profile:

- **1.** Follow the path: **Administration> User >Service Profile Administration**.
- **2.** Click the **Add/Edit Service Profile**.

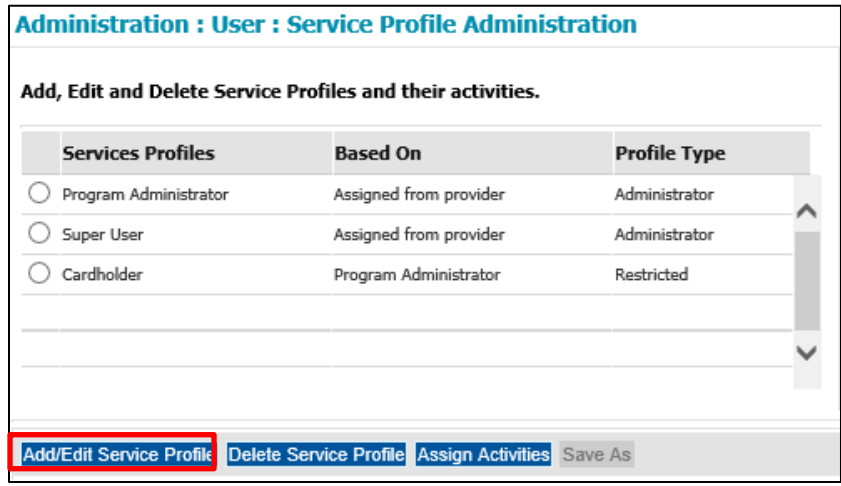

The Add/Edit Service Profile popup displays.

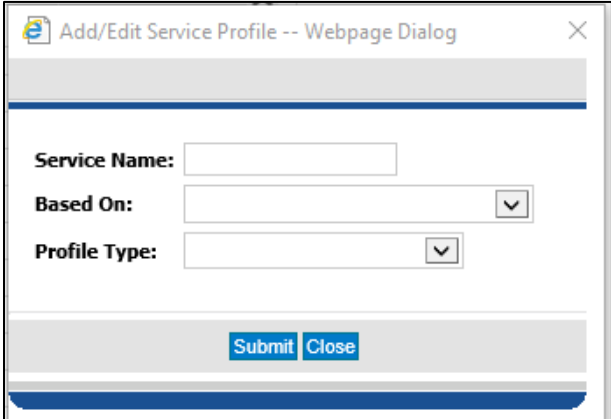

- **3.** Type **<the new profile name>,** for example, Manager, in the Service Name.
- **4.** Choose an **existing profile** on which to base the new profile.
- **5.** The **Profile Type** defaults to **Restricted**.
- **6.** Click the **Submit** button.

#### **NOTES**

- **Never edit the default Service Profiles; Program Administrator and Cardholder.**
- If you want to edit an existing profile, click the radio button of the profile you wish to edit before step 2 and follow the steps outlined above.
- There is no limit to the number of Service Profiles that you can add to 360Control, so the PA can add additional Service Profiles as needed.

#### **Delete Service Profile**

In order to delete a Service Profile, all users must be assigned to another profile first. To delete a service profile, complete the following steps:

- **1.** Select the **service profile** that is no longer required.
- **2.** Click the **Delete Service Profile** button.

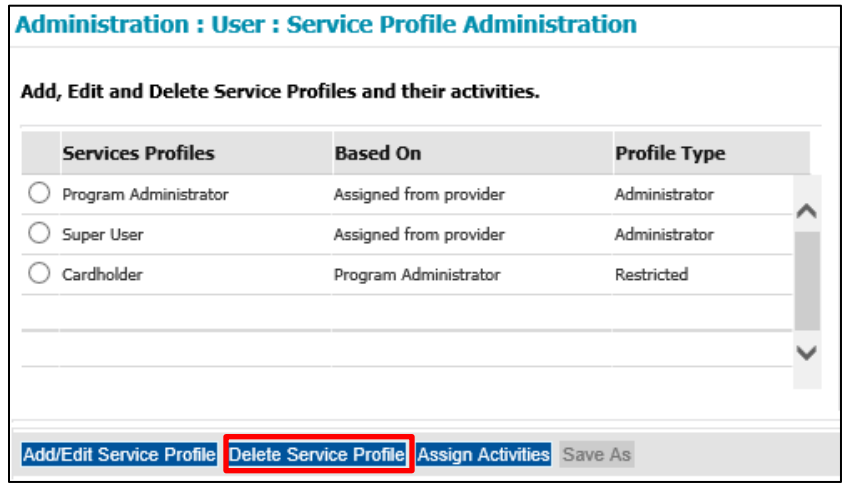

### **Assign Activities to a Service Profile**

An activity is a function within 360Control. Activities can be enabled or disabled in the Service Profiles.

Follow these steps to assign an activity to a service profile:

**1.** Select the **new service profile** and click **Assign Activities**.

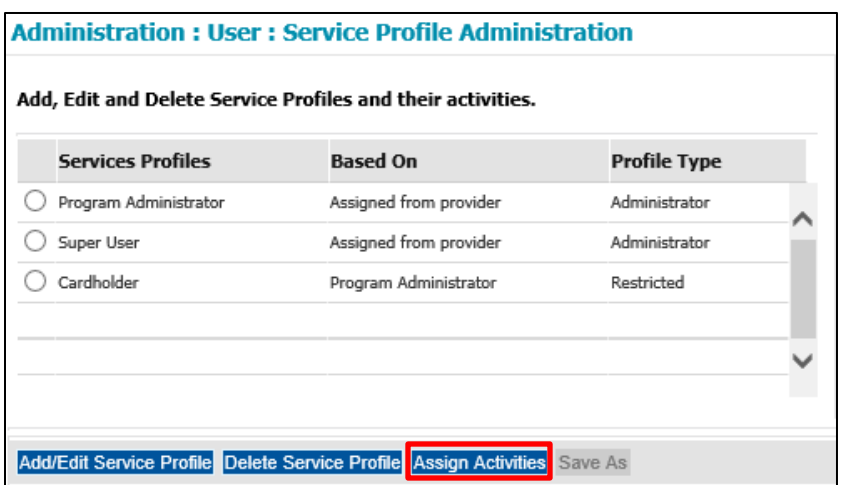

A list of services, and their related activities, displays on the right hand panel.

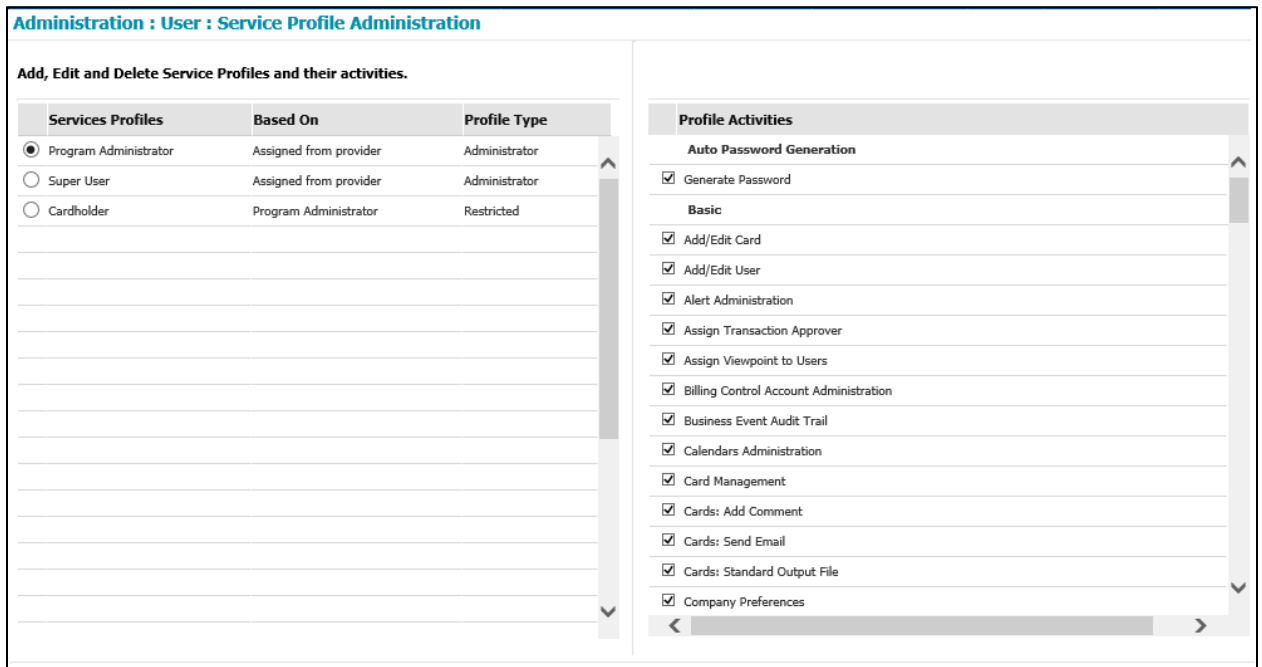

- **2.** Click the **check boxes** to select the activities to assign to the profile.
- **3.** When all activities are selected, click **Save Profile Activities**.

The new profile is saved.

Refer to **Appendix C** for a full list of Service Profile Activities and definitions.

#### **Save As**

You can copy an existing Service Profile and carry over the assigned activities to a new Service Profile. To do this, select the Service Profile and click the Save As button.

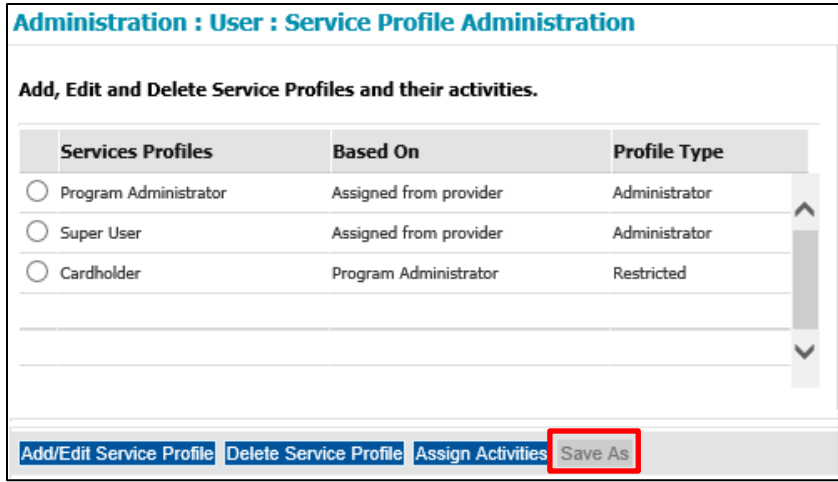

## **Company Preferences**

The **Company Preferences** screen allows the program administrator to set preferences at a company level.

Follow these steps to access the Company Preferences:

- **1.** Click the Administration tab on the top left corner.
- **2.** Hover over the Corporate option.
- **3.** Click Company Preferences.

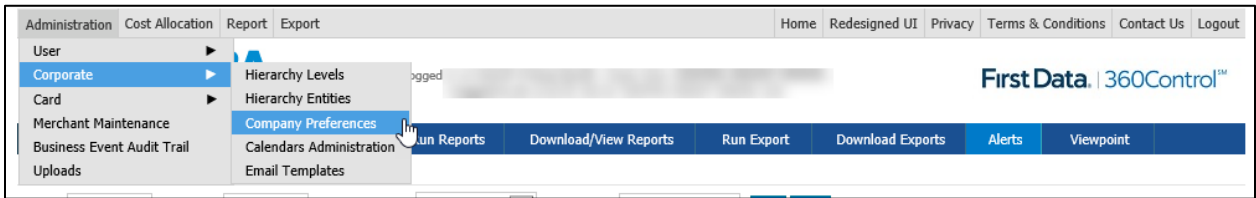

The Company Preferences screen displays.

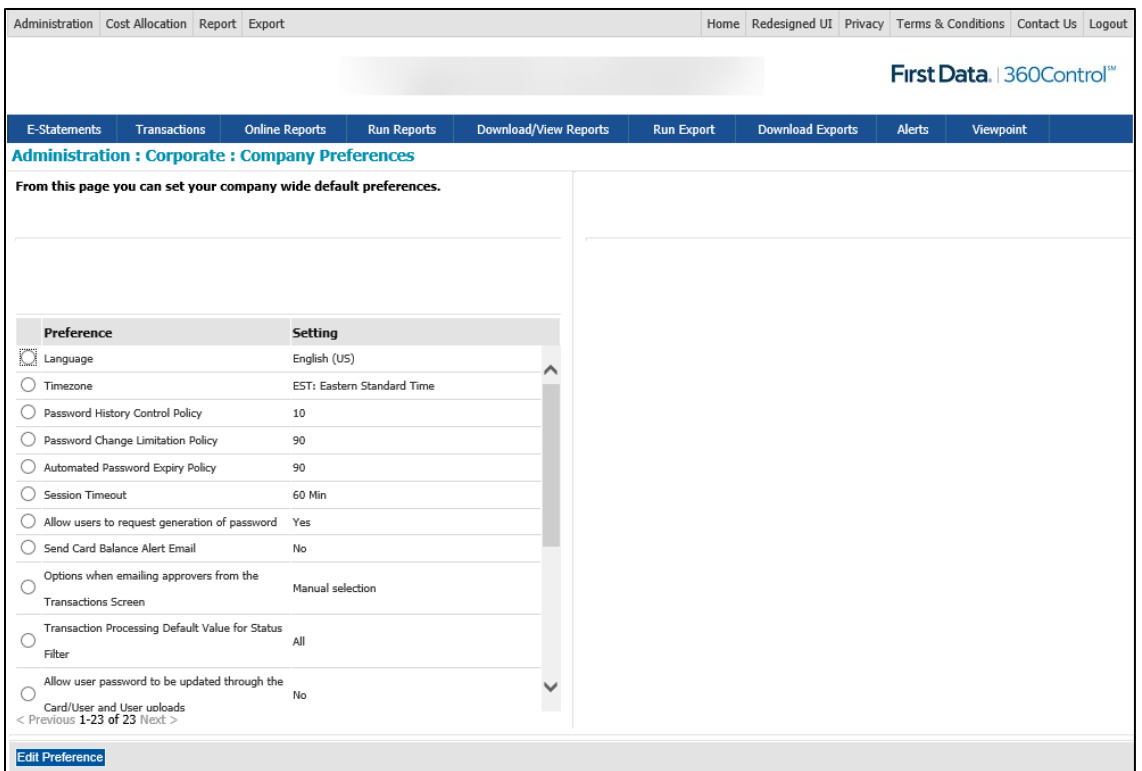

The **Company Preferences** screen displays a list of the available preferences and their current default setting. The default setting for language is English (US) and the time zone is Eastern Standard Time (EST).

The PA can set the following preferences on the **Company Preferences** screen:

- **Language**
- **Timezone**
- **Password History Control Policy\***
- **Password Change Limitation Policy\***
- **Automated Password Expiry Policy\***
- **Session Timeout**
- **Allow Users to Request Generation of Password**
- **Send Card Balance Alert Email**
- **Option When Emailing Approvers from the Transactions Screen**
- **Transaction Processing Default Value for Status Filter**
- Allow User Password to be Updated through the Card/User and User Uploads
- **Number of Approval Levels for Program Management**
- **Email Notification for Card Request Changes**
- **Display Style to use for Card Management screen**
- **-** Default Card Type for Card Management Filter
- **Transactions Screen: Show View Addendum by Default**
- **Transactions Screen: Suppress Line Items from Output File**

#### **NOTE**

The preferences with an asterisk are company preferences which cannot be modified by a Program Administrator.

### **Change Default Timezone**

The company default timezone is set to Eastern Standard Time (EST). All users logging on to the company will have this time zone. Follow these steps to change the default time zone:

- **1.** Follow the path: **Administration > Corporate > Company Preferences**.
- **2.** Click the radio button next to **Timezone**.
- **3.** Click **Edit Preference** in the left panel, the right panel opens.
- **4.** Click your preferred time zone, and then click **Save Preference**.

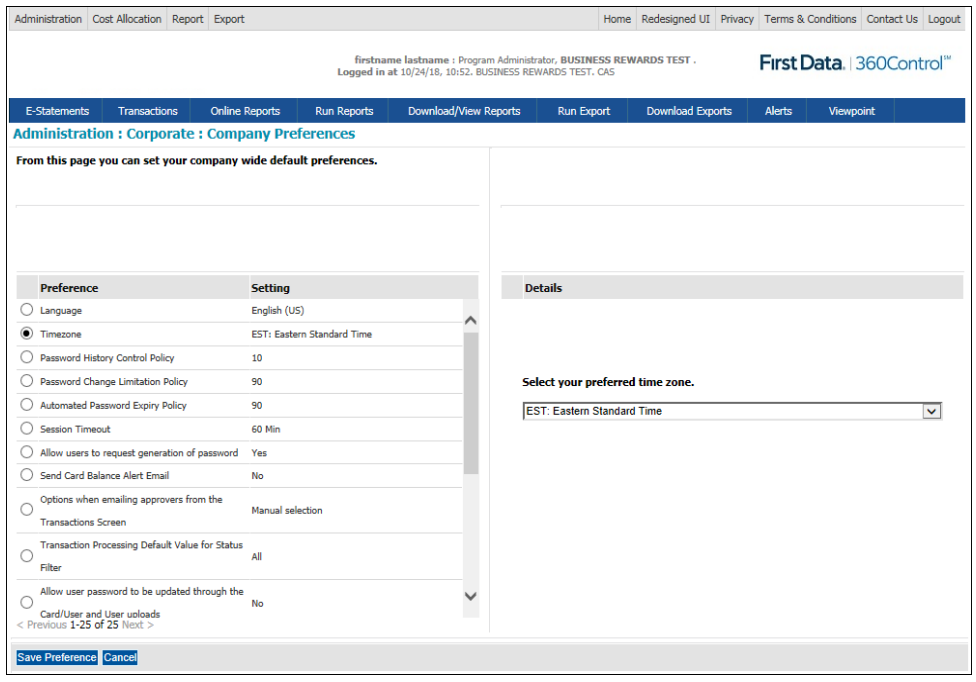

A dialog box displays stating that the preferences change on the next log in. The right panel closes, and the setting is updated in the preference list.

### **Password History Control Policy**

The **Password History Control Policy** restricts a user from using the same password for a given number of consecutive passwords. The default is ten. This is set at the GSP (Group Service Provider) level.

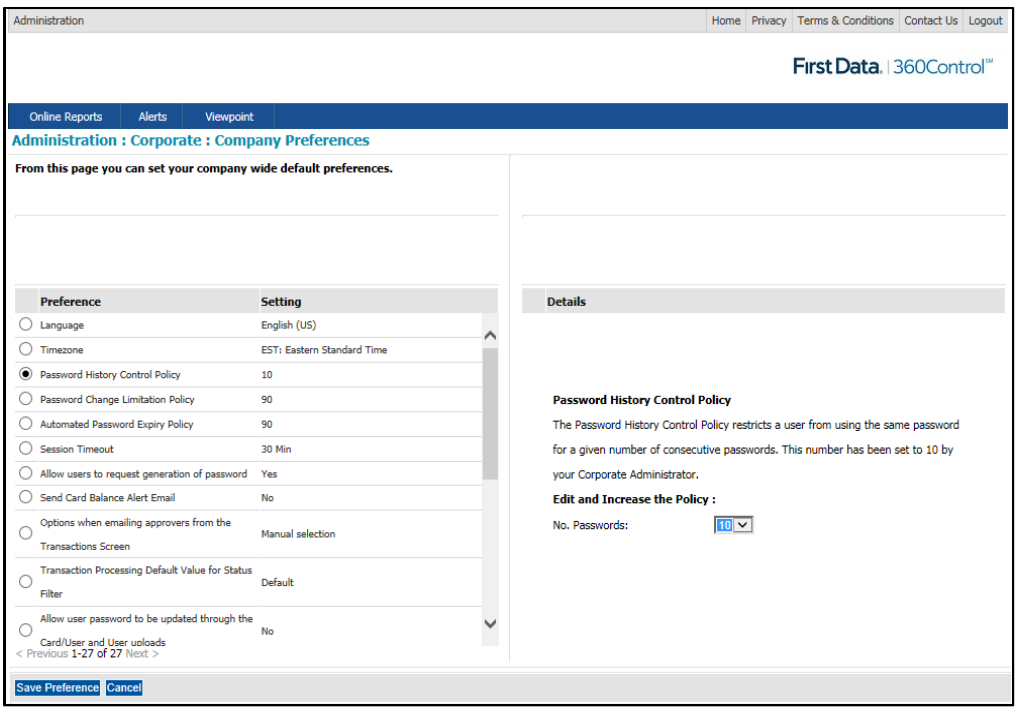

### **Password Change Limitation Policy**

The policy restricts the user from changing their password within the defined period of time. The default is 90 days. This is set at the GSP (Group Service Provider) level.

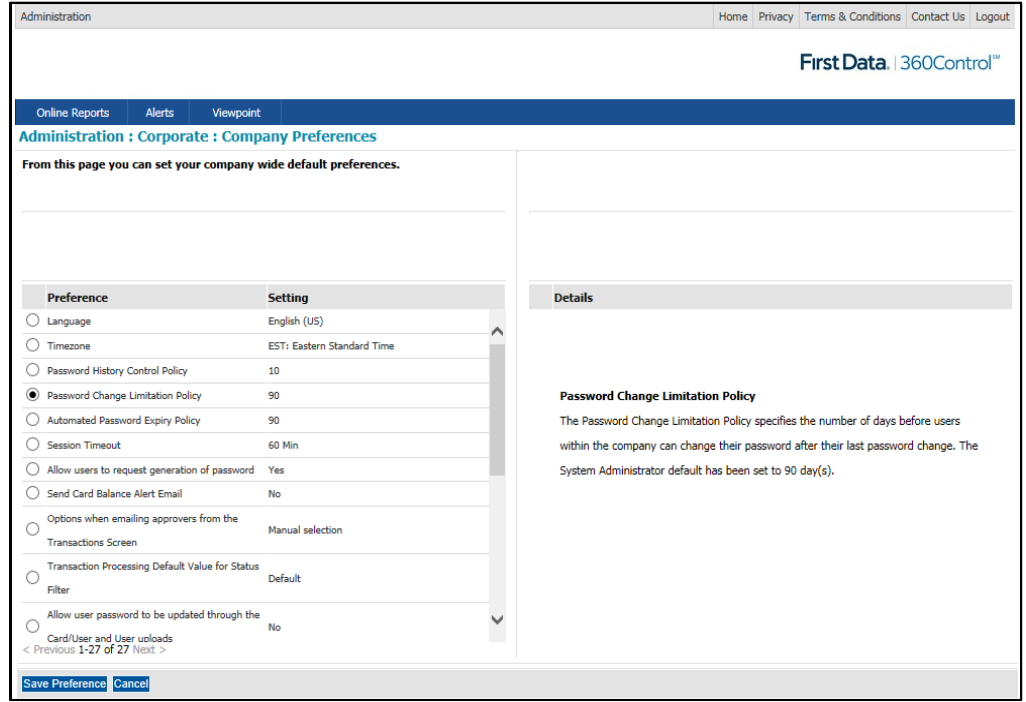

#### **Automated Password Expiry Policy**

The policy controls the defined period of time a password is valid. Follow the steps below to update this functionality. The default is 90 days. This is set at the GSP (Group Service Provider) level.

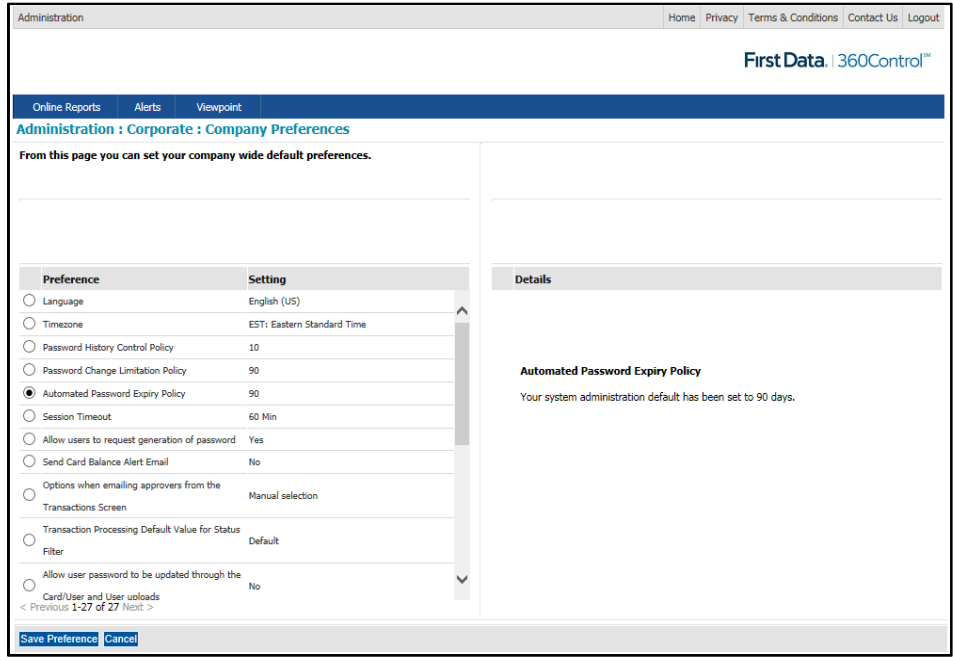

### **Session Timeout**

The program administrator can set the session timeout for all the users in the system. The default is 60 minutes. This security feature forces the application to close during periods of inactivity. Follow the steps below to edit this preference.

- **1.** Follow the path: **Administration>Corporate>Company Preferences**.
- **2.** Click the radio button next to **Session Timeout**.
- **3.** Click **Edit Preference** in the left panel, the right panel opens.
- **4.** Select your **preferred number of minutes**, and click **Save Preference**.
	- The preferences change on the next log in.

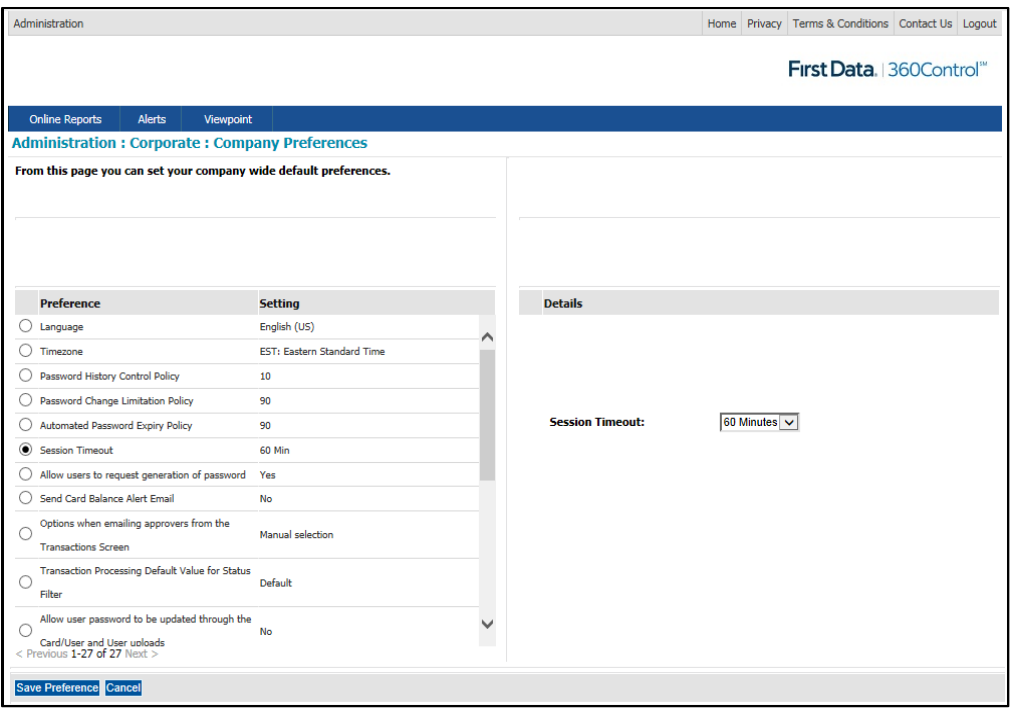

The recommended session timeout is 10 minutes or less for security purposes.

#### **Allow Users to Reset Their Passwords**

To activate this functionality for the user, complete the following steps:

- **1.** Follow the path: **Administration>Corporate>Company Preferences**.
- **2.** Click the radio button next to **Allow users to request generation of password**.
- **3.** Click **Edit Preference**.
- **4.** Click **Yes**, and then click **Save Preference.**

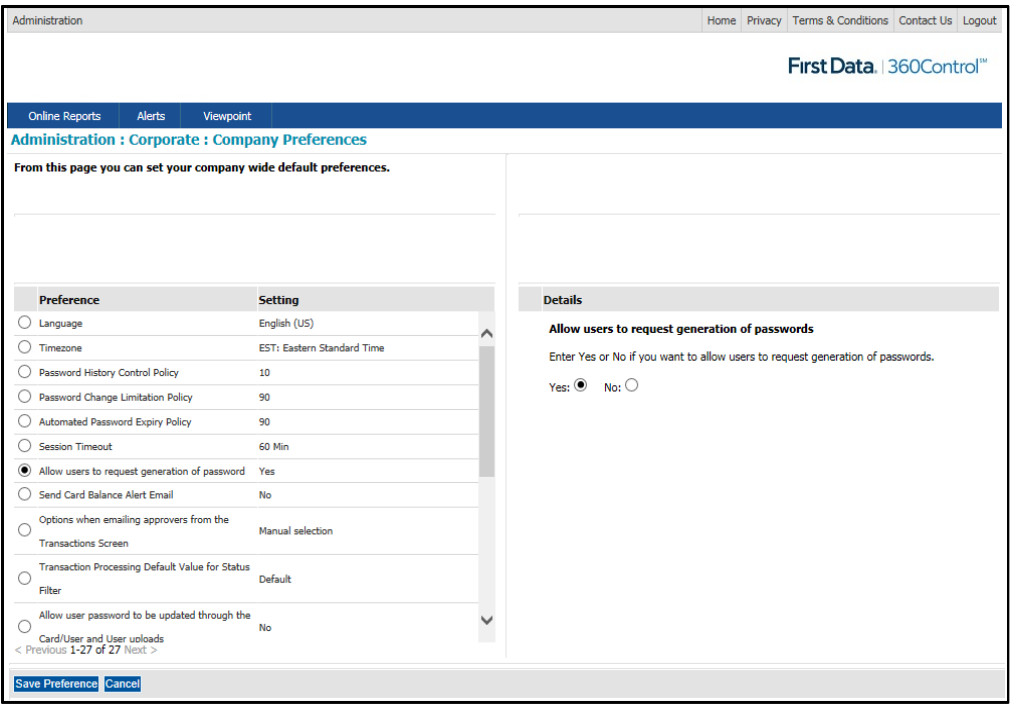

#### **NOTE**

For 360Control to validate a user and send them a new user name or password, the user must have an email address assigned to them on the **User Management** window.

#### **Send Card Balance Alert E-mail**

To generate an e-mail alert to the company cardholder at statement cycle, follow these steps:

- **1.** Follow the path: **Administration>Corporate>Company Preferences**.
- **2.** Click the radio button next to **Send Card Balance Alert E-Mail**.
- **3.** Click **Edit Preference** in the left panel, the right panel opens.
- **4.** Select **Yes** or **No**, and click **Save Preference**. The preferences change on the next log in.

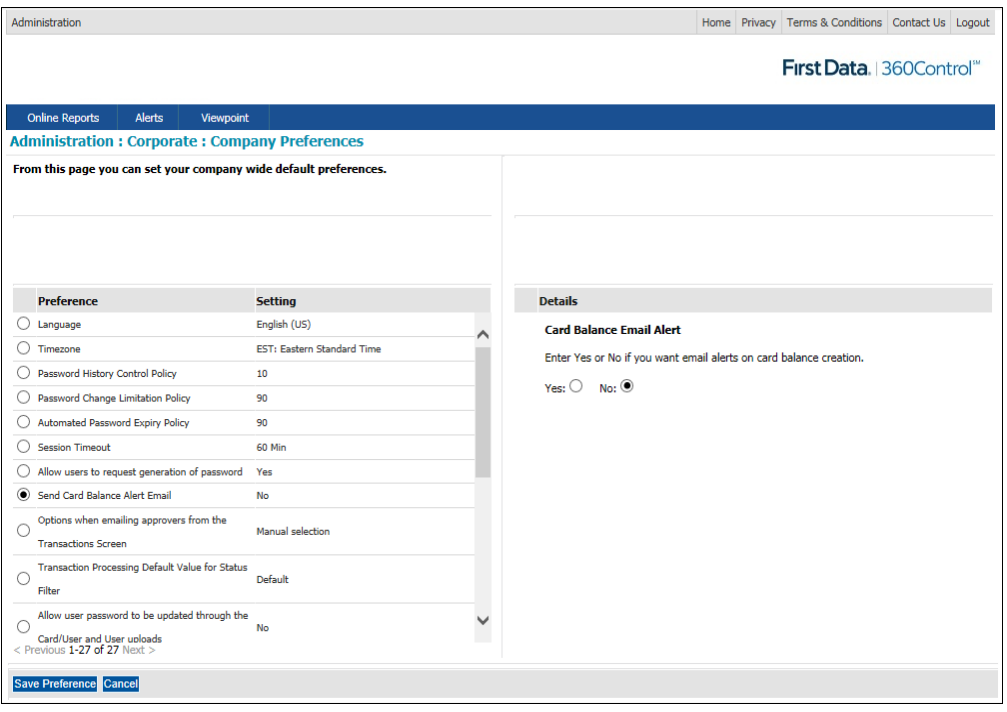

This allows PA's to send an automated email alerting the cardholder that their statement is ready to be viewed. This is under the automated email template, not custom or scheduled.

#### **Options When Emails Approvers from the Transaction Screen**

Each business, at a program level, can setup an approval process for transaction/account functions. There can be two types of users at a business:

- **Responsibility based approver: Someone assigned to specific accounts**
- Viewpoint approver: Someone assigned to a group of accounts by hierarchy level.

This Company Preference sets the stage for using the Email function from the Transactions screen when using the Transaction Review/Approval process. When filtered the Transactions screen by Reviewed Transactions, this preference enables the ability to email Transaction Approvers directly from the page.

Follow these steps to set the options:

- **1.** Follow the path: **Administration > Corporate > Company Preferences**.
- **2.** Click the radio button next to **Options When Emails Approvers from the Transaction Screen**.
- **3.** Click **Edit Preference** in the left panel, the right panel opens.
- **4.** Select the option you wish to assign, and click **Save Preference**. The preferences change on the next log in.

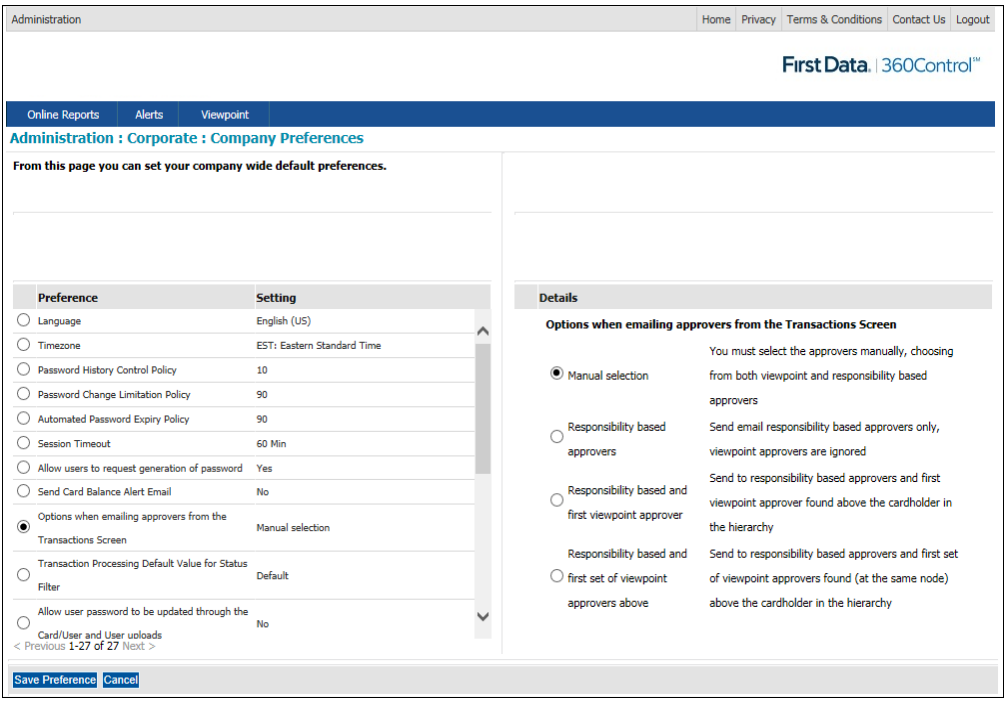

#### **Transaction Processing Default Value for Status Filter**

Each business can determine the transaction status default value to use in the Transactions Page Filter criteria.

By default the TP screen displays new/imported transactions to cardholders and reviewed transactions to managers. If you would like transactions with an alternative status to be displayed by default to cardholders and managers, then select one of the other system options.

Follow these steps to set the options:

- **1.** Follow the path: **Administration>Corporate>Company Preferences**.
- **2.** Click the radio button next to **Transaction Processing Default Value for Status Filter**.
- **3.** Click **Edit Preference** in the left panel, the right panel opens.
- **4.** Select the status from the drop down menu, and click **Save Preference**. The preferences change on the next log in.

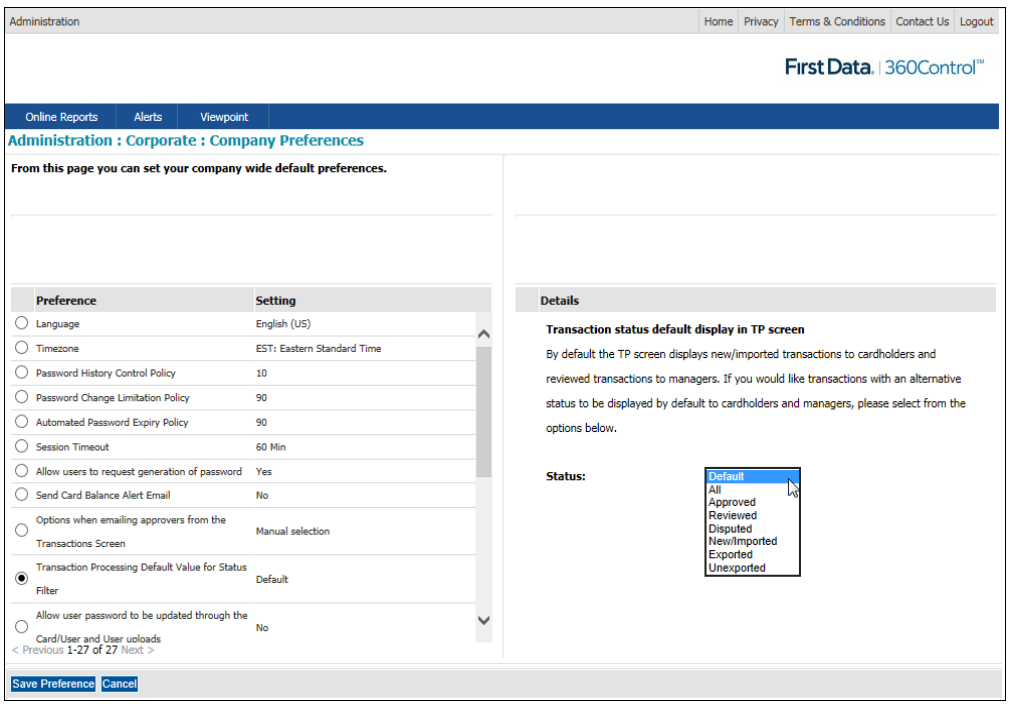

#### **Allow User Password Update via User Upload**

For all issuers, cardholder users are created automatically via CCF batch processing. Use of the User Upload file should be for non-cardholder user types only.

#### **Number of Approval Levels for Program Management**

Each business, at a program level, can determine whether or not they want to employ an approver process for Card Request changes.

The company preference options are:

- No approver needed: Anyone can setup, with the appropriate Service Profile Activities, to submit Card Request changes in real time.
- Company approver needed: One user, with the appropriate Service Profile Activities, can submit Card Request changes. They get flagged in "pending" status until another user, with the appropriate Service Profile Activities, logs in to review and/or approve/deny the changes.

Follow these steps to set the option:

- **1.** Follow the path: **Administration>Corporate>Company Preferences**.
- **2.** Click the radio button next to **Number of Approval Levels for Program Management**.
- **3.** Click **Edit Preference** in the left panel, the right panel opens.
- **4.** Select the appropriate radio button, and click **Save Preference**. The preferences change on the next log in.

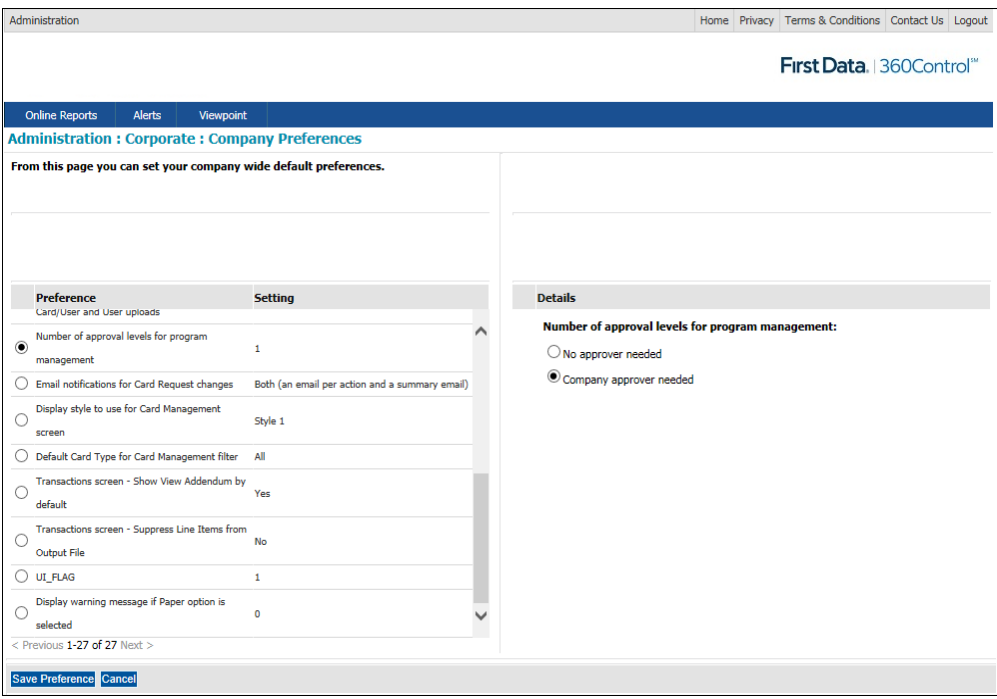

#### **Email Notification for Card Request Changes**

Each business, at a program level, can determine whether or not they want to have the system send outbound communications to administrator users when Card Request changes have been submitted (pertains only to approved changes).

The company preference options are:

- **No email: No notifications**
- One email for each action: Each Card Request submitted triggers a notification email
- One summary email each day: All Card Requests submitted in day are batched to one email
- **Both (an email per action and a summary email): Combination of both**
- The business can also schedule a specific time of the day for the "summary" emails to be triggered.

Follow these steps to set the option:

- **1.** Follow the path: **Administration > Corporate > Company Preferences**.
- **2.** Click the radio button next to **Email Notifications for Card Request Changes**.
- **3.** Click **Edit Preference** in the left panel, the right panel opens.
- **4.** Select the appropriate radio button, and click **Save Preference**. The preferences change on the next log in.

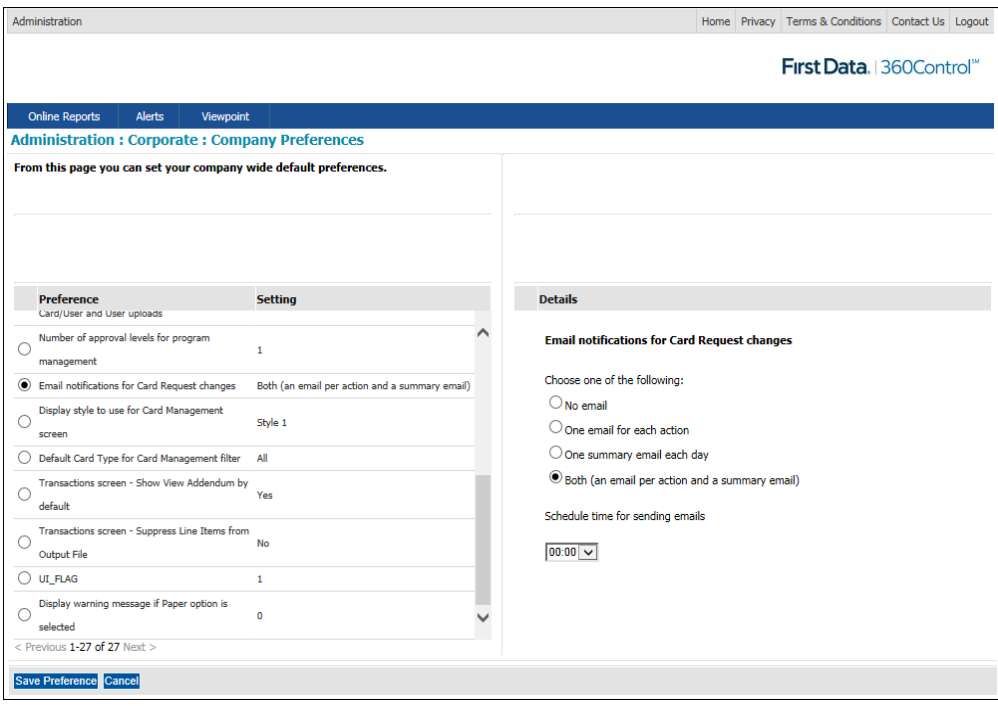

#### **Display Style to User for Card Management Screen**

Each business, at a program level, can determine the default view for a couple of columns in the Card Management screen.

Below are the two styles available:

- Style 1: Without scrolling, dependent on the screen size, you will see the user name, card status, and product and billing account, with additional columns available if you scroll to the right.
- Style 2: Without scrolling, dependent on the screen size, you will see the user name, card status, credit limit and strategy, with additional columns available if you scroll to the right.

Follow these steps to change the style:

- **1.** Follow the path: **Administration > Corporate > Company Preferences**.
- **2.** Click the radio button next to **Display Style to User for Card Management Screen**.
- **3.** Click **Edit Preference** in the left panel, the right panel opens.
- **4.** Select the appropriate radio button, and click **Save Preference**. The preferences change on the next log in.

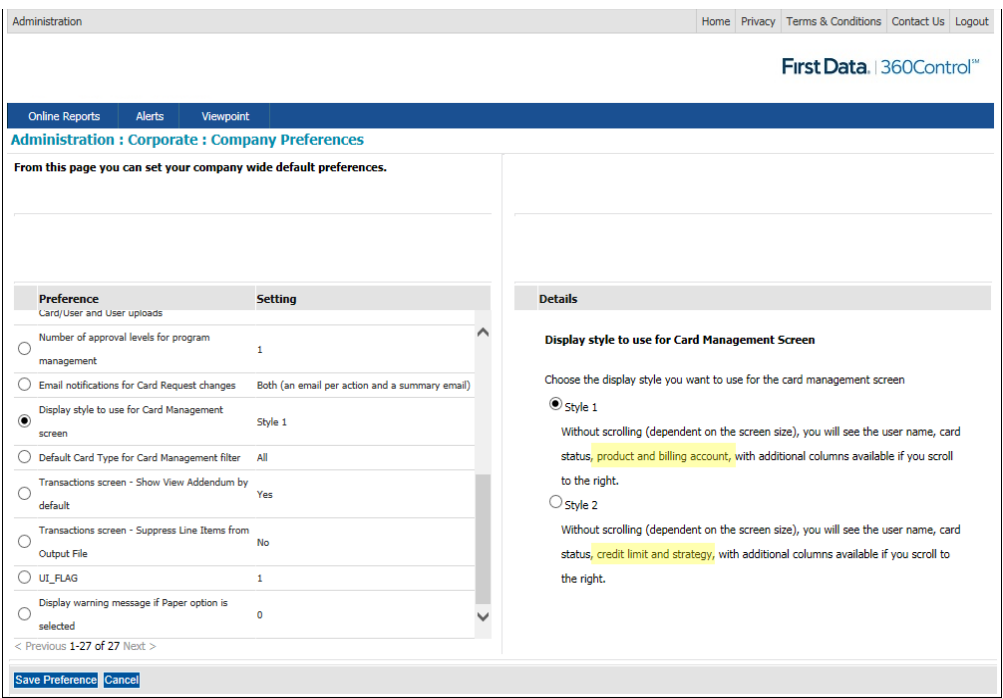

Changes take effect upon the next login.

#### **Default Card Type for Card Management Filter**

This pertains only at the Program Level. However, there is only one card type in model. Therefore, this company preference should always be at default value of "All".

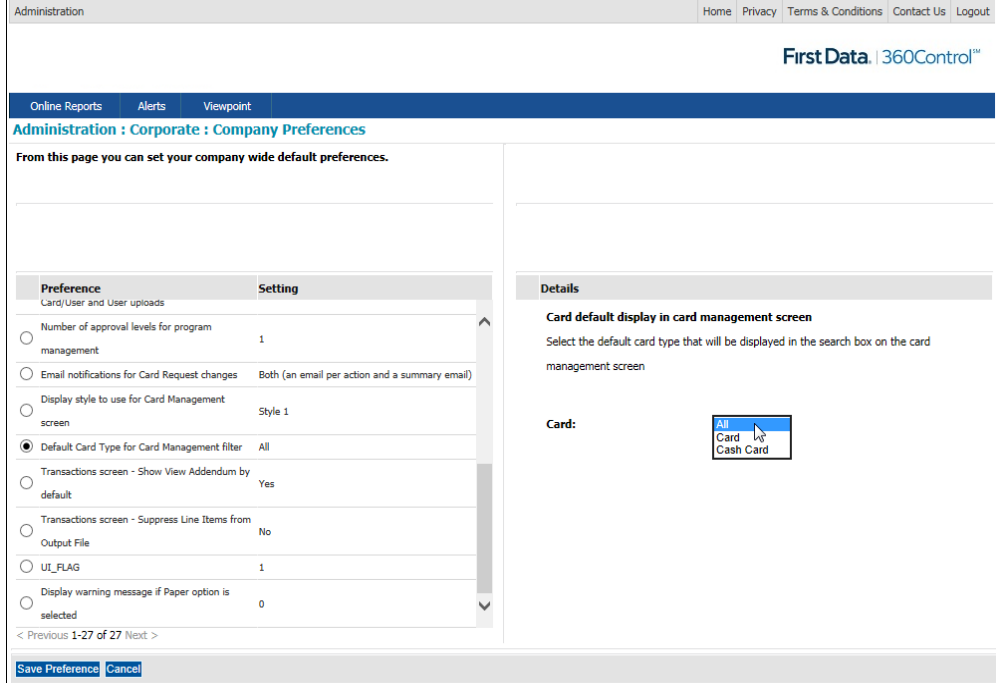

#### **Transaction Screen: Show View Addendum by Default**

Some transactions, from some merchants, may contain additional transaction data. Each business, at a program level, can specify whether or not to show this additional data by default.

Follow these steps to change the setting:

- **1.** Follow the path: **Administration > Corporate > Company Preferences**.
- **2.** Click the radio button next to **Transaction Screen – Show View Addendum by default**.
- **3.** Click **Edit Preference** in the left panel, the right panel opens.
- **4.** Select the appropriate radio button, and click **Save Preference**. The preferences change on the next log in.

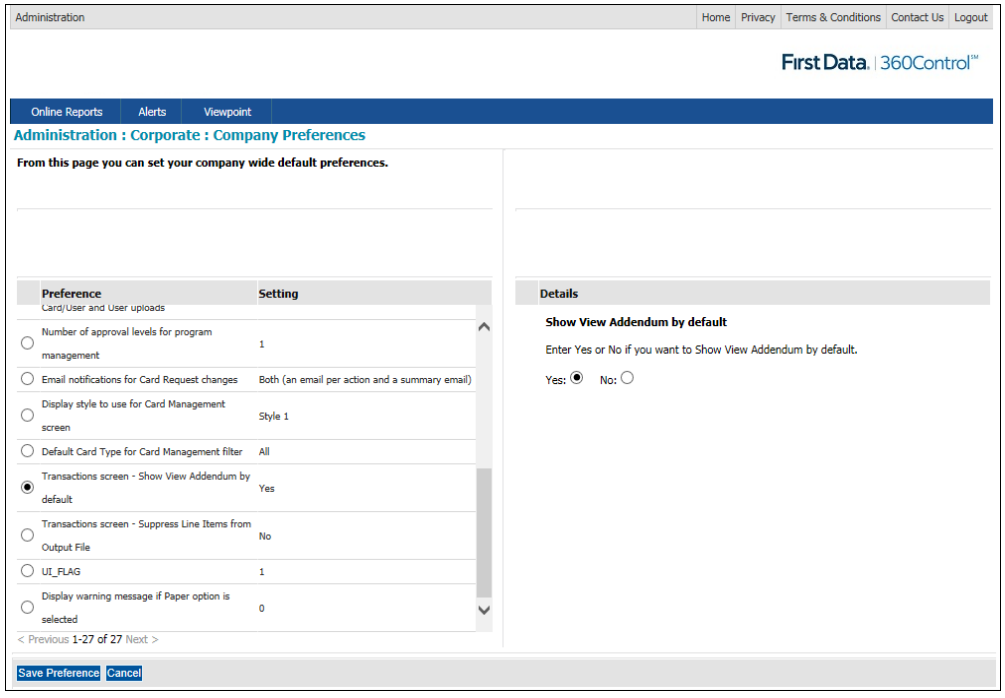

### **Transaction Screen: Suppress Line Items from Output File**

Transactions in 360Control can contain additional addenda data or splits, where additional lines of data are added to define the cost allocation. Each business, at a program level, can specify whether or not to include transaction Line Items when selecting to output the details of the Transactions Screen to an Output File.

Follow these steps to change the setting:

- **1.** Follow the path: **Administration > Corporate > Company Preferences**.
- **2.** Click the radio button next to **Transaction Screen: Suppress Line Items from Output File**.
- **3.** Click **Edit Preference** in the left panel, the right panel opens.
- **4.** Select the appropriate radio button, and click **Save Preference**. The preferences change on the next log in.

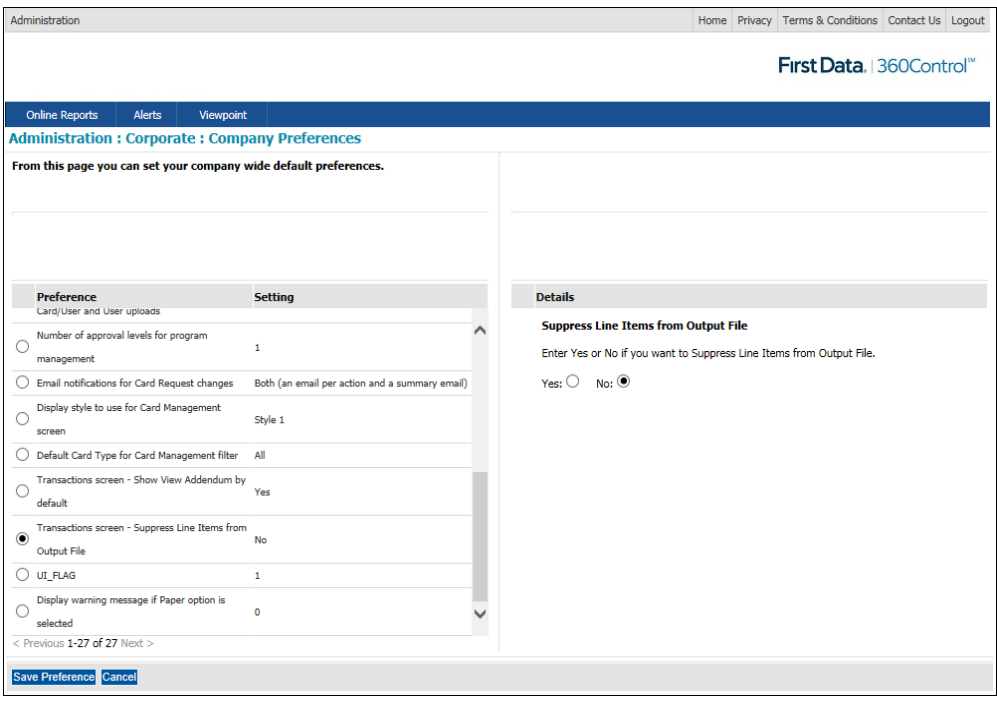

The default value is No but the changes take effect upon next login.

# **Email Templates**

Program Administrators have the ability to add and edit custom email messages. PAs have access to different message types: **Automated, Custom** and **Scheduled**.

PAs can create custom email templates to use for communicating to their users. PAs can also access automated (i.e.; system-generated) email templates, such as the email that is generated to a cardholder when they complete the self-registration process and receive their initial temporary password. Scheduled email templates are also automated messages that can be set up to be generated on a scheduled frequency when certain conditions apply.

Below are the different types of email templates available:

- Automated: System generated emails when certain conditions apply.
- **Custom: Admin users define custom email templates.**
- Scheduled: System generated emails sent at scheduled times.

#### To access e-mail templates select **Administration>Corporate>Email Templates**.

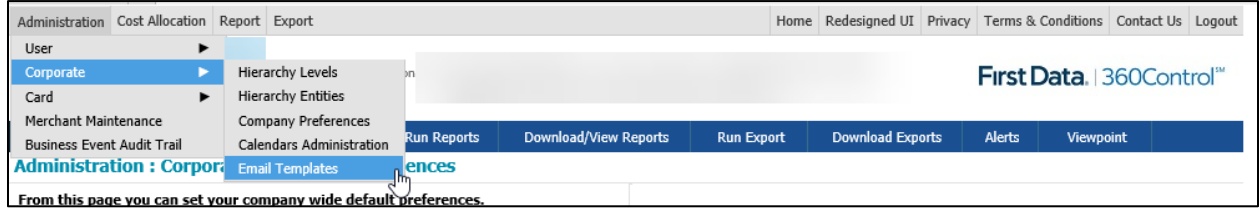

The Email Templates screen displays. The following is a list of automated email templates available:

- Card balance alert
- **Dispute transaction notification**
- **Expired Export/Report Schedule**
- **Notification that user login locked out**
- Notification when user login is unlocked
- Online card request changes
- **Password email for self-registration**
- Request a new password
- Request a new user login
- **Scheduled export notification**
- **Scheduled report notification**

The following is a list of scheduled email templates available:

- **Review Transactions Notification**
- **Approve Transactions Notification**
- **Review Available Credit Notification**
- **Inactive User Notification**

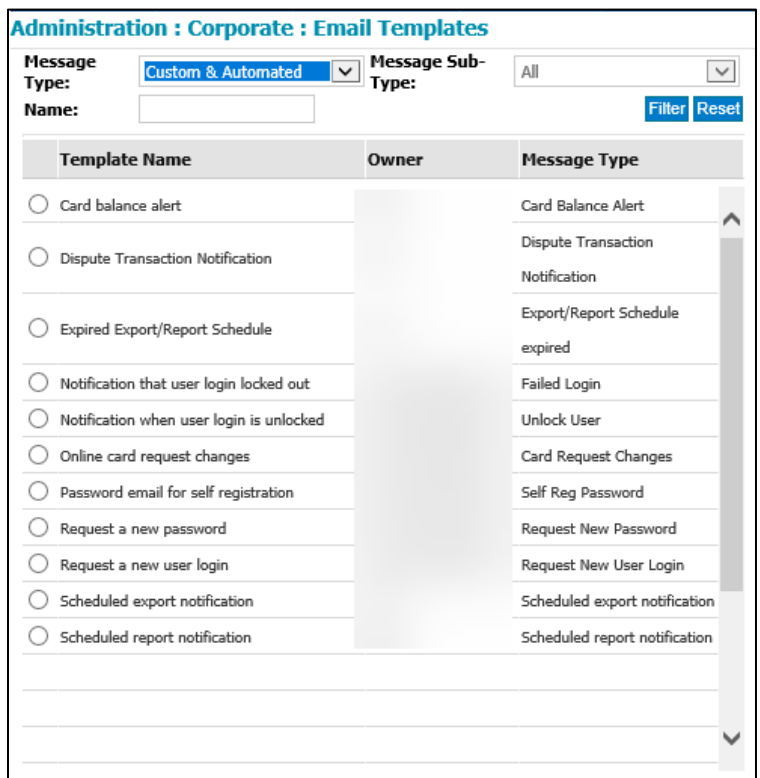

Most of the email templates contain the following information:

- **Template Name: Not editable**
- **Message Type: Not editable**
- From Address (editable): Default email address is [360Control@firstdata.com](mailto:360Control@firstdata.com)
	- o Can be masked with a custom "email from" address
- **Language**
- **Subject: Editable**

#### **Create a New Custom E-mail Template**

Follow these steps to create a new custom email template:

1. Follow the path: **Administration>Corporate>Email templates**.

2. Click the **Add Message** button.

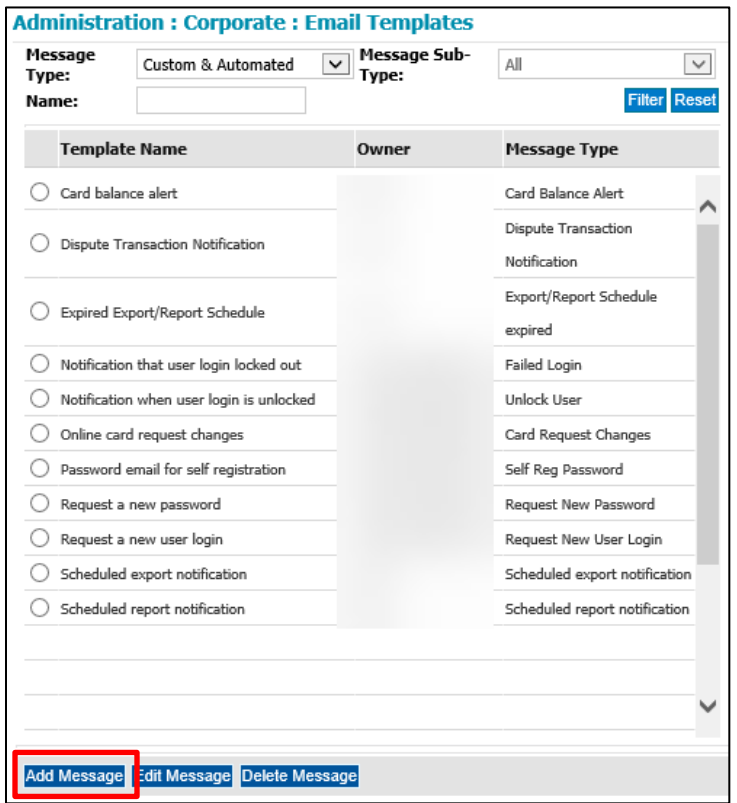

- 3. On the right side of the screen, enter a **Name** for the template and a **Subject**. The **Shared** fields default to **No**.
- 4. Type the **message**.
- 5. Click the **Save** button.

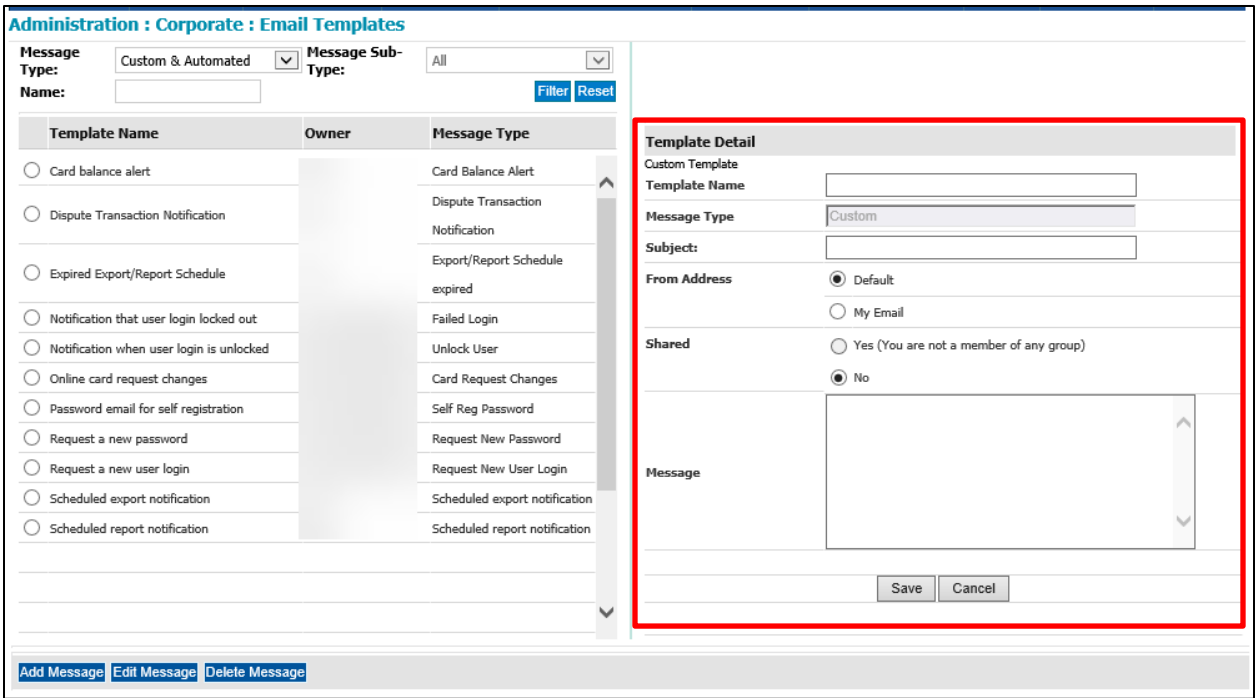

#### **NOTE**

Automated and Scheduled emails should never be deleted, but they can be edited. Custom emails can be deleted and edited.

### **User Management**

The User Management menu is used to establish Email Template Groups.

To access e-mail templates select **Administration > User > User Management**.

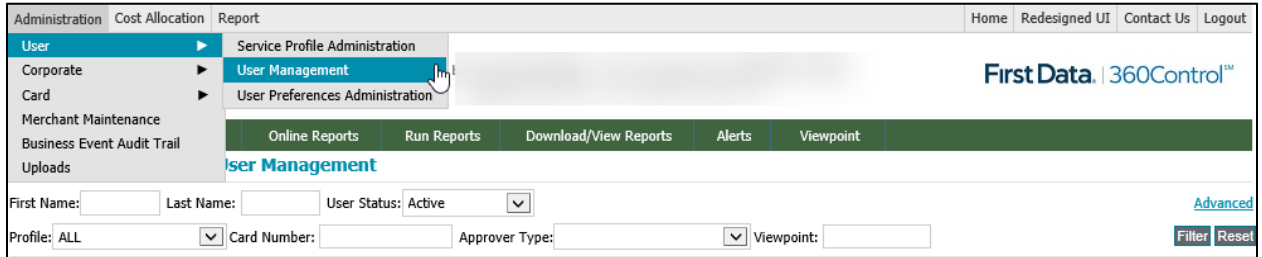

### **Add/Edit Email Template Groups**

Email Template Groups provides access to an email template. Custom email templates are typically used. Groups of users can be added to access the custom email templates. Email groups manage who has access to what specific communications. For example, if there are multiple levels within a hierarchy, users within the level can be assigned to group specific levels, allowing them to send emails specific to their level.

Follow these steps to set up an email group:

**1.** Follow the path: **Administration > User > User Management**.

- **2.** Click **Email Template Groups** on the bottom of the window.
- **3.** Select **Add/Edit Group**.
- **4.** Select **Add New**, enter the group name, and then click the **Close** button.
	- You can also edit and delete groups from this screen and remove users from existing groups.

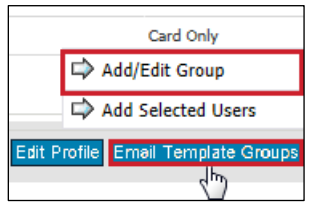

### **Add Users to Email Groups**

Follow these steps to add a user to an email group:

- **1.** Select the **user(s)** you want to add to the group.
- **2.** Click **Email Template Groups**, and then select **Add Selected Users**.

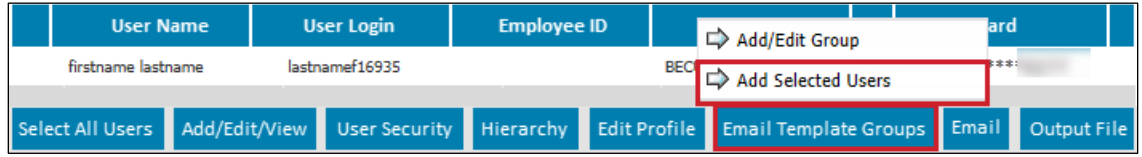

From the drop down list, select the group to which you want to add them. Then, click the Add New button.

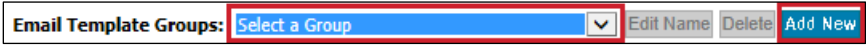

#### **NOTE**

A user can only belong to one group at a time. Remove the user from one group before adding them to another group. 360Control prompts you to select one group if you attempt to assign the user to a second one.

# **Business Event Audit Trail**

The Business Event Audit Trail is your record of everything done in 360Control, even for actions done while in an Issuer viewpoint session. Business Event Audit Trail is available at Issuer and Program Levels.

Follow these steps to access the Business Event Audit Trail:

**1.** Follow the path: Administration>Business Event Audit Trail

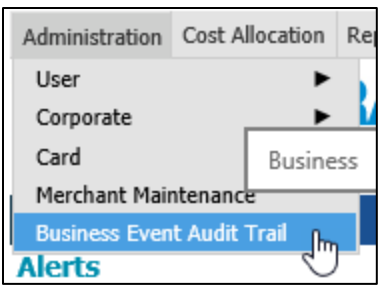

The Administration: Business Event Audit Trail screen displays.

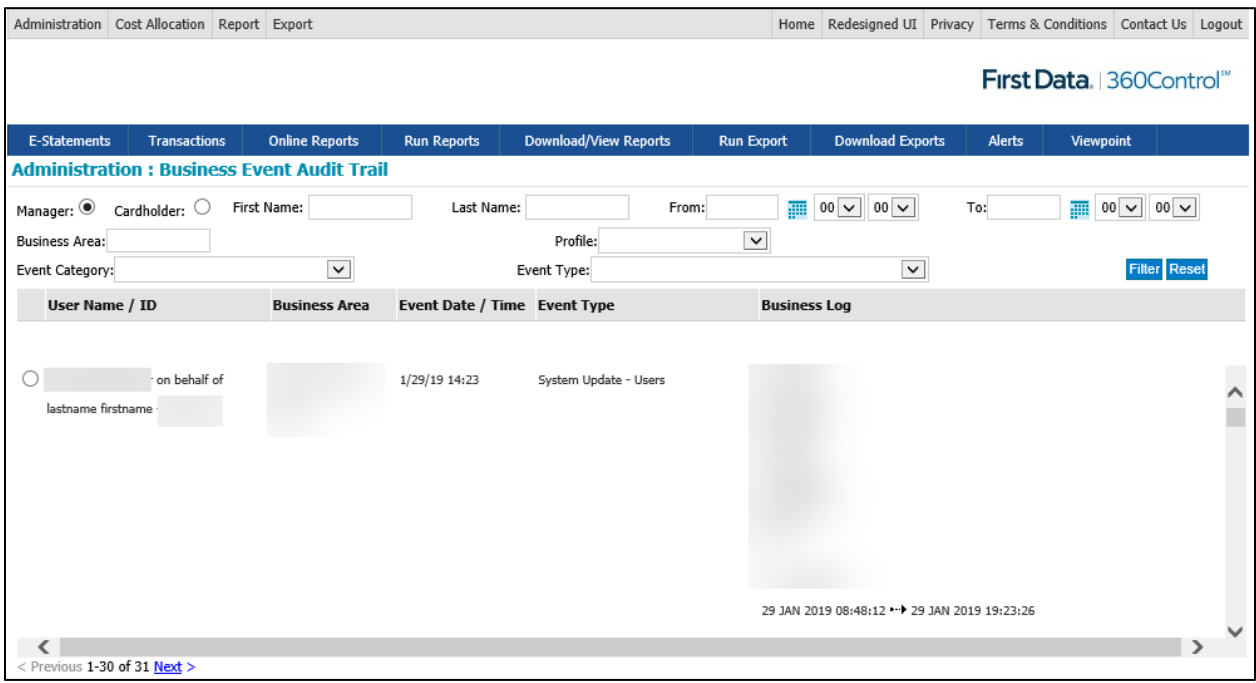

#### **NOTE**

You can use the filter criteria to narrow down your search results.

**2.** From the resulting list of activity, select a radio button for an audit entry and click the View Details button.

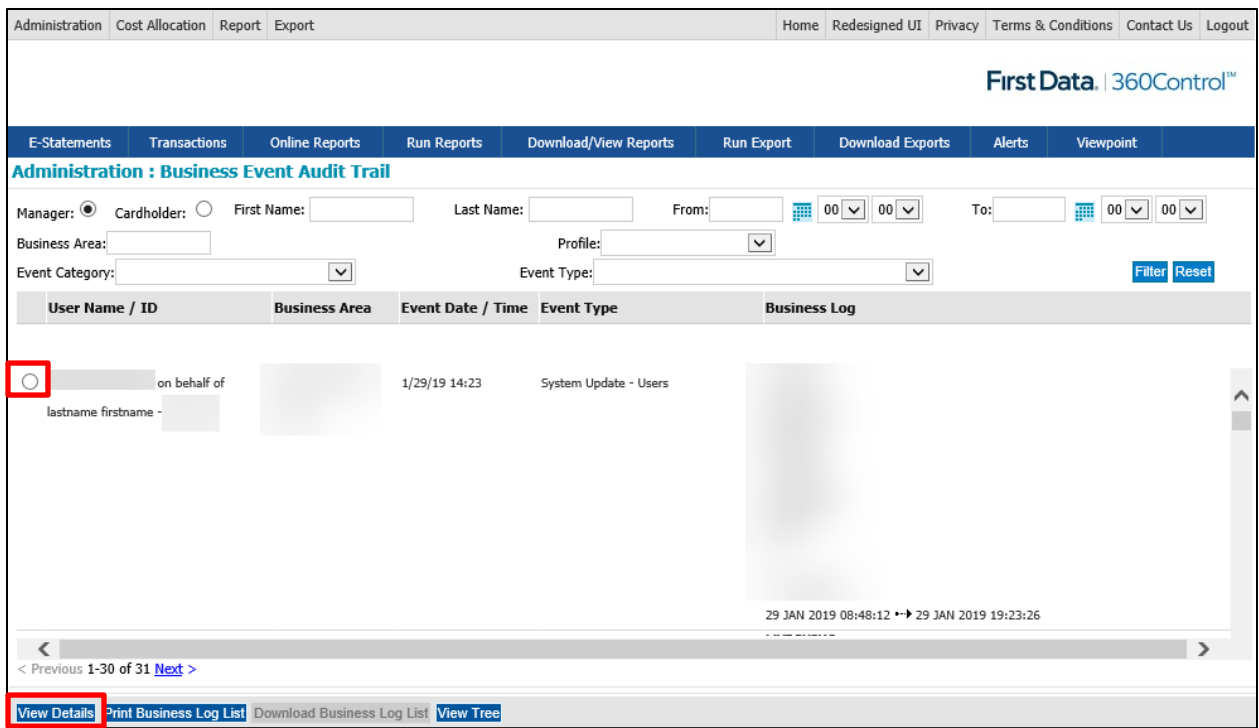

A popup box displays with the event history.

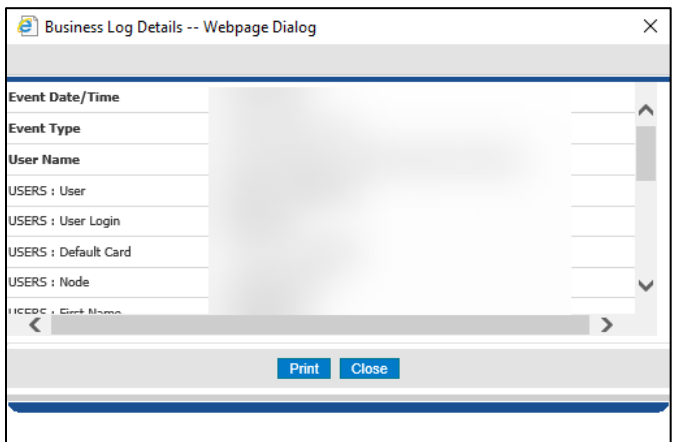

- Use the Print button to send the Business Log Details to a network printer.
- **Use the Close button to close the Business Log Details box.**
- Use the Print Business Log List to send the entire Business Event Audit Trail list currently on the screen to a network printer.

# Cost Allocation

The cost allocation tab allows PA's to establish additional cost allocation codes, cost allocation systems and Cost Allocation Groups.

A default Cost Allocation System is already built and waiting for further configuration based on how a company wants to allocate costs.

How to create Cost Allocation codes are discussed in an intermediate training of 360Control.

# Reports

There are several different types of reports, also referred to as enquiries, available in 360Control. These reports can be tailored to extract the required data, and are available in a number of different formats (.PDF, .RTF, and .XLS).

# **Online Reports (Enquiries)**

Enquiries allow the user access to information on transaction spend by Merchant Category Group (MCG), Merchant Category Code (MCC), Merchant and cardholder.

The information returned to the user varies based on their viewpoint in their organization's hierarchy. A user at the top of the hierarchy can view transaction spend for all cardholders in the company.

There are some standard online report options available. The options you see are based on your organization's requirements.

- **Merchant Category Group: Displays spend by MCG code.** 
	- Click an **MCG Code** link to view a breakdown of information for each MCC in the group.
- **Merchant Category Code**: Displays spend by MCC and merchant.
	- Click a **MCC Code** link to view a breakdown of spend for each vendor associated with the MCC.
	- You can then click a vendor link to view information about the cardholders who made purchases from the vendor.
- **Merchant Spend: Displays total spend by merchant.**
- **Transaction Lifecycle:** Display transactions in the review/approval process or the cost allocation process.
- **Inactive Cards Enquiry:** Displays cards that have not been active since a selected date.
	- Also shows the last login date of the cardholder and the number of days inactive.
- **Card Spend Summary:** Displays a summary of the card spend for your company.

Each option displays a filtering toolbar that can be used to further narrow the results and provides a button for producing output files containing the displayed information. The information appears in the order of highest to lowest spend.

Follow these steps to access Online Reports:

**1.** Click the **Online Reports** button.

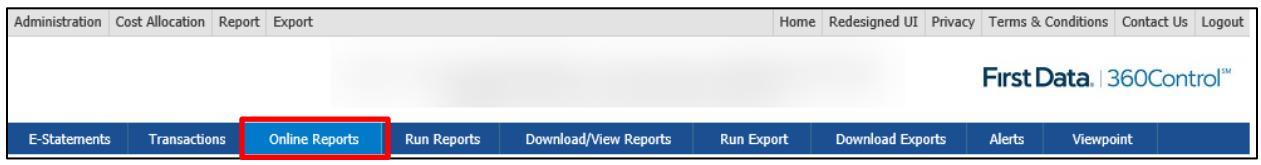

- **2.** Select an option from the **Report** drop down menu.
- **3.** Select the date range you wish to run the report from.
- **4.** Click the **Filter** button.

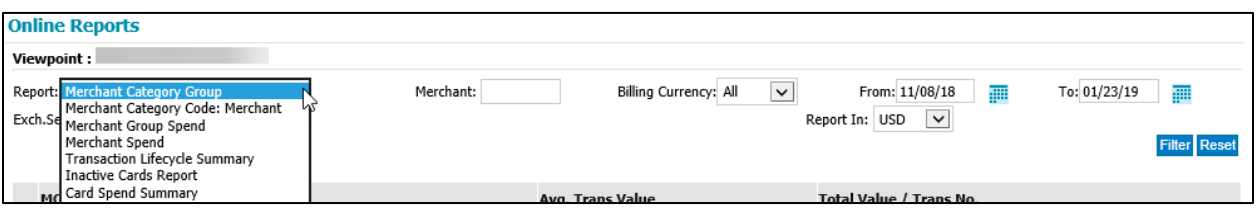

The report displays. Below is an example of the Merchant Category Group report.

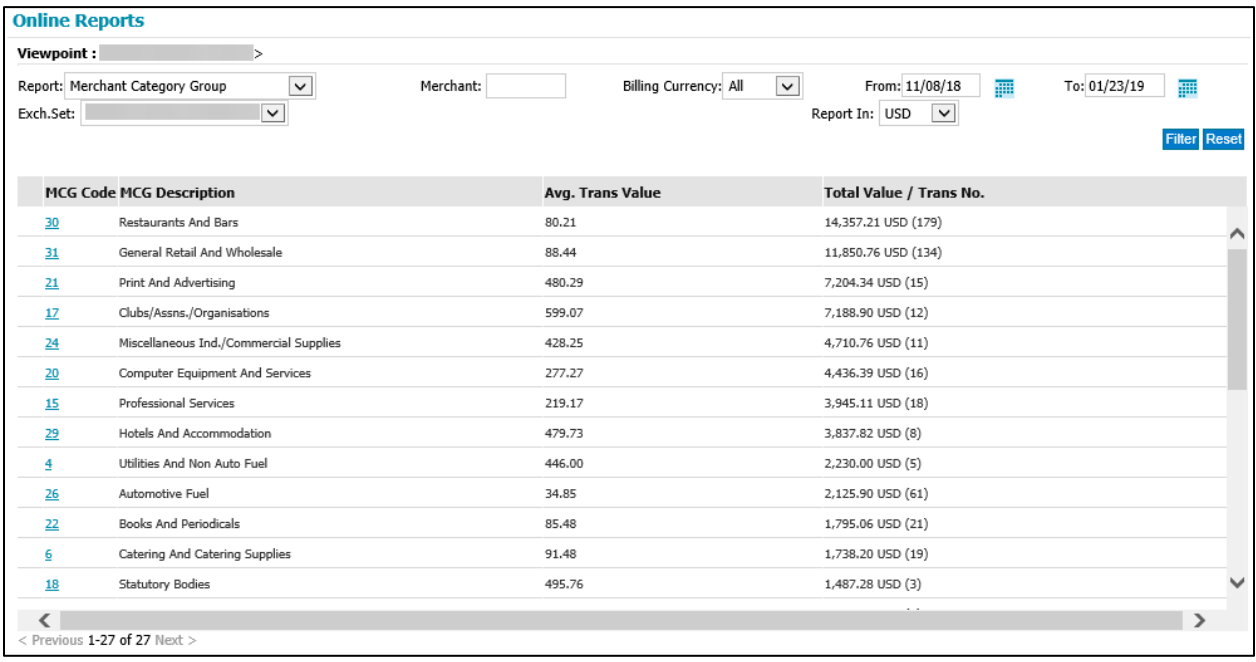

#### **Run Reports**

These reports under the Run Reports tab can be produced in .HTM, which is viewable in a browser window, and .PDF, .RTF, or .XLS formats, which are available for download.

Follow these steps to run these reports:

**1.** Click the **Run Reports** tab.

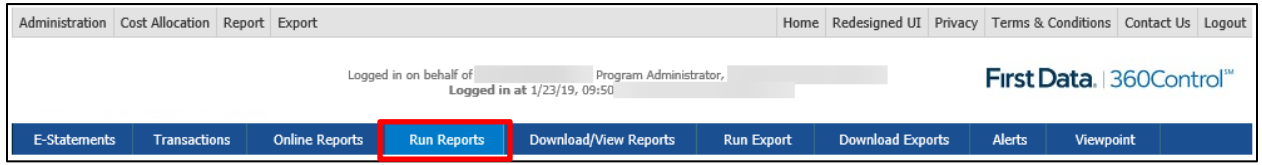

The Run Reports screen displays.

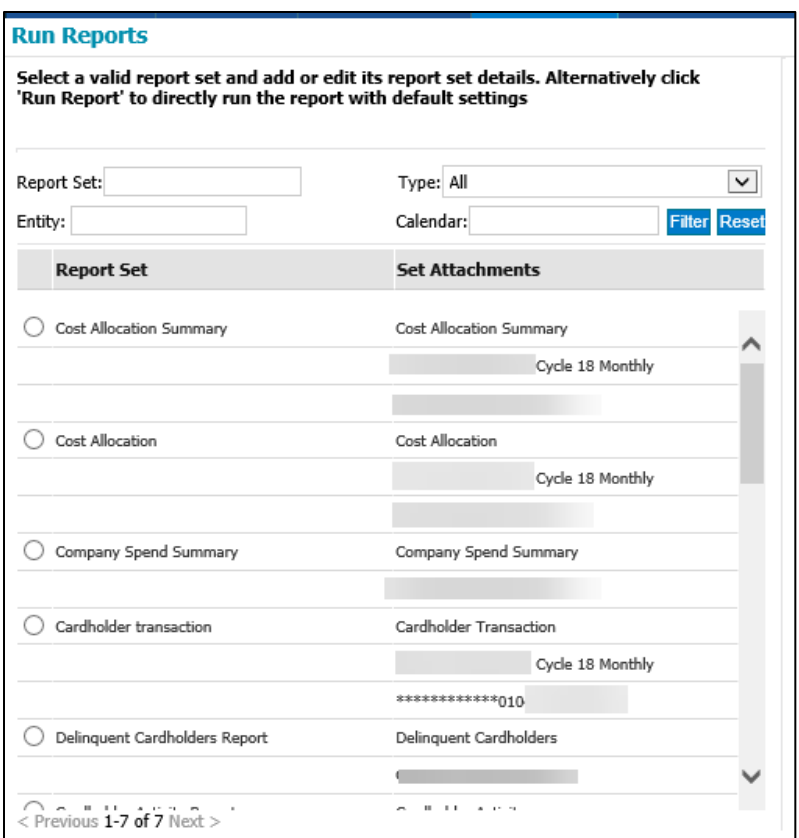

- **2.** Click the radio button next to the desired report.
- **3.** Enter report dates and output type.

This queues the report, which is run in batch mode. The user is notified when the report is available for download in the **Download Reports** screen.

#### **NOTE**

If you click Run Report without defining the dates, the report defaults to the current billing period.

#### **Download/View Reports**

When you have gone through the steps of running a report, the report generated on the Download/View Reports tab. This tab allows PAs to download or view those reports.

Follow the steps below to download or view reports:

**1.** Click the **Download/View Reports** tab.

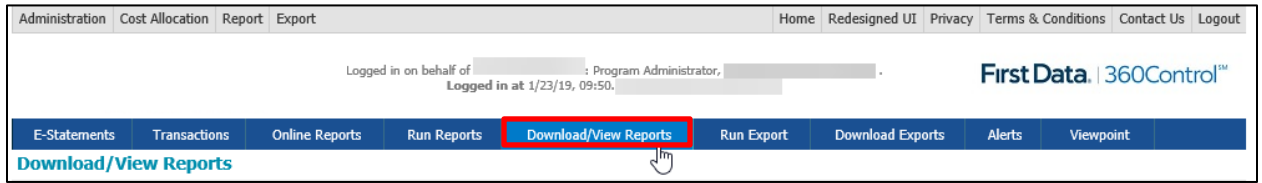

The Download/View Reports screen displays.

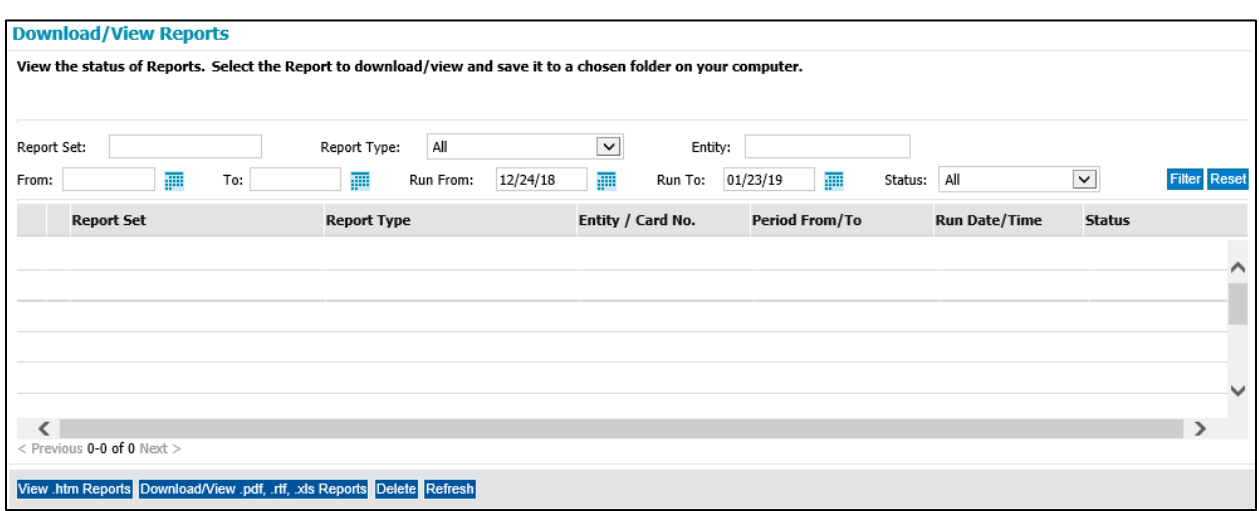

- **2.** Select the report you wish to download.
- **3.** Click the View.htm Reports button or Download/View .pdf .riff .xls Reports button.

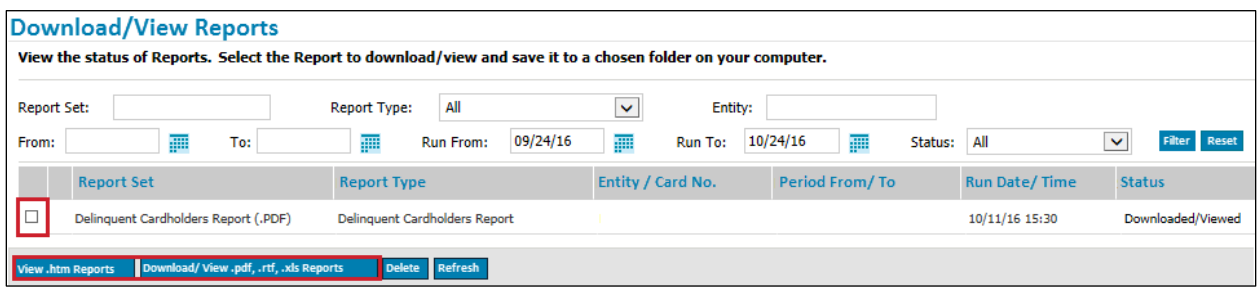

The report opens in a separate window. Completed reports are returned with one of the following statuses:

- Reports that are already created and available for download appear on the **Download Reports** window with a status of **Ready**.
- Reports with a status of **Scheduled** or **In Progress** have not finished downloading.
- Failed reports have a status of **Failed Errors** or **Failed No Data**.
- Reports that have already been downloaded or viewed have a status of **Downloaded/Viewed.**

# Viewpoint

A user's viewpoint determines the content that they see in 360Control. Viewpoints work with a company's hierarchy to narrow down what each user sees within their hierarchy level.

Viewpoint functionality in 360Control allows a user to select a new viewpoint anywhere below his or her current viewpoint. This typically means the user views a smaller collection of data. The ability to change a viewpoint is available to any user at the manager/approver level.

Follow these steps to change a viewpoint:

**1.** Click the Viewpoint tab.

- **2.** Use the hyperlinks to drill down into the Corporate Hierarchy.
- **3.** Select the node you wish to view and click the Set as New Viewpoint button.
	- Navigate away from the current screen for the viewpoint change to take effect.

To go back to the original viewpoint, complete the following steps:

- **1.** Click the Viewpoint tab.
- **2.** Click the Restore Original Viewpoint button.
	- Navigate away from the current screen for the viewpoint change to take effect.

# Approvers in 360Control

As discussed earlier in the guide, there are two types of approvers available within 360Control:

- Transaction Approver
- **Request Approver**

# Transaction Approver

Businesses can setup a process by which they require cardholder to review their transactions and possibly upload receipts and/or add cost allocation codes. If this is the case, the business will designate another user as an "Approver".

At the Program level, users can be setup as one of the following Transaction Approver types:

- **None: User will not be a Transaction Approver.**
- Viewpoint: User is required to approve transactions that are marked "Reviewed" by Cardholders within their same viewpoint structure or below.
- Responsibility-Based: User is required to approve "Reviewed" transactions on card accounts to which the user has been assigned.

# Request Approver

Businesses can setup a process by which they require a system of dual control for making real time card detail updates (for example; credit limit and authorization strategy changes), where one user requests to edit the card details and another user reviews the request and takes action to either approve or deny the requested change.

At the Program level, users can be setup with the following Request Approver status:

- **None: User will not be a Card Request Approver.**
- **EXP** Viewpoint: User is required to review/approve pending Card Requests that have been queued up by another user within their same viewpoint structure or below.
- Responsibility-Based: User is required to review/approve pending Card Requests that have been queued up by another user for specific card accounts to which the user has been assigned.

The steps below outline how to set up both types of Approvers.

Enabling the Program Management (i.e. Card Request) approver process for your company:

**1.** Follow the path: Administration > Corporate > Company Preferences.

- **2.** Select the radio button next to "Number of approval levels for program management"
- **3.** Click Edit Preference.

The Details opens on the right panel.

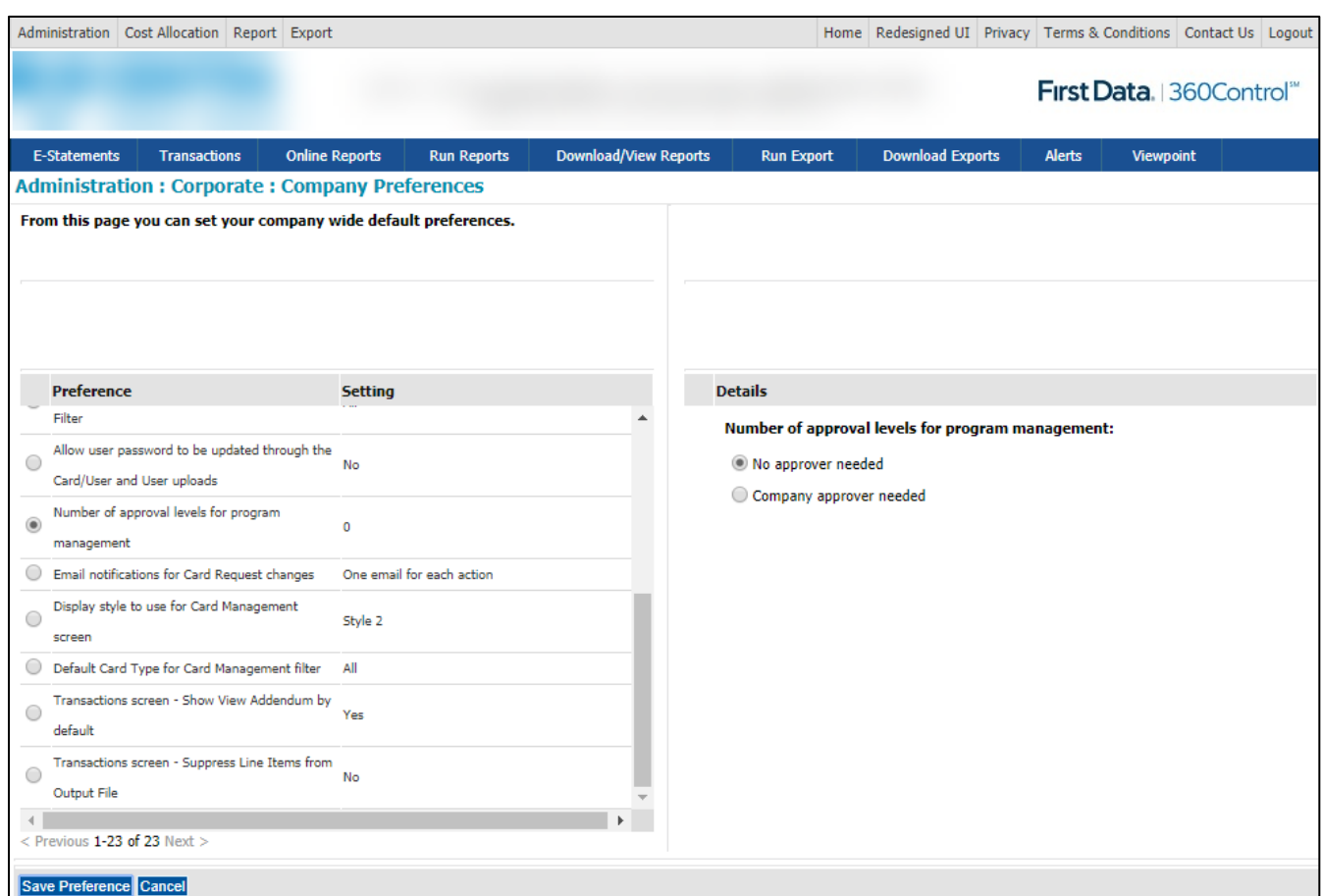

- **4.** Click the radio button next to Company approver needed.
- **5.** Click Save Preference.

The setting on the left panel next to the preferences changes from a 0 to a 1.

Next, you will need to designate your company's Transaction and/or Card Request Approver(s).

Designating Approvers:

- **1.** Follow the path: Administration > User > User Management.
- **2.** Click the Add/Edit/View button.

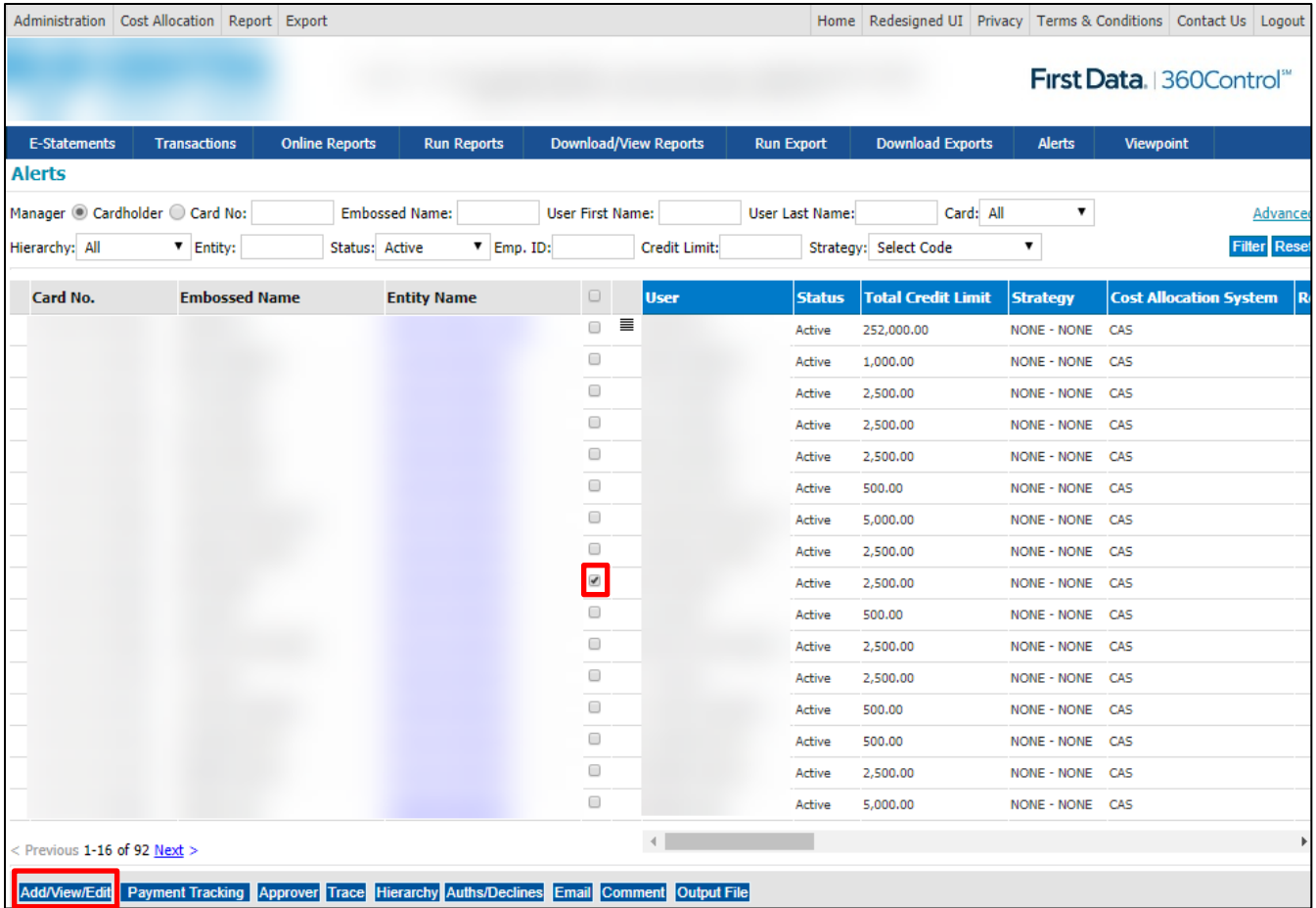

- **3.** In the User Is A section, select the Approver Type.
	- **Viewpoint**
	- **Responsibility-Based**

#### **NOTE**

If Viewpoint is chosen, be sure the user's Viewpoint is correct. If so, the approver is set. No other action required. If Responsibility-Based is chosen, continue to the next steps to assign the approver to card(s).

- 4. Follow the path: Administration > Card > Card Management
- **5.** Select the card(s) to which you want to designate an Approver and click the Approver button.

The Assign Approver popup displays.

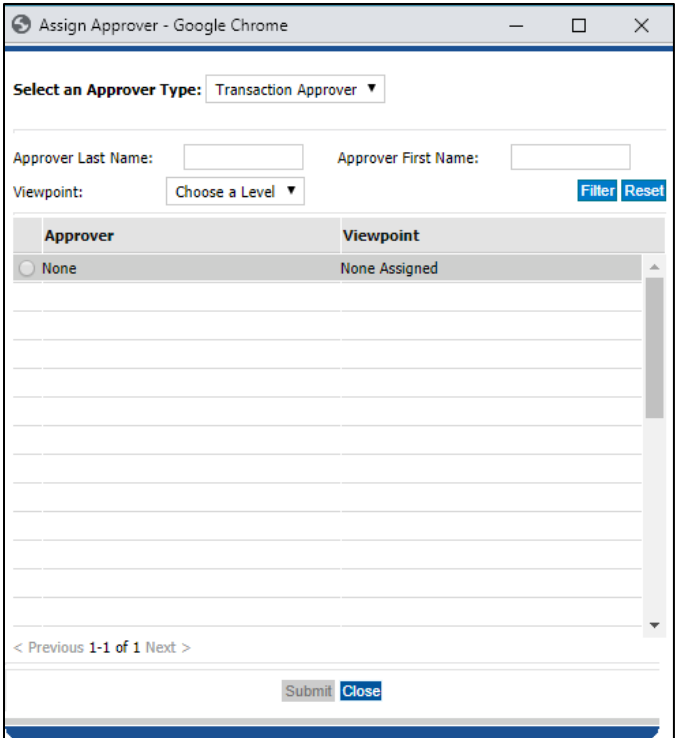

- **6.** Select an Approver Type from the drop down menu.
- **7.** Search for the Approver name.
- **8.** Click the radio button next to the Approver's name and click the Submit button.

The Approver change has been updated. Scroll to the right of the Card Management screen to verify this change has been implemented. The Approvers name will display under the appropriate Approver type.

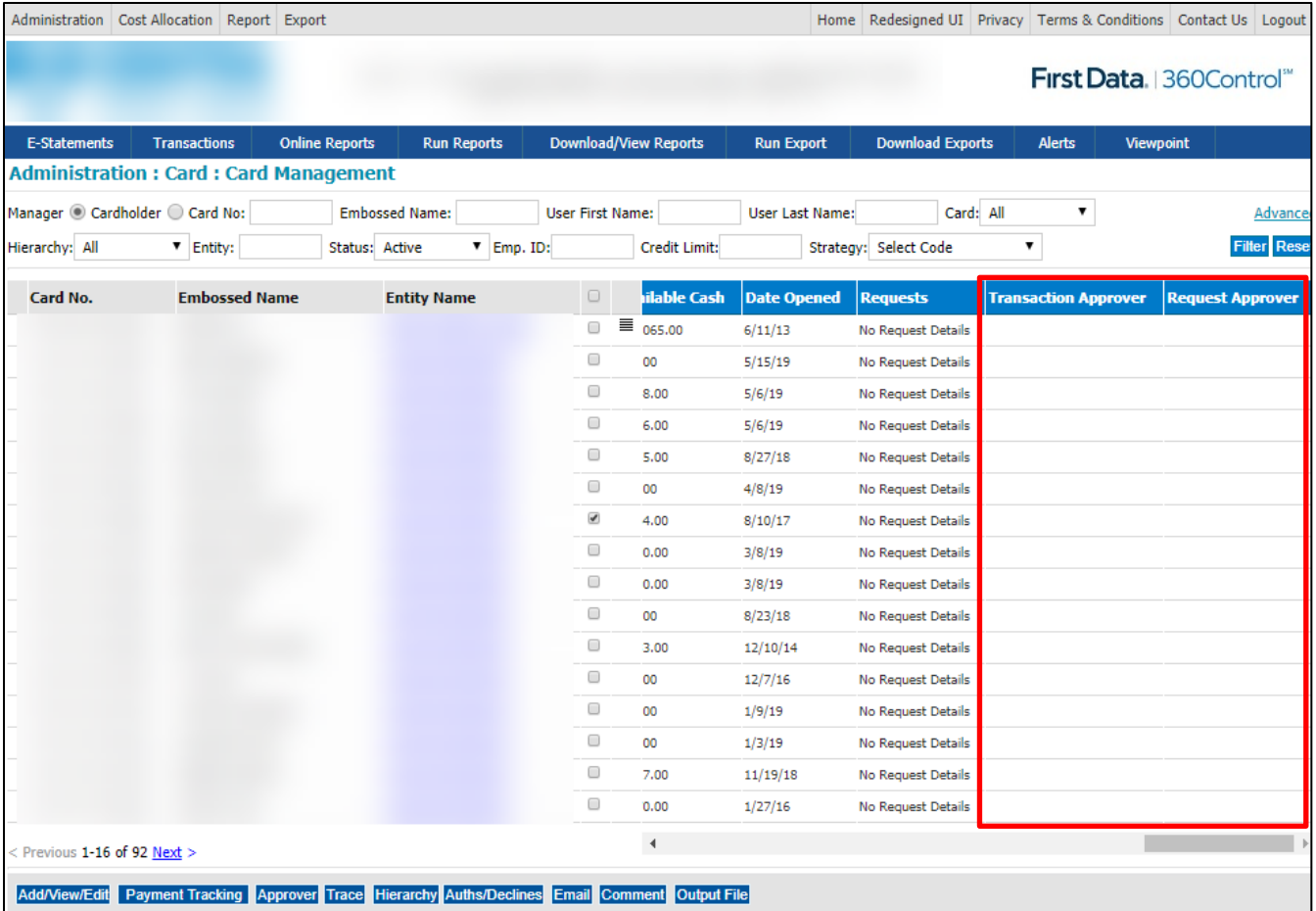

#### **NOTE**

The screenshot above does not have any approver process in place.

# Appendix A: Transaction Lifestyle Status Flags

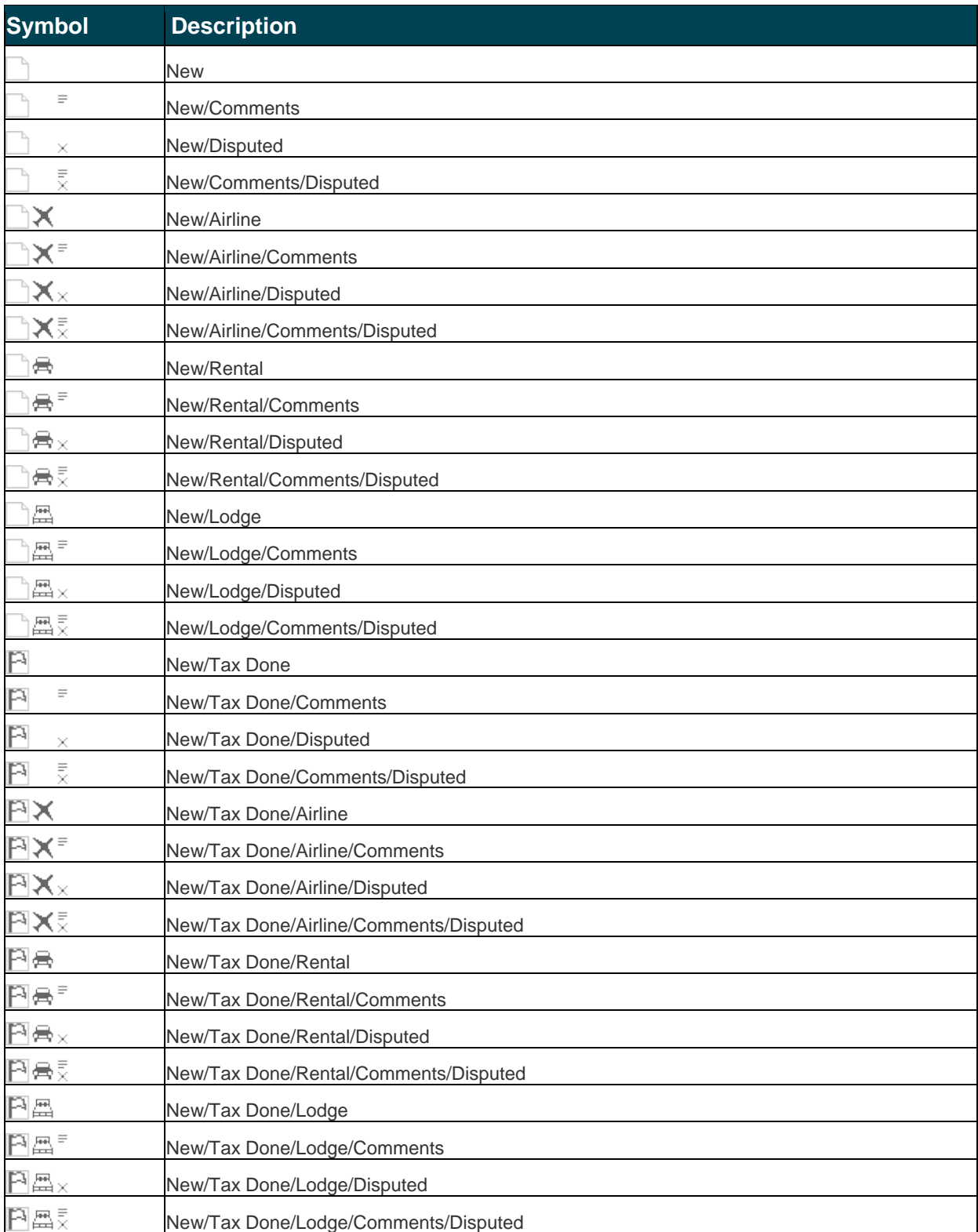

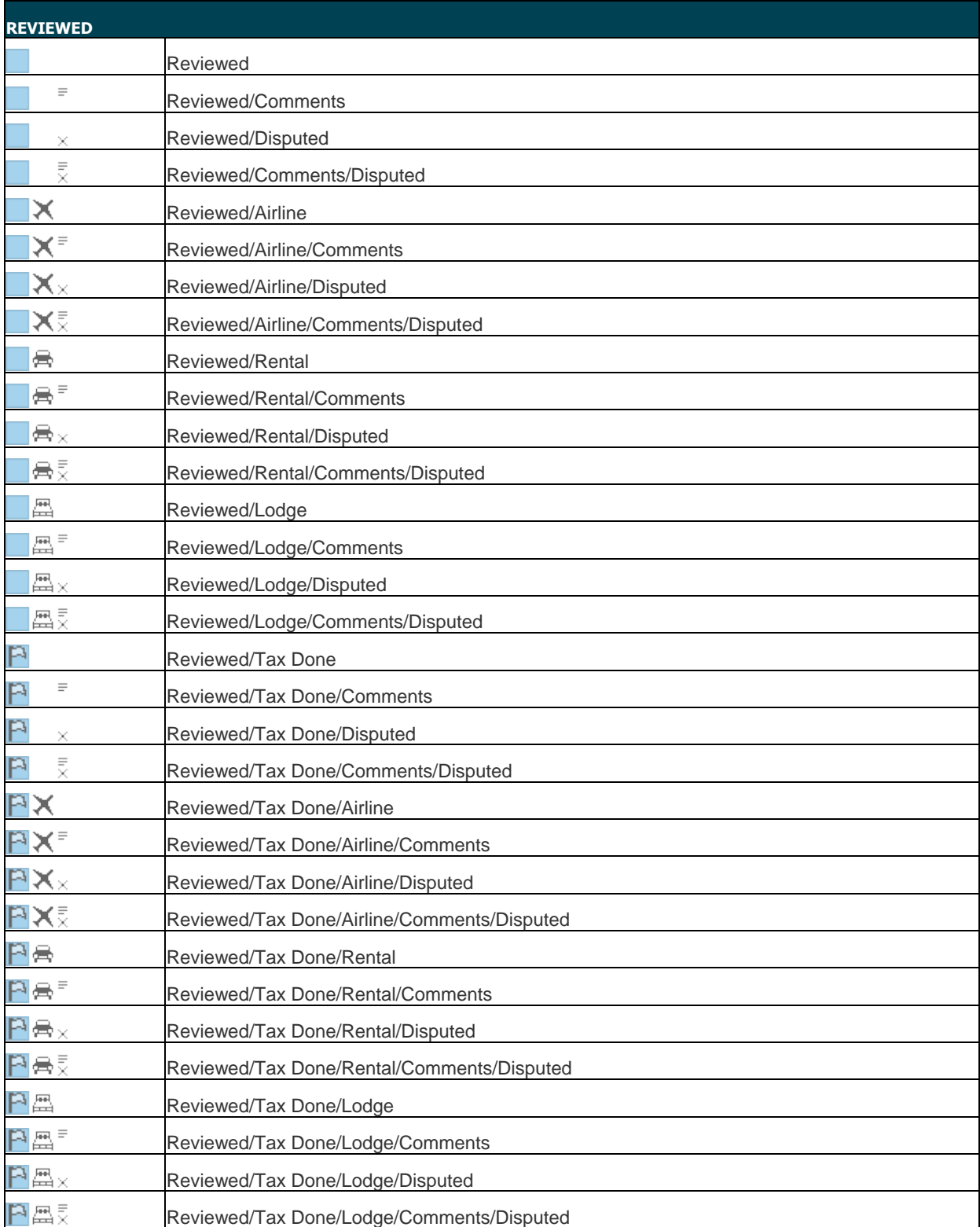

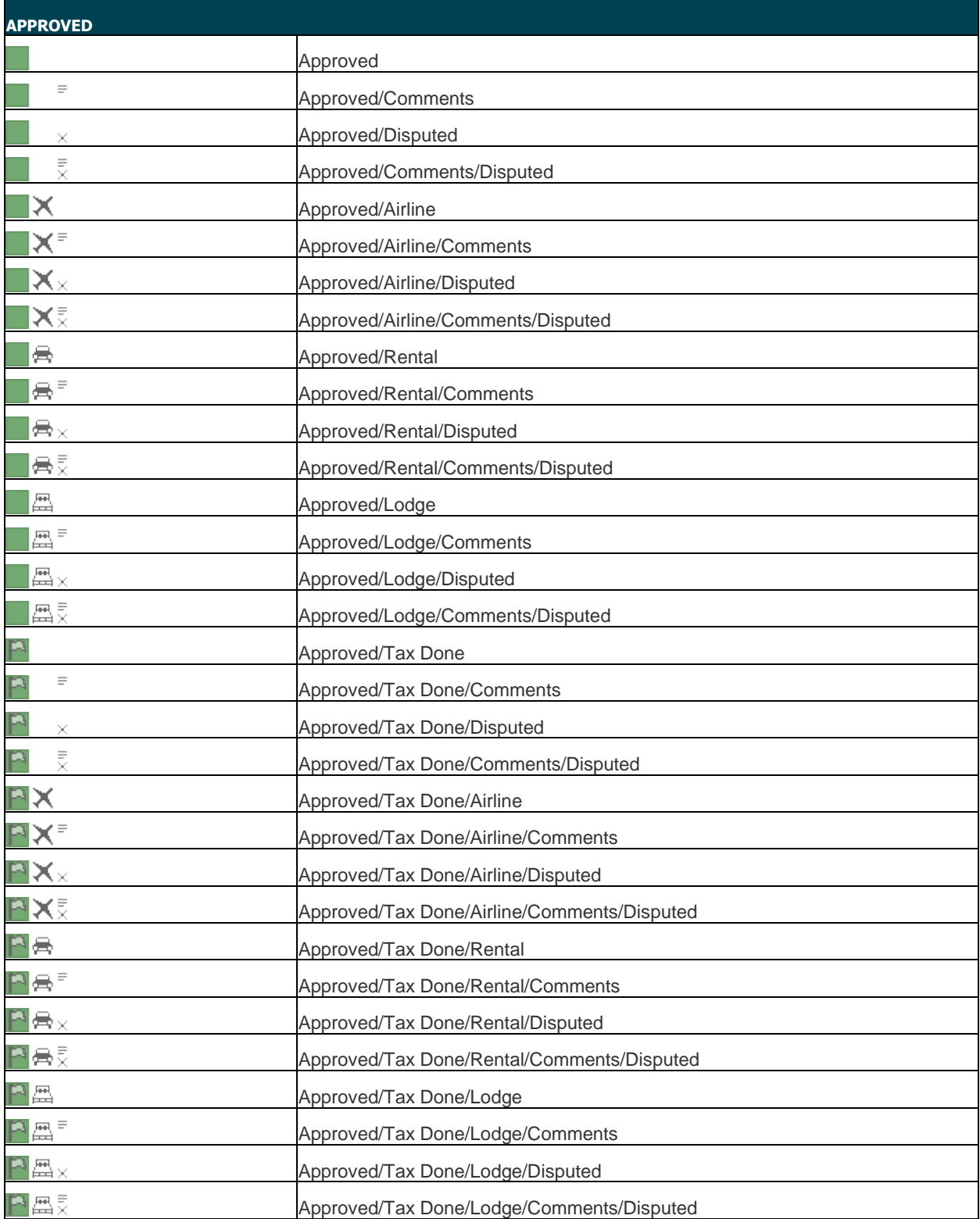

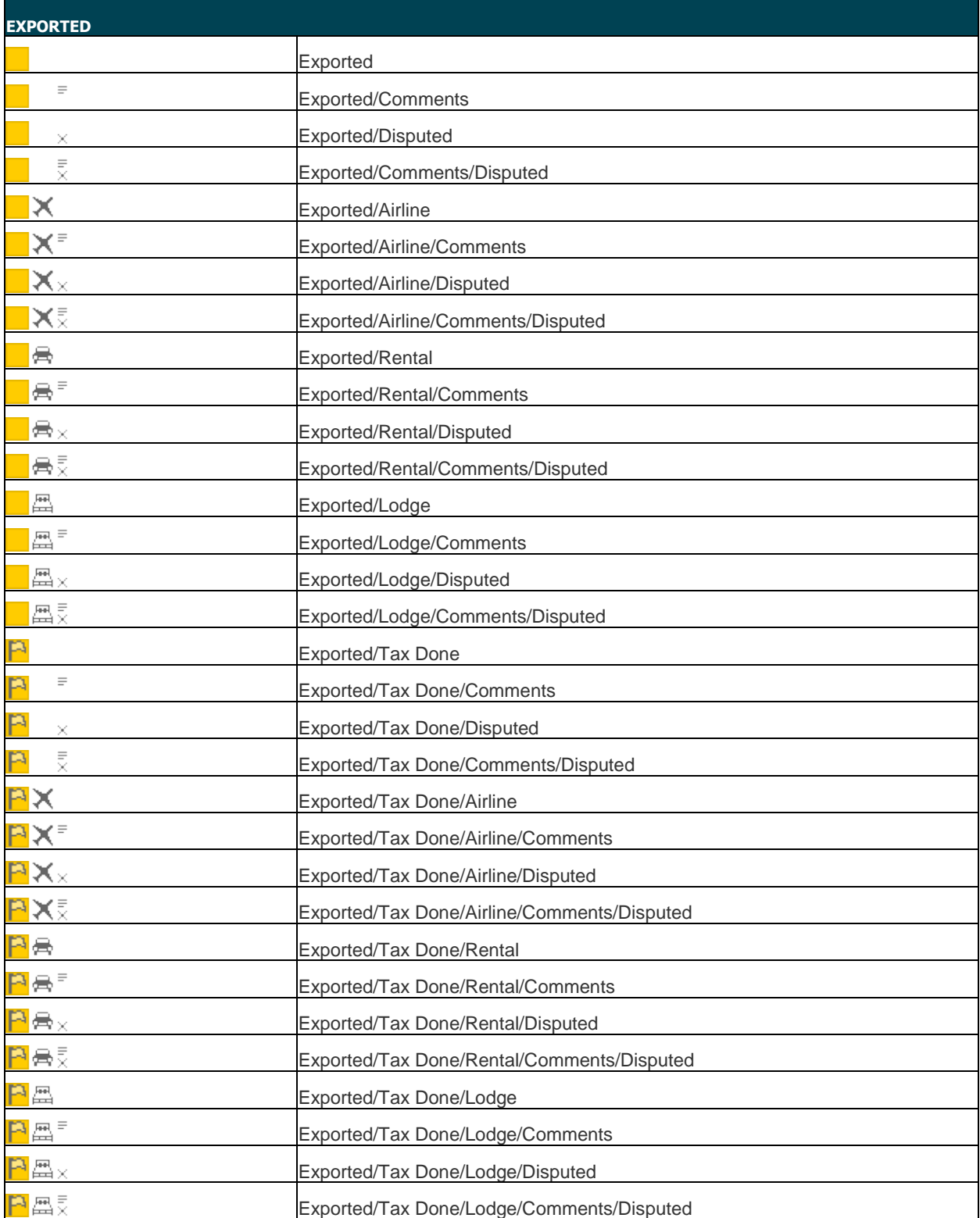
## Appendix B: Approver Workflow Field

In order to understand this field, one must understand that the "approver" function carries two different meanings in 360Control:

- 1. An "approver" can be any user (cardholder or non-cardholder) that is responsible for reviewing and/or approving either card transactions and/or card update requests.
	- This is typically reserved for **Program Administrators** or **Managers** only.
	- This approver type functionality is dependent upon additional configuration that is not typically enabled by default during a 360Control implementation.
- 2. An "approver" can also be any user (cardholder or non-cardholder) that has a business need to see only specific cards within the organization, as opposed to a **Program Administrator** type user that would need to see all cards.
	- Typically, this is an employee that is in a support role, where he/she needs to access one or more card accounts within the organization.
	- Typically, this would also require the **Program Administrator** to have defined their hierarchy structure (Levels and Entities) in 360Control.

For either meaning above, an "approver" user is further defined as either "Viewpoint-based" or as "Responsibility-based". Each approver-based type is defined as follows:

Viewpoint based approvers are responsible for viewing and/or approving any card transactions, or card update requests, for cards within the user's specified level of the company hierarchy and below.

- This is based on the user's position within their organization's structure.
- It is also dependent upon the organization having defined the hierarchy structure (i.e. Levels and Entities) in 360Control.

Responsibility based approvers are responsible for viewing and/or approving any card transactions, or card update requests, for specific card accounts to which the user is assigned.

## Appendix C: Service Profile Activities

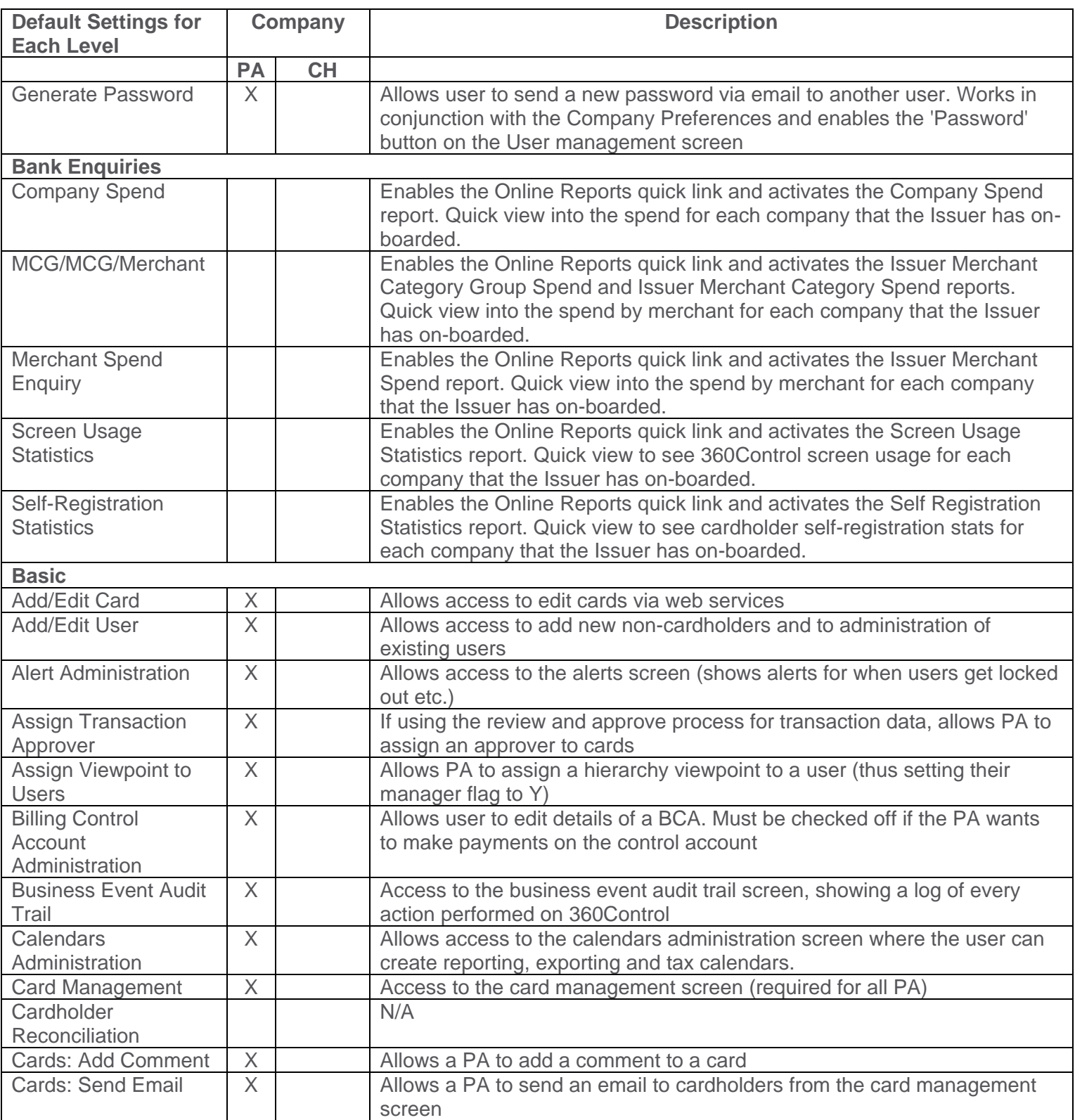

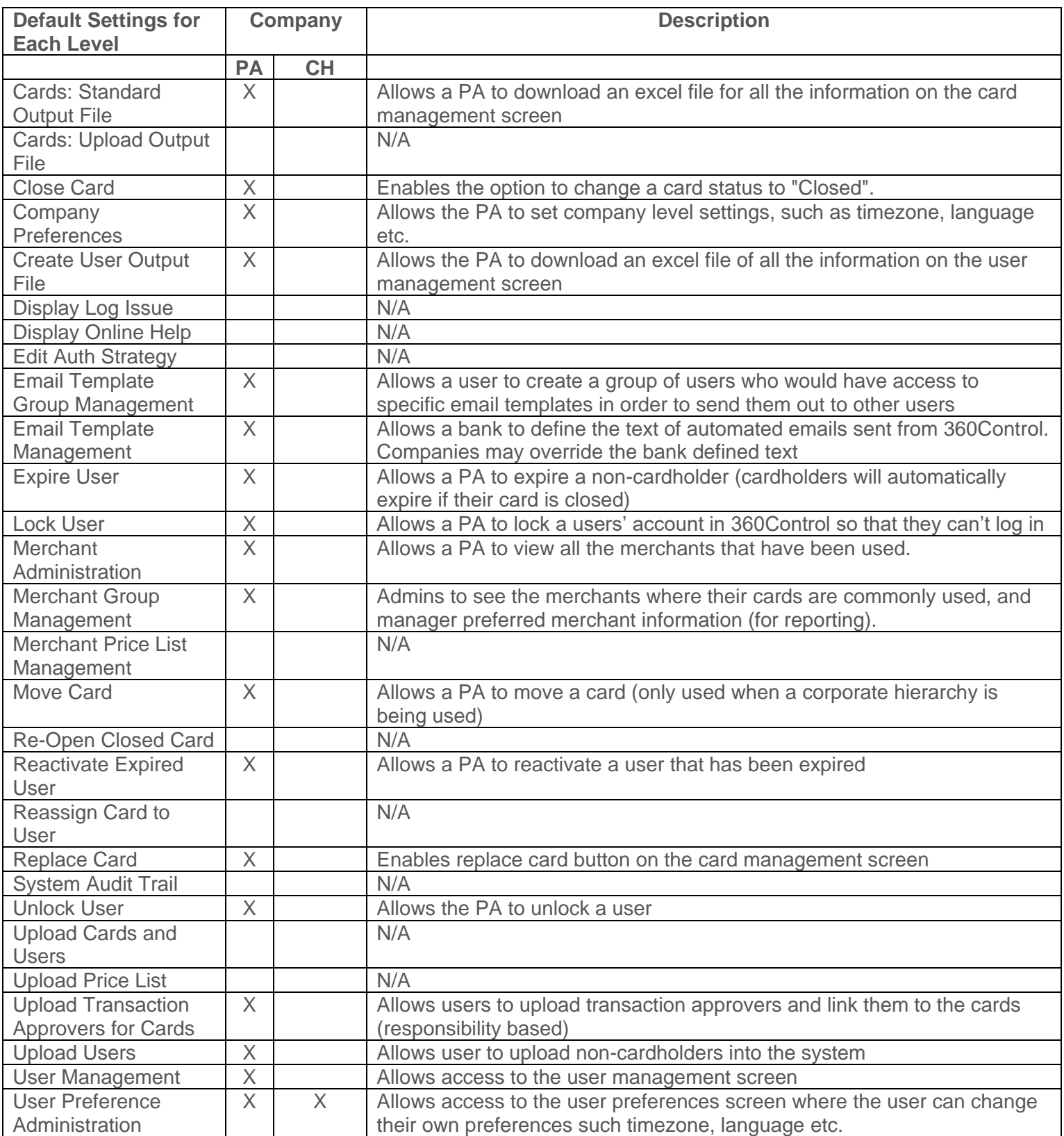

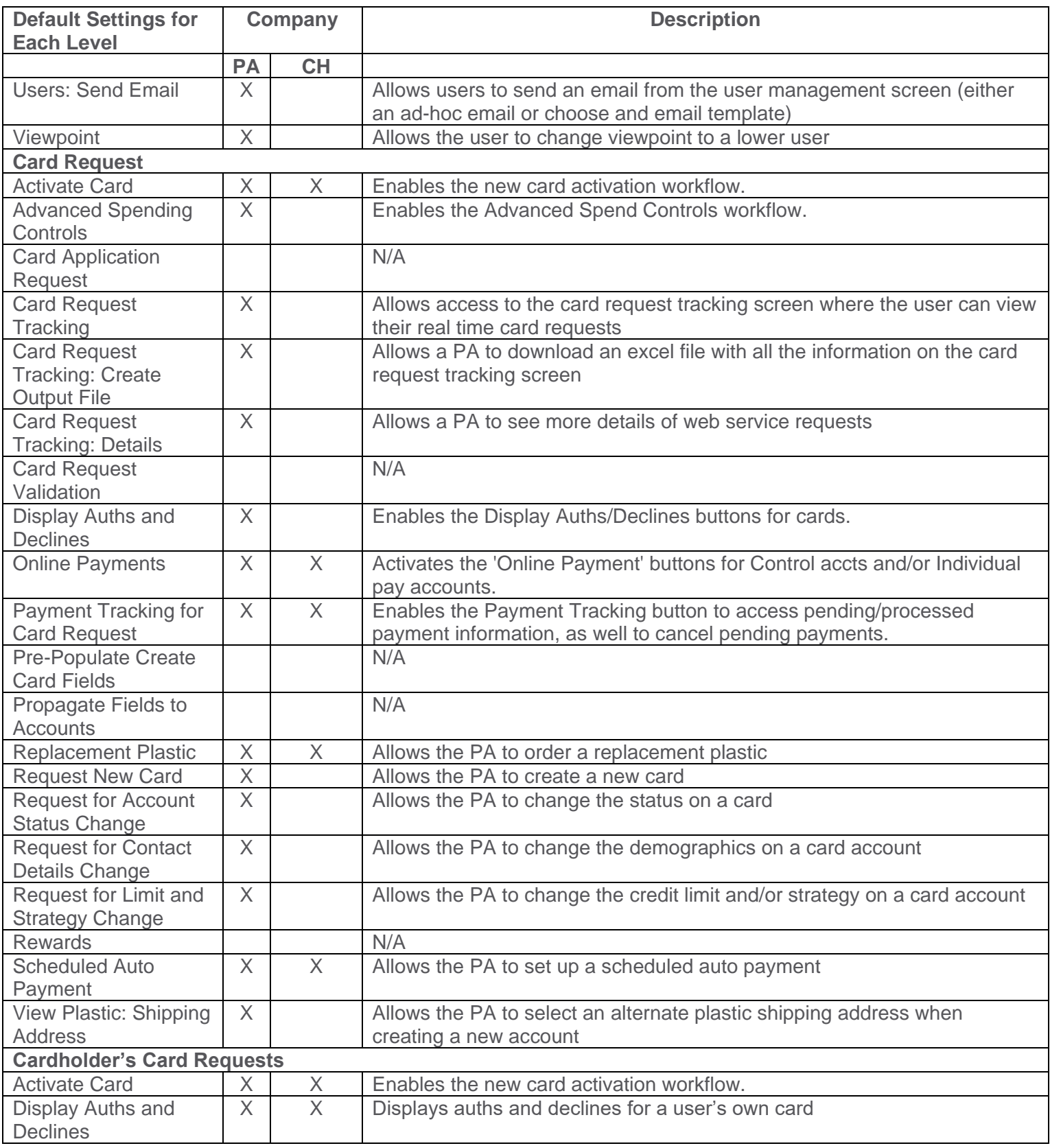

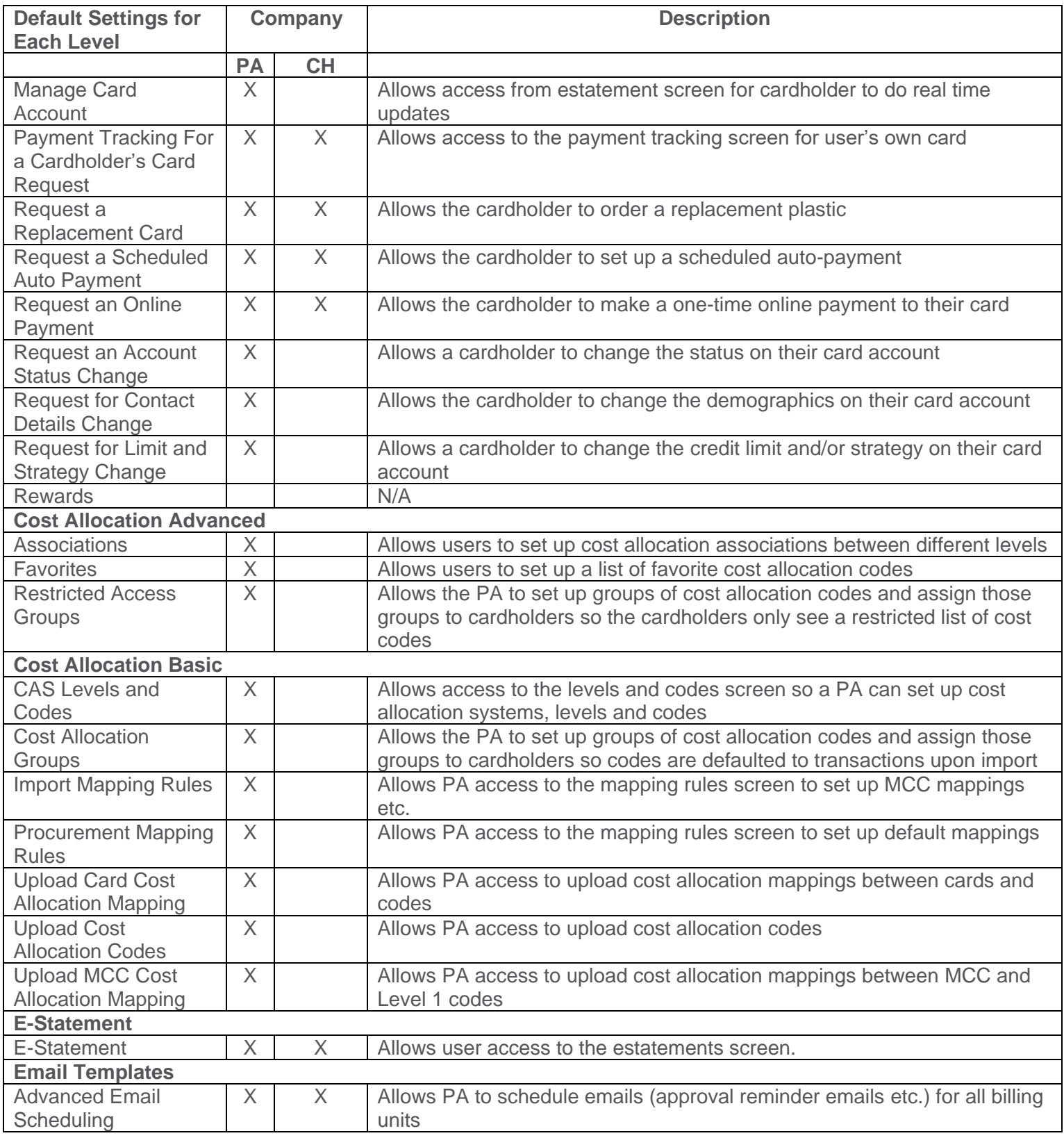

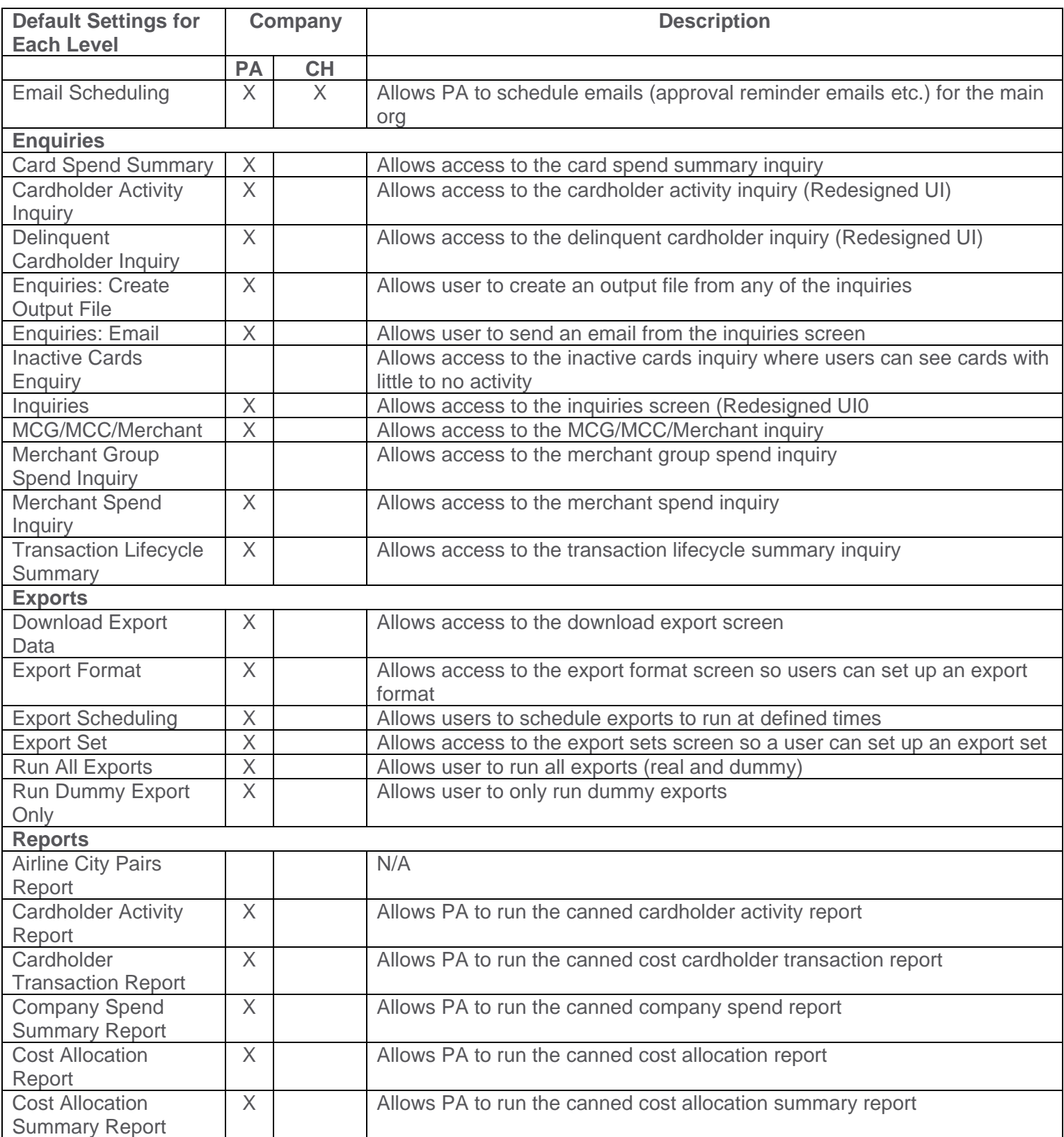

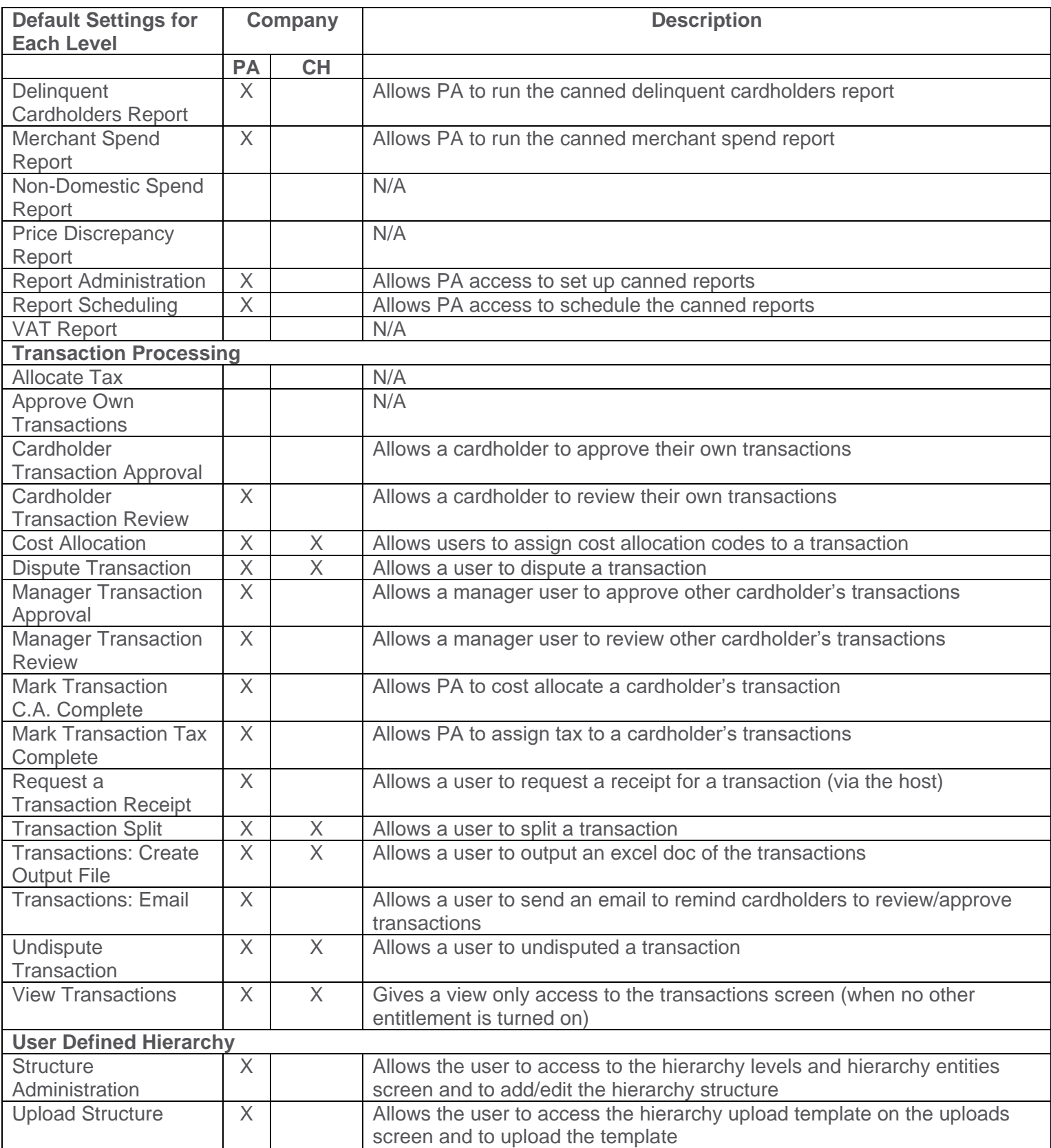

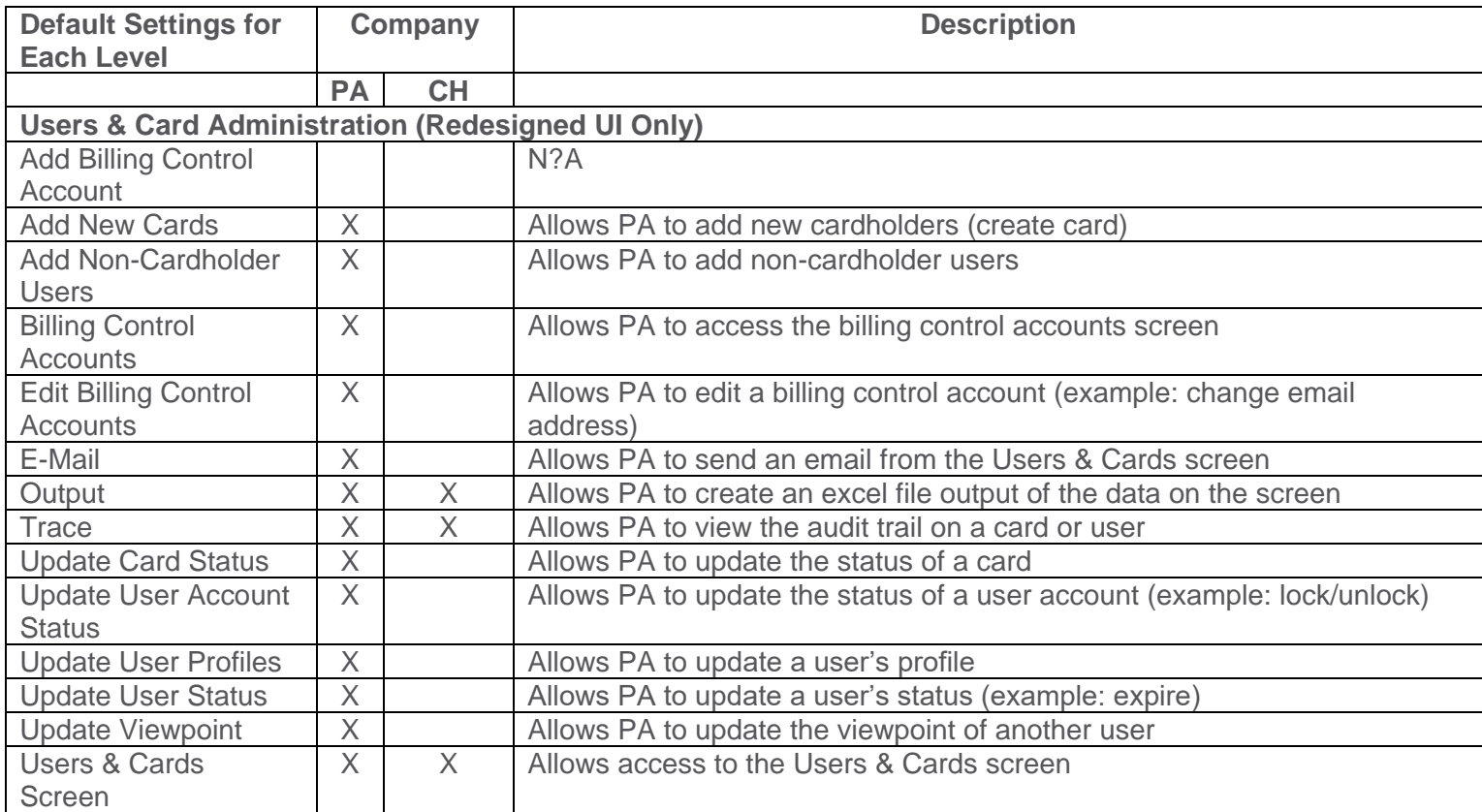